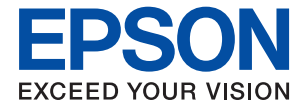

# XP-5200 Series **Navodila za uporabo**

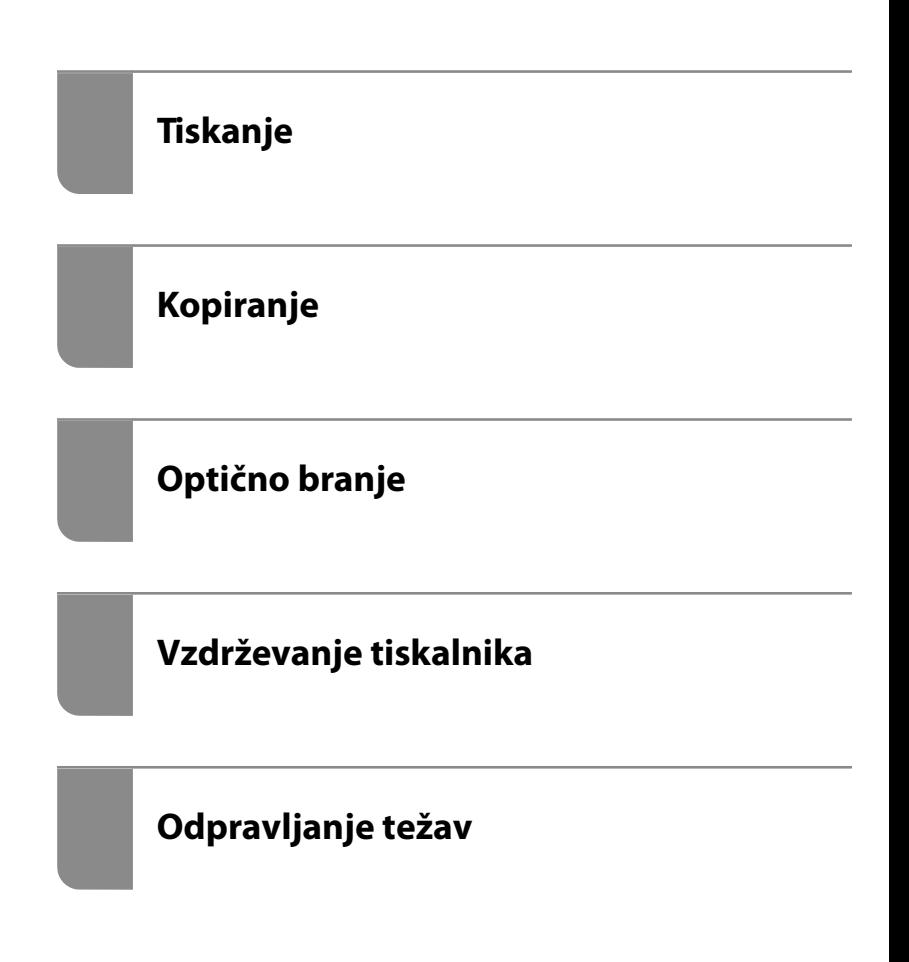

## *Vsebina*

## *[Vodnik za ta priročnik](#page-4-0)*

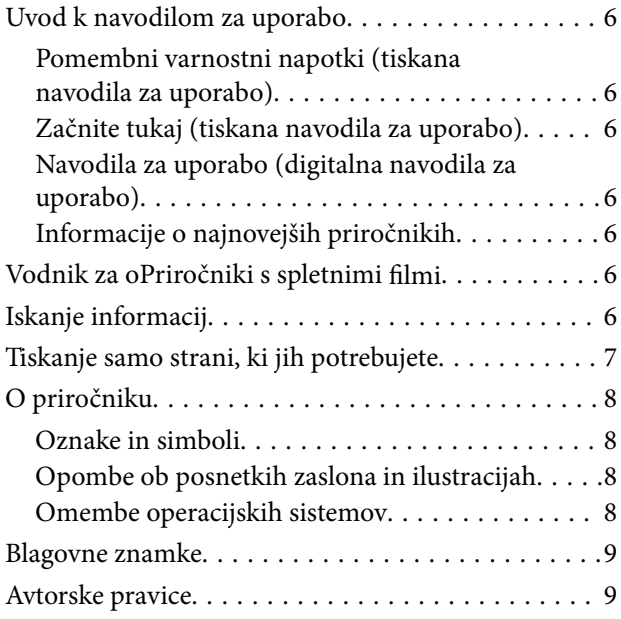

### *[Pomembna navodila](#page-10-0)*

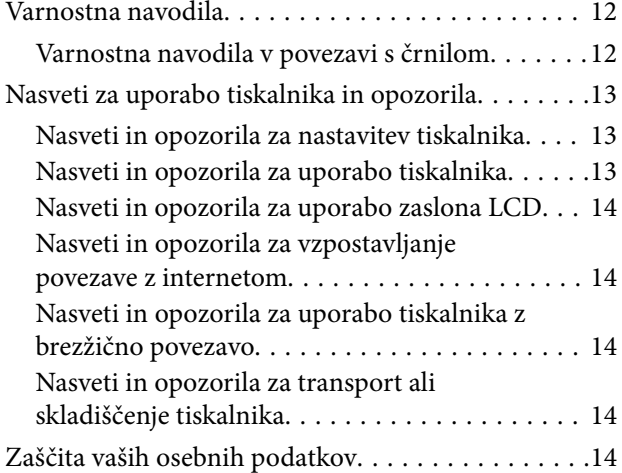

## *[Imena delov in funkcije](#page-14-0)*

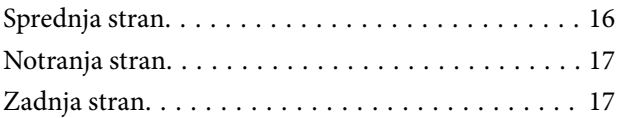

#### *[Vodnik za nadzorno ploščo](#page-17-0)*

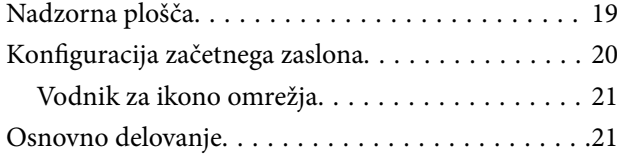

## *[Nalaganje papirja](#page-22-0)*

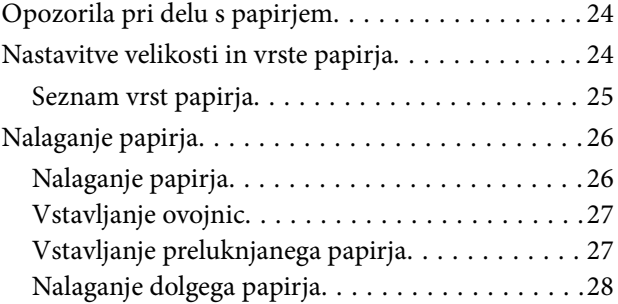

## *[Polaganje izvirnikov](#page-28-0)*

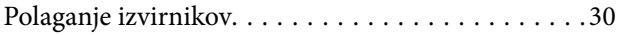

#### *[Tiskanje](#page-30-0)*

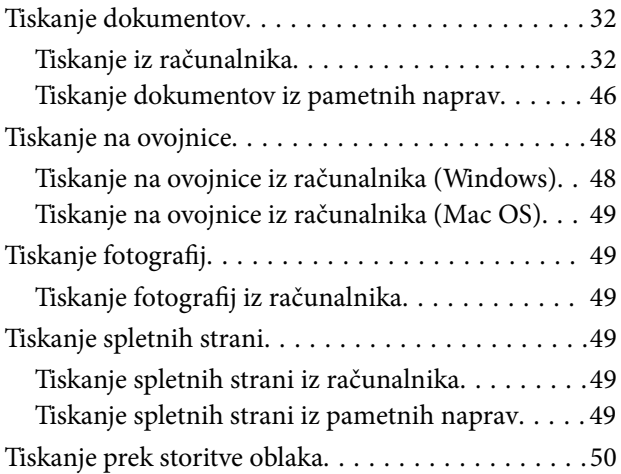

## *[Kopiranje](#page-51-0)*

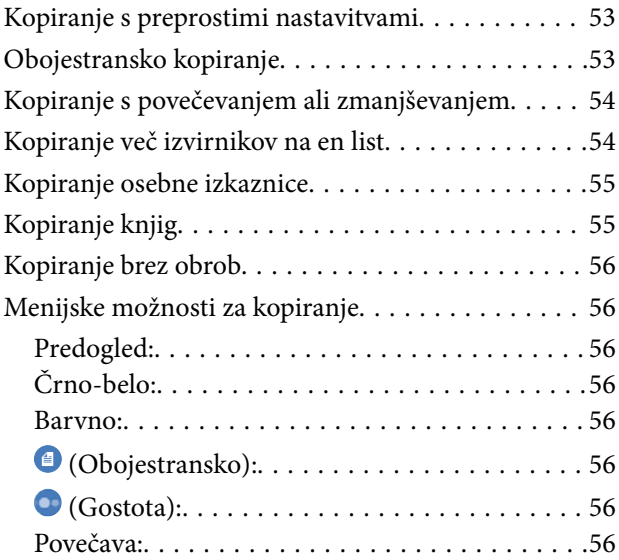

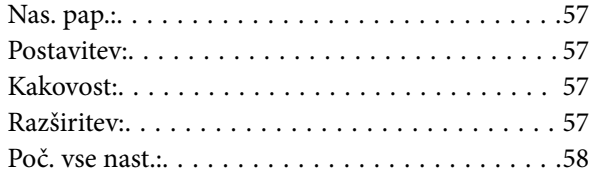

## *[Optično branje](#page-58-0)*

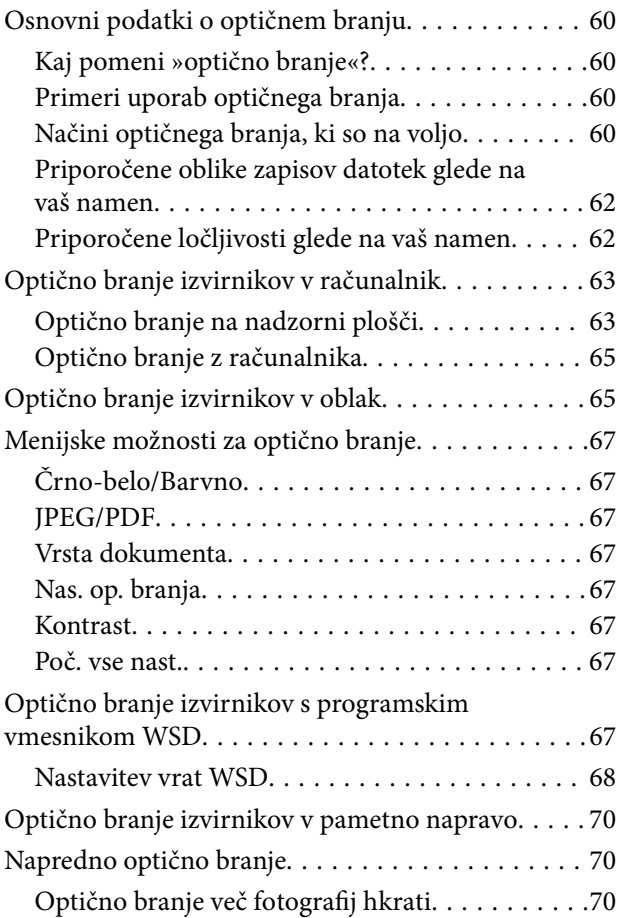

## *[Vzdrževanje tiskalnika](#page-71-0)*

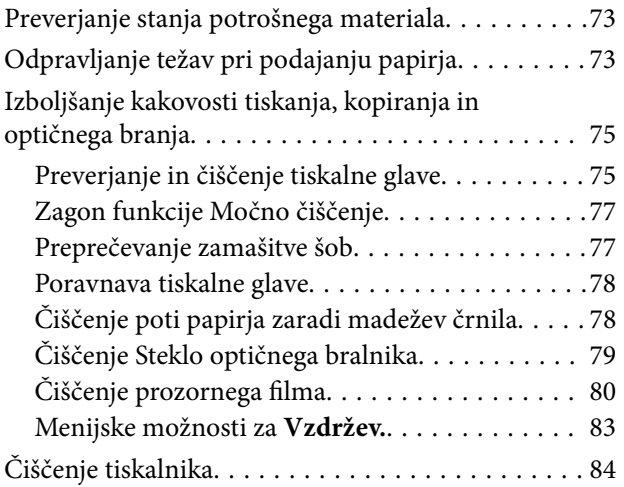

## *[V teh situacijah](#page-84-0)*

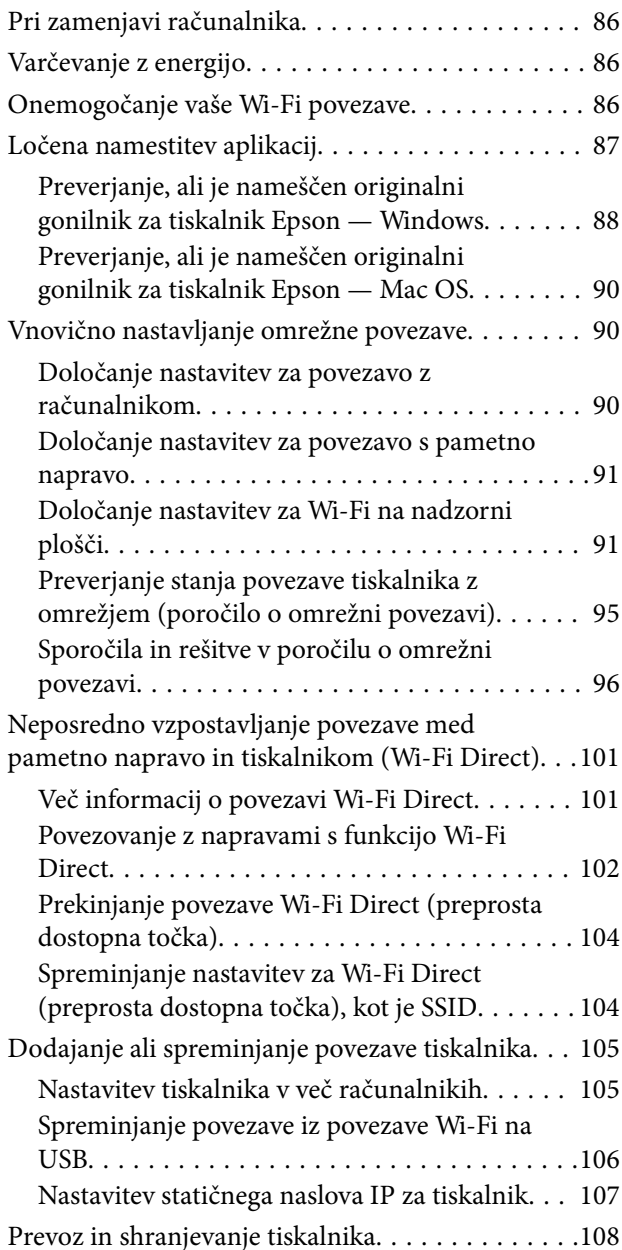

## *[Odpravljanje težav](#page-110-0)*

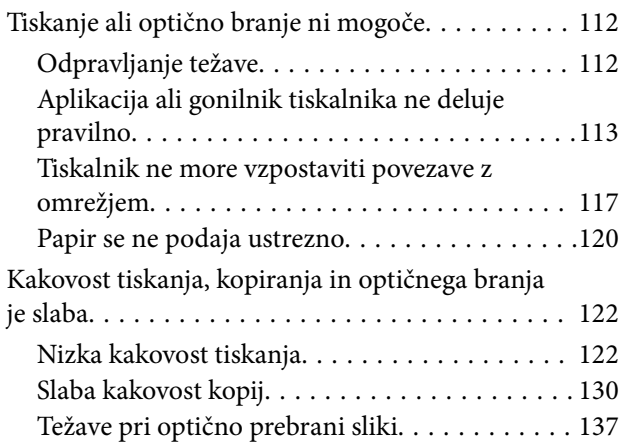

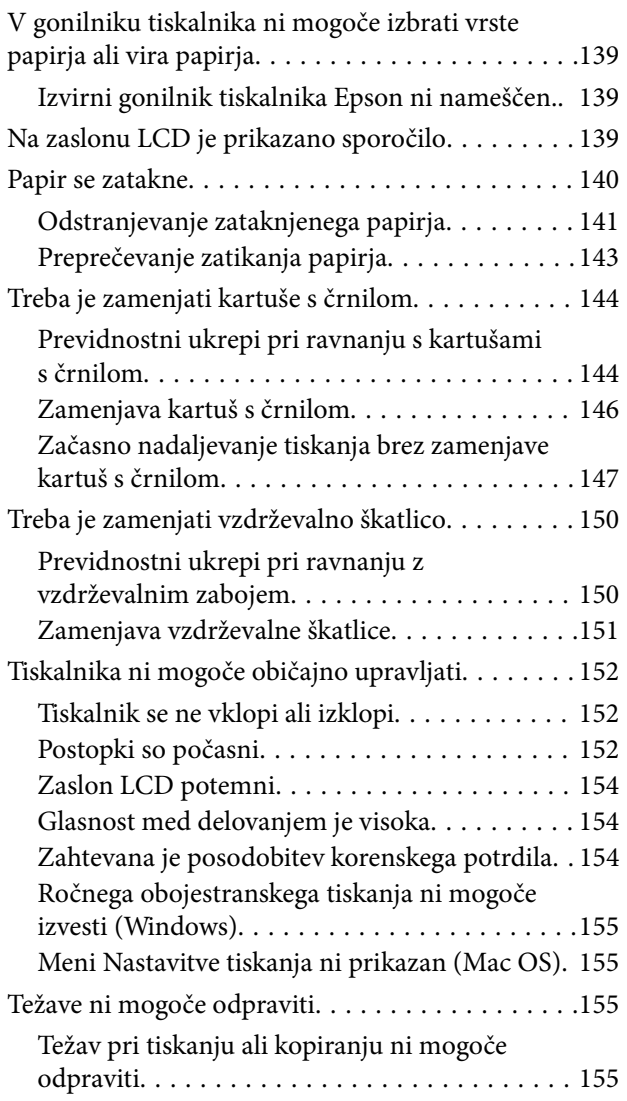

## *[Podatki izdelkov](#page-156-0)*

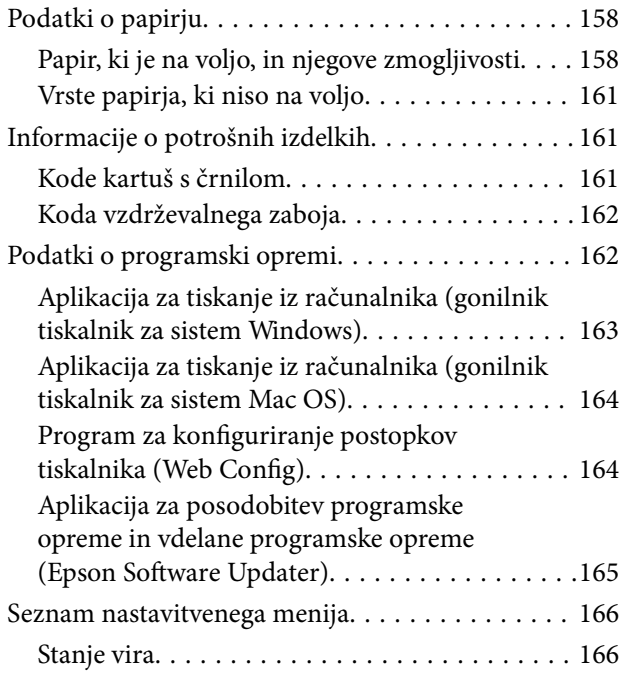

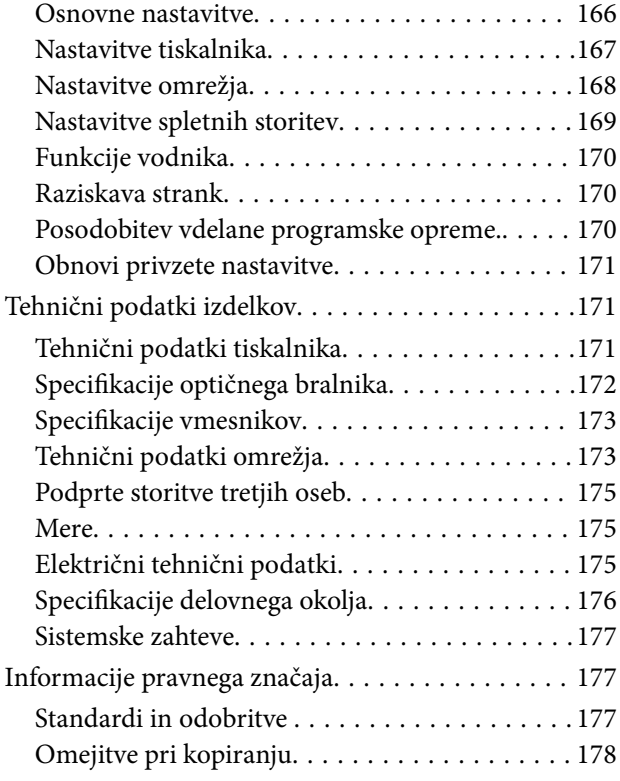

## *[Kje lahko dobite pomoč](#page-179-0)*

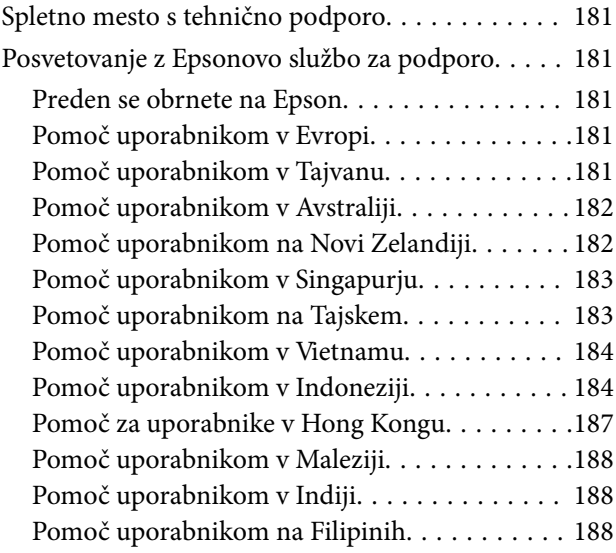

# <span id="page-4-0"></span>**Vodnik za ta priročnik**

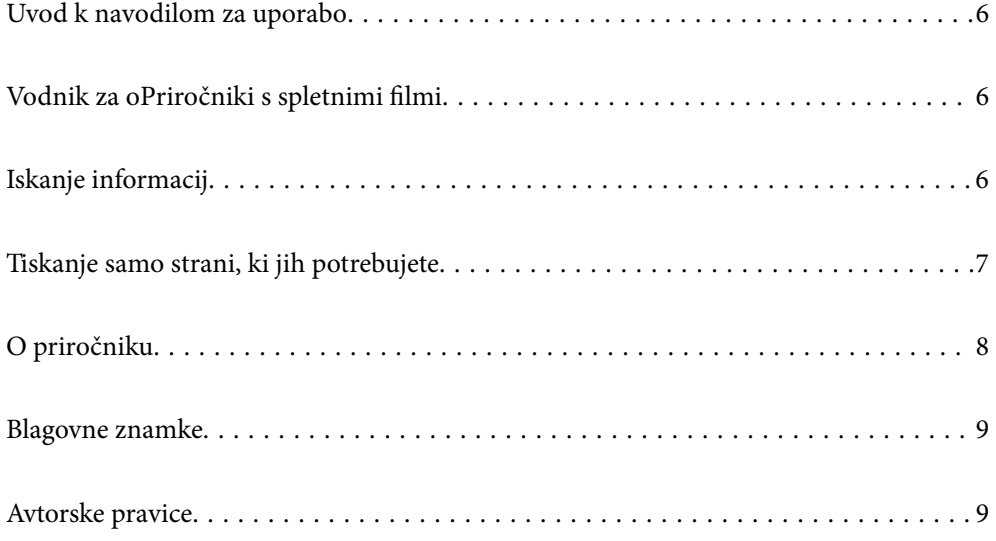

## <span id="page-5-0"></span>**Uvod k navodilom za uporabo**

Tiskalniku družbe Epson so priloženi ti priročniki. Poleg informacij v teh navedenih priročnikih si oglejte tudi različne vrste informacij za pomoč, ki so na voljo v samem tiskalniku ali programih družbe Epson.

Pomembni varnostni napotki (tiskana navodila za uporabo)

Zagotavlja navodila za varno uporabo tiskalnika.

Začnite tukaj (tiskana navodila za uporabo)

V tem priročniku najdete informacije o nastavitvi tiskalnika in namestitvi programske opreme.

Navodila za uporabo (digitalna navodila za uporabo)

Ta navodila za uporabo. Na voljo v obliki dokumenta PDF in spletnega priročnika. Nudi podrobne informacije in navodila o uporabi tiskalnika in reševanju težav.

#### Informacije o najnovejših priročnikih

❏ Tiskana navodila za uporabo

Obiščite spletno mesto za podporo družbe Epson v Evropi na<http://www.epson.eu/support>ali spletno mesto družbe Epson za podporo po vsem svetu na <http://support.epson.net/>.

❏ Digitalna navodila za uporabo

Obiščite to spletno mesto, vnesite ime izdelka in nato izberite **Podpora**. <https://epson.sn>

## **Vodnik za oPriročniki s spletnimi filmi**

Oglejte si Priročniki s spletnimi filmi, če se želite naučiti uporabljati tiskalnik. Obiščite navedeno spletno mesto. Vsebina Priročniki s spletnimi filmi se lahko spremeni brez predhodnega obvestila.

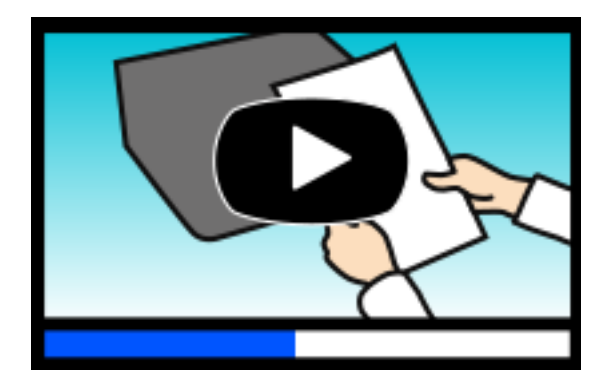

[https://support.epson.net/publist/video.php?model=xp-5200\\_series](https://support.epson.net/publist/video.php?model=xp-5200_series)

# **Iskanje informacij**

V priročniku PDF lahko želene informacije poiščete tako, da za iskanje uporabite ključno besedo, lahko pa uporabite zaznamke, da neposredno odprete določena poglavja. V tem poglavju je opisana uporaba priročnika PDF, ki ga odprete v aplikaciji Adobe Acrobat Reader DC v računalniku.

#### <span id="page-6-0"></span>**Iskanje po ključni besedi**

Kliknite **Uredi** > **Napredno iskanje**. V okno za iskanje vnesite ključno besedo (besedilo) za informacije, ki jih želite poiskati, in nato kliknite **Išči**. Rezultati se prikažejo v obliki seznama. Kliknite enega od rezultatov, da odprete to stran.

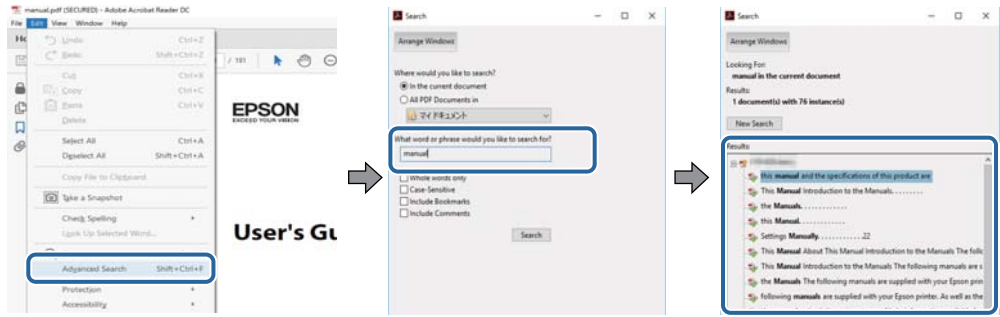

#### **Neposredno odpiranje iz zaznamkov**

Kliknite naslov, da odprete to stran. Kliknite + ali > za ogled naslovov na nižjih ravneh v tem poglavju. Če se želite vrniti na prejšnjo stran, izvedite ta postopek s tipkovnico.

- ❏ Windows: pritisnite in pridržite tipko **Alt** ter nato pritisnite tipko **←**.
- ❏ Mac OS: pritisnite in pridržite tipko Command ter nato pritisnite tipko **←**.

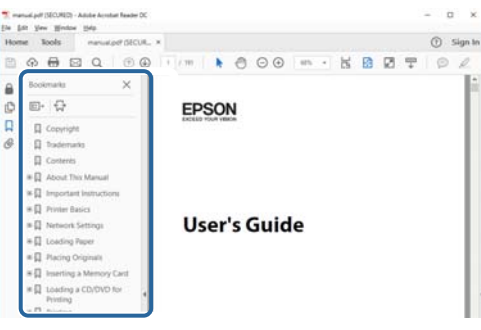

# **Tiskanje samo strani, ki jih potrebujete**

Izvlečete in natisnete lahko samo strani, ki jih potrebujete. Kliknite **Natisni** v meniju **Datoteka** in nato v polju **Strani** v razdelku **Strani za tiskanje** določite strani, ki jih želite natisniti.

❏ Če želite določiti niz strani, vnesite vezaj med začetno in končno stran.

Primer: 20-25

❏ Če želite določiti strani, ki niso v nizu, razdelite strani z vejicami.

Primer: 5, 10, 15

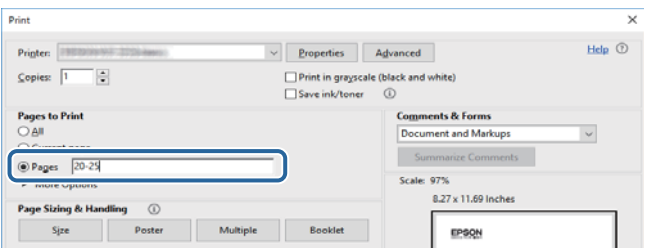

## <span id="page-7-0"></span>**O priročniku**

V tem razdelku boste izvedeli več o oznakah in simbolih, opombah ob opisih in informacijah operacijskih sistemov, ki se uporabljajo v tem priročniku.

#### **Oznake in simboli**

!*Pozor:*

*Navodila, ki jih morate upoštevati, da se izognete telesnim poškodbam.*

c*Pomembno: Navodila, ki jih morate upoštevati, da se izognete poškodbam opreme.*

#### *Opomba:*

*Zagotavlja dopolnilne in referenčne informacije.*

#### **Povezane informacije**

 $\rightarrow$  Navedene so povezave na sorodna poglavia.

Zagotovi Priročniki s spletnimi filmi navodil za uporabo. Oglejte si povezano povezavo z informacijami.

#### **Opombe ob posnetkih zaslona in ilustracijah**

- ❏ Posnetki zaslona gonilnika tiskalnika so bili zajeti v sistemu Windows 10 ali macOS High Sierra(10.13). Na zaslonih prikazana vsebina se razlikuje glede na model in situacijo.
- ❏ Slike, uporabljene v tem priročniku, so samo primeri. Čeprav obstajajo manjše razlike med posameznimi modeli, je način delovanja identičen.
- ❏ Nekateri elementi menijev na LCD-zaslonu se razlikujejo glede na model in nastavitve.
- ❏ Kodo QR lahko optično preberete z ustrezno aplikacijo.

#### **Omembe operacijskih sistemov**

#### **Windows**

V tem priročniku se izrazi, kot so »Windows 11«, »Windows 10«, »Windows 8.1«, »Windows 8«, »Windows 7«, »Windows Vista« in »Windows XP« nanašajo na te operacijske sisteme. Izraz »Windows« se uporablja za vse različice.

- ❏ Operacijski sistem Microsoft® Windows® 11
- ❏ Operacijski sistem Microsoft® Windows® 10
- ❏ Operacijski sistem Microsoft® Windows® 8.1
- ❏ Operacijski sistem Microsoft® Windows® 8
- <span id="page-8-0"></span>❏ Operacijski sistem Microsoft® Windows® 7
- ❏ Operacijski sistem Microsoft® Windows Vista®
- ❏ Operacijski sistem Microsoft® Windows® XP
- ❏ Operacijski sistem Microsoft® Windows® XP Professional x64 Edition

#### **Mac OS**

Izraz »Mac OS« se v tem priročniku nanaša na Mac OS X 10.9.5 ali novejšo različico oziroma macOS 11 ali novejšo različico.

## **Blagovne znamke**

- ❏ EPSON® je registrirana blagovna znamka, EPSON EXCEED YOUR VISION in EXCEED YOUR VISION pa sta blagovni znamki družbe Seiko Epson Corporation.
- ❏ QR Code is a registered trademark of DENSO WAVE INCORPORATED in Japan and other countries.
- ❏ Microsoft®, Windows®, and Windows Vista® are registered trademarks of Microsoft Corporation.
- ❏ Apple, Mac, macOS, OS X, Bonjour, Safari, AirPrint, iPad, iPhone, iPod touch, and Spotlight are trademarks of Apple Inc., registered in the U.S. and other countries.
- ❏ Use of the Works with Apple badge means that an accessory has been designed to work specifically with the technology identified in the badge and has been certified by the developer to meet Apple performance standards.
- ❏ Chrome, Google Play, and Android are trademarks of Google LLC.
- ❏ Adobe, Acrobat, and Reader are either registered trademarks or trademarks of Adobe in the United States and/or other countries.
- ❏ Firefox is a trademark of the Mozilla Foundation in the U.S. and other countries.
- □ Mopria<sup>®</sup> and the Mopria<sup>®</sup> Logo are registered and/or unregistered trademarks and service marks of Mopria Alliance, Inc. in the United States and other countries. Unauthorized use is strictly prohibited.
- ❏ PictBridge is a trademark.
- ❏ Splošno obvestilo: imena drugih izdelkov so v tem dokumentu uporabljena zgolj za namene prepoznavanja in so lahko blagovne znamke svojih lastnikov. Epson se odpoveduje vsem pravicam za te znamke.

## **Avtorske pravice**

Nobenega dela tega dokumenta ni dovoljeno razmnoževati, shraniti v sistem za upravljanje dokumentov ali prenašati v kateri koli obliki ali na kakršen koli način, in sicer elektronsko, mehansko, s fotokopiranjem, snemanjem ali drugače, brez predhodnega pisnega dovoljenja družbe Seiko Epson Corporation. V zvezi z uporabo informacij v tem dokumentu ne prevzemamo nobene odgovornosti za kršitve patentov. Poleg tega ne prevzemamo nobene odgovornosti za škodo, ki nastane zaradi uporabe informacij v tem dokumentu. Informacije v tem dokumentu so namenjene uporabi samo z izdelkom družbe Epson. Družba Epson ni odgovorna za kakršno koli uporabo teh informacij z drugimi izdelki.

Družba Seiko Epson Corporation in njena lastniška povezana podjetja kupcu tega izdelka ali tretjim osebam niso odgovorne za škodo, izgubo, stroške ali izdatke, ki so jih kupec ali tretje osebe imeli zaradi nezgode pri uporabi, napačne uporabe ali zlorabe tega izdelka, zaradi nepooblaščenega spreminjanja, popravljanja ali drugačnega poseganja v izdelek oziroma zaradi nedoslednega upoštevanja navodil družbe Seiko Epson Corporation glede uporabe in vzdrževanja (slednje ne velja za ZDA).

Družba Seiko Epson Corporation in njena lastniško povezana podjetja niso odgovorni za kakršno koli škodo ali težavo, do katere pride zaradi uporabe katerega koli dodatka ali potrošnega materiala, ki jih družba Seiko Epson Corporation ni označila kot originalne izdelke (Original Epson Products) ali odobrene izdelke (Epson Approved Products).

Družba Seiko Epson Corporation ni odgovorna za kakršno koli škodo, ki nastane zaradi elektromagnetnih motenj, do katerih pride zaradi uporabe katerega koli vmesniškega kabla, ki ga družba Seiko Epson Corporation ni označila kot odobreni izdelek (Original Epson Products).

© 2022 Seiko Epson Corporation

Vsebina tega priročnika in tehnični podatki tega izdelka se lahko spremenijo brez predhodnega obvestila.

# <span id="page-10-0"></span>**Pomembna navodila**

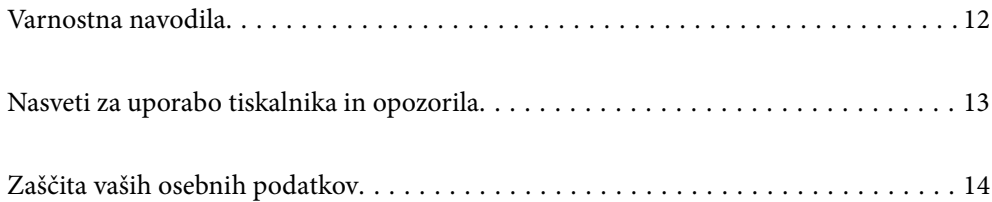

## <span id="page-11-0"></span>**Varnostna navodila**

Preberite in upoštevajte naslednja navodila, da zagotovite varno uporabo tiskalnika. Ta navodila shranite za poznejšo uporabo. Poleg tega upoštevajte vsa opozorila in navodila na samem tiskalniku.

❏ Nekateri simboli na tiskalniku so namenjeni zagotavljanju varnosti in pravilne uporabe tiskalnika. Če želite izvedeti več o pomenu simbolov, obiščite to spletno mesto.

<http://support.epson.net/symbols/>

- ❏ Uporabite samo napajalni kabel, ki je bil priložen tiskalniku, in ne uporabljajte tega kabla z nobeno drugo opremo. Z uporabo drugih kablov s tem tiskalnikom ali z uporabo priloženega napajalnega kabla z drugo opremo lahko povzročite požar ali električni udar.
- ❏ Prepričajte se, ali napajalni kabel ustreza vsem pomembnim lokalnim varnostnim standardom.
- ❏ Napajalnega kabla, vtiča, tiskalne enote, enote za optično branje ali dodatnih delov nikoli ne razstavljajte, spreminjajte in jih ne poskušajte popraviti sami, razen kot je natančno opisano v priročnikih tiskalnika.
- ❏ V naslednjih primerih iztaknite napajalni kabel tiskalnika in se za popravilo obrnite na ustrezno usposobljenega serviserja:

Napajalni kabel ali vtič je poškodovan; tekočina je vstopila v tiskalnik; tiskalnik je padel na tla ali je poškodovano ohišje; tiskalnik ne deluje pravilno ali se je delovanje bistveno spremenilo. Kontrolnikov, ki niso razloženi v navodilih za uporabo, ne spreminjajte.

- ❏ Tiskalnik postavite blizu zidne vtičnice, kjer lahko zlahka iztaknete napajalni kabel.
- ❏ Tiskalnika ne hranite na prostem, umazanem ali prašnem prostoru, blizu vode, virov toplote in na mestih, ki so izpostavljeni udarcem, tresljajem, visokim temperaturam in vlažnosti.
- ❏ Pazite, da po tiskalniku ne razlijete tekočine, in ne uporabljajte tiskalnika z mokrimi rokami.
- ❏ Ta tiskalnik mora biti vsaj 22 cm oddaljen od srčnih spodbujevalnikov. Radijski valovi, ki jih oddaja ta tiskalnik, lahko škodljivo vplivajo na delovanje srčnih spodbujevalnikov.
- ❏ Če je zaslon LCD poškodovan, se obrnite na prodajalca. Če pride raztopina tekočih kristalov v stik z rokami, jih temeljito sperite z milom in vodo. Če pride raztopina tekočih kristalov v stik z očmi, jih nemudoma sperite z vodo. Če po temeljitem spiranju še vedno čutite neugodje ali imate težave z vidom, nemudoma obiščite zdravnika.

#### **Varnostna navodila v povezavi s črnilom**

- ❏ Pri rokovanju z rabljenimi kartušami bodite previdni, saj je lahko okrog vrat za dovajanje črnila ostanek črnila.
	- ❏ Če pride črnilo v stik s kožo, območje temeljito sperite z milom in vodo.
	- ❏ Če pride črnilo v stik z očmi, jih nemudoma sperite z vodo. Če po temeljitem spiranju še vedno čutite neugodje ali imate težave z vidom, nemudoma obiščite zdravnika.
	- ❏ Če črnilo pride v stik z usti, takoj obiščite zdravnika.
- ❏ Ne razstavljajte kartuše s črnilom in vzdrževalnega zaboja; v nasprotnem primeru lahko črnilo pride v stik z vašimi očmi ali vašo kožo.
- ❏ Kartuš s črnilom ne stresite preveč ter jih ne pustite, da padejo na tla. Prav tako bodite pozorni, da jih ne stisnete ali raztrgate oznak. S tem lahko pride do uhajanja črnila.
- ❏ Kartuše s črnilom in vzdrževalni zaboj hranite izven dosega otrok.

## <span id="page-12-0"></span>**Nasveti za uporabo tiskalnika in opozorila**

Preberite in upoštevajte ta navodila, da preprečite poškodbe tiskalnika ali vaše lastnine. Shranite ta priročnik za prihodnjo uporabo.

### **Nasveti in opozorila za nastavitev tiskalnika**

- ❏ Ne ovirajte in ne pokrivajte prezračevalnih rež in odprtin na tiskalniku.
- ❏ Uporabite samo vrsto napajanja, ki je navedena na oznaki tiskalnika.
- ❏ Izogibajte se uporabi vtičnic, ki so na istem omrežju kot fotokopirni stroji ali sistemi za nadzor zraka, ki se redno vklapljajo in izklapljajo.
- ❏ Izogibajte se električnih vtičnic, ki so povezane s stenskimi stikali ali samodejnimi časovniki.
- ❏ Celotnega računalnika ne hranite blizu morebitnih virov elektromagnetnih motenj, npr. zvočnikov ali osnovnih enot za brezžične telefone.
- ❏ Napajalne kable napeljite tako, da se ne bodo odrgnili, prerezali, obrabili, prepogibali in vozlali. Na napajalne kable ne polagajte nobenih predmetov in ne dovolite, da se po njih hodi ali vozi. Bodite posebej pozorni, da so vsi napajalni kabli na koncu in na točkah, kjer vstopajo in izstopajo iz pretvornika, ravni.
- ❏ Če pri tiskalniku uporabljate podaljšek, se prepričajte, da skupna nazivna obremenitev naprav, ki so priključene na podaljšek, ne presega nazivne obremenitve kabla. Prepričajte se tudi, da skupna nazivna obremenitev naprav, ki so priključene na zidno vtičnico, ne presega nazivne obremenitve zidne vtičnice.
- ❏ Če boste tiskalnik uporabljali v Nemčiji, mora biti električna napeljava v zgradbi, v kateri je priključen izdelek, zaščitena z 10- ali 16-ampersko varovalko, da se zagotovi ustrezna zaščita izdelka pred kratkimi stiki in poškodbami zaradi čezmernega toka.
- ❏ Ko tiskalnik s kablom priključujete v računalnik ali drugo napravo pazite na pravilno usmerjenost priključkov. Vsak priključek je pravilno obrnjen samo v eno smer. Če priključek obrnete napačno, lahko poškodujete obe napravi, ki ju povezujete s kablom.
- ❏ Tiskalnik postavite na ravno, stabilno površino, ki je v vseh smereh širša od spodnje ploskve izdelka. Tiskalnik ne bo deloval pravilno, če je postavljen pod kotom.
- ❏ Nad tiskalnikom pustite dovolj prostora, da boste lahko popolnoma dvignili pokrov optičnega bralnika.
- ❏ Na sprednji strani tiskalnika pustite dovolj prostora, da bo lahko papir v celoti izvržen.
- ❏ Izogibajte se prostorom, ki so izpostavljeni hitrim temperaturnim spremembam in vlažnosti. Tiskalnik zavarujte pred neposredno sončno svetlobo, močno svetlobo in viri toplote.

### **Nasveti in opozorila za uporabo tiskalnika**

- ❏ Skozi reže tiskalnika ne vstavljajte predmetov.
- ❏ Med tiskanjem ne segajte z rokami v tiskalnik.
- ❏ Ne dotikajte se belega ploščatega kabla v notranjosti tiskalnika.
- ❏ Znotraj in okrog tiskalnika ne uporabljajte razpršilnikov, ki vsebujejo vnetljive pline. S tem lahko povzročite požar.
- ❏ Tiskalne glave ne premikajte ročno, sicer lahko tiskalnik poškodujete.
- ❏ Pazite, da si pri zapiranju enote za optično branje ne priprete prstov.
- <span id="page-13-0"></span>❏ Pri vstavljanju izvirnikov ne pritiskate premočno na stekleno ploščo optičnega bralnika steklo optičnega bralnika.
- ❏ Tiskalnik vedno izklopite z gumbom P. Tiskalnika ne izključite ali prekinite napajanja, dokler lučka P utripa.
- ❏ Če tiskalnika ne nameravate uporabljati dalj časa izvlecite napajalni kabel iz električne vtičnice.

### **Nasveti in opozorila za uporabo zaslona LCD**

- ❏ Zaslon LCD lahko vsebuje nekaj drobnih svetlih ali temnih točk in ima lahko zaradi svojih lastnosti neenakomerno svetlost. To je običajno in ne pomeni, da je zaslon kakor koli poškodovan.
- ❏ Za čiščenje uporabite samo suhi, mehko krpo. Ne uporabljajte tekočih ali kemičnih čistil.
- ❏ Zunanji pokrov zaslona LCD se lahko ob močnem udarcu zlomi. Če površina zaslona razpoka ali se okruši, se obrnite na prodajalca in se ne dotikajte oz. ne poskušajte odstraniti polomljenih delov.

### **Nasveti in opozorila za vzpostavljanje povezave z internetom**

Ne vzpostavite neposredne povezave med tem izdelkom in internetom. Vzpostavite povezave z omrežjem, ki je zaščiteno z usmerjevalnikom ali požarnim zidom.

## **Nasveti in opozorila za uporabo tiskalnika z brezžično povezavo**

- ❏ Radijski valovi, ki jih oddaja ta tiskalnik, lahko negativno vplivajo na delovanje medicinske elektronske opreme, kar lahko privede do okvare.Če tiskalnik uporabljate v zdravstvenih ustanovah ali v bližini medicinske opreme, upoštevajte navodila pooblaščenega osebja, ki predstavlja zdravstvene ustanove, in upoštevajte vsa opozorila in smernice, nameščene na medicinski opremi.
- ❏ Radijski valovi, ki jih oddaja ta tiskalnik, lahko negativno vplivajo na delovanje naprav s samodejnim upravljanjem, kot so samodejna vrata ali požarni alarmi, kar lahko privede do nezgod zaradi napačnega delovanja.Če tiskalnik uporabljate v bližini naprav s samodejnim upravljanjem, upoštevajte opozorila in smernice, nameščene na teh napravah.

### **Nasveti in opozorila za transport ali skladiščenje tiskalnika**

- ❏ Med shranjevanjem ali prevozom tiskalnika ne nagibajte, postavljajte navpično ali obračajte, ker lahko izteče črnilo.
- ❏ Pred prevozom tiskalnika se prepričajte, da je tiskalna glava v osnovnem položaju (skrajno desno).

# **Zaščita vaših osebnih podatkov**

Če tiskalnik posredujete drugi osebi ali ga odstranite, izbrišite vse osebne podatke, ki so shranjeni v pomnilniku tiskalnika, tako da na upravljalni plošči izberete **Nastavitve** > **Obnovi privzete nastavitve** > **Vse nastavitve**.

# <span id="page-14-0"></span>Imena delov in funkcije

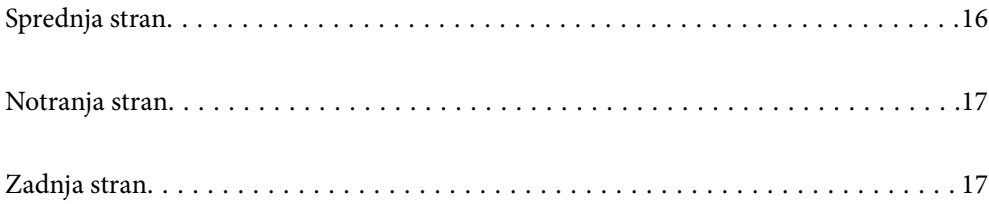

# <span id="page-15-0"></span>**Sprednja stran**

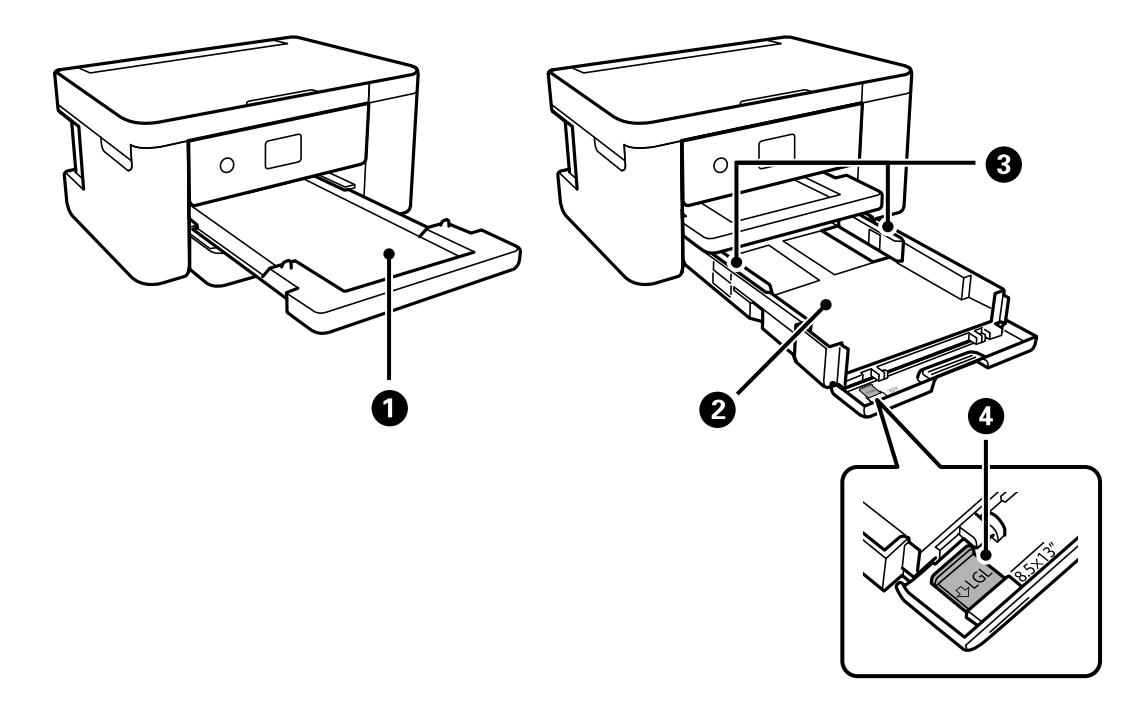

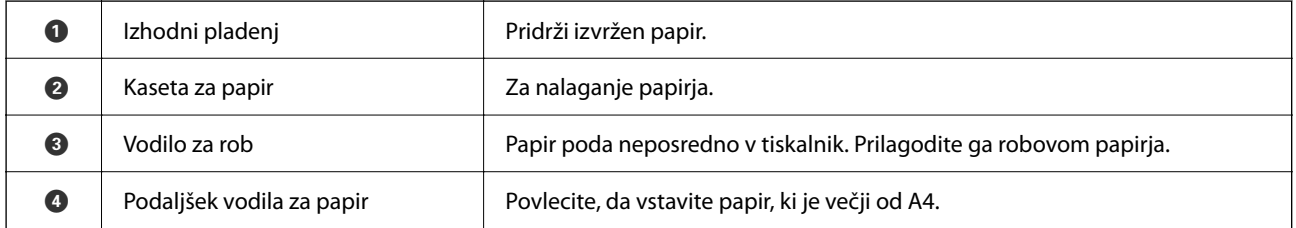

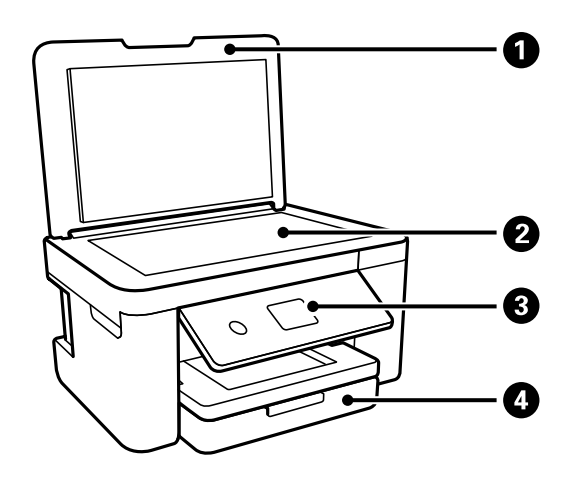

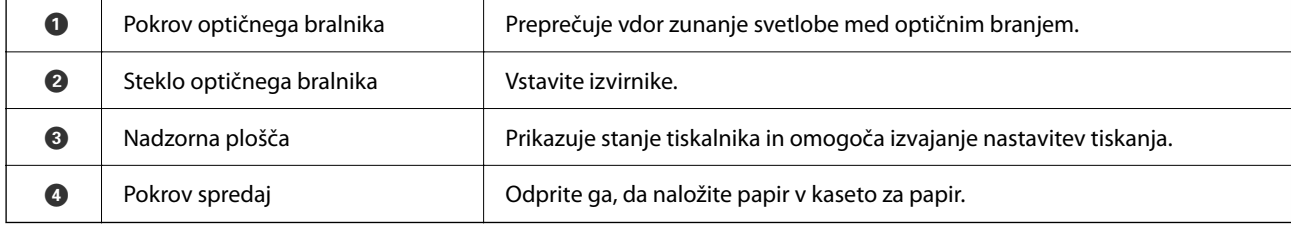

# <span id="page-16-0"></span>**Notranja stran**

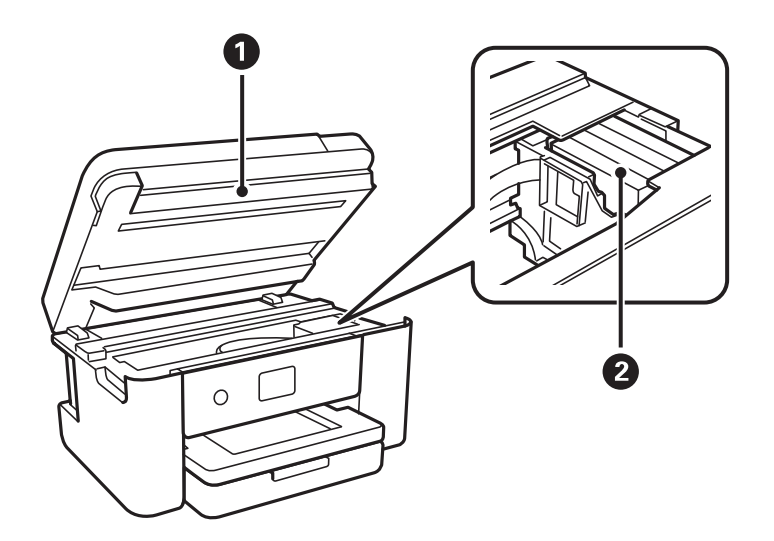

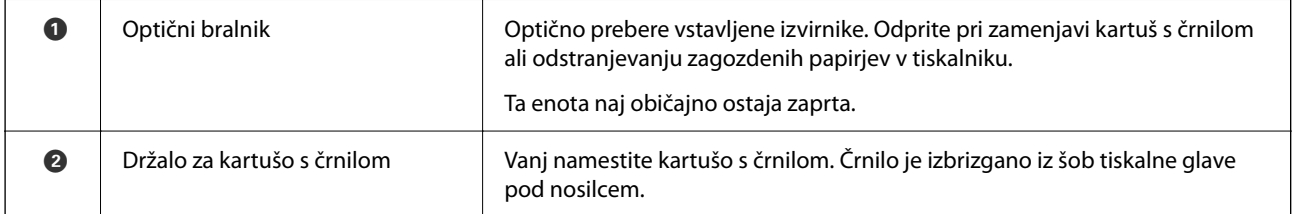

# **Zadnja stran**

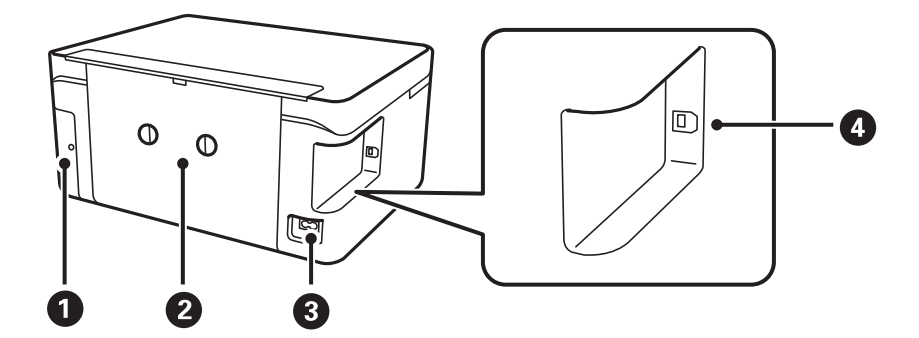

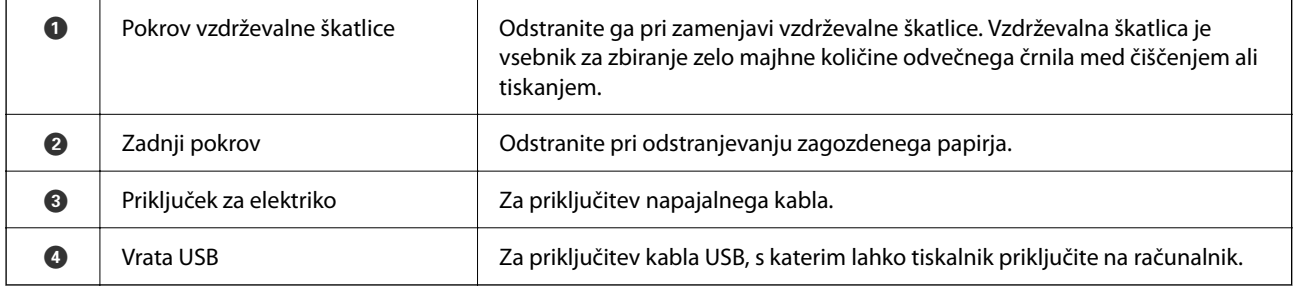

# <span id="page-17-0"></span>**Vodnik za nadzorno ploščo**

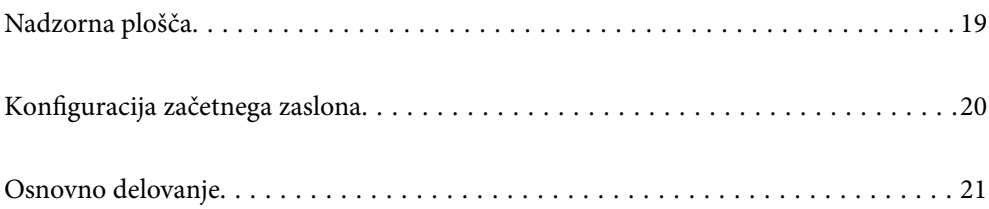

<span id="page-18-0"></span>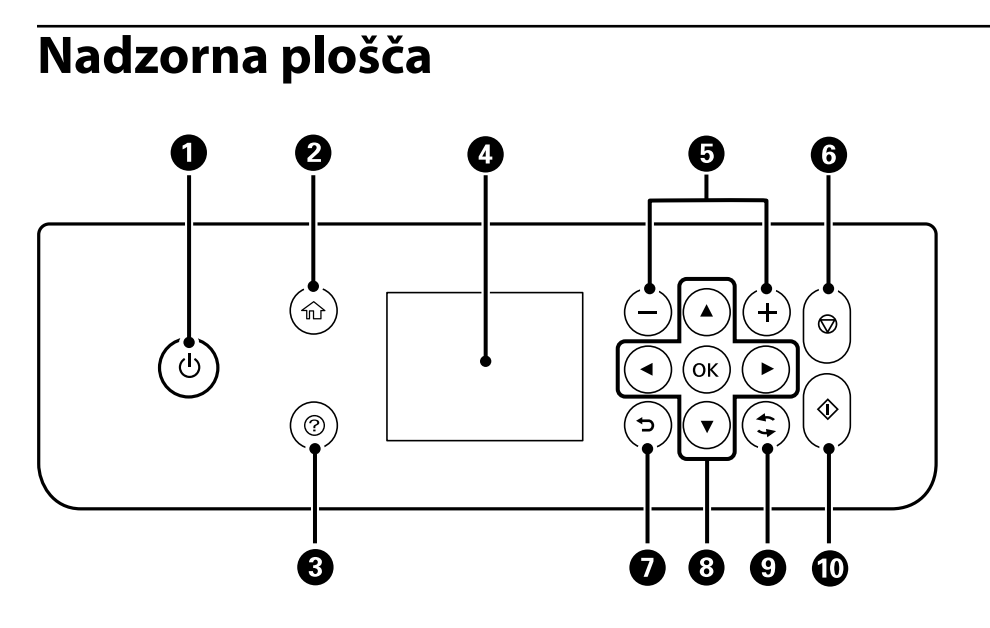

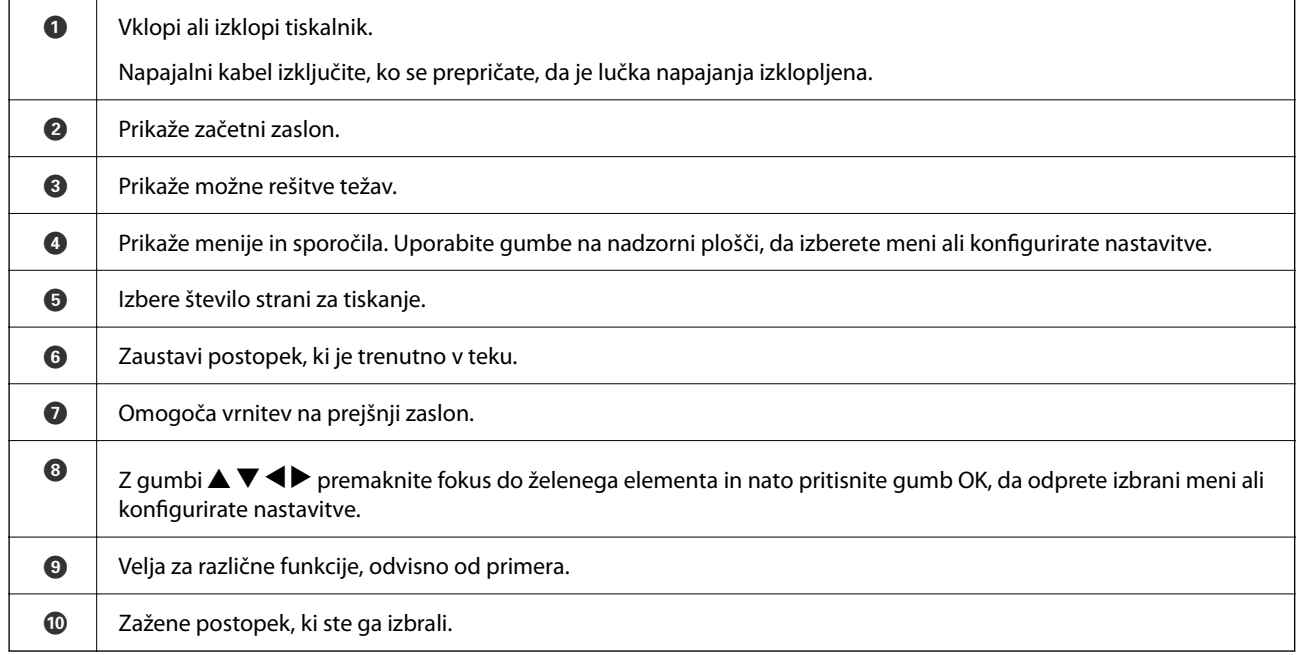

# <span id="page-19-0"></span>**Konfiguracija začetnega zaslona**

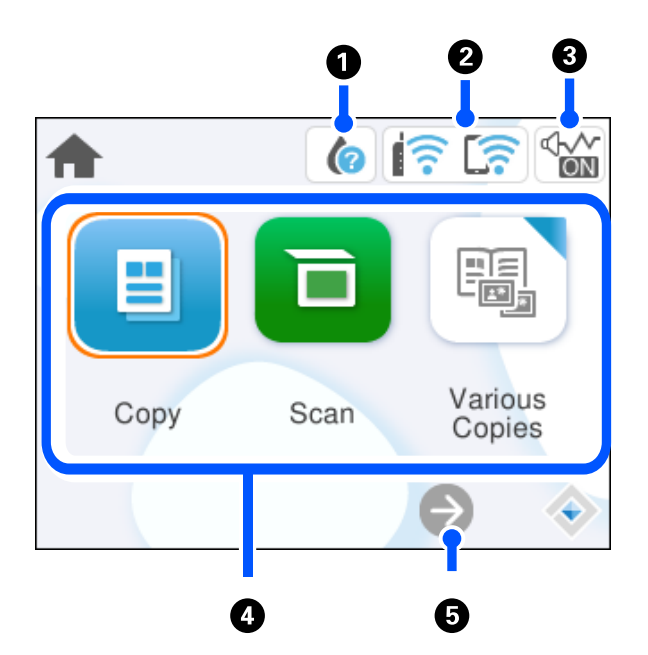

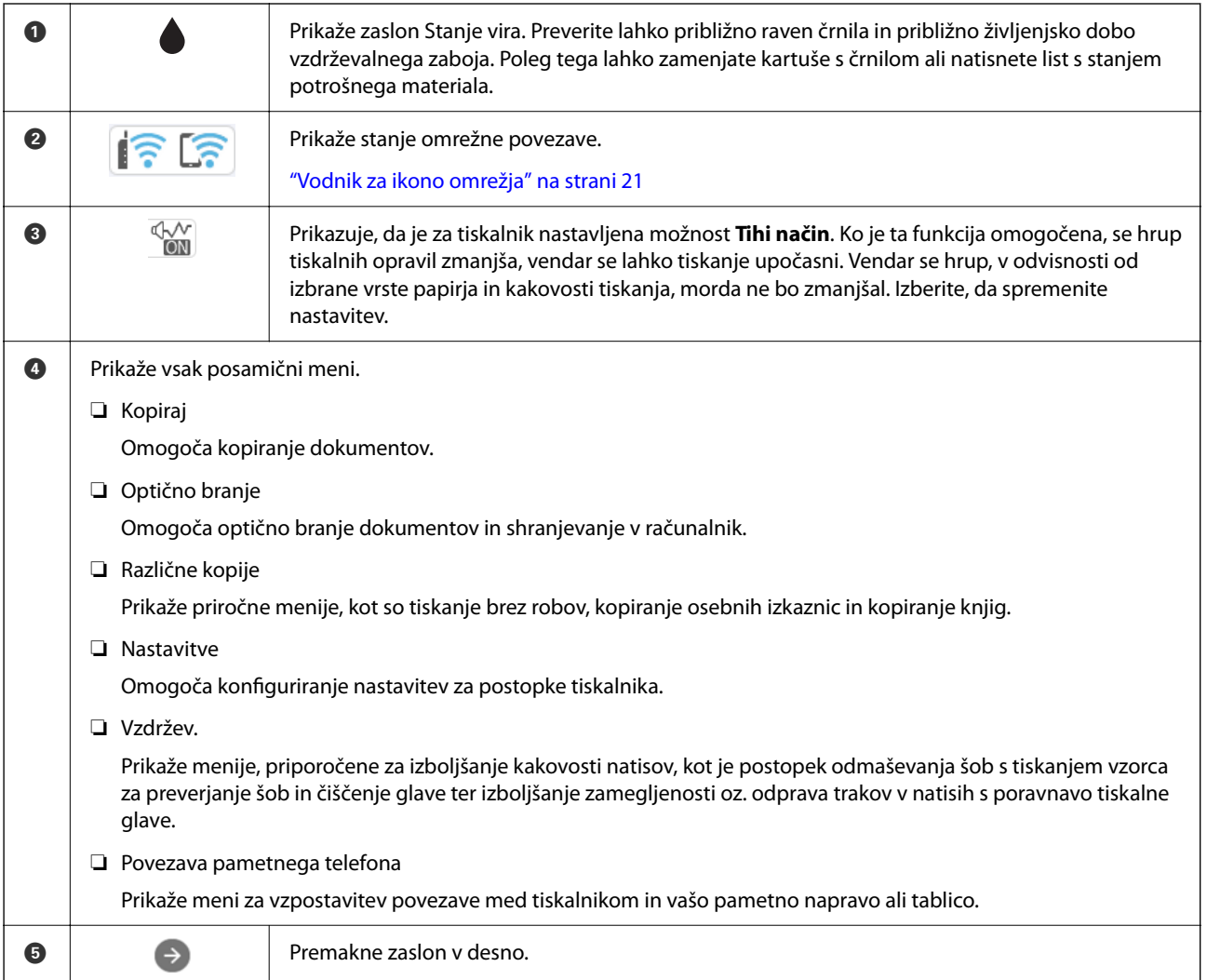

## <span id="page-20-0"></span>**Vodnik za ikono omrežja**

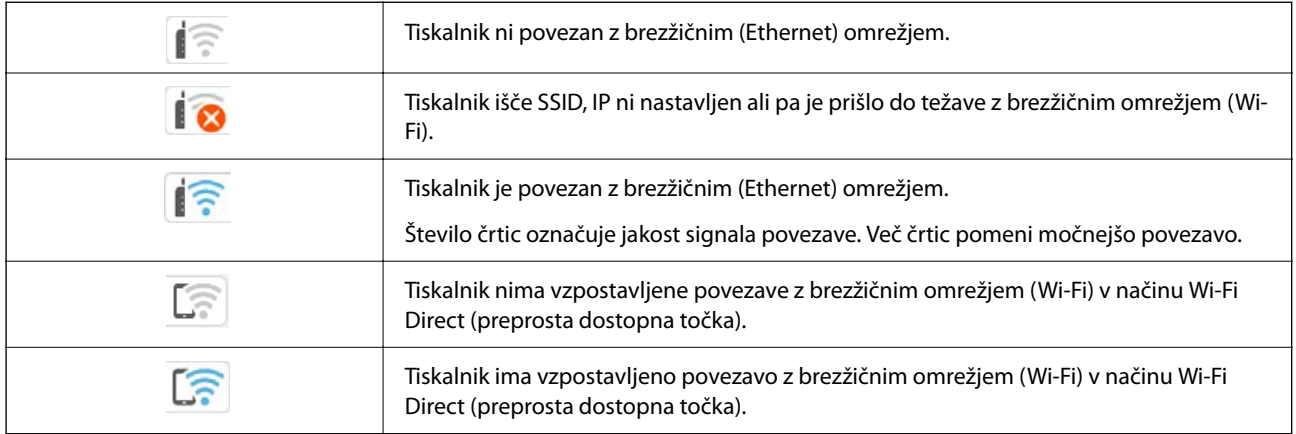

# **Osnovno delovanje**

Premaknite fokus z gumbi  $\blacktriangle \blacktriangledown \blacktriangle \blacktriangleright$ , da izberete elemente, in nato pritisnite gumb OK, da potrdite izbrano možnost ali zaženete izbrano funkcijo.

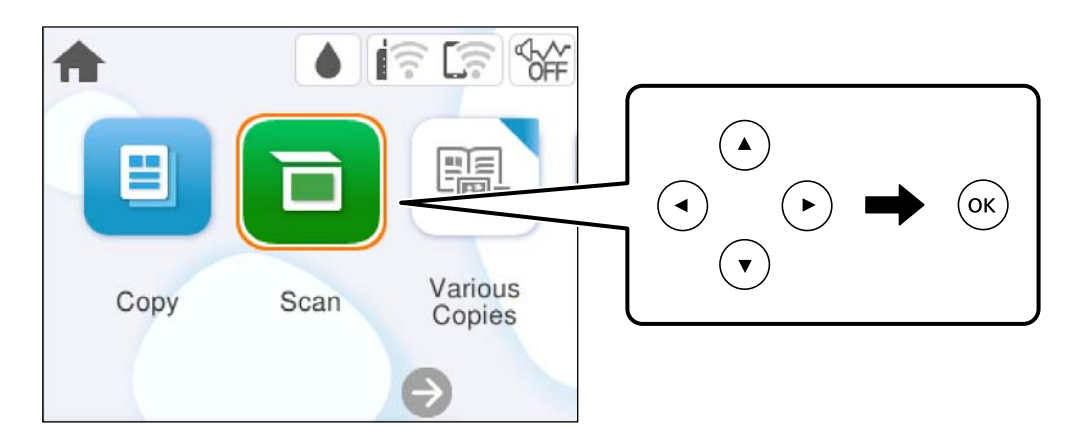

Z gumbi  $\blacktriangle \blacktriangledown \blacktriangle \blacktriangleright$  premaknite fokus na element nastavitve in nato pritisnite gumb OK, da vklopite ali izklopite element.

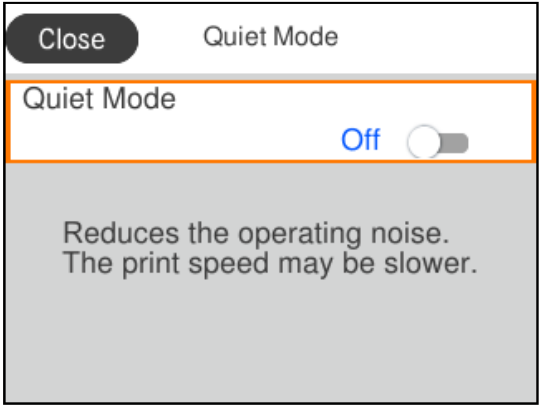

Če želite vnesti vrednost, ime, naslov itn., z gumbi  $\blacktriangle \blacktriangledown \blacktriangle \blacktriangleright$  premaknite fokus na vnosno polje in nato pritisnite gumb OK, da prikažete zaslonsko tipkovnico.

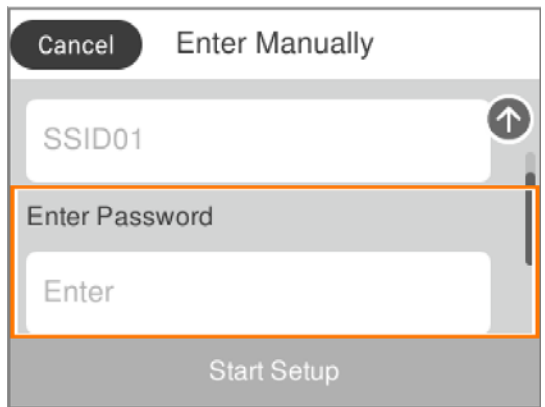

# <span id="page-22-0"></span>**Nalaganje papirja**

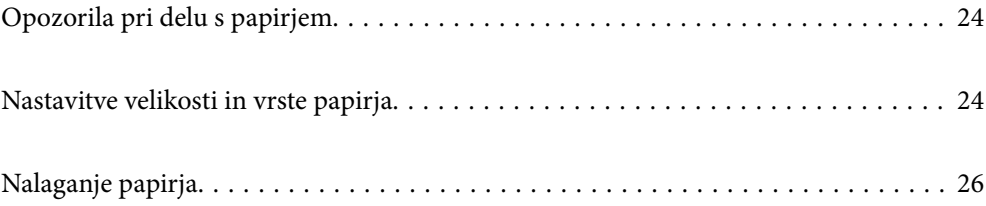

# <span id="page-23-0"></span>**Opozorila pri delu s papirjem**

- ❏ Preberite navodila, ki ste jih dobili s papirjem.
- ❏ Za tiskanje visoke kakovosti z originalnim papirjem Epson uporabite papir v okolju, navedenem na listih, ki so priloženi papirju.
- ❏ Paket papirja s prstom preberite in poravnajte njegove robove, preden ga vložite. Foto papirja ne prebirajte ali zvijajte. To lahko poškoduje stran za tisk.

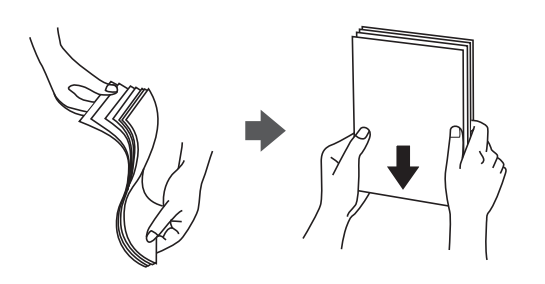

❏ Če je papir zvit, ga zravnajte ali rahlo zvijte v nasprotno smer, preden ga naložite. Tiskanje na zvit papir lahko povzroči zatikanje papirja in razmazano črnilo na natisnjeni kopiji.

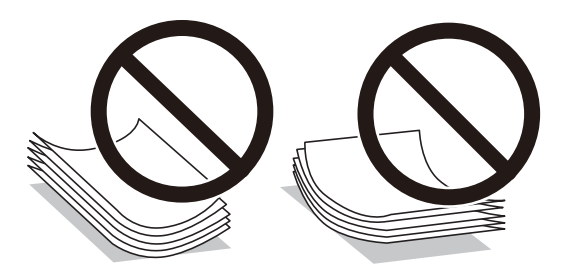

- ❏ Težave pri podajanju papirja se lahko pogosto pojavljajo v ročnem obojestranskem tiskanju, ko tiskate na eno stran vnaprej natisnjenega papirja. Če se papir še vedno zatika, zmanjšajte število listov za polovico ali več, ali pa vstavljajte po en list papirja hkrati.
- ❏ Paket pisemskih ovojnic s prstom preberite in poravnajte njegove robove, preden ga vložite. Če so zložene ovojnice napihnjene, jih stisnite, preden jih vložite.

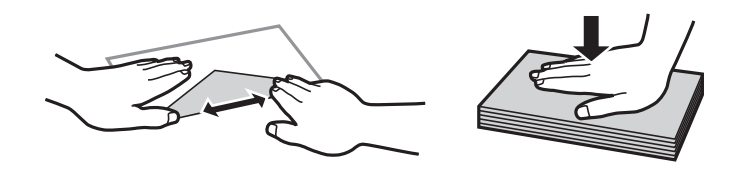

#### **Povezane informacije**

- & ["Papir, ki je na voljo, in njegove zmogljivosti" na strani 158](#page-157-0)
- & ["Vrste papirja, ki niso na voljo" na strani 161](#page-160-0)

## **Nastavitve velikosti in vrste papirja**

Poskrbite, da boste registrirali velikost in vrsto papirja na zaslonu, ki se prikaže, ko naložite papir. Tiskalnik vas obvesti, če se registrirane informacije in nastavitve tiskalnika razlikujejo. Na ta način ne boste zaman porabili

<span id="page-24-0"></span>papirja in črnila, saj se bo tiskalnik prepričal, da ne tiskate na napačno velikost papirja ali ne tiskate v napačni barvi zaradi uporabljenih nastavitev, ki se ne ujemajo z vrsto papirja.

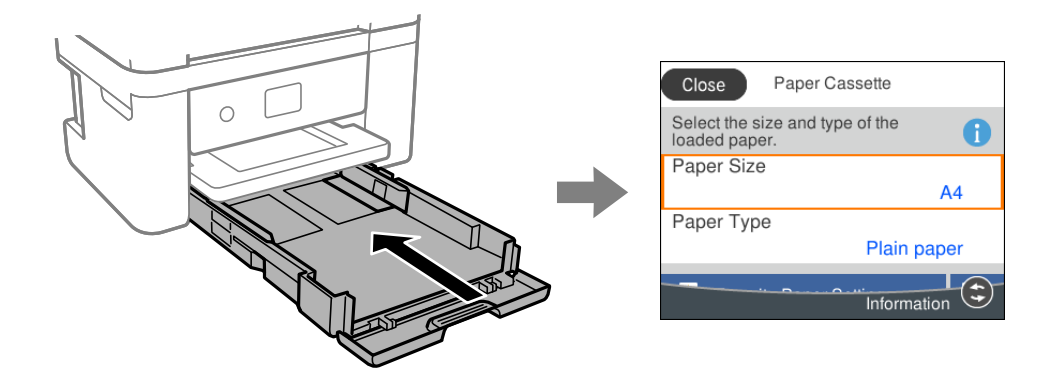

Če se velikost in vrsta papirja razlikujeta od vstavljenega papirja, izberite element, ki ga želite spremeniti. Če se nastavitve ujemajo z naloženim papirjem, zaprite zaslon.

Element izberite z gumbi  $\blacktriangle \blacktriangledown \blacktriangle \blacktriangledown$ , nato pa pritisnite gumb OK.

#### *Opomba:*

*Če ne želite, da se zaslon z nastavitvami papirja samodejno prikaže ob nalaganju papirja, izberite menije na začetnem zaslonu, kot je opisano spodaj.*

*Nastavitve > Nastavitve tiskalnika > Nastavitve vira papirja > Samodejni prikaz nastavitev papirja > Izkl.*

#### **Povezane informacije**

 $\blacktriangleright$  ["Samodejni prikaz nastavitev papirja:" na strani 167](#page-166-0)

### **Seznam vrst papirja**

Za optimalne rezultate tiskanja izberite vrsto papirja, ki ustreza papirju.

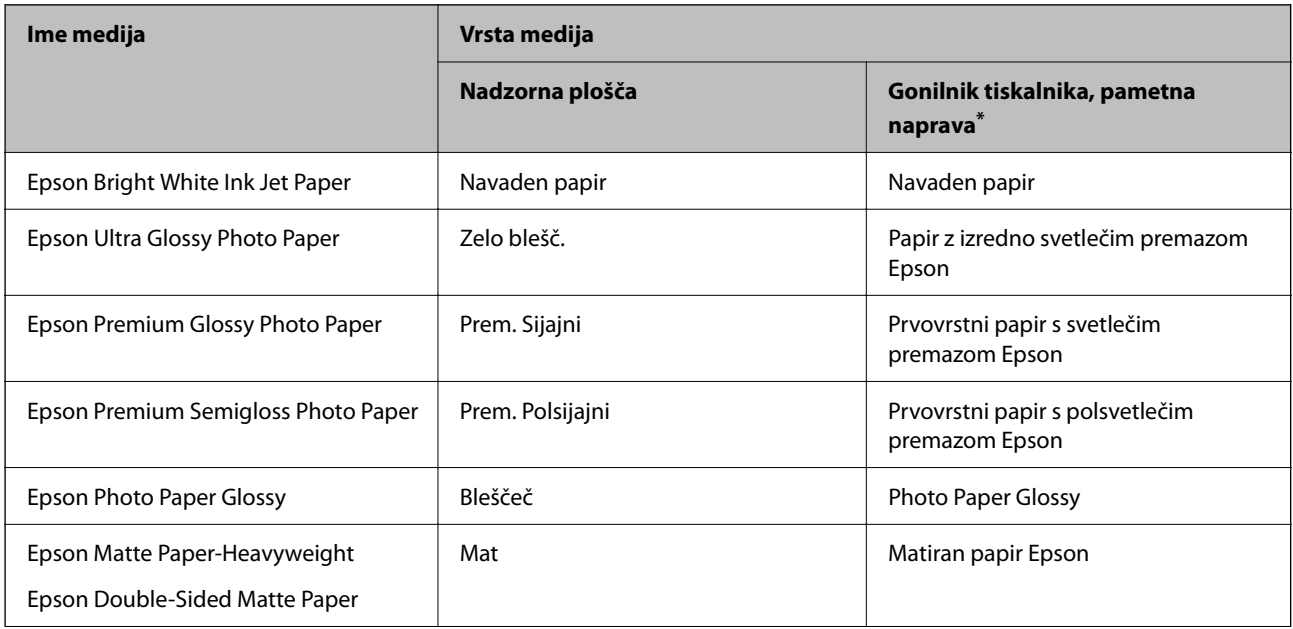

<span id="page-25-0"></span>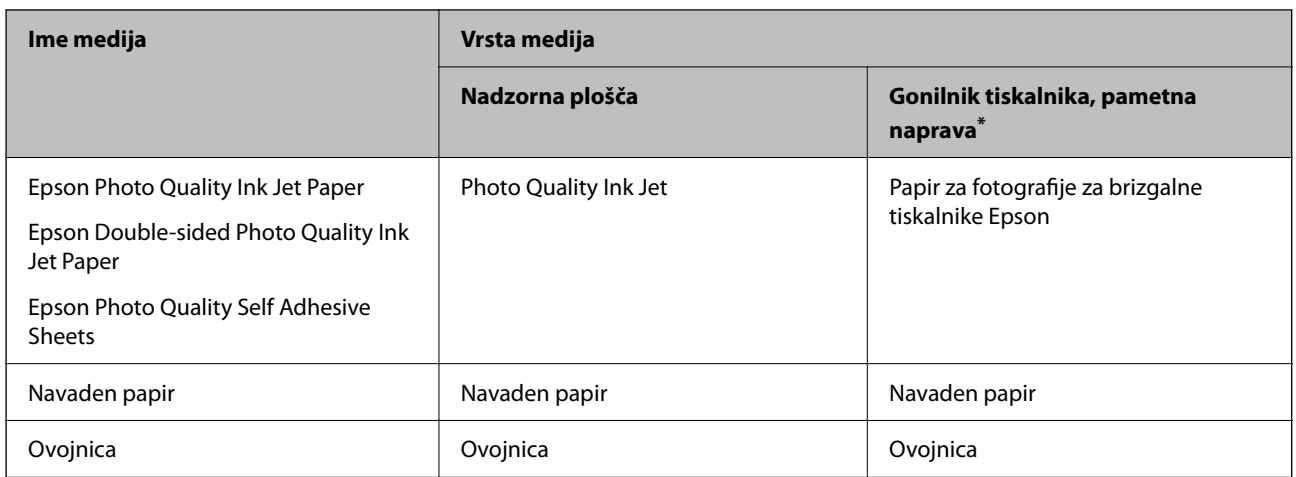

Pri pametnih napravah lahko izberete te vrste medija za tiskanje z Epson Smart Panel.

# **Nalaganje papirja**

## **Nalaganje papirja**

Papir lahko naložite tako, da si ogledate animacije, prikazane na zaslonu LCD tiskalnika.

Izberite in nato še **Navodila za uporabo** > **Naloži papir**.

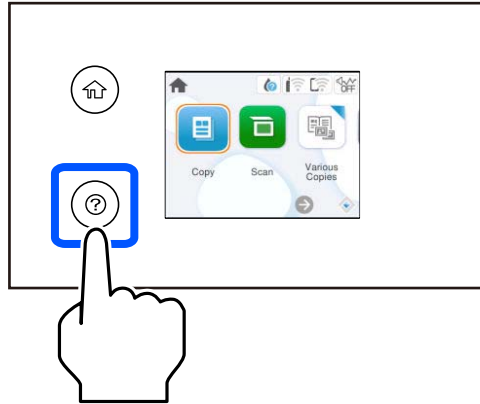

Izberite **Dokončaj**, da zaprete zaslon z animacijo.

#### **Previdnostni ukrepi pri vstavljanju papirja s pisemsko glavo**

- ❏ Za papir s pisemsko glavo izberite **Letterhead** za vrsto papirja.
- ❏ Če uporabite papir s pisemsko glavo in tiskate na papir, ki je manjši od papirja, nastavljenega v gonilniku tiskalnika, bo tiskalnik morda tiskal prek robov papirja, kar lahko povzroči madeže črnila na natisih in kopičenje prekomerne količine črnila v tiskalniku. Izbrati morate pravo nastavitev velikosti papirja.
- ❏ Obojestransko tiskanje in tiskanje brez obrob nista na voljo za papir s pisemsko glavo. Tudi hitrost tiskanja se lahko zmanjša.

### <span id="page-26-0"></span>**Vstavljanje ovojnic**

Ovojnice naložite tako, da je zavihek obrnjen navzgor, in nato potisnite vodila robov do robov ovojnice.

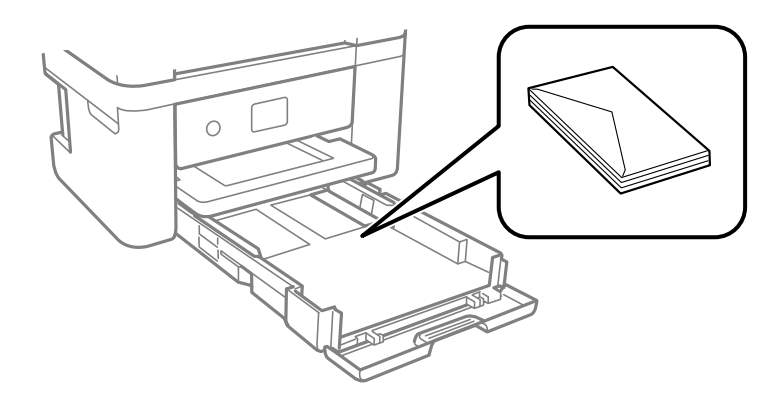

#### **Povezane informacije**

- & ["Papir, ki je na voljo, in njegove zmogljivosti" na strani 158](#page-157-0)
- & ["Vrste papirja, ki niso na voljo" na strani 161](#page-160-0)

## **Vstavljanje preluknjanega papirja**

Naložite en list vnaprej preluknjanega papirja v kaseto za papir.

Velikost papirja: A4, B5, A5, A6, Letter, Legal

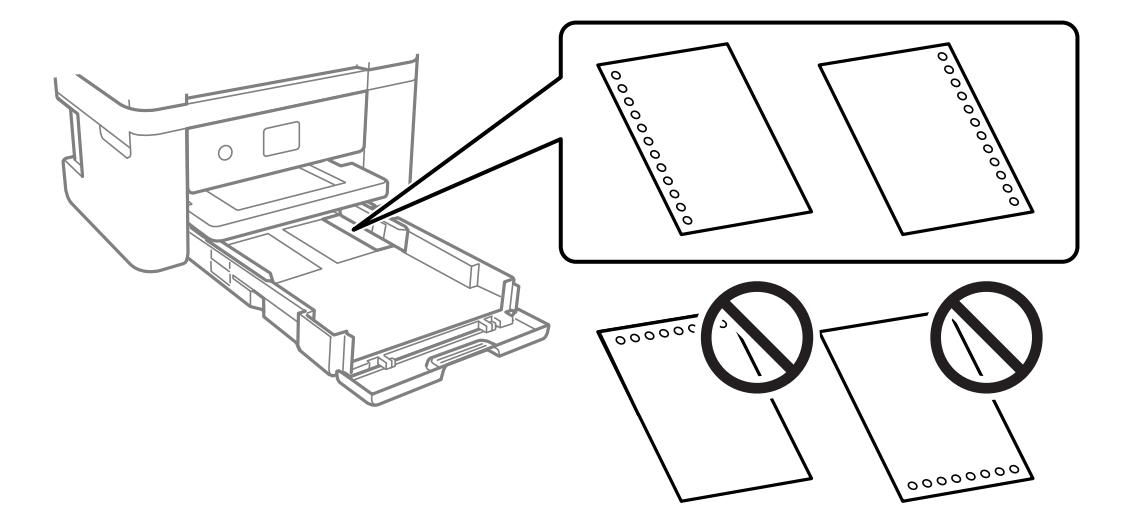

- ❏ Nastavite položaj tiskanja vaše datoteke, da preprečite tiskanje prek lukenj.
- ❏ Samodejno obojestransko tiskanje ni na voljo za vnaprej preluknjan papir.
- ❏ Za nastavitev vrste papirja izberite **Letterhead**.

#### **Povezane informacije**

- & ["Papir, ki je na voljo, in njegove zmogljivosti" na strani 158](#page-157-0)
- & ["Vrste papirja, ki niso na voljo" na strani 161](#page-160-0)

## <span id="page-27-0"></span>**Nalaganje dolgega papirja**

Za nastavitev velikost papirja izberite **Upor. dol.**.

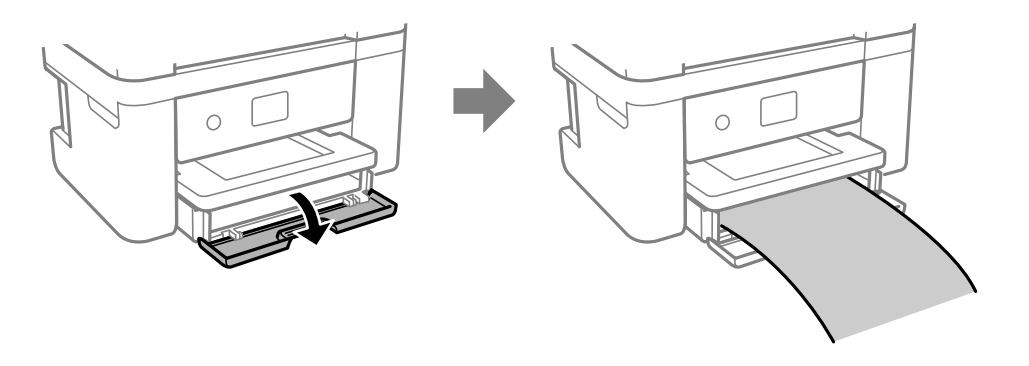

- ❏ Prepričajte se, da je konec papirja pravokoten. Poševni rob namreč lahko povzroči težave pri podajanju papirja.
- ❏ Papirja, ki se podaja v tiskalnik ali je izvržen iz tiskalnika, se ne dotikajte. Poškodujete si namreč lahko dlan ali poslabšate kakovost tiskanja.

#### **Povezane informacije**

- & ["Papir, ki je na voljo, in njegove zmogljivosti" na strani 158](#page-157-0)
- & ["Vrste papirja, ki niso na voljo" na strani 161](#page-160-0)

# <span id="page-28-0"></span>**Polaganje izvirnikov**

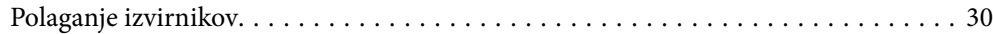

# <span id="page-29-0"></span>**Polaganje izvirnikov**

Položite izvirnike na steklo optičnega bralnika.

Upoštevajte spodnja navodila za ogled animacij s prikazom polaganja izvirnikov.

Izberite in nato še **Navodila za uporabo** > **Namestite originale**. Izberite **Dokončaj**, da zaprete zaslon z animacijo.

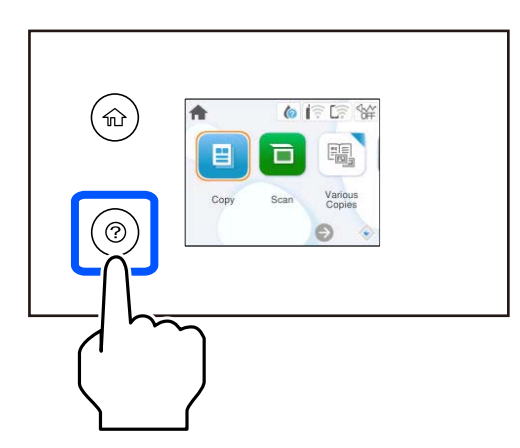

#### **Uporaba stekla optičnega bralnika**

#### !*Pozor:*

*Pazite, da si pri zapiranju pokrova optičnega bralnika ne priprete prstov. V nasprotnem se lahko poškodujete.*

#### c*Pomembno:*

- ❏ *Ko nameščate debelejše originale, kot so npr. knjige, preprečite, da zunanja svetloba sveti neposredno na steklo optičnega bralnika.*
- ❏ *Na steklo ali pokrov optičnega bralnika ne pritiskajte preveč. Kajti ta del lahko poškodujete.*

#### *Opomba:*

❏ *Če so na optičnem bralniku kakršne koli smeti ali umazanija, je obseg optičnega branja razširjen tako, da vključuje te smeti ali umazanijo, zato bo slika izvirnika morda zamaknjena ali pomanjšana. Pred začetkom optičnega branja odstranite morebitne smeti in umazanijo s stekla optičnega bralnika.*

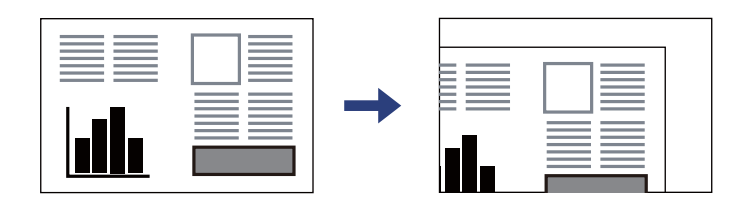

❏ *Če izvirnike pustite na steklu optičnega bralnika dalj časa, se lahko zalepijo na površino stekla.*

#### **Povezane informacije**

& ["Specifikacije optičnega bralnika" na strani 172](#page-171-0)

# <span id="page-30-0"></span>**Tiskanje**

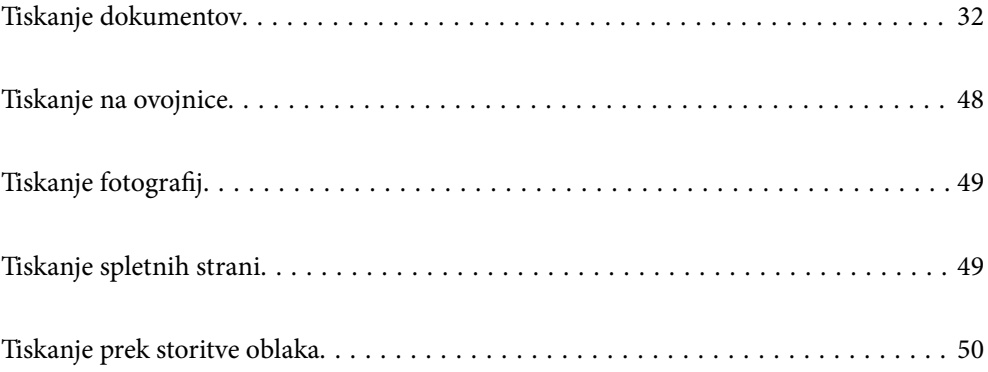

# <span id="page-31-0"></span>**Tiskanje dokumentov**

## **Tiskanje iz računalnika**

V tem razdelku je na primeru operacijskega sistema Windows pojasnjeno, kako natisnete dokument iz računalnika. V operacijskem sistemu Mac OS je lahko postopek drugačen ali pa nekatere funkcije morda niso podprte.

#### **Tiskanje s preprostimi nastavitvami**

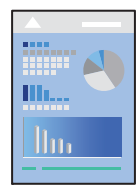

*Opomba: Postopki se lahko razlikujejo glede na aplikacijo. Podrobnosti najdete v pomoči za aplikacijo.*

1. V tiskalnik vstavite papir.

["Nalaganje papirja" na strani 26](#page-25-0)

- 2. Odprite datoteko, ki jo želite natisniti.
- 3. Izberite **Natisni** ali **Nastavitve tiskanja** v meniju **Datoteka**.
- 4. Izberite tiskalnik.

5. Izberite **Prednosti** ali **Lastnosti** za dostop do okna gonilnika tiskalnika.

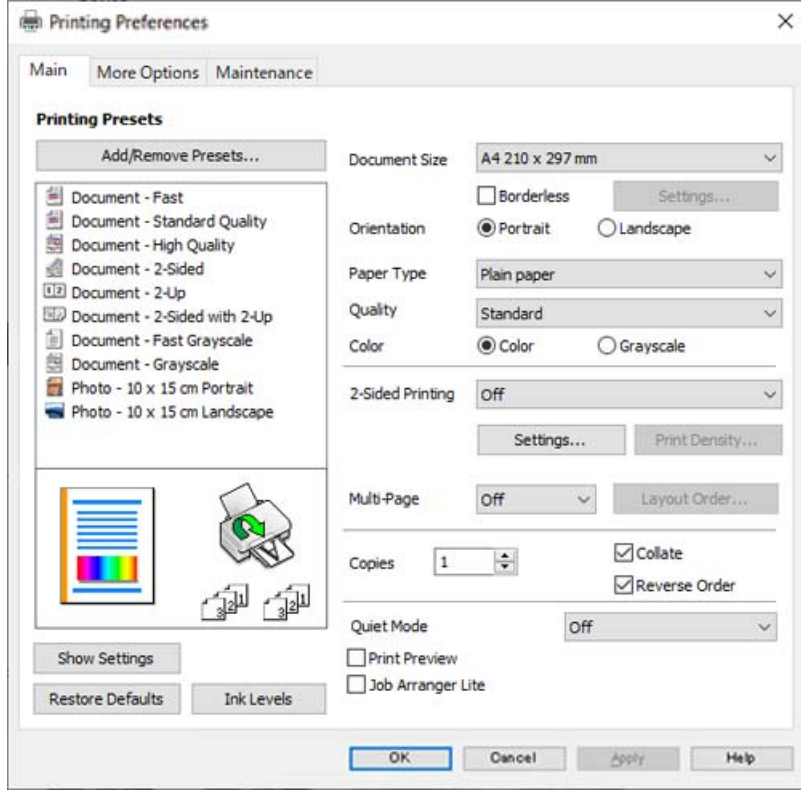

6. Po potrebi spremenite nastavitve.

Ogledate si lahko spletno pomoč za razlage nastavitev. Če element kliknete z desno tipko miške, prikažete **Pomoč**.

- 7. Kliknite **OK**, da zaprete okno gonilnika tiskalnika.
- 8. Kliknite **Natisni**.

#### **Povezane informacije**

- & ["Seznam vrst papirja" na strani 25](#page-24-0)
- & ["Papir, ki je na voljo, in njegove zmogljivosti" na strani 158](#page-157-0)

#### **Dodajanje vnaprejšnjih nastavitev za preprosto tiskanje**

Če ustvarite svojo vnaprejšnjo nastavitev pogosto uporabljenih nastavitev tiskanja za gonilnik tiskalnika, lahko enostavno tiskate z vnaprejšnjimi nastavitvami iz seznama.

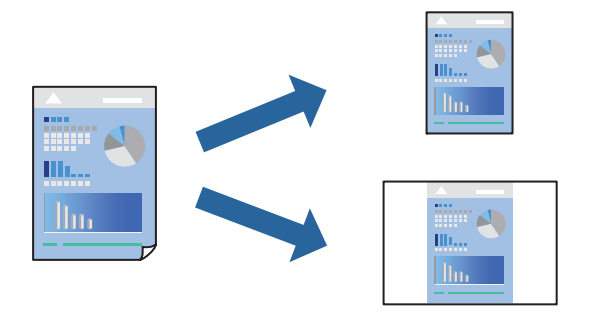

- 1. V gonilniku tiskalnika na zavihku **Glavno** ali **Več možnosti** nastavite posamezen element (na primer **Velikost dokumenta** in **Tip papirja**).
- 2. V razdelku **Prednastavitve tiskanja** kliknite **Dodajte/odstranite prednastavitve** .
- 3. Vnesite **Ime** in po potrebi še komentar.
- 4. Kliknite **Shrani**.

#### *Opomba:*

*Za izbris dodane vnaprejšnje nastavitve kliknite Dodajte/odstranite prednastavitve , izberite ime vnaprejšnje nastavitve, ki jo želite izbrisati s seznama, in jo izbrišite.*

5. Kliknite **Natisni**.

Ko boste naslednjič želeli tiskati z istimi nastavitvami, izberite registrirano ime nastavitve v razdelku **Prednastavitve tiskanja** in kliknite **OK**.

#### **Obojestransko tiskanje**

Za obojestransko tiskanje lahko uporabite katerokoli izmed naslednjih metod.

- ❏ Samodejno obojestransko tiskanje
- ❏ Ročno obojestransko tiskanje

Ko je tiskalnik natisnil prvo stran, obrnite papir za tiskanje na drugi strani.

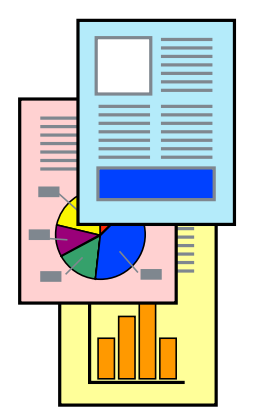

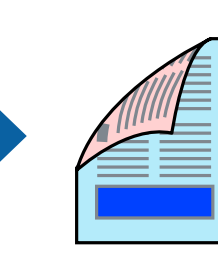

#### *Opomba:*

*Ta funkcija ni na voljo za tiskanje brez obrob.*

Odprite gonilnik tiskalnika in se pomaknite na navedene nastavitve.

Zavihek **Glavno** > **Dvostransko tiskanje**

#### **Povezane informacije**

- & ["Papir za dvostransko tiskanje" na strani 160](#page-159-0)
- & ["Ročnega obojestranskega tiskanja ni mogoče izvesti \(Windows\)" na strani 155](#page-154-0)

#### **Tiskanje knjižice**

Natisnete lahko tudi knjižico, ki jo natisnete z razvrščanjem strani ali zgibanjem natisa.

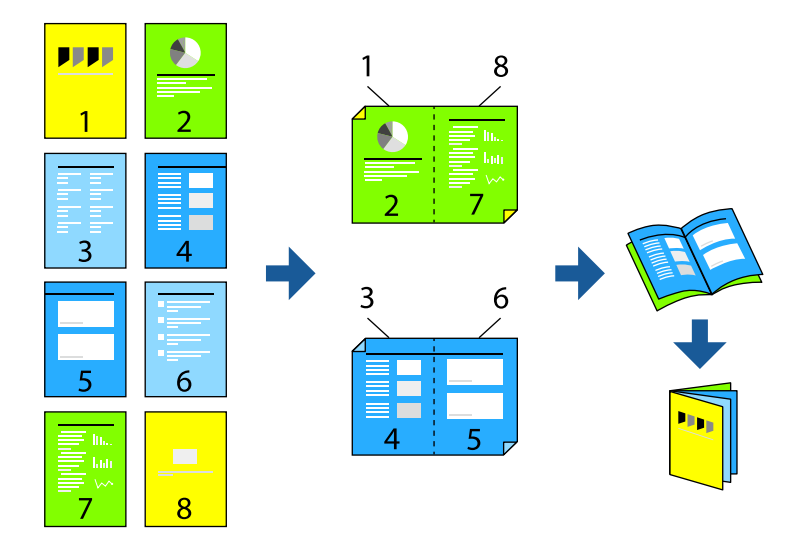

#### *Opomba:*

*Ta funkcija ni na voljo pri tiskanju brez robov.*

Odprite gonilnik tiskalnika in se pomaknite na navedene nastavitve.

Na zavihku **Glavno** izberite v meniju **Dvostransko tiskanje** način obojestranskega tiskanja, nato pa izberite **Settings** > **Knjižica**.

#### **Povezane informacije**

- & ["Papir za dvostransko tiskanje" na strani 160](#page-159-0)
- & ["Ročnega obojestranskega tiskanja ni mogoče izvesti \(Windows\)" na strani 155](#page-154-0)

#### **Tiskanje več strani na en list**

Na eno stran papirja lahko natisnete več strani podatkov.

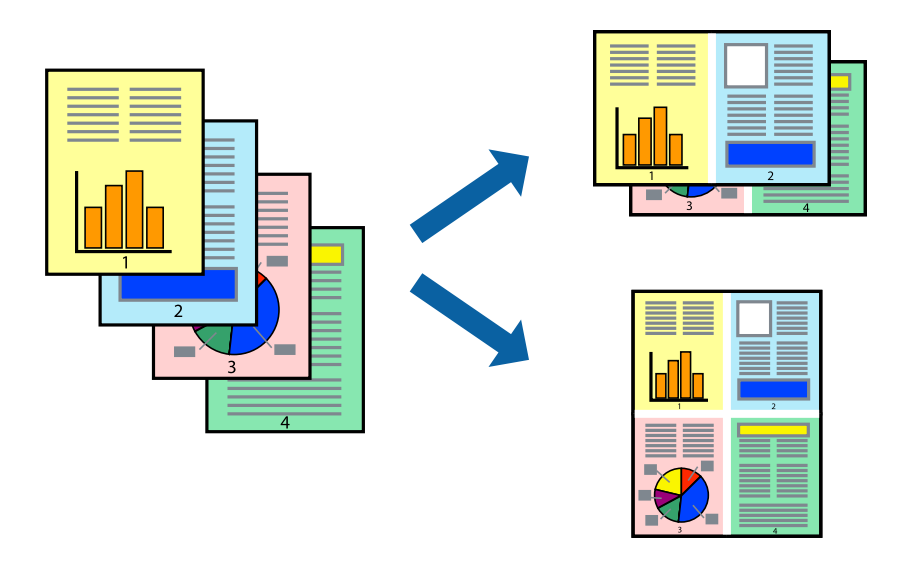

#### *Opomba:*

*Ta funkcija ni na voljo pri tiskanju brez robov.*

Odprite gonilnik tiskalnika in se pomaknite na navedene nastavitve.

Zavihek **Glavno** > **Več str.** > **2 na list** itd.

### **Tiskanje s prilagoditvijo velikosti papirja**

Tiskate lahko tako, da tiskanje prilagodite velikosti papirja, ki ste ga vstavili v tiskalnik.

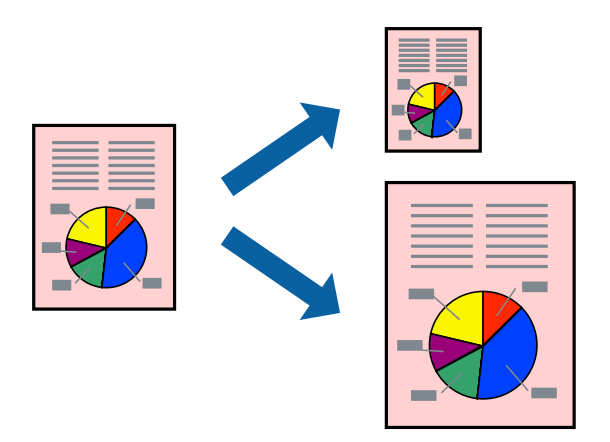

#### *Opomba:*

*Ta funkcija ni na voljo pri tiskanju brez robov.*

Odprite gonilnik tiskalnika in se pomaknite na navedene nastavitve.

Na zavihku **Več možnosti** > **Izhodni papir** izberite velikost naloženega papirja.
### **Tiskanje pomanjšanega ali povečanega dokumenta pri poljubni povečavi**

Velikost dokumenta lahko zmanjšate ali povečate za določen odstotek.

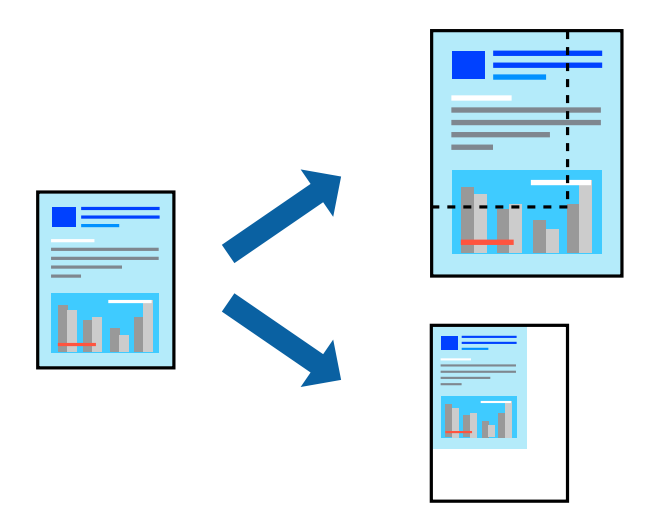

#### *Opomba:*

*Ta funkcija ni na voljo pri tiskanju brez robov.*

- 1. V gonilniku tiskalnika na zavihku **Več možnosti** izberite velikost dokumenta v nastavitvi **Velikost dokumenta**.
- 2. V nastavitvi **Izhodni papir** izberite velikost papirja, na katerega želite tiskati.
- 3. Izberite **Zmanjšaj/povečaj dokument**, **Povečaj na** in nato vnesite odstotek.

### **Tiskanje ene slike na več listih za povečavo (ustvarjanje plakata)**

S to funkcijo lahko natisnete eno sliko na več listov papirja. Ustvarite lahko večji plakat, tako da zlepite slike.

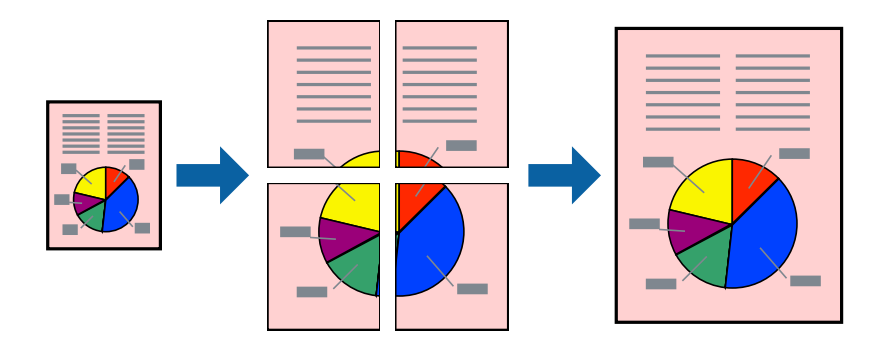

#### *Opomba:*

*Ta funkcija ni na voljo za obojestransko tiskanje.*

Odprite gonilnik tiskalnika in se pomaknite na navedene nastavitve.

Zavihek **Glavno** > **Več str.** > **2x2 plakat** itd.

#### *Ustvarjanje plakatov s prekrivajočimi se oznakami za poravnavo*

Tukaj je primer, kako ustvariti plakat, ko izberete **2x2 plakat** in **Oznake poravnave prekrivanja** za **Navodila za izrezovanje tiskanja**.

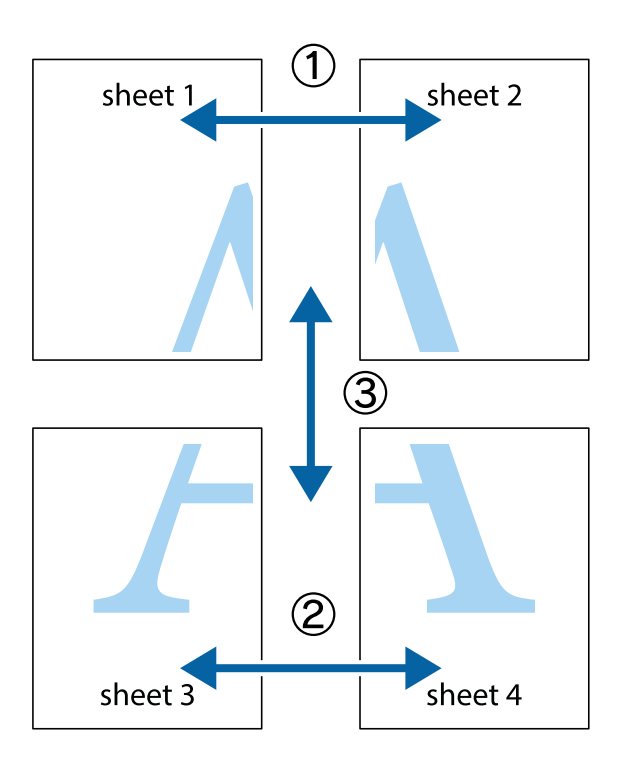

1. Pripravite Sheet 1 in Sheet 2. Obrežite robove Sheet 1 vzdolž navpične modre linije, skozi središče zgornje in spodnje prečne oznake.

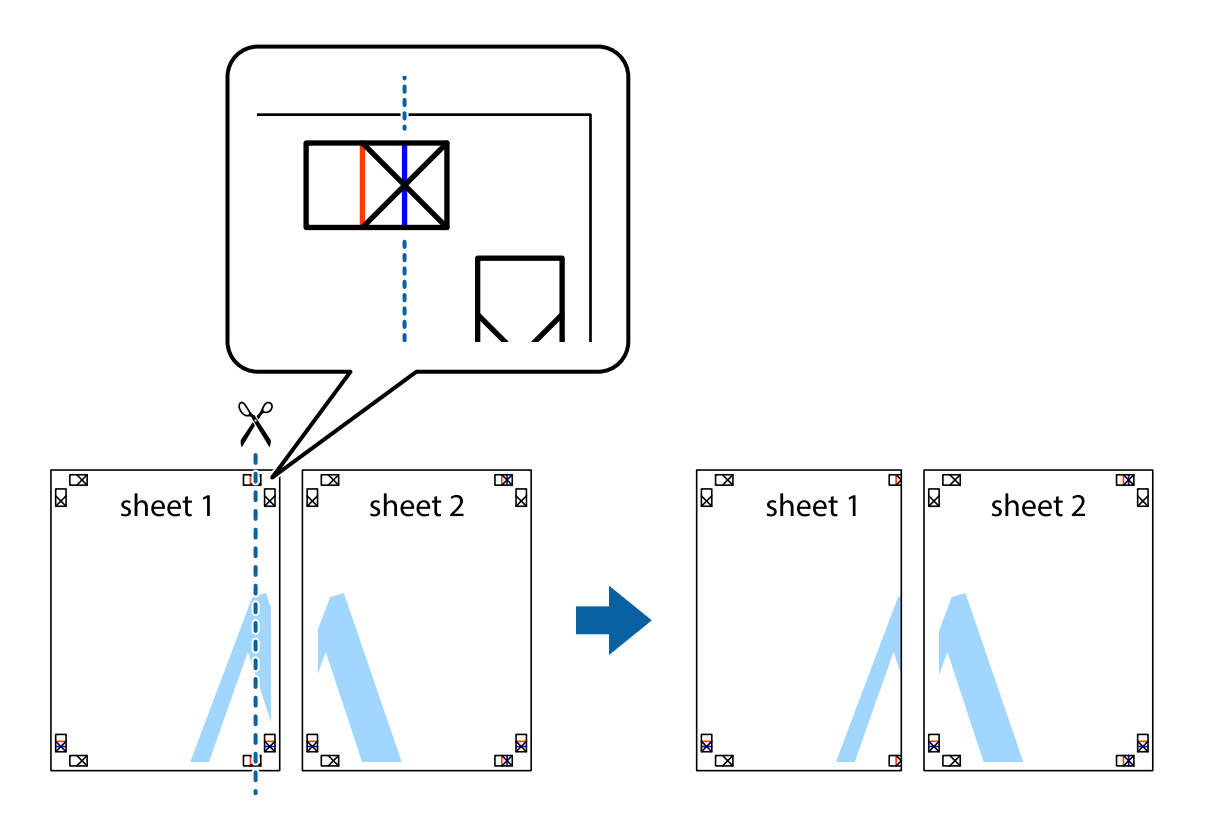

2. Položite rob lista Sheet 1 na Sheet 2 in poravnajte prečni oznaki, nato pa oba lista papirja na hrbtni strani začasno zlepite.

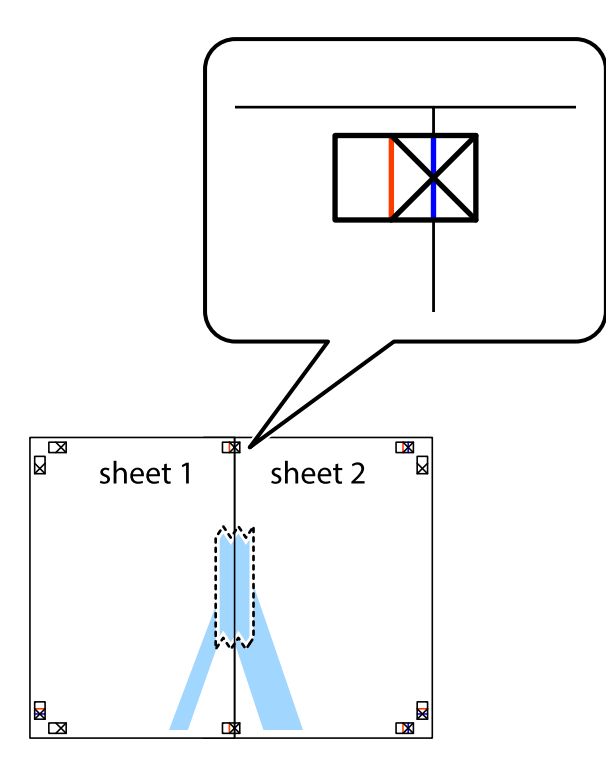

3. Zlepljena lista narežite na dva dela vzdolž navpične rdeče linije skozi oznake za poravnavo (tokrat linija na levi strani prečnih oznak).

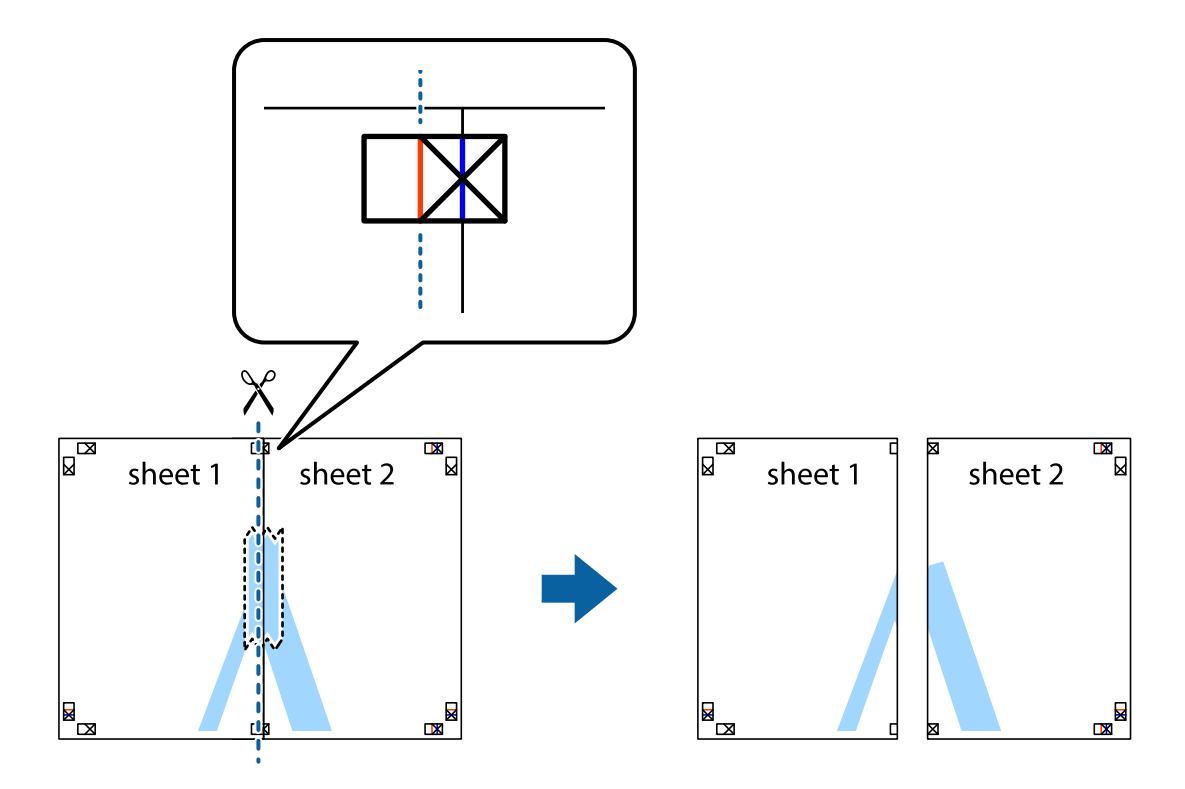

4. Liste zlepite skupaj na hrbtni strani.

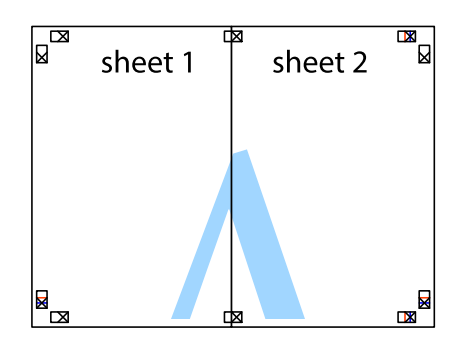

- 5. Ponovite korake 1 do 4, da zlepite lista Sheet 3 in Sheet 4.
- 6. Odrežite robove lista Sheet 1 in Sheet 2 vzdolž vodoravne modre linije, skozi središče leve in desne prečne oznake.

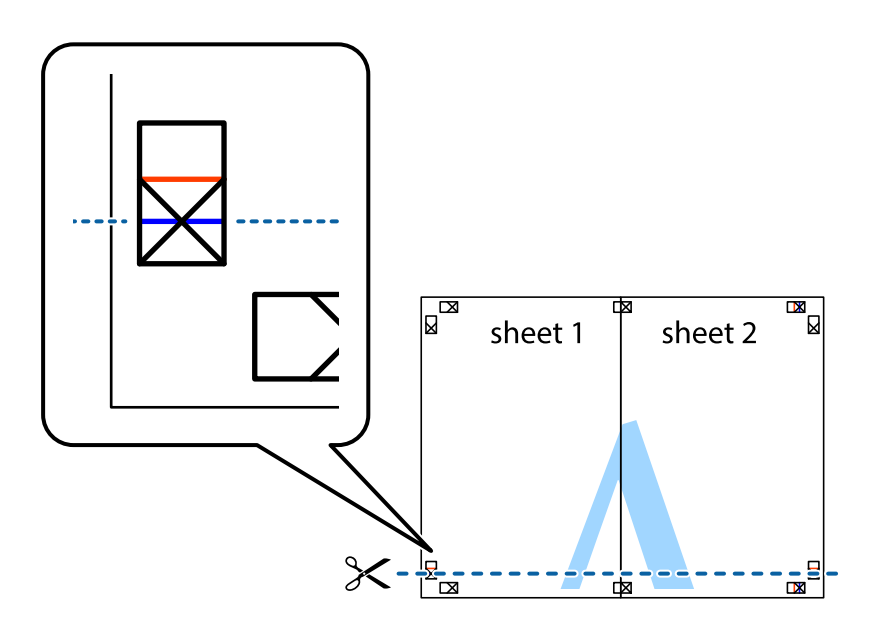

7. Rob lista Sheet 1 in Sheet 2 položite na Sheet 3 in Sheet 4 in poravnajte prečne oznake ter jih začasno zlepite na hrbtni strani.

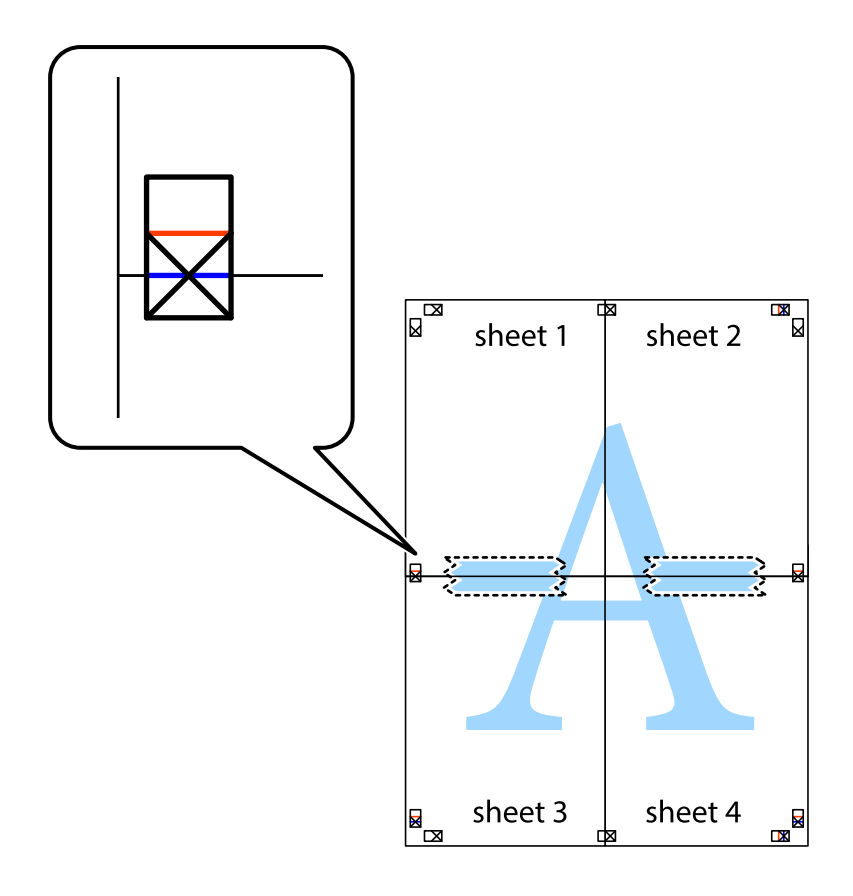

8. Zlepljena lista razrežite na dva dela vzdolž vodoravne rdeče črte skozi oznake za poravnavo (tokrat črta nad prečnimi oznakami).

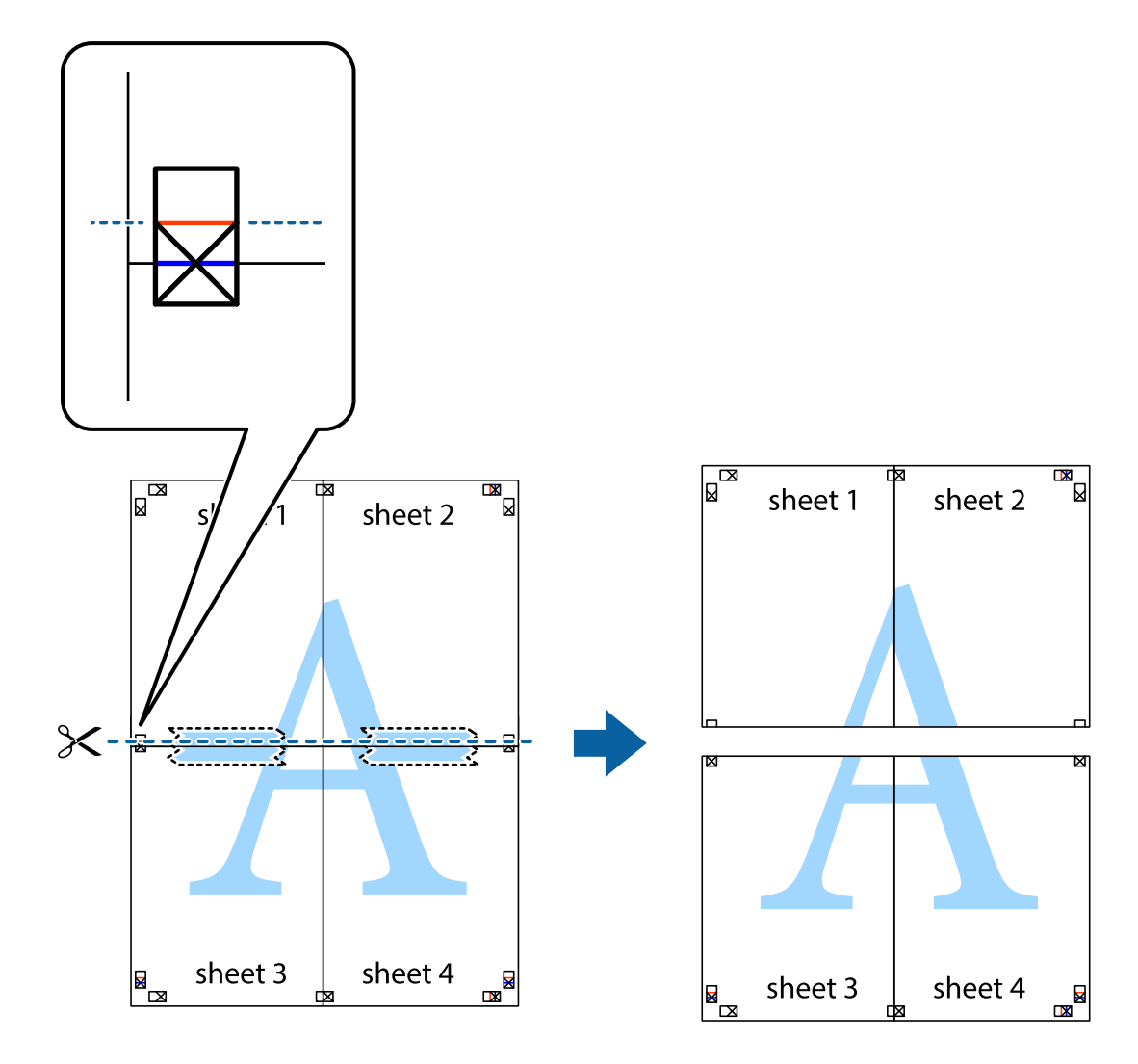

9. Liste zlepite skupaj na hrbtni strani.

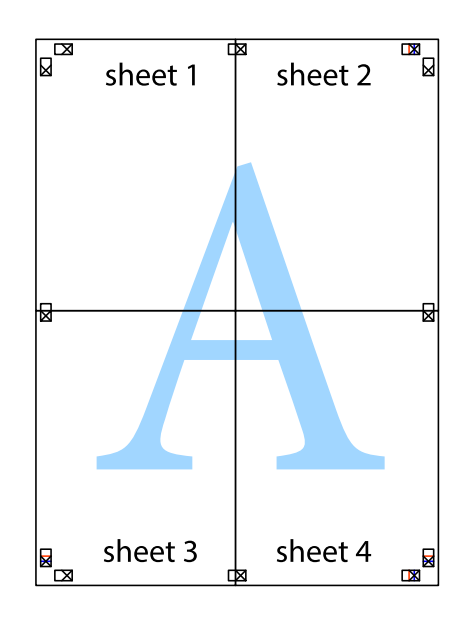

10. Izrežite ostale robove vzdolž zunanjega vodila.

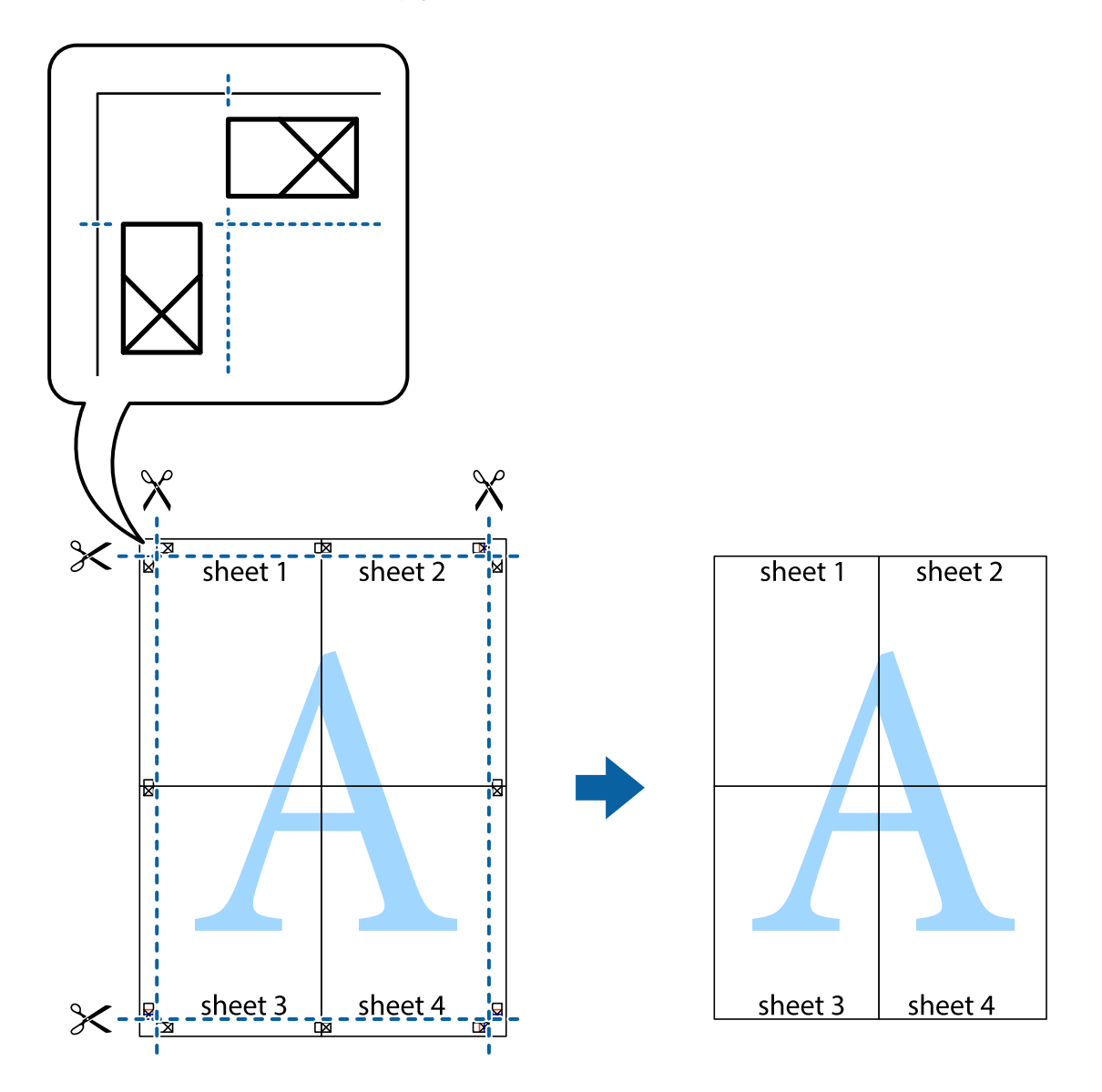

# **Tiskanje z glavo in nogo**

Podatke, kot sta uporabniško ime in datum tiskanja, lahko natisnete v glavah ali nogah.

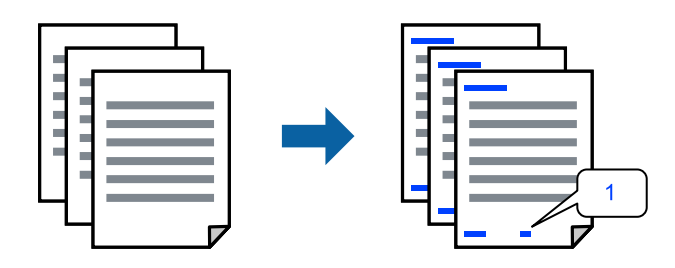

Odprite gonilnik tiskalnika in se pomaknite na navedene nastavitve.

Zavihek **Več možnosti** > **Funkcije vodnega žiga** > **Glava/noga**

### **Tiskanje vzorca za zaščito pred kopiranjem**

Na natise lahko natisnete vzorec za zaščito pred kopiranjem. Pri tiskanju same črke niso natisnjene, na celotnem natisu pa so uporabljeni rahli poltoni. Skrite črke so prikazane na fotokopiji, da lahko preprosto ločite izvirnik od kopij.

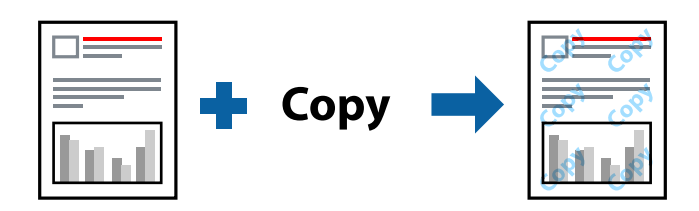

Anti-Kopiraj Pattern je na voljo v naslednjih pogojih:

- ❏ Tip papirja: Navaden papir, Letterhead
- ❏ Kakovost: Standarden, Standardno (slikovito)
- ❏ Samodejno dvostransko tiskanje: Izklop
- ❏ Brez obrob: ni izbrano
- ❏ Prilagojene barve: Samodejno

Odprite gonilnik tiskalnika in se pomaknite na navedene nastavitve.

Zavihek **Več možnosti** > **Funkcije vodnega žiga** > **Anti-Kopiraj Pattern**

### **Tiskanje več datotek hkrati**

Urejevalec nalog omogoča kombiniranje številnih datotek, ki so ustvarjene z različnimi programi, in tiskanje le-teh kot samostojen tiskalni posel. Določite lahko nastavitve tiskanja za združene datoteke, kot so večstranska postavitev in 2-stransko tiskanje.

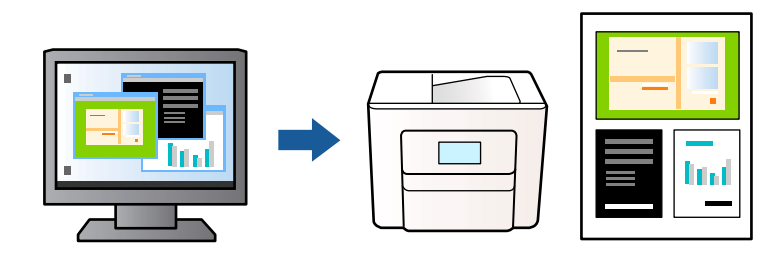

- 1. V gonilniku tiskalnika na zavihku **Glavno** izberite **Urejevalec nalog**, nato pa kliknite **V redu**.
- 2. Kliknite **Natisni**.

Ob začetku tiskanja se odpre okno Urejevalec nalog.

- 3. Ko je okno Urejevalec nalog odprto, odprite datoteko, ki jo želite združiti s trenutno datoteko, in ponovite zgornje korake.
- 4. Če izberete tiskalno opravilo, dodano v razdelek Natisni projekt v oknu Urejevalec nalog, lahko uredite postavitev strani.

5. Kliknite **Natisni** v meniju **Datoteka**, da začnete tiskanje.

#### *Opomba:*

*Če zaprete okno Urejevalec nalog, preden dodate vse podatke za tiskanje v razdelek Natisni projekt, je tiskalno opravilo, ki ga trenutno urejate, preklicano. Kliknite Shrani v meniju Datoteka, da shranite trenutno opravilo. Podaljšek shranjenih datotek je »ecl«.*

*Če želite odpreti "Print Project", kliknite Urejevalec nalog na zavihku Vzdrževanje v gonilniku tiskalnika, da odprete okno Urejevalec nalog. Nato izberite Odpri iz menija Datoteka, da izberete datoteko.*

### **Tiskanje s funkcijo univerzalnega barvnega tiskanja**

Vidljivost besedil in slik na izpisih lahko izboljšate.

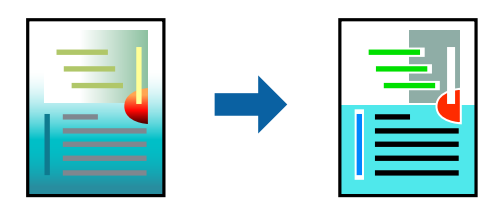

Funkcije Tiskanje v univerzalnih barvah je na voljo samo, če so izbrane naslednje nastavitve.

- ❏ Tip papirja: Navaden papir, Letterhead
- ❏ Kakovost: Standarden ali višja kakovost
- ❏ Barva: Barva
- ❏ Aplikacije: Microsoft® Office 2007 ali novejša različica
- ❏ Velikost besedila: 96 točk ali manjša

Odprite gonilnik tiskalnika in se pomaknite na navedene nastavitve.

Zavihek **Več možnosti** > **Prilagojene barve** > **Možnosti slike** > **Tiskanje v univerzalnih barvah**

### **Prilagoditev barve tiska**

Nastavite lahko barve, ki bodo uporabljene za tiskanje. Te prilagoditve ne vplivajo na izvirne podatke.

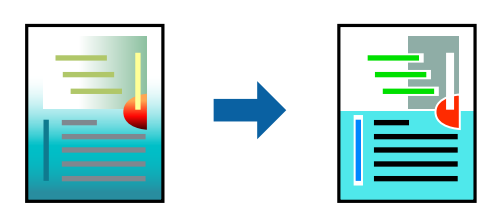

Odprite gonilnik tiskalnika in se pomaknite na navedene nastavitve.

Zavihek **Več možnosti** > **Prilagojene barve** > **Po meri** > **Napredno** itd.

### <span id="page-45-0"></span>**Tiskanje s poudarkom tankih črt**

Tanke črte, ki so pretanke za tiskanje, lahko odebelite.

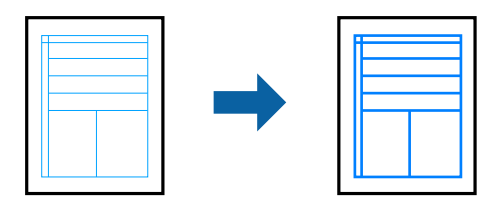

Odprite gonilnik tiskalnika in se pomaknite na navedene nastavitve.

Zavihek **Več možnosti** > **Prilagojene barve** > **Možnosti slike** > **Poudari tanke črte**

### **Tiskanje jasnih črtnih kod**

Če natisnjenih črtnih kod ni mogoče pravilno prebrati, lahko natisnete razločne črte kode s funkcijo za zmanjšan barvni tisk v živi rob. To funkcijo uporabite samo, če črtne kode, ki ste jo natisnili, ni mogoče optično prebrati. Zmanjšanje motnosti morda ne bo vedno mogoče, odvisno od okoliščin.

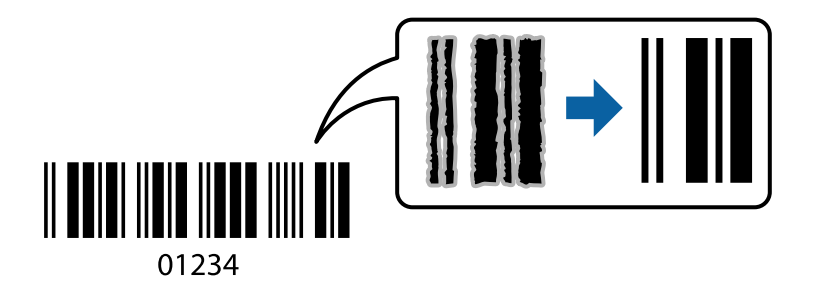

To funkcijo lahko uporabljate za naslednje vrste papirja in kakovost tiskanja.

❏ Navaden papir, Letterhead: Standarden ali Standardno (slikovito)

❏ Ovojnica: Standarden ali Visoko

Odprite gonilnik tiskalnika in se pomaknite na navedene nastavitve.

Zavihek **Vzdrževanje** > **Razširjene nastavitve** > **Način črtne kode**

# **Tiskanje dokumentov iz pametnih naprav**

Dokumente lahko natisnete iz pametne naprave, kot je pametni telefon ali tablični računalnik.

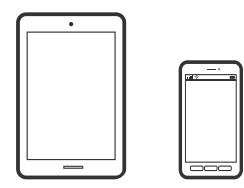

### **Tiskanje z aplikacijo Epson Smart Panel**

Epson Smart Panel je aplikacija, s katero lahko preprosto izvajate postopke v tiskalniku, vključno s tiskanjem, kopiranjem ali optičnim branjem v pametni napravi, kot je pametni telefon ali tablični računalnik. Povezavo med tiskalnikom in pametno napravo lahko vzpostavite prek brezžičnega omrežja, preverite ravni črnila in stanje tiskalnika ter poiščete rešitve, če pride do napake. Poleg tega lahko tudi preprosto kopirate tako, da registrirate priljubljenega za kopiranje.

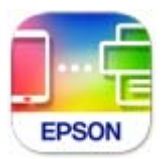

Namestite Epson Smart Panel na tem naslovu URL ali prek te kode QR.

<https://support.epson.net/smpdl/>

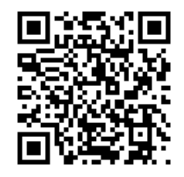

Zaženite Epson Smart Panel, nato pa na začetnem zaslonu izberite meni tiskanja.

### **Tiskanje dokumentov z aplikacijo AirPrint**

AirPrint omogoča takojšnje brezžično tiskanje iz naprav iPhone, iPad, iPod touch in Mac, pri tem pa vam ni treba namestiti gonilnikov ali prenesti programske opreme.

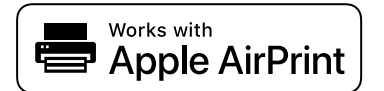

#### *Opomba:*

*Če ste v tiskalniku na nadzorni plošči onemogočili sporočila o konfiguraciji papirja, funkcije AirPrint ne morete uporabljati. Po potrebi obiščite spodnje spletno mesto, kjer boste našli navodila za omogočanje sporočil.*

1. Nastavite tiskalnik za tiskanje prek brezžične povezave. Obiščite spodnje spletno mesto.

#### [https://epson.sn](https://epson.sn/?q=2)

- 2. V napravi Apple vzpostavite povezavo z istim brezžičnim omrežjem kot v tiskalniku.
- 3. Tiskajte s svojim tiskalnikom iz svoje naprave.

#### *Opomba:*

*Podrobnosti najdete na strani AirPrint na spletnem mestu družbe Apple.*

#### **Povezane informacije**

 $\blacktriangleright$  ["Tiskanje ni mogoče, čeprav je povezava vzpostavljena pravilno \(iOS\)" na strani 116](#page-115-0)

### **Tiskanje z vtičnikom Epson Print Enabler**

Dokumente, e-poštna sporočila, fotografije in spletne strani lahko prek brezžične povezave natisnete neposredno v telefonu ali tabličnem računalniku s sistemom Android (Android 4.4 ali novejša različica). Naprava s sistemom Android bo z nekaj dotiki odkrila tiskalnik Epson, ki ima vzpostavljeno povezavo z istim brezžičnim omrežjem.

V trgovini Google Play poiščite Epson Print Enabler in ga namestite.

V napravi s sistemom Android izberite **Nastavitve** in **Tiskanje** ter omogočite Epson Print Enabler. V aplikaciji sistema Android, kot je Chrome, tapnite ikono menija in natisnite poljubno vsebino, ki je prikazana na zaslonu.

#### *Opomba:*

*Če vaš tiskalnik ni prikazan, tapnite Vsi tiskalniki in izberite tiskalnik.*

### **Tiskanje z aplikacijo Mopria Print Service**

Mopria Print Service omogoča takojšnje brezžično tiskanje iz pametnih telefonov ali tabličnih računalnikov s sistemom Android.

Namestite Mopria Print Service iz trgovine Google Play.

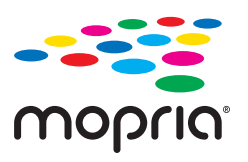

Dodatne podrobnosti najdete na spletnem mestu družbe Mopria na naslovu [https://mopria.org.](https://mopria.org)

# **Tiskanje na ovojnice**

# **Tiskanje na ovojnice iz računalnika (Windows)**

- 1. V tiskalnik vstavite ovojnice. ["Vstavljanje ovojnic" na strani 27](#page-26-0)
- 2. Odprite datoteko, ki jo želite natisniti.
- 3. Odprite okno gonilnika tiskalnika.
- 4. V razdelku **Velikost dokumenta** zavihka **Glavno** izberite velikost ovojnice in nato izberite **Ovojnica** v razdelku **Tip papirja**.
- 5. Nastavite druge elemente v zavihkih **Glavno** in **Več možnosti** kot je potrebno in nato kliknite **V redu**.
- 6. Kliknite **Natisni**.

# **Tiskanje na ovojnice iz računalnika (Mac OS)**

1. V tiskalnik vstavite ovojnice.

["Vstavljanje ovojnic" na strani 27](#page-26-0)

- 2. Odprite datoteko, ki jo želite natisniti.
- 3. Izberite **Natisni** v meniju **Datoteka** ali drug ukaz za dostop do okna za tiskanje.
- 4. Izberite velikost za nastavitev **Velikost papir**.
- 5. V pojavnem meniju izberite **Nastavitve tiskanja**.
- 6. Izberite **Ovojnica** za nastavitev **Media Type**.
- 7. Ostale elemente nastavite kot potrebno.
- 8. Kliknite **Natisni**.

# **Tiskanje fotografij**

# **Tiskanje fotografij iz računalnika**

Z aplikacijo Epson Photo+ lahko preprosto natisnete fotografije v različnih postavitvah na fotografski papir ali nalepke za CD/DVD (tiskanje na nalepke za CD/DVD omogočajo samo nekateri modeli). Podrobnosti najdete v pomoči za aplikacijo.

# **Tiskanje spletnih strani**

# **Tiskanje spletnih strani iz računalnika**

Z aplikacijo Epson Photo+ lahko prikažete spletne strani, obrežete določeno območje, ga uredite in nato natisnete. Podrobnosti najdete v pomoči za aplikacijo.

# **Tiskanje spletnih strani iz pametnih naprav**

Namestite Epson Smart Panel na tem naslovu URL ali prek te kode QR.

<span id="page-49-0"></span><https://support.epson.net/smpdl/>

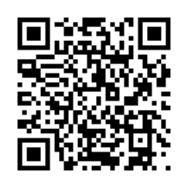

V aplikaciji spletnega brskalnika odprite spletno stran, ki jo želite natisniti. V meniju aplikacije spletnega brskalnika se dotaknite možnosti **Skupna raba**, izberite **Smart Panel**, nato pa začnite tiskati.

# **Tiskanje prek storitve oblaka**

S storitvijo Epson Connect, ki je na voljo na internetu, lahko natisnete dokumente iz pametnega telefona, tabličnega ali prenosnega računalnika — kadar koli in kjer koli. Če želite uporabiti to storitev, morate v storitvi Epson Connect registrirati uporabnika in tiskalnik.

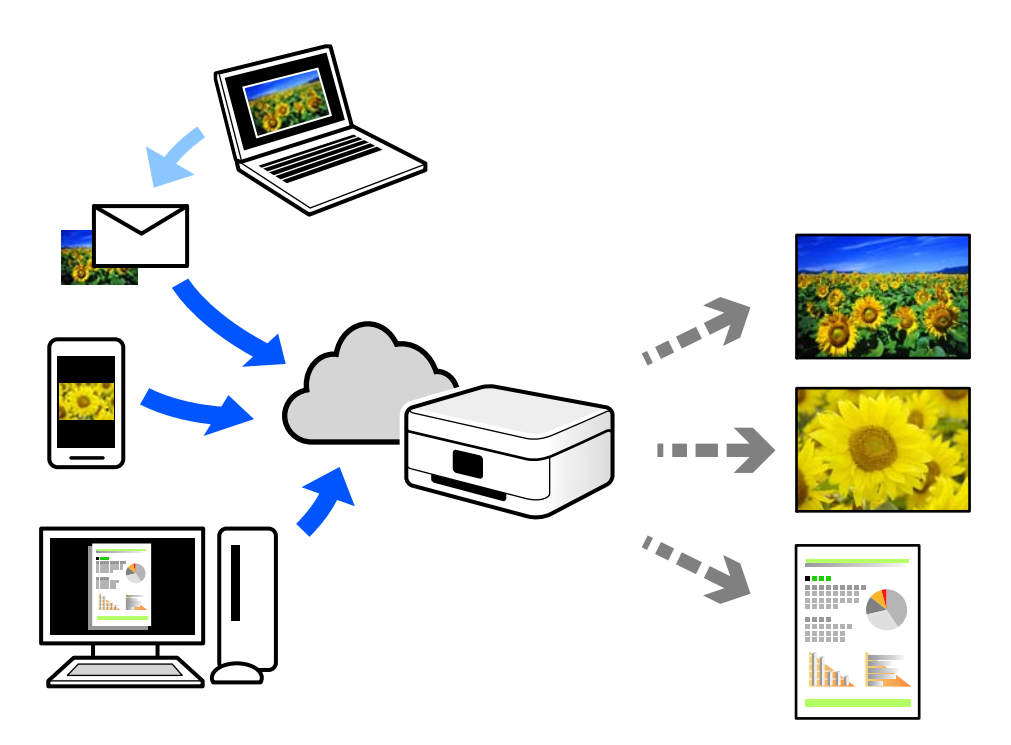

Funkcije, ki so na voljo na internetu, so.

❏ Email Print

Če e-poštno sporočilo s prilogami, kot so dokumenti ali slike, pošljete na e-poštni naslov, ki je dodeljen tiskalniku, lahko to e-poštno sporočilo in priloge natisnete z oddaljenih mest, na primer od doma ali s tiskalnikom v službi.

❏ Remote Print Driver

To je gonilnik v skupni rabi, ki ga podpira Remote Print Driver. Če tiskate s tiskalnikom na oddaljenem mestu, lahko tiskate tako, da spremenite tiskalnik v oknu z običajnimi aplikacijami.

Več podrobnosti o nastavitvi in tiskanju je prav tako navedenih na spletnem portalu storitve Epson Connect.

<https://www.epsonconnect.com/>

[http://www.epsonconnect.eu](http://www.epsonconnect.eu/) (samo Evropa)

# <span id="page-51-0"></span>**Kopiranje**

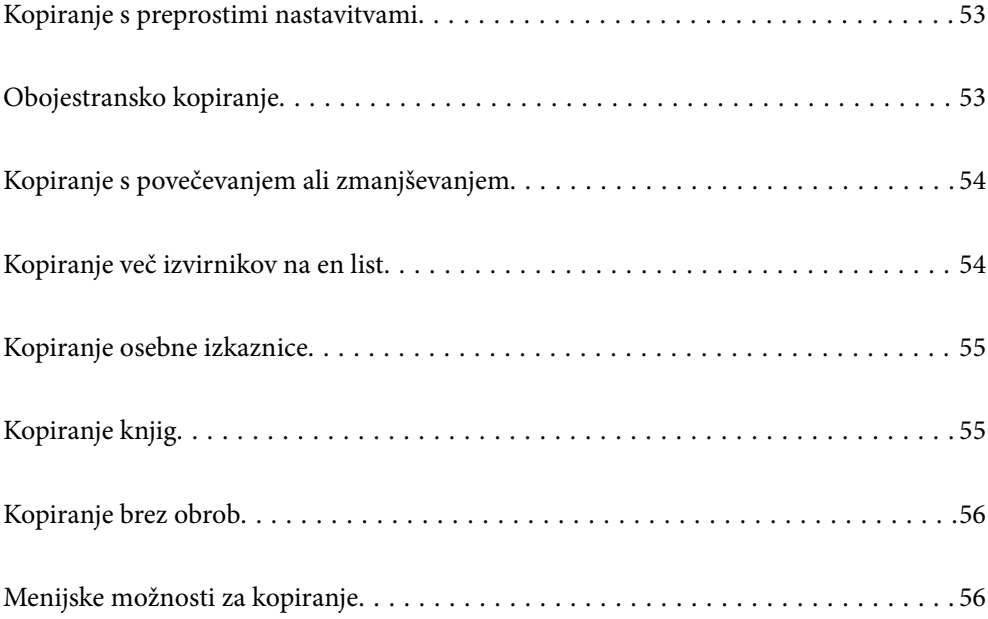

# <span id="page-52-0"></span>**Kopiranje s preprostimi nastavitvami**

V tem razdelku boste izvedeli, kako z menijem **Kopiraj** na nadzorni plošči kopirati izvirnike.

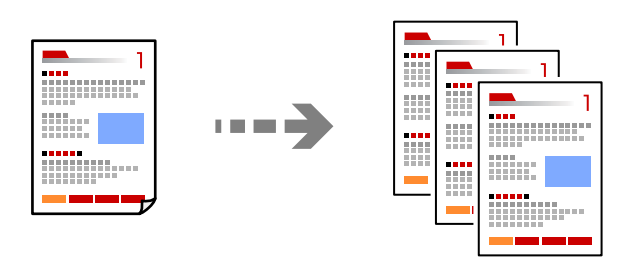

- 1. V tiskalnik vstavite papir. ["Nalaganje papirja" na strani 26](#page-25-0)
- 2. Vstavite izvirnike. ["Polaganje izvirnikov" na strani 30](#page-29-0)
- 3. Na nadzorni plošči izberite **Kopiraj**.
- 4. Izberite barvno ali enobarvno kopiranje.
- 5. Nastavite število kopij.
- 6. Pritisnite gumb  $\hat{\mathcal{Q}}$ .

#### *Opomba:*

*Barva, velikost in obroba kopirane slike se rahlo razlikujejo od izvirnika.*

# **Obojestransko kopiranje**

Kopirajte več izvirnikov na obe strani papirja.

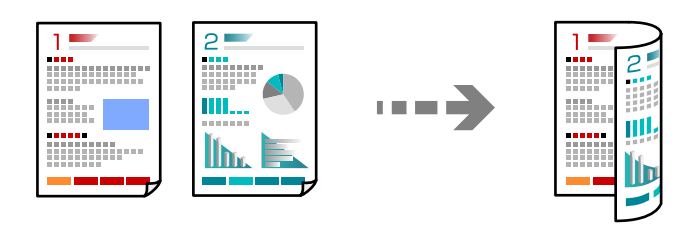

**Kopiraj** > (Obojestransko)

#### **Povezane informacije**

& ["Menijske možnosti za kopiranje" na strani 56](#page-55-0)

# <span id="page-53-0"></span>**Kopiranje s povečevanjem ali zmanjševanjem**

Izvirnike lahko kopirate pri določeni stopnji povečave.

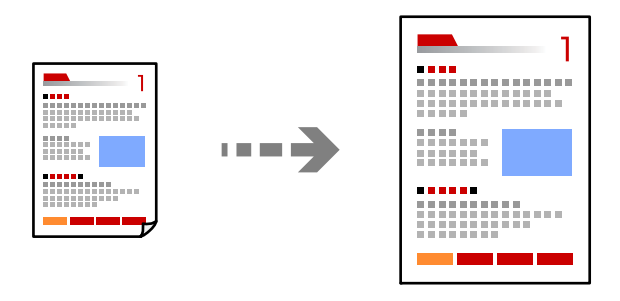

**Kopiraj** > **Napredne nastavitve** zavihek > **Povečava**

#### **Povezane informacije**

& ["Menijske možnosti za kopiranje" na strani 56](#page-55-0)

# **Kopiranje več izvirnikov na en list**

Kopira dva enostranska izvirnika na en list papirja v postavitvi »2 pokončno«.

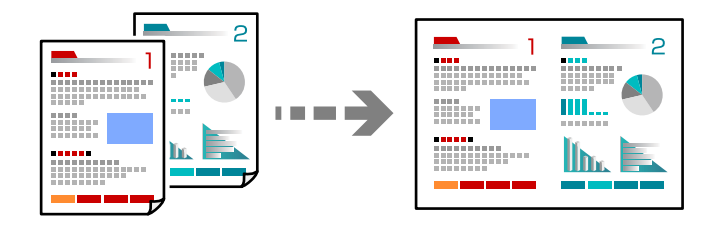

**Kopiraj** > **Napredne nastavitve** zavihek > **Postavitev**

#### **Povezane informacije**

& ["Menijske možnosti za kopiranje" na strani 56](#page-55-0)

# <span id="page-54-0"></span>**Kopiranje osebne izkaznice**

Obe strani osebne izkaznice se optično prebereta in kopirata na eno stran papirja v velikosti A4.

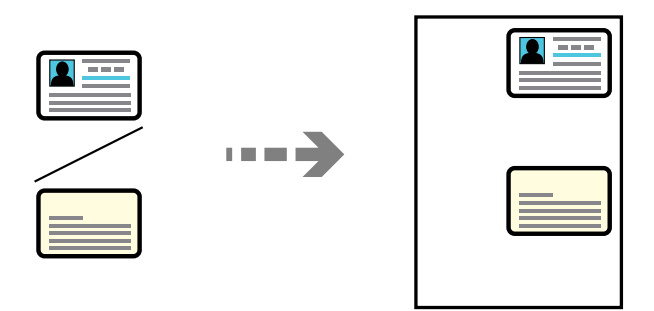

#### **Različne kopije** > **Osebna izkaznica**

Izvirnik položite obrnjen navzdol in ga potisnite do oznake vogala. Osebno kartico naložite tako, da je 5 mm oddaljena od kotne oznake na steklu optičnega bralnika.

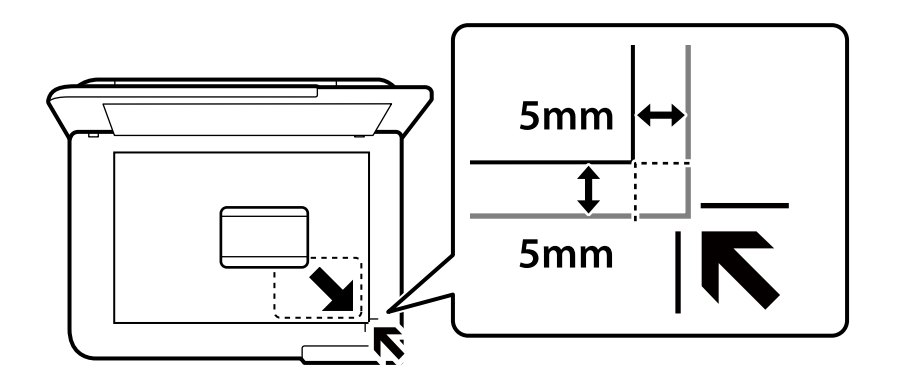

#### **Povezane informacije**

& ["Menijske možnosti za kopiranje" na strani 56](#page-55-0)

# **Kopiranje knjig**

Kopira dve strani knjige velikost A4 in tako dalje na en list papirja.

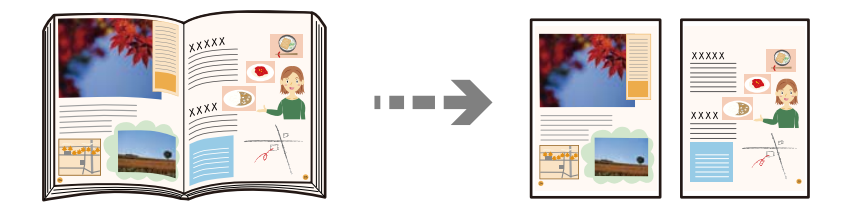

**Različne kopije** > **Fotokopiranje knjige**

#### **Povezane informacije**

& ["Menijske možnosti za kopiranje" na strani 56](#page-55-0)

# <span id="page-55-0"></span>**Kopiranje brez obrob**

Kopije brez obrob okrog robov. Slika bo rahlo povečana, da bodo odstranjene obrobe na robovih na papirju.

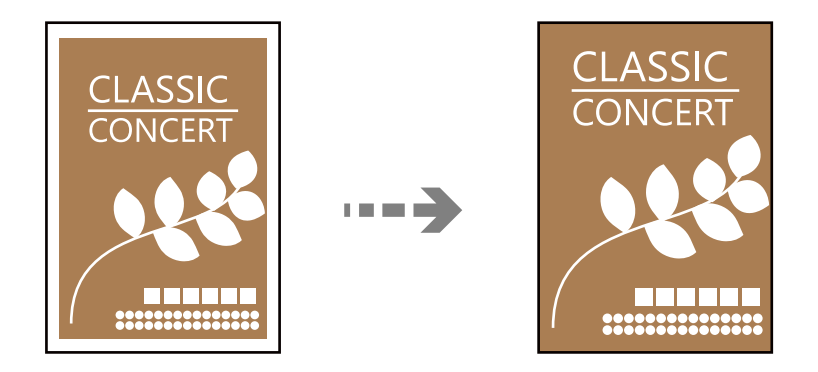

**Različne kopije** > **Kopiranje brez robov**

#### **Povezane informacije**

& "Menijske možnosti za kopiranje" na strani 56

# **Menijske možnosti za kopiranje**

Elementi, ki so na voljo na zavihkih **Kopiraj** in **Napredne nastavitve**, se razlikujejo glede na izbrani meni.

Predogled:

Prikaže optično prebrano sliko za predogled rezultatov kopiranja.

Črno-belo:

Kopira izvirnik v črno-beli barvi (enobarvni).

Barvno:

Kopira izvirnik v barvah.

#### (Obojestransko):

❏ 1>enostransko

Kopira eno stran izvirnika na eno stran papirja.

❏ 1>Obojestransko

Kopira dva enostranska izvirnika na obe strani enega lista papirja. Izberite usmerjenost izvirnika in položaj vezave papirja.

#### (Gostota):

Povečajte gostoto tiska, ko so kopije preveč blede. Znižajte raven gostote, ko se črnilo razmazuje.

Povečava:

Konfigurira stopnjo povečave ali pomanjšave. Če želite izvirnik pomanjšati ali povečati za določeno število odstotkov, izberite vrednost in nato vnesite odstotke v razponu od 25 do 400 %.

#### ❏ Dejanska velikost

Kopira s 100 % povečavo.

❏ A4→A5 in drugo

Samodejno poveča ali pomanjša izvirnik tako, da se prilega določeni velikosti papirja.

❏ Sam. prilag. str.

Zazna območje optičnega branja in samodejno poveča ali pomanjša izvirnik tako, da se prilega izbrani velikosti papirja. Če so okrog izvirnika beli robovi, so beli robovi od kotne oznake steklene plošče optičnega bralnika zaznani kot območje optičnega branja, vendar pa bodo robovi na nasprotni strani morda obrezani.

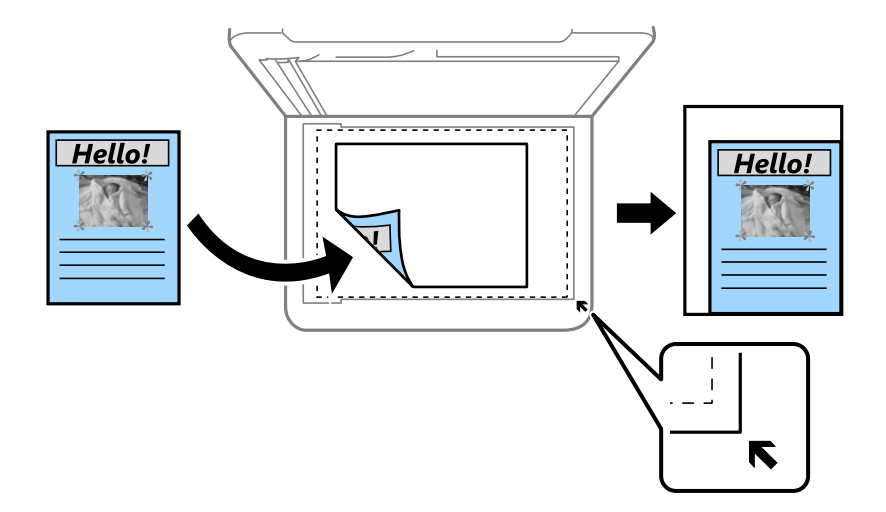

#### Nas. pap.:

Izberite velikost in vrsto papirja, ki ste ga naložili.

#### Postavitev:

❏ Ena st.

Kopira enostranski izvirnik na en list.

❏ 2/list

Kopira dva enostranska izvirnika na en list papirja v postavitvi »2 pokončno«.

❏ Ena stran

Kopira eno stran knjige na eno stran papirja. Ta meni je prikazan samo v meniju Fotokopiranje knjige.

❏ 2 na stran

Kopira dve soležni knjige na eno stran papirja. Ta meni je prikazan samo v meniju Fotokopiranje knjige.

#### Kakovost:

Izberite kakovost kopij. Če izberete **Visoko**, je kakovost tiskanja večja, vendar bo tiskanje morda počasnejše.

#### Razširitev:

Pri kopiranju brez obrob bo slika rahlo povečana, da se odstranijo robovi na papirju. Izberite stopnjo povečave slike.

#### Poč. vse nast.:

Ponastavi nastavitve kopiranja na privzete vrednosti.

# <span id="page-58-0"></span>**Optično branje**

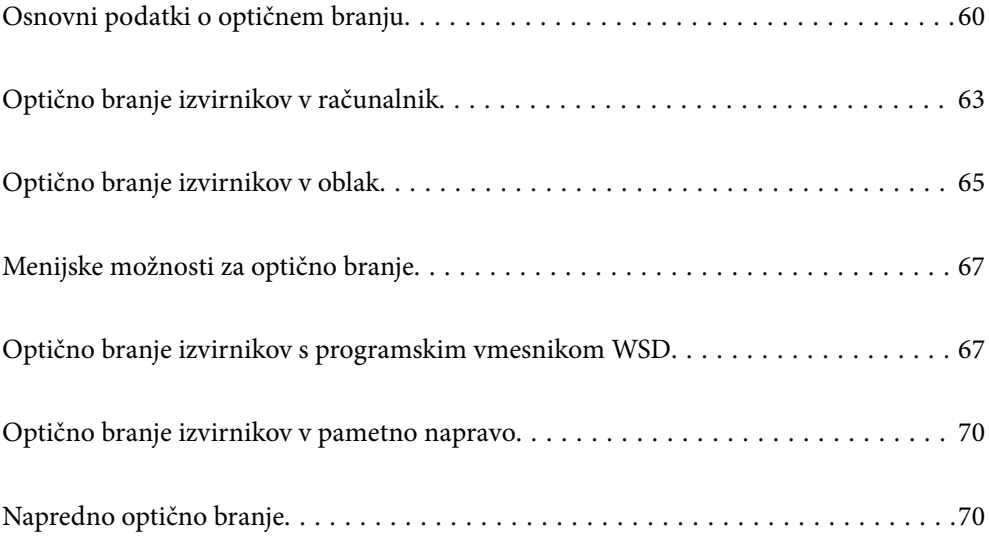

# <span id="page-59-0"></span>**Osnovni podatki o optičnem branju**

# **Kaj pomeni »optično branje«?**

»Optično branje« je postopek pretvorbe optičnih informacij podatkov na papirju (kot so dokumenti, odrezki iz revij, fotografije, ročne ilustracije itd.) v digitalne slikovne podatke.

Optično prebrane podatke lahko shranite v digitalni obliki, kot je JPEG ali PDF.

Nato lahko sliko natisnite, jo pošljete prek e-pošte itd.

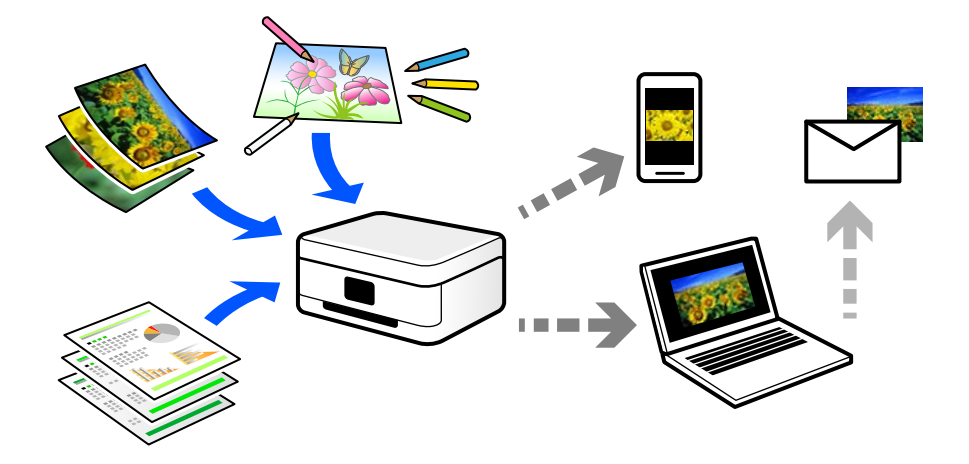

# **Primeri uporab optičnega branja**

Optično branje lahko uporabljate na številne priročne načine.

- ❏ Če optično preberete papirnat dokument in ga pretvorite v digitalne podatke, lahko takšen dokument prikažete na zaslonih računalnika oziroma pametne naprave.
- ❏ Če optično preberete vozovnice in letake in jih pretvorite digitalne podatke, se lahko znebite izvirnikov ter se znebite morebitne papirnate šare.
- ❏ Če optično preberete pomembne dokumente, jih lahko varnostno kopirate v storitve v oblaku ali drug medij za shranjevanje. Tako boste preprečili, nenamerno izgubo podatkov.
- ❏ Optično prebrane fotografije ali dokumente lahko pošljete prijateljem prek e-pošte.
- ❏ Če optično preberete ročne ilustracije in druge dokumente, jih lahko daste v skupno rabo v družabnih omrežjih v veliko večji kakovosti, kot če bi jih zgolj fotografirali s pametno napravo.
- ❏ Če optično preberete priljubljene strani iz časopisa ali revij, jih lahko shranite in se znebite izvirnikov.

# **Načini optičnega branja, ki so na voljo**

Uporabite lahko katerega koli izmed teh načinov za optično branje s tiskalnikom.

#### **Povezane informacije**

- & ["Optično branje v računalnik" na strani 61](#page-60-0)
- & ["Pošiljanje v storitev v oblaku" na strani 61](#page-60-0)
- <span id="page-60-0"></span>& "Optično branje s programskim vmesnikom WSD" na strani 61
- $\rightarrow$  ["Optično branje neposredno v pametne naprave" na strani 62](#page-61-0)

### **Optično branje v računalnik**

Na voljo sta dva načina za optično branje izvirnikov v računalnik, in sicer optično branje na nadzorni plošči tiskalnika in optično branje z računalnika.

Optično branje lahko preprosto upravljate na nadzorni plošči.

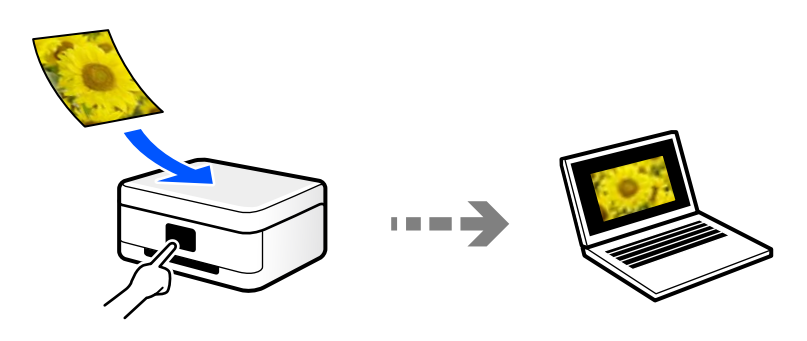

Če želite optično branje zagnati iz računalnika, uporabite aplikacijo za optično branje Epson ScanSmart. Optično prebrane slike lahko nato tudi urejate.

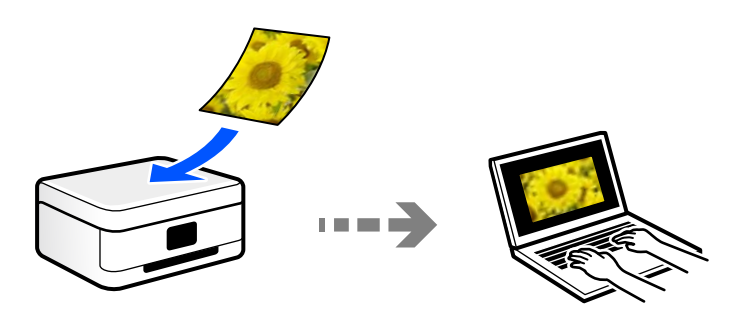

### **Pošiljanje v storitev v oblaku**

Optično prebrane slike lahko z nadzorne plošče tiskalnika pošljete v storitve v oblaku, ki ste jih registrirali vnaprej.

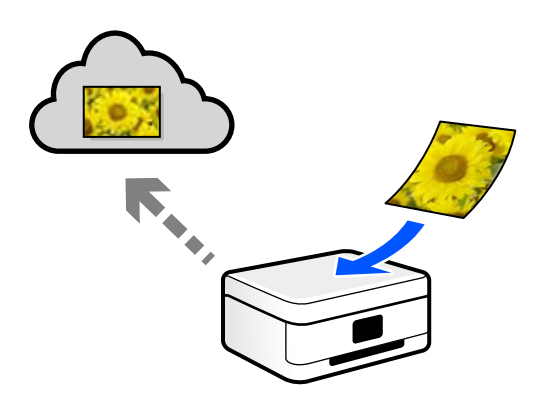

### **Optično branje s programskim vmesnikom WSD**

Optično prebrano sliko lahko s pomočjo funkcije WSD shranite v računalnik, ki je povezan s tiskalnikom.

<span id="page-61-0"></span>Če uporabljate Windows 7/Windows Vista, pred optičnim branjem konfigurirajte nastavitve WSD v računalniku.

### **Optično branje neposredno v pametne naprave**

Optično prebrane slike lahko neposredno shranite v pametne naprave, kot sta pametni telefon ali tablični računalnik, tako, da v pametni napravi uporabite aplikacijo Epson Smart Panel.

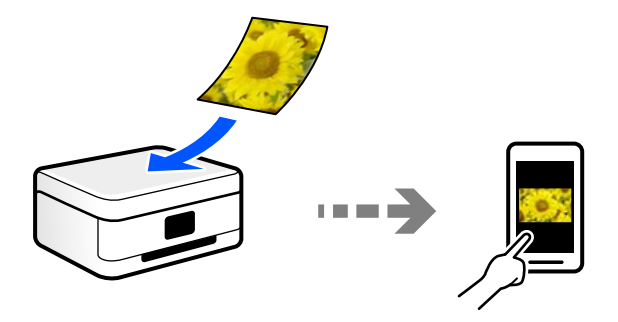

### **Priporočene oblike zapisov datotek glede na vaš namen**

Običajno je oblika zapisa JPEG primerna za fotografije, oblika zapisa PDF pa za dokumente.

V naslednji tabeli si oglejte te opise, s pomočjo katerih boste lažje izbrali najboljšo obliko zapisa za dani namen.

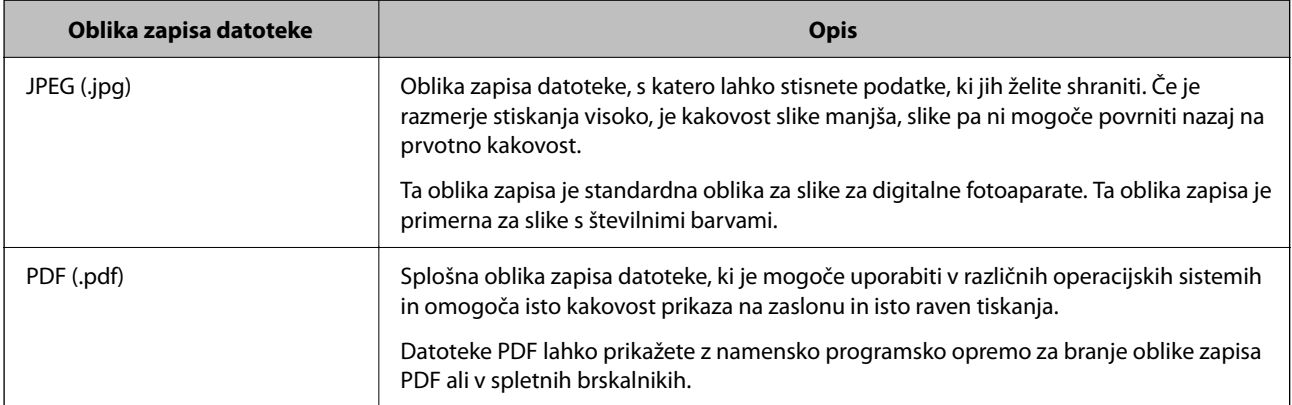

# **Priporočene ločljivosti glede na vaš namen**

Ločljivost ponazarja število slikovnih pik (najmanjše območje slike) na površini posameznega palca (25,4 mm) in je prikazano v enoti dpi (št. pik na palec). Če povečate ločljivost, bodo podrobnosti na slike bolj razvidne. Vendar pa ima večja ločljivost lahko tudi naslednje pomanjkljivosti.

#### ❏ Večja velikost datoteke

(Če podvojite ločljivost, se velikost datoteke poveča približno za štirikrat.)

- ❏ Optično branje, shranjevanje in branje slike traja dlje
- ❏ Slika postane prevelika, da bi jo bilo mogoče prikazati na zaslonu ali natisniti na papirju

Oglejte si naslednjo tabelo in nastavite ustrezno ločljivost glede na namen optično prebrane slike.

<span id="page-62-0"></span>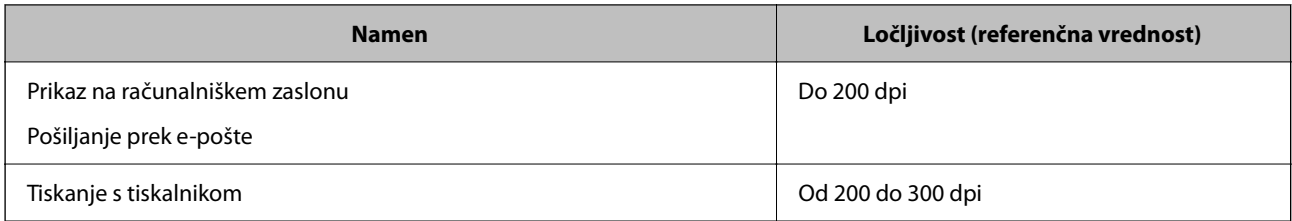

# **Optično branje izvirnikov v računalnik**

Na voljo sta dva načina za optično branje izvirnikov v računalnik, in sicer optično branje na nadzorni plošči tiskalnika in optično branje z računalnika.

#### **Povezane informacije**

- & "Optično branje na nadzorni plošči" na strani 63
- & ["Optično branje z računalnika" na strani 65](#page-64-0)

### **Optično branje na nadzorni plošči**

#### *Opomba:*

*Če želite uporabiti to funkcijo, preverite, ali imate v računalniku nameščene naslednje aplikacije.*

- ❏ *Epson ScanSmart (Windows 7 ali novejša različica oziroma OS X El Capitan (10.11) ali novejša različica)*
- ❏ *Epson Event Manager (Windows Vista/Windows XP, or OS X Yosemite (10.10)/OS X Mavericks (10.9.5))*
- ❏ *Epson Scan 2 (aplikacija, ki jo potrebujete za uporabo funkcije optičnega bralnika)*

*Izvedite naslednja opravila, s katerimi preverite nameščene aplikacije.*

*Windows 11: kliknite gumb »Start« in nato preverite vsebino map All apps > Epson Software > Epson ScanSmart in EPSON > Epson Scan 2.*

*Windows 10: kliknite gumb »Start« ter nato preverite vsebino map Epson Software > Epson ScanSmart in EPSON > Epson Scan 2.*

*Windows 8.1/Windows 8: v čarobni gumb »Iskanje« vnesite ime aplikacije in nato izberite prikazano ikono.*

*Windows 7: kliknite gumb »Start« in izberite Vsi programi. Nato preverite vsebino map Epson Software > Epson ScanSmart in EPSON > Epson Scan 2.*

*Windows Vista/Windows XP: kliknite gumb »Start« in izberite Vsi programi ali Programi. Nato preverite vsebino map Epson Software > Epson Event Manager in EPSON > Epson Scan 2.*

*Mac OS: izberite Pojdi > Aplikacije > Epson Software.*

1. Vstavite izvirnike.

2. Na nadzorni plošči izberite **Optično branje**.

Element izberite z gumbi  $\blacktriangle \blacktriangledown \blacktriangle \blacktriangledown$ , nato pa pritisnite gumb OK.

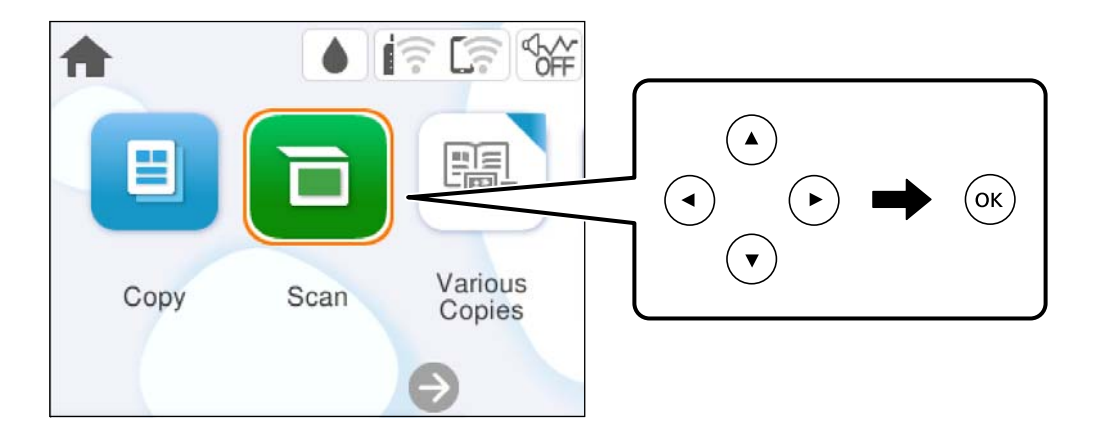

- 3. Izberite **Računalnik**.
- 4. Izberite računalnik, v katerem želite shraniti optično prebrane slike.
	- ❏ Če se prikaže zaslon **Izberite Računalnik**, na zaslonu izberite računalnik.
	- ❏ Če se prikaže zaslon **Optično branje v računalnik** in je računalnik že izbran, se prepričajte, da je izbrani računalnik pravilen. Če želite zamenjati računalnik, izberite  $\Box$  in nato zamenjajte računalnik.

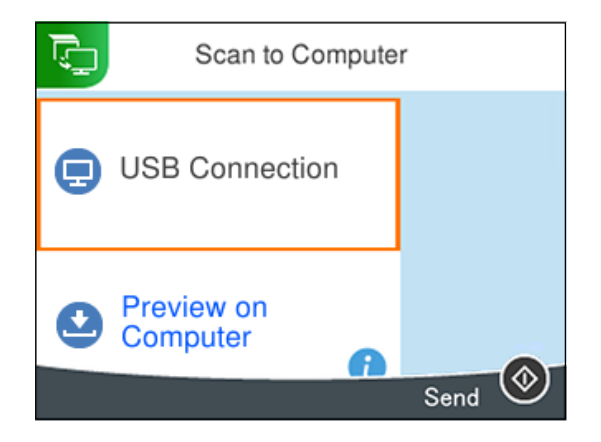

- 5. Izberite , da izberete način shranjevanja optično prebrane slike v računalnik.
	- ❏ Predogled na računalniku (Windows 7 ali novejša različica oziroma OS X El Capitan (10.11) ali novejša različica): prikaže predogled optično prebrane slike v računalniku, preden shranite slike.
	- ❏ Shrani kot JPEG: optično prebrano sliko shrani v obliki zapisa JPEG.
	- ❏ Shrani kot PDF: Optično prebrano sliko shrani v obliki zapisa PDF.
- 6. Pritisnite gumb  $\hat{\Phi}$ .

Če uporabljate Windows 7 ali novejšo različico oziroma OS X El Capitan (10.11) ali novejšo različico: Epson ScanSmart se samodejno zažene v vašem računalniku in optično branje se začne.

#### <span id="page-64-0"></span>*Opomba:*

- ❏ *Podrobnosti o uporabi programske opreme najdete v pomoči za Epson ScanSmart. Kliknite Help na zaslonu Epson ScanSmart, da odprete pomoč.*
- ❏ *Barva, velikost in obroba optično prebrane slike morda ne bodo točno enake kot na izvirniku.*

# **Optično branje z računalnika**

Vsebino lahko optično preberete v računalniku z aplikacijo Epson ScanSmart.

Ta aplikacija vam omogoča optično branje dokumentov in fotografij ter preprosto shranjevanje optično prebranih slik.

1. Vstavite izvirnike.

["Polaganje izvirnikov" na strani 30](#page-29-0)

- 2. Zaženite Epson ScanSmart.
	- ❏ Windows 11

Kliknite gumb »Start« in izberite **Vsi programi** > **Epson Software** > **Epson ScanSmart**.

❏ Windows 10

Kliknite gumb »Start« in izberite **Epson Software** > **Epson ScanSmart**.

❏ Windows 8.1/Windows 8

Vnesite ime aplikacije v iskalno vrstico in nato izberite prikazano ikono.

❏ Windows 7

Kliknite gumb »Start« in izberite **Vsi programi** > **Epson Software** > **Epson ScanSmart**.

❏ Mac OS

Izberite **Pojdi** > **Aplikacije** > **Epson Software** > **Epson ScanSmart**.

- 3. Ko se prikaže zaslon Epson ScanSmart, upoštevajte navodila za optično branje.
	- *Opomba:*

*Kliknite Help, da prikažete podrobne informacije o delovanju.*

# **Optično branje izvirnikov v oblak**

Optično prebrane slike lahko pošljete v storitve v oblaku. Pred uporabo te funkcije konfigurirajte nastavitve s programom Epson Connect. Podrobnosti najdete na tem spletnem mestu programa Epson Connect.

<https://www.epsonconnect.com/>

[http://www.epsonconnect.eu](http://www.epsonconnect.eu/) (samo Evropa)

- 1. Preverite, ali ste konfigurirali nastavitve s programom Epson Connect.
- 2. Namestite izvirnik.

["Polaganje izvirnikov" na strani 30](#page-29-0)

3. Na nadzorni plošči izberite **Optično branje**.

Element izberite z gumbi  $\blacktriangle \blacktriangledown \blacktriangle \blacktriangledown$ , nato pa pritisnite gumb OK.

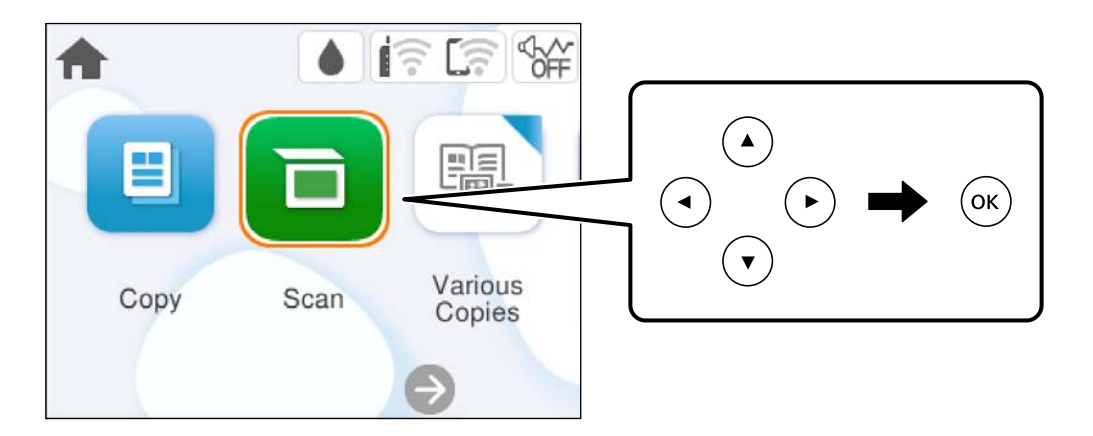

- 4. Izberite **Oblak**.
- 5. Izberite  $\bigodot$  na vrhu zaslona in nato izberite prejemnika.

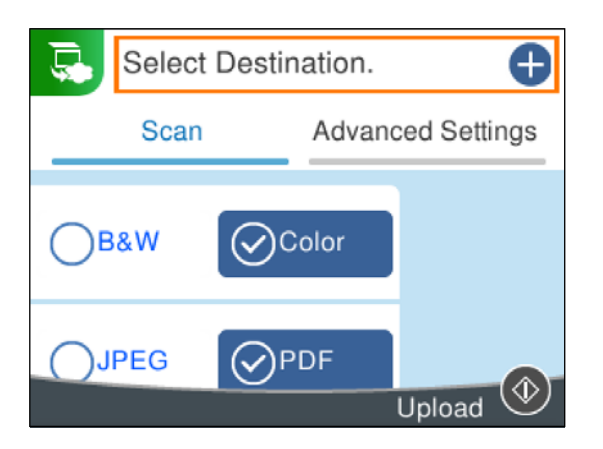

- 6. Nastavite elemente na zavihku **Optično branje**, kot je oblika zapisa za shranjevanje. ["Menijske možnosti za optično branje" na strani 67](#page-66-0)
- 7. Izberite zavihek **Napredne nastavitve**, preverite nastavitve in jih po potrebi spremenite.

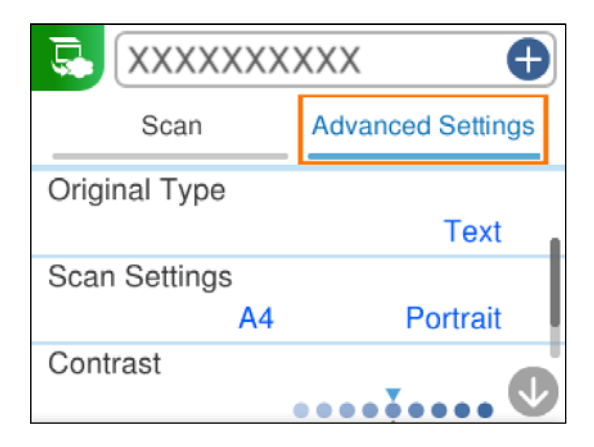

<span id="page-66-0"></span>8. Ponovno izberite zavihek **Optično branje** in nato pritisnite gumb  $\hat{\varphi}$ .

#### *Opomba:*

*Barva, velikost in obroba optično prebrane slike morda ne bodo točno enake kot na izvirniku.*

# **Menijske možnosti za optično branje**

Nekatere možnosti morda ne bodo na voljo zaradi izbrane metode optičnega branja ali drugih nastavitev, ki ste jih izbrali.

#### Črno-belo/Barvno

Izberite črno-belo ali barvno optično tiskanje.

#### JPEG/PDF

Izberite obliko zapisa, v kateri želite shraniti optično prebrano sliko.

#### Vrsta dokumenta

Izberite vrsto izvirnika.

#### Nas. op. branja

❏ V. pr. dat.:

Izberite velikost optično prebrane slike. Če želite pri optičnem branju obrezati belo območje okrog besedila ali slike, izberite **Samodejno obreži**. Če želite optično prebrati največje območje elementa steklo optičnega bralnika, izberite **Največje območje**.

❏ Usmerjenost izvirnika:

Izberite usmerjenost izvirnika.

#### Kontrast

Izberite kontrast optično prebrane slike.

Poč. vse nast.

Ponastavi nastavitve optičnega branja na privzete vrednosti.

# **Optično branje izvirnikov s programskim vmesnikom WSD**

Optično prebrano sliko lahko s pomočjo funkcije WSD shranite v računalnik, ki je povezan s tiskalnikom.

#### *Opomba:*

- ❏ *Ta funkcija je na voljo samo v računalnikih z operacijskim sistemom Windows Vista ali novejšo različico.*
- ❏ *Če uporabljate Windows 7/Windows Vista, morate računalnik nastaviti vnaprej s to funkcijo.*
- 1. Vstavite izvirnike.

["Polaganje izvirnikov" na strani 30](#page-29-0)

<span id="page-67-0"></span>2. Na nadzorni plošči izberite **Optično branje**.

Element izberite z gumbi  $\blacktriangle \blacktriangledown \blacktriangle \blacktriangledown$ , nato pa pritisnite gumb OK.

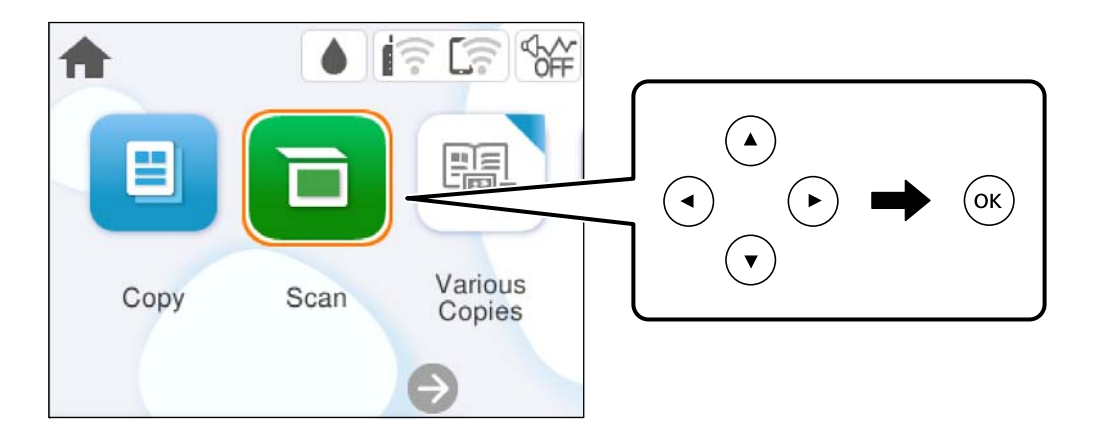

- 3. Izberite **WSD**.
- 4. Izberite računalnik.
- 5. Pritisnite gumb  $\hat{\mathcal{D}}$ .

#### *Opomba:*

*Barva, velikost in obroba optično prebrane slike morda ne bodo točno enake kot na izvirniku.*

### **Nastavitev vrat WSD**

V tem razdelku najdete navodila za nastavitev vrat WSD za sistem Windows 7/Windows Vista.

#### *Opomba:*

*V sistemu Windows 8 ali novejšem so vrata WSD nastavljena samodejno.*

Za nastavitev vrat WSD morate zagotoviti, da.

- ❏ Imata tiskalnik in računalnik vzpostavljeno povezavo z omrežjem in.
- ❏ Je v računalniku nameščen gonilnik tiskalnika.
- 1. Vklopite tiskalnik.
- 2. V računalniku kliknite »Start« in nato **Omrežje**.
- 3. Z desno tipko miške kliknite tiskalnik in nato kliknite **Namesti**. Kliknite **Nadaljuj**, ko se prikaže zaslon **Nadzor uporabniškega računa**.

Kliknite **Odstrani** in nato znova »Start«, če se prikaže zaslon **Odstrani**.

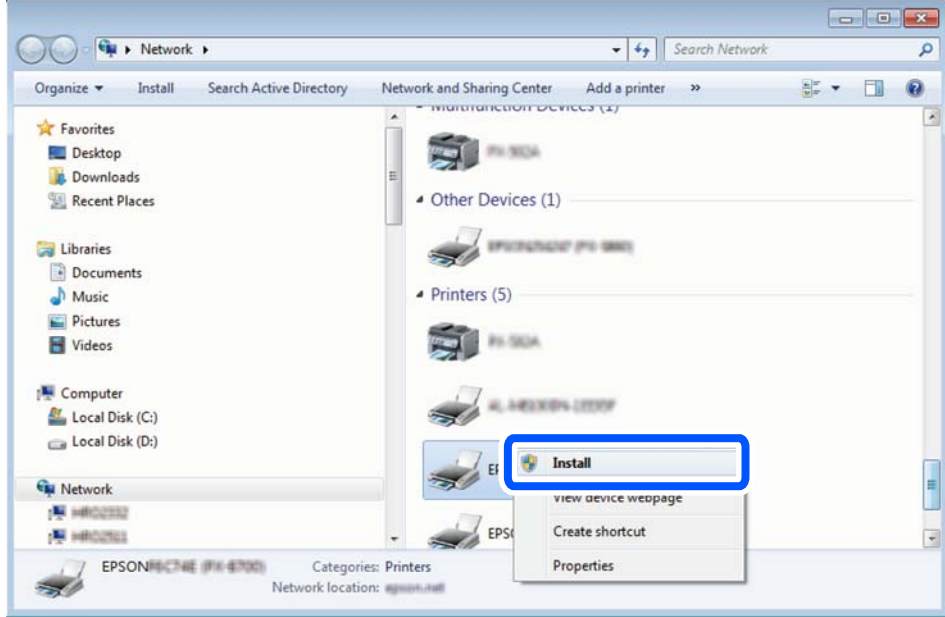

#### *Opomba:*

*Ime tiskalnika, ki ga nastavite v omrežju, in ime modela (EPSON XXXXXX (XX-XXXX)) sta prikazana na zaslonu z lastnostmi omrežja. Ime tiskalnika, ki je nastavljeno v omrežju, lahko preverite na nadzorni plošči tiskalnika ali tako, da natisnete list s stanjem omrežja.*

4. Kliknite **Vaša naprava je pripravljena za uporabo**.

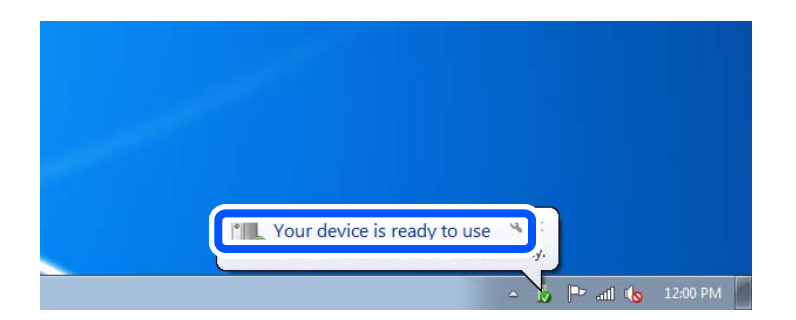

5. Oglejte si sporočilo in kliknite **Zapri**.

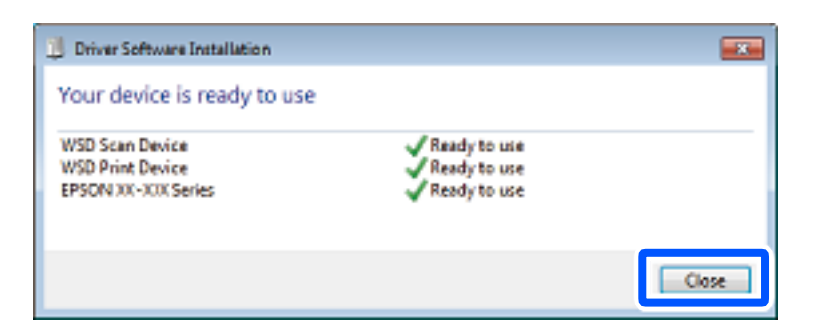

- <span id="page-69-0"></span>6. Odprite zaslon **Naprave in tiskalniki**.
	- ❏ Windows 7

Kliknite »Start« > **Nadzorna plošča** > **Strojna oprema in zvok** (ali **Strojna oprema**) > **Naprave in tiskalniki**.

- ❏ Windows Vista Kliknite »Start« > **Nadzorna plošča** > **Strojna oprema in zvok** > **Tiskalniki**.
- 7. Preverite, ali je v omrežju prikazana ikona z imenom tiskalnika.

Izberite ime tiskalnika, kadar uporabljate vrata WSD.

# **Optično branje izvirnikov v pametno napravo**

#### *Opomba:*

*Pred zagonom optičnega branja mora biti v pametni napravi nameščena aplikacija Epson Smart Panel.*

1. Vstavite izvirnike.

["Polaganje izvirnikov" na strani 30](#page-29-0)

- 2. Zaženite Epson Smart Panel v pametni napravi.
- 3. Izberite meni optičnega branja na začetnem zaslonu.
- 4. Upoštevajte navodila na zaslonu, da optično preberete in shranite slike.

# **Napredno optično branje**

# **Optično branje več fotografij hkrati**

Z aplikacijo Epson ScanSmart lahko optično preberete več fotografij hkrati in nato shranite posamezne slike.

1. Vstavite fotografije na steklo optičnega bralnika. Postavite jih 4,5 mm (0,2 palca) stran od vodoravnega in navpičnega roba na steklu optičnega bralnika in jih med seboj ločite z vsaj 20 mm (0,8 palca).

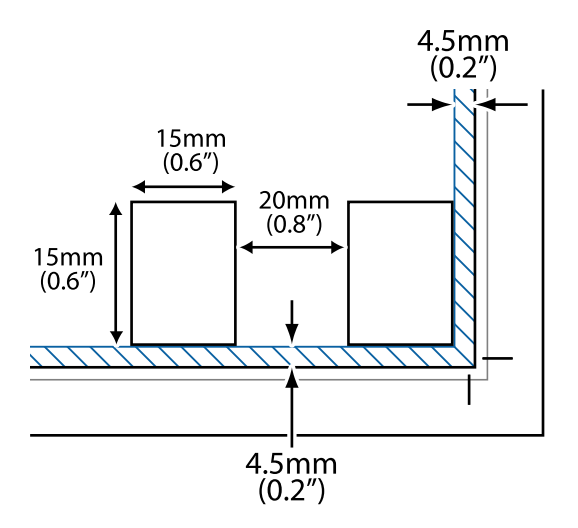

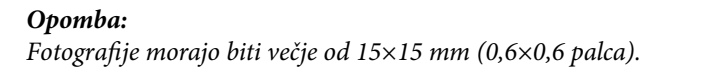

- 2. Zaženite Epson ScanSmart.
	- ❏ Windows 11

Kliknite gumb »Start« in izberite **Vsi programi** > **Epson Software** > **Epson ScanSmart**.

❏ Windows 10

Kliknite gumb »Start« in izberite **Epson Software** > **Epson ScanSmart**.

❏ Windows 8.1/Windows 8

Vnesite ime aplikacije v iskalno vrstico in nato izberite prikazano ikono.

❏ Windows 7

Kliknite gumb »Start« in izberite **Vsi programi** > **Epson Software** > **Epson ScanSmart**.

❏ Mac OS

Izberite **Pojdi** > **Aplikacije** > **Epson Software** > **Epson ScanSmart**.

3. Ko se prikaže zaslon Epson ScanSmart, upoštevajte navodila za optično branje.

Optično prebrane fotografije so shranjene kot posamezne slike.

# **Vzdrževanje tiskalnika**

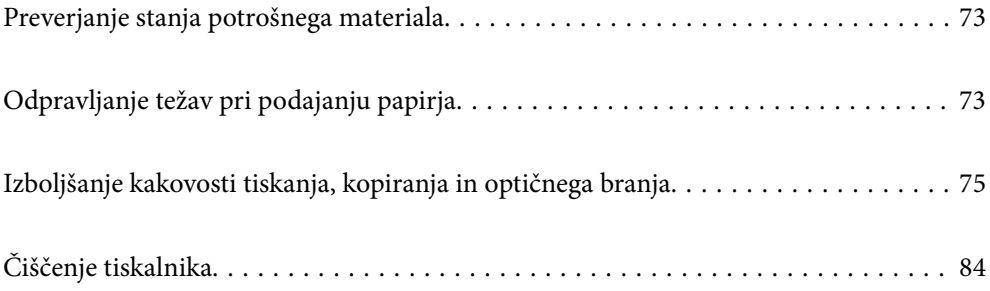
## <span id="page-72-0"></span>**Preverjanje stanja potrošnega materiala**

Približne ravni črnila in približno življenjsko dobo vzdrževalne škatlice si lahko ogledate na nadzorni plošči

tiskalnika. Na začetnem zaslonu izberite .

#### *Opomba:*

❏ *Približne ravni črnila in približno servisno dobo vzdrževalne škatlice lahko preverite tudi v nadzorniku stanja v gonilniku tiskalnika.*

❏ Windows

Kliknite **EPSON Status Monitor 3** na zavihku **Vzdrževanje**.

Če je **EPSON Status Monitor 3** onemogočen, kliknite **Razširjene nastavitve** v zavihku **Vzdrževanje** nato pa izberite **Omogoči EPSON Status Monitor 3**.

❏ Mac OS

Meni Apple > **Sistemske nastavitve** > **Tiskalniki in optični bralniki** (ali **Tiskanje in optično branje**, **Tiskanje in faksiranje**) > Epson(XXXX) > **Možnosti in dodatna oprema** > **Pripomoček** > **Odpri pripomoček tiskalnika** > **EPSON Status Monitor**

❏ *Tiskanje lahko nadaljujete, ko je prikazano sporočilo o nizki ravni črnila. Po potrebi zamenjajte kartuše s črnilom.*

#### **Povezane informacije**

- & ["Začasno nadaljevanje tiskanja brez zamenjave kartuš s črnilom" na strani 147](#page-146-0)
- & ["Nadaljevanje tiskanja za varčevanje črnega črnila \(velja samo za Windows\)" na strani 149](#page-148-0)
- & ["Treba je zamenjati kartuše s črnilom" na strani 144](#page-143-0)
- & ["Treba je zamenjati vzdrževalno škatlico" na strani 150](#page-149-0)

## **Odpravljanje težav pri podajanju papirja**

Če papir ni pravilno podan iz kasete za papir, očistite valj v notranjosti tiskalnika.

- 1. Tiskalnik izklopite s pritiskom gumba  $\mathcal{O}$ .
- 2. Odklopite napajalni kabel in ga nato izključite iz električne vtičnice.
- 3. Izključite vse kable, ki so priključeni.

4. Izvlecite kaseto za papir.

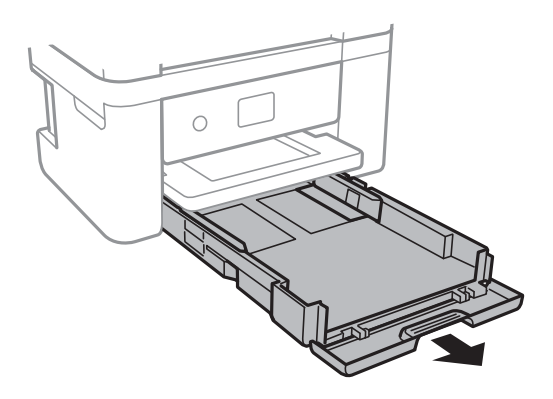

5. Tiskalnik postavite pokonci tako, da je gumb  $\bigcup$  na nadzorni plošči na vrhu.

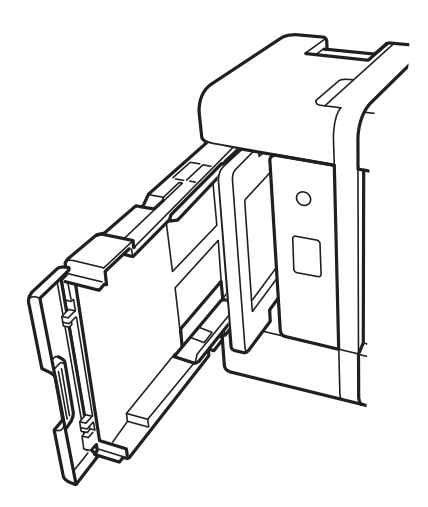

### !*Pozor:*

*Pazite, da si postavljanju tiskalnika pokonci ne priprete roke ali prstov. V nasprotnem se lahko poškodujete.*

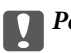

## *Pomembno:*

*Tiskalnik naj ne stoji pokonci predolgo.*

<span id="page-74-0"></span>6. Krpo navlažite z vodo, popolnoma jo ožemite in nato obrišite valj, ko ga vrtite s krpo.

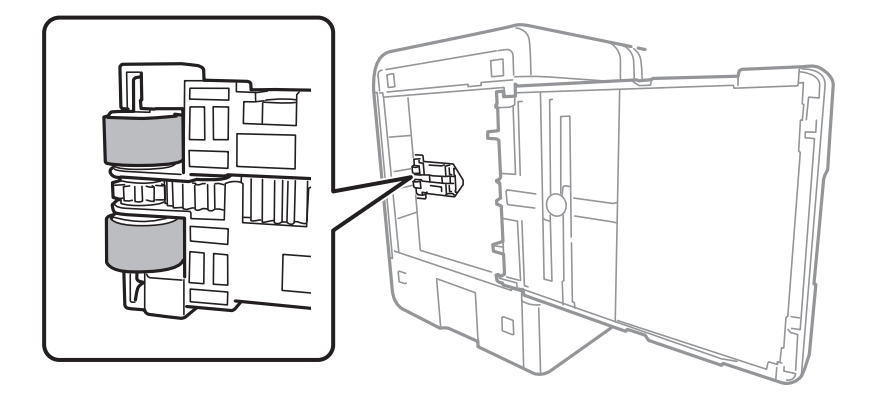

- 7. Tiskalnik postavite v običajni položaj in vstavite kaseto za papir.
- 8. Priključite napajalni kabel.

## **Izboljšanje kakovosti tiskanja, kopiranja in optičnega branja**

## **Preverjanje in čiščenje tiskalne glave**

Če so šobe zamašene, izpisi postanejo bledi, pojavijo pa se vidni pasovi ali nepričakovane barve. Če so šobe precej zamašene, bo natisnjen prazen list. Če se kakovost tiskanja poslabša, s funkcijo za preverjanje šob preverite, ali so šobe zamašene. Če so šobe zamašene, očistite tiskalno glavo.

#### c*Pomembno:*

- ❏ *Med čiščenjem glave ne odpirajte enote za optično branje in ne ugašajte tiskalnika. Če je čiščenje glave nedokončano, morda ne boste mogli tiskati.*
- ❏ *Funkcija čiščenja glave porabi črnilo in je ne zaganjajte prepogosto.*
- ❏ *Ko je raven črnila nizka, morda ne boste mogli očistiti tiskalne glave.*
- ❏ *Če se kakovost tiskanja ni izboljšala niti po 3-kratnem preverjanju šob in čiščenju glave, pred tiskanjem počakajte najmanj 12 ur in nato znova zaženite preverjanje šob ter po potrebi ponovite čiščenje glav.*

*Priporočamo, da tiskalnik izklopite z gumbom* P*. Če se kakovost tiskanja še vedno ne izboljša, zaženite Močno čiščenje.*

❏ *Da preprečite zasušitev tiskalne glave, ne iztaknite napajalnega kabla, medtem ko je tiskalnik prižgan.*

Tiskalno glavo lahko preverite in jo očistite na nadzorni plošči tiskalnika.

1. Na nadzorni plošči tiskalnika izberite **Vzdržev.**.

Element izberite z gumbi  $\blacktriangle \blacktriangledown \blacktriangle \blacktriangledown$ , nato pa pritisnite gumb OK.

2. Izberite **Preverite šobo tiskalne glave**.

- 3. Upoštevajte navodila na zaslonu, da naložite papir in natisnete vzorec za preverjanje šob.
- 4. Oglejte si natisnjen vzorec in preverite, ali so šobe tiskalne glave zamašene.

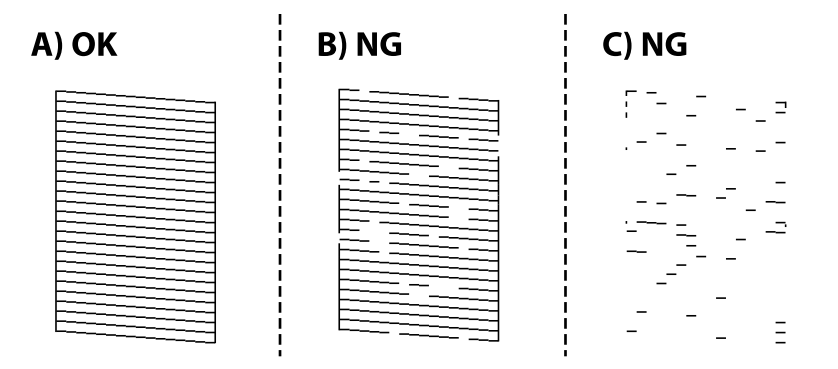

#### ❏ A:

Vse črte so natisnjene. Izberite  $\bigcirc$ . Izvesti vam ni treba nobenega nadaljnjega koraka.

#### ❏ B ali blizu B

Nekatere šobe so zamašene. Izberite **in nato še Čiščenje tiskalne glave** na naslednjem zaslonu.

❏ C ali blizu C

Če manjka oz. ni natisnjenih večine črt, je večina šob zamašenih. Izberite in nato še **Močno čiščenje** na naslednjem zaslonu.

- 5. Upoštevajte navodila na zaslonu za čiščenje tiskalne glave ali funkcijo Močno čiščenje.
- 6. Po končanem čiščenju je vzorec za preverjanje šob natisnjen samodejno. Ponavljajte čiščenje in tiskanje vzorca, dokler se ne natisnejo vse črte v celoti.

#### c*Pomembno:*

*Če se kakovost tiskanja ni izboljšala niti po 3-kratnem preverjanju šob in čiščenju glave, pred tiskanjem počakajte najmanj 12 ur in nato znova zaženite preverjanje šob ter po potrebi ponovite čiščenje glav. Priporočamo, da*

*tiskalnik izklopite z gumbom* P*. Če se kakovost tiskanja še vedno ne izboljša, zaženite Močno čiščenje.*

#### *Opomba:*

*Tiskalno glavo lahko preverite in jo očistite v gonilniku tiskalnika.*

❏ *Windows*

*Kliknite Natisni stanje šobe tiskalne glave na zavihku Vzdrževanje.*

❏ *Mac OS*

*Meni Apple > Nastavitve sistema > Tiskalniki in optični bralniki (ali Tiskanje in optično branje, Tiskanje in faks) > Epson(XXXX) > Možnosti in potrošni material > Pripomoček > Odpri pripomoček tiskalnika > Natisni stanje šobe tiskalne glave*

#### **Povezane informacije**

& ["Zagon funkcije Močno čiščenje" na strani 77](#page-76-0)

## <span id="page-76-0"></span>**Zagon funkcije Močno čiščenje**

S funkcijo Močno čiščenje lahko izboljšate kakovost tiskanja v naslednjih primerih.

- ❏ Ko je zamašenih večino šob.
- ❏ Ko ste 3-krat izvedli preverjanje šob in čiščenje glave ter niste tiskali vsaj 12 ur, kakovost tiskanja pa se kljub temu ni izboljšala.

Pred zagonom te funkcije s funkcijo za preverjanje šob preverite, ali so šobe zamašene, preberite ta navodila in nato zaženi funkcijo Močno čiščenje.

#### c*Pomembno:*

*Funkcija Močno čiščenje porabi več črnila kot čiščenje tiskalne glave.*

1. Na nadzorni plošči tiskalnika izberite **Vzdržev.**.

Element izberite z gumbi  $\blacktriangle \blacktriangledown \blacktriangle \blacktriangledown$ , nato pa pritisnite gumb OK.

- 2. Izberite **Močno čiščenje**.
- 3. Upoštevajte navodila na zaslonu za zagon funkcije Močno čiščenje.
- 4. Po zagonu te funkcije zaženite postopek za preverjanje šob in se prepričajte, da šobe niso zamašene.

Podrobnosti o zagonu preverjanja šob najdete na spodnji povezavi »Sorodne informacije«.

#### c*Pomembno:*

*Če se kakovost tiskanja ne izboljša niti po izvedeni funkciji Močno čiščenje, pred tiskanjem počakajte najmanj 12 ur in nato znova natisnite vzorec za preverjanje šob. Ponovno zaženite funkcijo Čiščenje tiskalne glave ali Močno čiščenje, odvisno od natisnjenega vzorca. Če se kakovost še vedno ne izboljša, se obrnite na podporo družbe Epson.*

#### *Opomba:*

*Temeljito čiščenje lahko zaženete tudi v gonilniku tiskalnika.*

❏ *Windows*

*Zavihek Vzdrževanje > Čiščenje tiskalne glave > Močno čiščenje*

❏ *Mac OS*

*Meni Apple > Nastavitve sistema > Tiskalniki in optični bralniki (ali Tiskanje in optično branje, Tiskanje in faks) > Epson(XXXX) > Možnosti in potrošni material > Pripomoček > Odpri pripomoček tiskalnika > Čiščenje tiskalne glave > Temeljito čiščenje*

#### **Povezane informacije**

& ["Preverjanje in čiščenje tiskalne glave" na strani 75](#page-74-0)

## **Preprečevanje zamašitve šob**

Za vklop in izklop tiskalnika vedno uporabite gumb za vklop/izklop.

Predem izključite napajalni kabel, se prepričajte, da je lučka za napajanje izklopljena.

<span id="page-77-0"></span>Samo črnilo se lahko izsuši, če ni pokrito. Tako kot morate natakniti pokrovček na nalivno ali oljno pero, da se ne posuši, morate tudi ustrezno zapreti tiskalno glavo, da preprečite zasušitev črnila.

Če napajalni kabel ni priključen ali če pride do izpada električne energije med delovanjem tiskalnika, tiskalna glava morda ne bo pravilno zaprta. Če tiskalno glavo pustite v takem stanju, se lahko zasuši in povzroči zamašitev šob (izhodnih odprtin za črnilo).

V takih primerih čim prej izklopite in znova vklopite tiskalnik, da zaprete tiskalno glavo.

## **Poravnava tiskalne glave**

Če opazite neporavnanost navpičnih črt ali zamegljene slike, poravnajte tiskalno glavo.

1. Na nadzorni plošči tiskalnika izberite **Vzdržev.**.

Element izberite z gumbi  $\blacktriangle \blacktriangledown \blacktriangle \blacktriangleright$ , nato pa pritisnite gumb OK.

- 2. Izberite **Poravnava tiskalne glave**.
- 3. Izberite enega od menijev za poravnavo.
	- ❏ Navpične črte so navidez neporavnane ali pa so natisi zamegljeni: izberite **Navpična poravnava**.
	- ❏ Redno se pojavljajo vodoravni pasovi: izberite **Vodoravna poravnava**.
- 4. Upoštevajte navodila na zaslonu.

## **Čiščenje poti papirja zaradi madežev črnila**

Če so natisnjene kopije še vedno razmazane ali opraskane, očistite valj v notranjosti tiskalnika.

1. Na nadzorni plošči tiskalnika izberite **Vzdržev.**.

Element izberite z gumbi  $\blacktriangle \blacktriangledown \blacktriangle \blacktriangledown$ , nato pa pritisnite gumb OK.

- 2. Izberite **Navodila za čiščenje**.
- 3. Upoštevajte navodila na zaslonu za vstavljanje papirja in čiščenje poti papirja.
- 4. Ponavljajte ta postopek, dokler na papirju ne bo več razmazanega črnila.

5. Če težave ne odpravite, ko očistite pot papirja, je umazan del v notranjosti tiskalnika, ki je prikazan na sliki. Izklopite tiskalnik in obrišite črnilo z vatirano palčko.

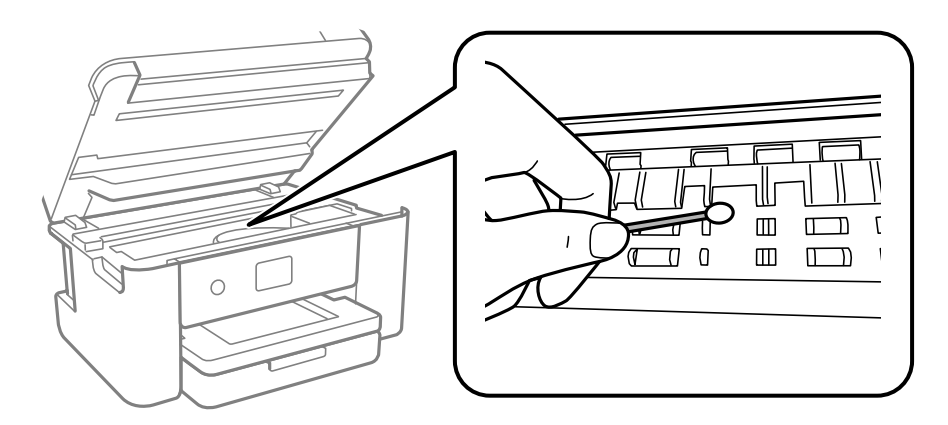

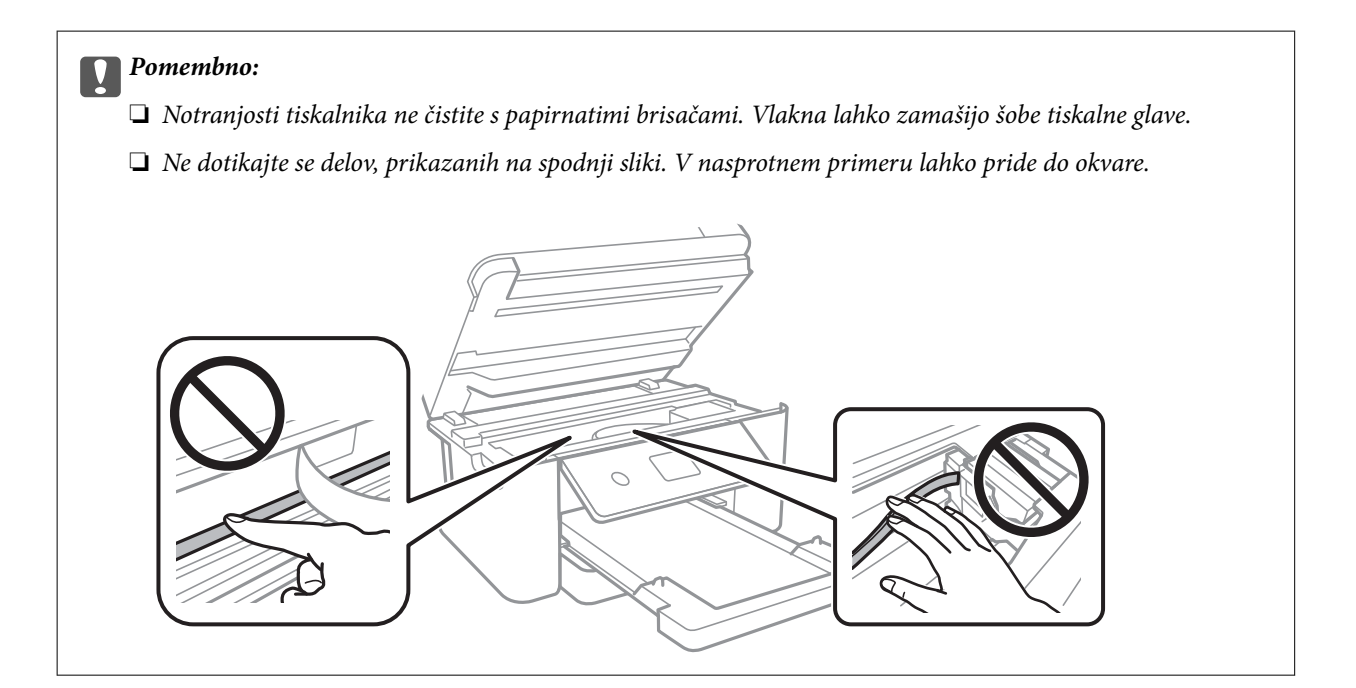

## **Čiščenje Steklo optičnega bralnika**

Ko so kopije optično prebranih slik razmazane, očistite steklo optičnega bralnika.

#### c*Pomembno:*

*Za čiščenje tiskalnika nikoli ne uporabljajte alkohola ali razredčil. Te kemikalije lahko poškodujejo tiskalnik.*

<span id="page-79-0"></span>1. Dvignite pokrov optičnega bralnika.

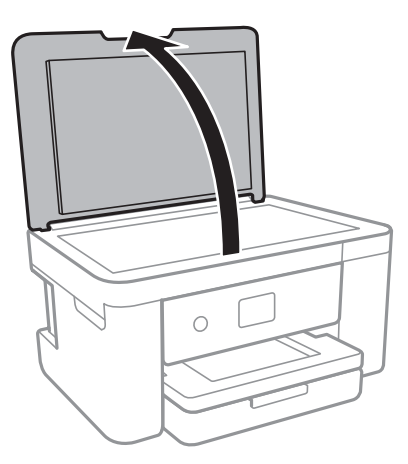

2. Za čiščenje stekla optičnega bralnika steklo optičnega bralnika uporabite mehko, suho in čisto krpo.

#### c*Pomembno:*

- ❏ *Če je steklena površina umazana z maščobami ali drugimi težko odstranljivimi materiali, uporabite majhno količino čistila za stekla in mehko krpo. Obrišite vso preostalo tekočino.*
- ❏ *Ne pritiskajte premočno na stekleno površino.*
- ❏ *Pazite, da ne boste popraskali ali drugače poškodovali površine stekla. Poškodovana steklena površina lahko zmanjša kakovost optičnega branja.*

## **Čiščenje prozornega filma**

Če se natisi ne izboljšajo, ko poravnate tiskalno glavo ali očistite pot papirja, je morda umazan prozorni film v notranjosti tiskalnika.

Predmeti, ki jih potrebujete:

- ❏ Vatirane palčke (več)
- ❏ Voda z nekaj kapljicami detergenta (od 2 do 3 kapljice detergenta v 1/4 skodelice vode)
- ❏ Svetilko za preverjanje madežev

#### *Pomembno:*

*Ne uporabljajte čistilnih sredstev, razen vode z nekaj kapljicami detergenta.*

- 1. Tiskalnik izklopite s pritiskom gumba  $\mathcal{O}$ .
- 2. Zaprite pokrov optičnega bralnika, če je odprt.

3. Odprite optični bralnik z obema rokama tako, da se zaskoči na mestu.

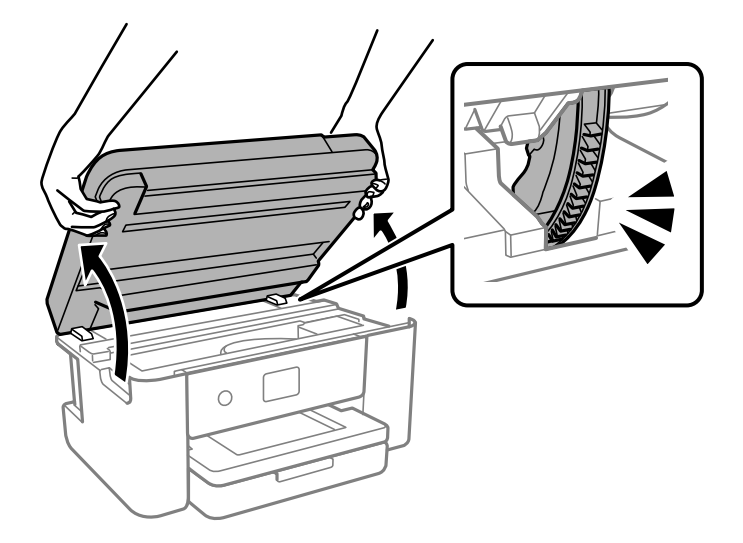

4. Preverite, ali je prozorni film umazan. Madeže boste zlahka opazili, če uporabite svetilko. Če opazite madeže (na primer prstne odtise ali mast) na prozornem filmu (A), nadaljujte z naslednjim korakom.

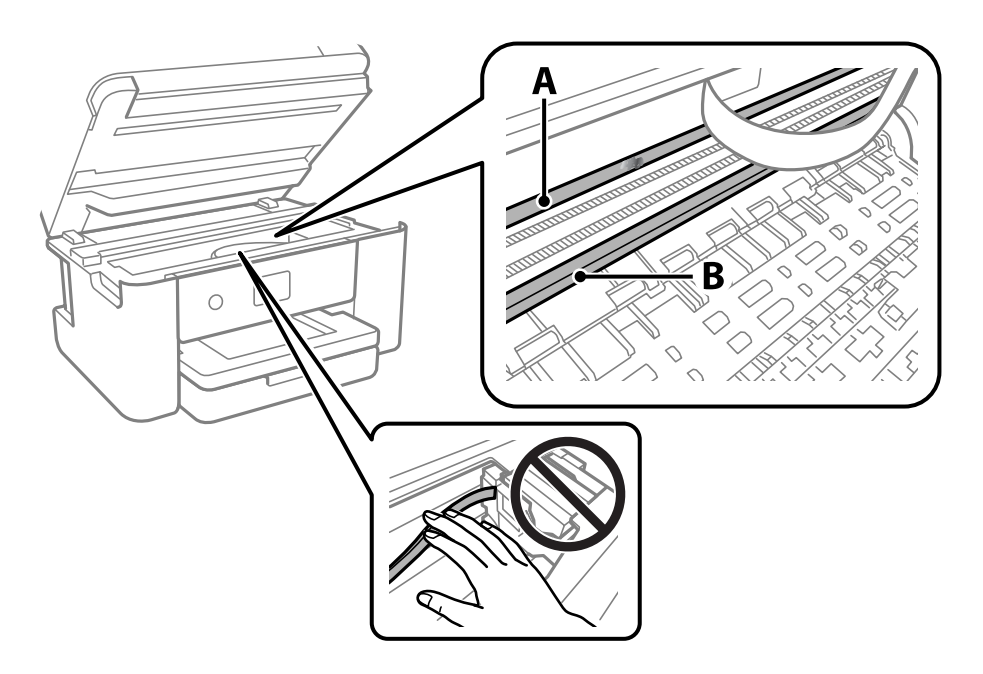

#### A: prozorni film

B: vodilo

#### c*Pomembno:*

*Ne dotikajte se vodila (B). V nasprotnem primeru morda ne boste mogli tiskati. Ne obrišite masti na vodilu, ker je potrebna za delovanje.*

5. Vatirano palčko navlažite v vodi z nekaj kapljicami detergenta tako, da z nje ne kaplja voda, in nato obrišite umazan del.

Bodite previdni, da se ne dotaknete črnila, ki se je oprijelo notranjosti tiskalnika.

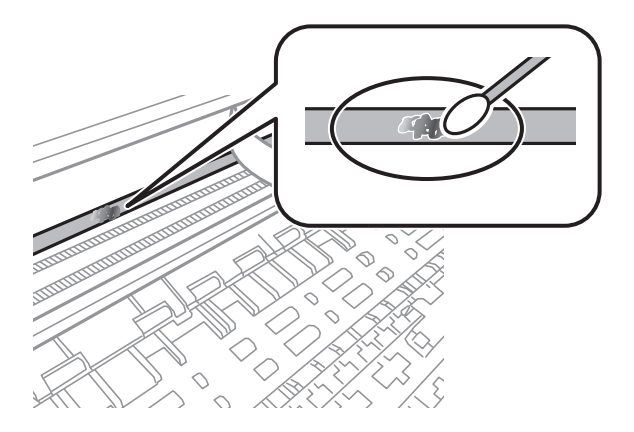

#### c*Pomembno:*

*Madež obrišite nežno. Če z vatirano palčko premočno pritisnete na prozorni film, se vzmeti na filmu lahko snamejo, kar lahko povzroči poškodbe tiskalnika.*

6. Z novo suho vatirano palčko obrišite film.

#### c*Pomembno:*

*Pazite, da na filmu ne pustite nobenih vlaken.*

#### *Opomba:*

*Če želite preprečiti širjenje madeža, pogosto zamenjajte vatirano palčko z novo.*

- 7. 5. in 6. korak ponovite tolikokrat, da film ne bo več umazan.
- 8. Vizualno preglejte film in se prepričajte, da ni umazan.
- 9. Zaprite optični bralnik.

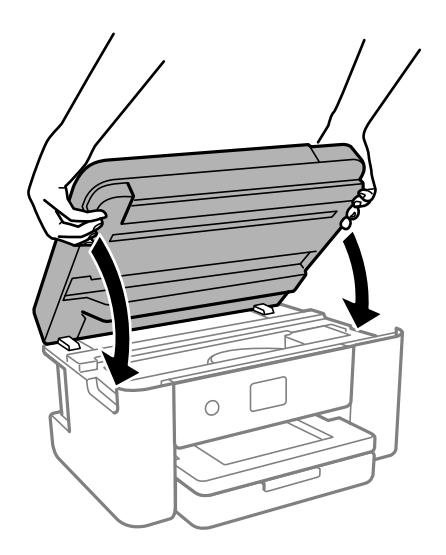

#### *Opomba:*

*Optični bralnik se zapre počasi. Pri zapiranju naletite na malce upora, ki prepreči zapletanje s prsti. Nadaljujte z zapiranjem, tudi če občutite malce upora.*

## **Menijske možnosti za Vzdržev.**

Na nadzorni plošči tiskalnika izberite **Vzdržev.**.

#### Preverite šobo tiskalne glave:

To funkcijo izberite, če želite preveriti, ali so šobe tiskalne glave zamašene. Tiskalnik natisne vzorec za preverjanje šob.

#### Čiščenje tiskalne glave:

To funkcijo izberite, če želite očistiti zamašene šobe tiskalne glave.

#### Močno čiščenje:

To funkcijo izberite, kadar želite opraviti temeljito čiščenje, če je tiskalna glava močno zamašena ali je še vedno zamašena po več običajnih čiščenjih. Pri tem čiščenju je uporabljenega več črnila kot pri običajnem čiščenju.

#### Poravnava tiskalne glave:

Navpična poravnava:

To funkcijo izberite, če so natisi zamegljeni ali besedilo in črte niso poravnani.

#### Vodoravna poravnava:

To funkcijo izberite, če se na natisih redno pojavljajo vodoravni pasovi.

#### Menjava kartuš s črnilom:

To funkcijo izberite za zamenjavo kartuš črnilom, preden zmanjka črnila.

#### Preostala zmogljivost vzdrževalne škatlice:

Prikaže približno servisno dobo vzdrževalnega zaboja. Če je prikazana oznaka (k), je vzdrževalni zaboj skoraj poln. Če je prikazana oznaka  $\blacktriangleright$ , je vzdrževalni zaboj poln.

#### Navodila za čiščenje:

To funkcijo izberite, če so na notranjih valjih madeži črnila. Tiskalnik podaja papir za čiščenje notranjih valjev.

#### **Povezane informacije**

- & ["Preverjanje in čiščenje tiskalne glave" na strani 75](#page-74-0)
- & ["Zagon funkcije Močno čiščenje" na strani 77](#page-76-0)
- & ["Poravnava tiskalne glave" na strani 78](#page-77-0)
- & ["Zamenjava kartuš s črnilom" na strani 146](#page-145-0)
- & ["Zamenjava vzdrževalne škatlice" na strani 151](#page-150-0)
- & ["Čiščenje poti papirja zaradi madežev črnila" na strani 78](#page-77-0)

## **Čiščenje tiskalnika**

Če so komponente in ohišje umazani ali prašni, izklopite tiskalnik in ga očistite z mehko, čisto krpo, ki ste jo navlažili z vodo. Če umazanije ne morete odstraniti, vlažni krpi dodajte majhno količino blagega detergenta.

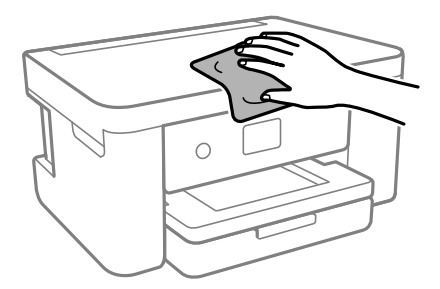

### c*Pomembno:*

- ❏ *Pazite, da v mehanizem tiskalnika ali električne komponente ne vdre voda. V nasprotnem primeru lahko poškodujete tiskalnik.*
- ❏ *Za čiščenje sestavnih delov in pokrova nikoli ne uporabljajte alkohola ali razredčil za barve. S temi kemikalijami jih lahko poškodujete.*
- ❏ *Ne dotikajte se delov, prikazanih na naslednji sliki. V nasprotnem primeru lahko pride do okvare.*

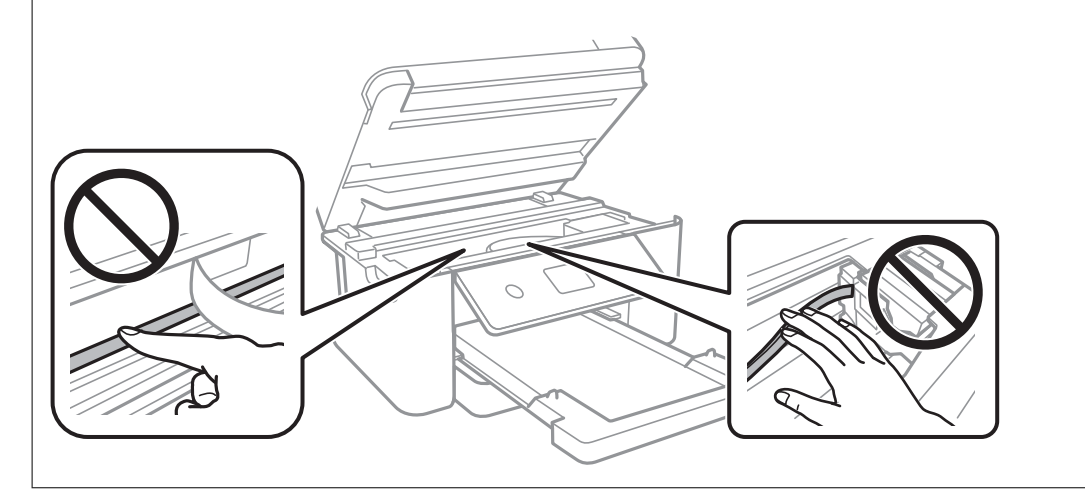

# <span id="page-84-0"></span>**V teh situacijah**

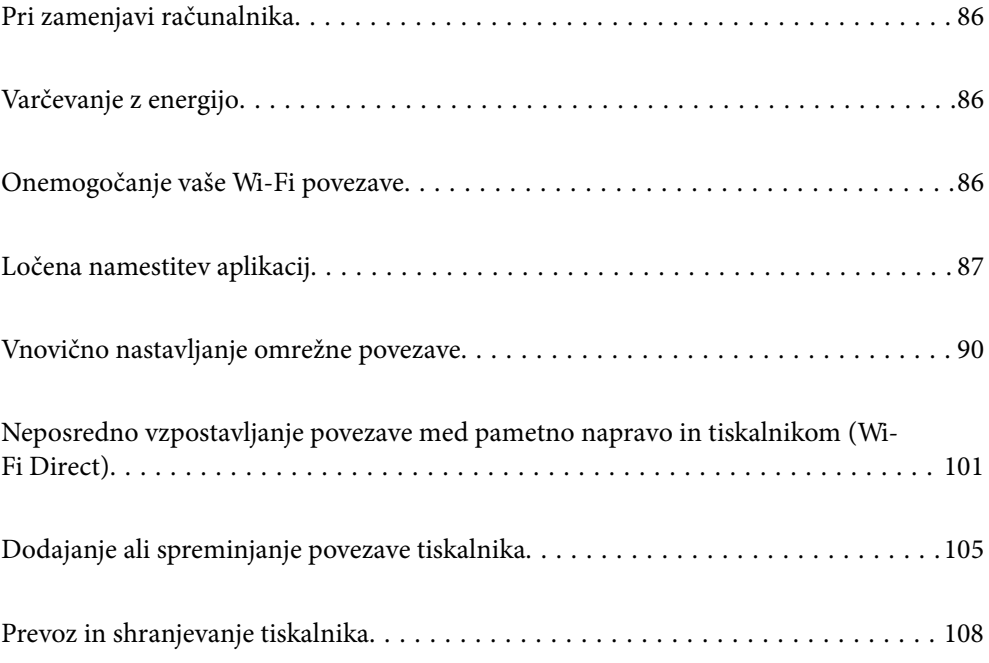

## <span id="page-85-0"></span>**Pri zamenjavi računalnika**

Gonilnik tiskalnika in drugo programsko opremo morate namestiti v nov računalnik.

Obiščite spodnje spletno mesto in vnesite ime izdelka. Pojdite na **Namestitev** in začnite z nastavitvijo. Upoštevajte navodila na zaslonu.

[https://epson.sn](https://epson.sn/?q=2)

## **Varčevanje z energijo**

Tiskalnik preide v stanje spanja ali se samodejno izklopi, če v določenem obdobju ne izvedete nobenega dejanja. Čas, po katerem je uporabljeno upravljanje porabe energije, lahko prilagodite. Kakršno koli povečanje bo vplivalo na energijsko učinkovitost izdelka. Pred kakršnim koli spreminjanjem upoštevajte okoljske razmere.

Glede na mesto nakupa je tiskalnik morda opremljen s funkcijo, ki ga samodejno izklopi, če 30 minut ni povezan v omrežje.

1. Na začetnem zaslonu izberite **Nastavitve**.

Element izberite z gumbi  $\blacktriangle \blacktriangledown \blacktriangle \blacktriangleright$ , nato pa pritisnite gumb OK.

- 2. Izberite **Osnovne nastavitve**.
- 3. Izvedite eno od spodnjih dejanj.
	- ❏ Izberite **Časovnik spanja** ali **Nastavitve izklopa** > **Izklop ob neaktivnosti** ali **Izklop ob prekinjeni povezavi**.
	- ❏ Izberite **Časovnik spanja** ali **Izklop časovnika**.

#### *Opomba:*

*Vaš izdelek ima morda funkcijo Nastavitve izklopa ali Izklop časovnika, odvisno od kraja nakupa.*

4. Izberite nastavitev.

## **Onemogočanje vaše Wi-Fi povezave**

Če ste uporabljali Wi-Fi povezavo (brezžična povezava LAN), vendar je zaradi spremenjenega načina povezave in podobno ne potrebujete več, lahko onemogočite vašo Wi-Fi povezavo.

Ko odstranite nepotrebne Wi-Fi signale, lahko zmanjšate porabo energije v stanju pripravljenosti.

<span id="page-86-0"></span>1. Na začetnem zaslonu tiskalnika izberite  $\sqrt{\hat{}}$ 

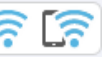

Element izberite z gumbi  $\blacktriangle \blacktriangledown \blacktriangle \blacktriangledown$ , nato pa pritisnite gumb OK.

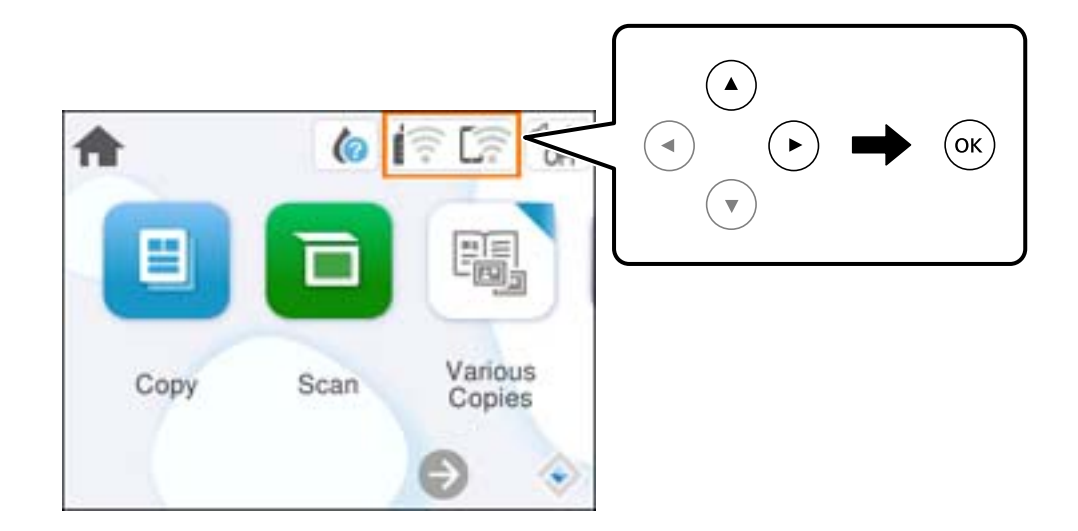

- 2. Izberite **Wi-Fi (priporočeno)**.
- 3. Izberite **Spremeni nastavitve**.
- 4. Izberite **Druge funkcije**.
- 5. Izberite **Onemogoči Wi-Fi**.

Upoštevajte navodila na zaslonu.

## **Ločena namestitev aplikacij**

V računalniku vzpostavite povezavo z omrežjem in namestite najnovejšo različico programa s spletnega mesta. V računalnik se prijavite kot skrbnik. Ko vas računalnik pozove, vnesite geslo administratorskega računa.

#### *Opomba:*

*Če aplikacijo ponovno nameščate, jo morate najprej odstraniti.*

1. Prepričajte se, da sta tiskalnik in računalnik na voljo za komunikacijo ter da ima tiskalnik vzpostavljeno povezavo z internetom.

<span id="page-87-0"></span>2. Zaženite Epson Software Updater.

Posnetek zaslona je primer iz sistema Windows.

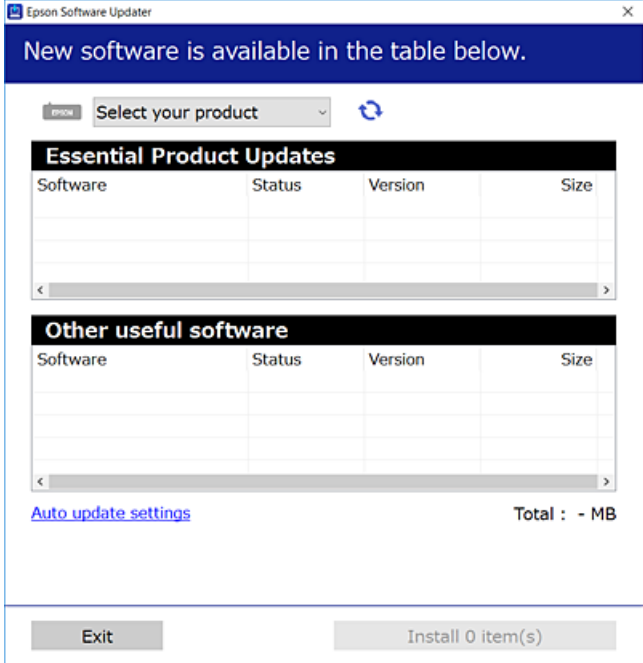

- 3. V sistemu Windows izberite tiskalnik in kliknite  $\Box$ , da preverite, ali so na voljo najnovejše različice programov.
- 4. Izberite elemente, ki jih želite namestiti ali posodobiti, in nato kliknite gumb za namestitev.

#### c*Pomembno:*

*Tiskalnika ne izklopite ali izključite, dokler se posodobitev ne dokonča. V nasprotnem primeru lahko povzročite nepravilno delovanje tiskalnika.*

#### *Opomba:*

*Najnovejše različice programov lahko prenesete s spletnega mesta družbe Epson.*

*[http://www.epson.com](http://www.epson.com/)*

#### **Povezane informacije**

& ["Aplikacija za posodobitev programske opreme in vdelane programske opreme \(Epson Software Updater\)" na](#page-164-0) [strani 165](#page-164-0)

## **Preverjanje, ali je nameščen originalni gonilnik za tiskalnik Epson — Windows**

Z enim od naslednjih dveh načinov lahko preverite, ali je v vašem računalniku nameščen originalni gonilnik za tiskalnik Epson.

Izberite **Nadzorna plošča** > **Ogled naprav in tiskalnikov** (**Tiskalniki**, **Tiskalniki in faksi**) in nato storite naslednje, da se odpre okno z lastnostmi tiskalnega strežnika.

❏ Windows 11/Windows 10/Windows 8.1/Windows 8/Windows 7

Kliknite ikono tiskalnika in nato na vrhu okna kliknite **Lastnosti tiskalnega strežnika**.

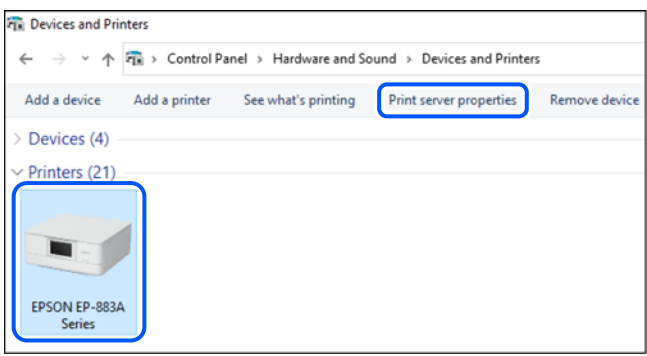

❏ Windows Vista

Z desno tipko miške kliknite mapo **Tiskalniki** in nato **Zaženi kot skrbnik** > **Lastnosti strežnika**.

❏ Windows XP

V meniju **Datoteka** izberite **Lastnosti strežnika**.

Kliknite zavihek **Gonilniki**. Če je na seznamu prikazano ime vašega tiskalnika, je originalni gonilnik za tiskalnik Epson nameščen v vašem računalniku.

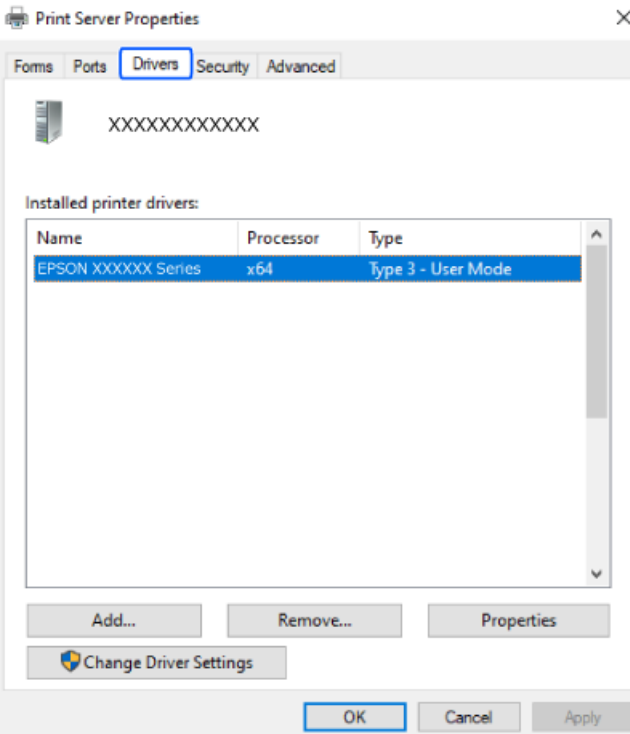

#### **Povezane informacije**

& ["Ločena namestitev aplikacij" na strani 87](#page-86-0)

## <span id="page-89-0"></span>**Preverjanje, ali je nameščen originalni gonilnik za tiskalnik Epson — Mac OS**

Z enim od naslednjih dveh načinov lahko preverite, ali je v vašem računalniku nameščen originalni gonilnik za tiskalnik Epson.

Izberite **System Preferences** v meniju Apple > **Printers & Scanners** (ali **Print & Scan**, **Print & Fax**) in nato izberite tiskalnik. Kliknite **Options & Supplies** in če sta v oknu prikazana zavihka **Options** in **Utility**, je originalni gonilnik za tiskalnik Epson nameščen v vašem računalniku.

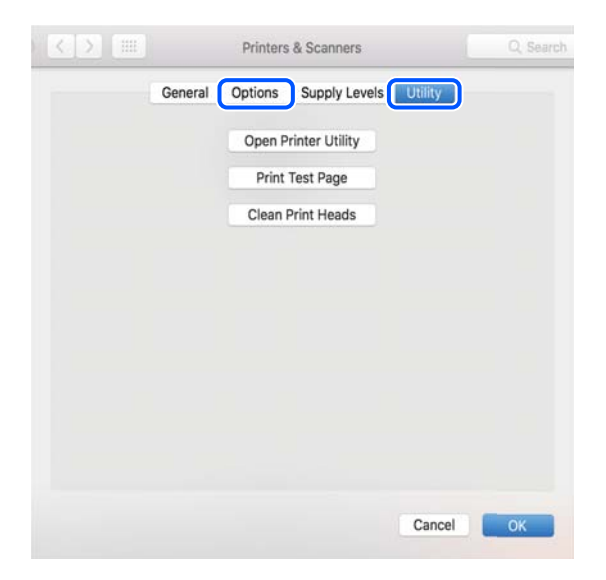

#### **Povezane informacije**

& ["Ločena namestitev aplikacij" na strani 87](#page-86-0)

## **Vnovično nastavljanje omrežne povezave**

Omrežje tiskalnika je treba konfigurirati v naslednjih primerih.

- ❏ Pri uporabi tiskalnika z omrežno povezavo
- ❏ Pri spremembi omrežnega okolja
- ❏ Pri zamenjavi brezžičnega usmerjevalnika
- ❏ Pri spreminjanju načina povezave z računalnikom

## **Določanje nastavitev za povezavo z računalnikom**

Program za namestitev lahko zaženete na enega od teh načinov.

#### **Nastavitev s spletnega mesta**

Obiščite spodnje spletno mesto in vnesite ime izdelka. Pojdite na **Namestitev** in začnite z nastavitvijo. [https://epson.sn](https://epson.sn/?q=2)

Postopek si lahko ogledate tudi v Priročniki s spletnimi filmi. Obiščite navedeno spletno mesto.

#### <span id="page-90-0"></span><https://support.epson.net/publist/vlink.php?code=NPD6870>

#### **Nastavitev z diskom programske opreme**

Če je bil tiskalniku priložen disk s programsko opremo in uporabljate računalnik s sistemom Windows z gonilnikom za disk, vstavite disk v računalnik, nato pa upoštevajte navodila na zaslonu.

## **Določanje nastavitev za povezavo s pametno napravo**

Če v tiskalniku vzpostavite povezavo z isti omrežjem kot v brezžičnem usmerjevalniku, lahko tiskalnik prek brezžičnega omrežja uporabljate v pametni napravi.

Če želite vzpostaviti novo povezavo, obiščite navedeno spletno mesto v pametni napravi, v kateri želite vzpostaviti povezavo s tiskalnikom. Vnesite ime izdelka, pojdite na Namestitev, nato pa začnite nastavitev.

#### [https://epson.sn](https://epson.sn/?q=2)

Postopek si lahko ogledate v Priročniki s spletnimi filmi. Obiščite navedeno spletno mesto.

<https://support.epson.net/publist/vlink.php?code=VC00006>

#### *Opomba:*

*Če ste že vzpostavili povezavo med vašo pametno napravo in tiskalnikom, vendar jo morate znova konfigurirati, lahko to naredite iz aplikacije, kot je Epson Smart Panel.*

## **Določanje nastavitev za Wi-Fi na nadzorni plošči**

Če za nastavitev povezave tiskalnika ne uporabljate računalnika ali pametne naprave, lahko to naredite na nadzorni plošči.

Omrežne nastavitve lahko z nadzorne plošče tiskalnika določite na več načinov. Izberite način povezave, ki ustreza okolju in pogojem, v katerih vzpostavljate povezavo.

Če poznate SSID in geslo vašega brezžičnega usmerjevalnika, jo lahko nastavite ročno.

#### **Povezane informacije**

- & "Konfiguriranje nastavitev Wi-Fi z vnašanjem imena SSID in gesla" na strani 91
- & ["Konfiguracija nastavitev omrežja Wi-Fi s potisnim gumbom \(WPS\)" na strani 93](#page-92-0)
- & ["Konfiguriranje nastavitev omrežja Wi-Fi z vnosom kode PIN \(WPS\)" na strani 94](#page-93-0)

### **Konfiguriranje nastavitev Wi-Fi z vnašanjem imena SSID in gesla**

Omrežje Wi-Fi lahko nastavite tako, da vnesete informacije, potrebne za vzpostavitev povezave z brezžičnim usmerjevalnikom z nadzorne plošče tiskalnika. Za nastavitev na ta način potrebujete SSID in geslo za brezžični usmerjevalnik.

#### *Opomba:*

*Če uporabljate brezžični usmerjevalnik s privzetimi nastavitvami, sta SSID in geslo navedena na nalepki. Če ne poznate SSID-ja in gesla, si oglejte dokumentacijo, priloženo brezžičnemu usmerjevalniku.*

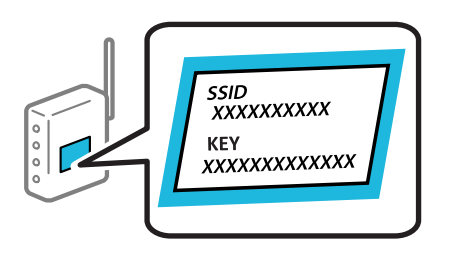

1. Na začetnem zaslonu izberite  $\Box$ 

Element izberite z gumbi  $\blacktriangle \blacktriangledown \blacktriangle \blacktriangledown$ , nato pa pritisnite gumb OK.

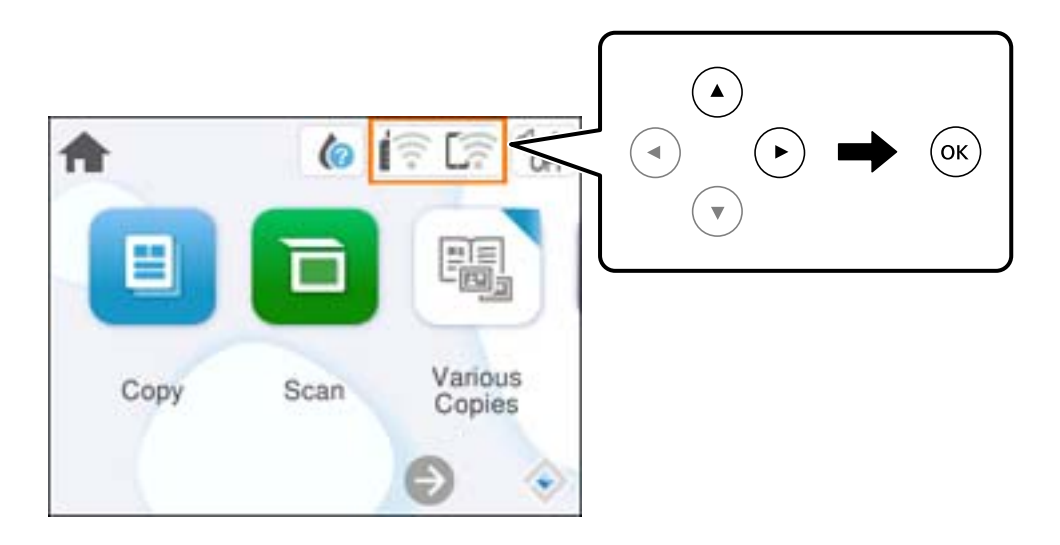

- 2. Izberite **Wi-Fi (priporočeno)**.
- 3. Če želite prikazati naslednji zaslon, pritisnite gumb OK.

Če je omrežna povezava že nastavljena, so prikazane podrobnosti o povezavi. Izberite **Spremeni nastavitve**, če želite spremeniti nastavitve.

- 4. Izberite **Čarovnik za nastavitev Wi-Fi**.
- 5. Upoštevajte navodila na zaslonu, da izberete SSID, vnesite geslo za brezžični usmerjevalnik in začnite nastavitev.

Če želite po končani nastavitvi preveriti stanje omrežne povezave za tiskalnik, najdete podrobnosti na spodnji povezavi »Sorodne informacije«.

#### <span id="page-92-0"></span>*Opomba:*

- ❏ *Če SSID-ja ne poznate, preverite, ali je naveden na nalepki brezžičnega usmerjevalnika. Če brezžični usmerjevalnik uporabljate s privzetimi nastavitvami, uporabite SSID, ki je naveden na nalepki. Če ne najdete nobenih informacij, preberite dokumentacijo, priloženo brezžičnemu usmerjevalniku.*
- ❏ *Geslo razlikuje med velikimi in malimi črkami.*
- ❏ *Če gesla ne poznate, preverite, ali je navedeno na nalepki brezžičnega usmerjevalnika. Na nalepki je geslo mora zapisano pod »Network Key«, »Wireless Password« ipd. Če brezžični usmerjevalnik uporabljate s privzetimi nastavitvami, uporabite geslo, navedeno na nalepki.*

#### **Povezane informacije**

& ["Preverjanje stanja povezave tiskalnika z omrežjem \(poročilo o omrežni povezavi\)" na strani 95](#page-94-0)

### **Konfiguracija nastavitev omrežja Wi-Fi s potisnim gumbom (WPS)**

Omrežje Wi-Fi lahko nastavite samodejno tako, da pritisnete gumb na brezžičnem usmerjevalniku. Če so izpolnjeni spodnji pogoji, lahko povezavo nastavite na ta način.

- ❏ Brezžični usmerjevalnik je združljiva z WPS-jem (zaščitena nastavitev omrežja Wi-Fi).
- ❏ Trenutna povezava Wi-Fi je bila vzpostavljena s pritiskom gumba na brezžičnem usmerjevalniku.

#### *Opomba:*

*Če ne najdete gumba ali če povezavo nastavljate v programski opremi, si oglejte dokumentacijo, ki je bila priložena brezžičnemu usmerjevalniku.*

1. Na začetnem zaslonu izberite  $\left| \widehat{\cdot} \right|$ 

Element izberite z gumbi  $\blacktriangle \blacktriangledown \blacktriangle \blacktriangledown$ , nato pa pritisnite gumb OK.

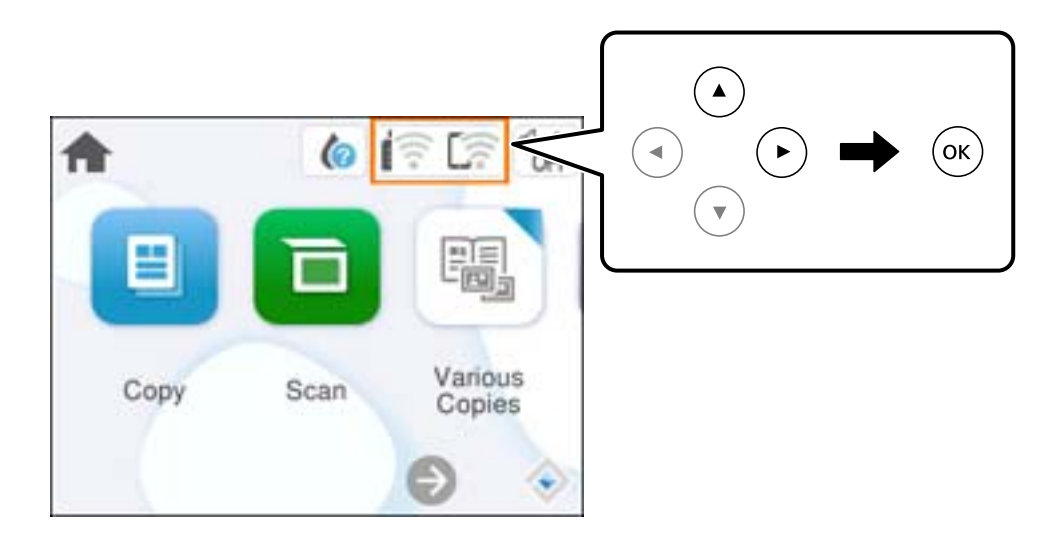

- 2. Izberite **Wi-Fi (priporočeno)**.
- 3. Pritisnite gumb OK.

Če je omrežna povezava že nastavljena, so prikazane podrobnosti o povezavi. Izberite **Spremeni nastavitve**, če želite spremeniti nastavitve.

4. Izberite **Nastavitev s pritiskom na gumb (WPS)**.

<span id="page-93-0"></span>5. Upoštevajte navodila na zaslonu.

Če želite po končani nastavitvi preveriti stanje omrežne povezave za tiskalnik, najdete podrobnosti na spodnji povezavi »Sorodne informacije«.

#### *Opomba:*

*Če povezave ni mogoče vzpostaviti, znova zaženite brezžični usmerjevalnik, premaknite ga bližje tiskalniku in poskusite znova. Če povezave še vedno ne morete vzpostaviti, natisnite poročilo o omrežni povezavi in si oglejte rešitev.*

#### **Povezane informacije**

& ["Preverjanje stanja povezave tiskalnika z omrežjem \(poročilo o omrežni povezavi\)" na strani 95](#page-94-0)

### **Konfiguriranje nastavitev omrežja Wi-Fi z vnosom kode PIN (WPS)**

Povezavo z brezžičnim usmerjevalnikom lahko samodejno vzpostavite tako, da uporabite kodo PIN. Ta način nastavitve lahko uporabite, če brezžični usmerjevalnik podpira WPS (Wi-Fi Protected Setup). Kodo PIN v brezžični usmerjevalnik vnesite v računalniku.

1. Na začetnem zaslonu izberite  $\left| \widehat{\hspace{1cm}} \right|$ 

Element izberite z gumbi  $\blacktriangle \blacktriangledown \blacktriangle \blacktriangledown$ , nato pa pritisnite gumb OK.

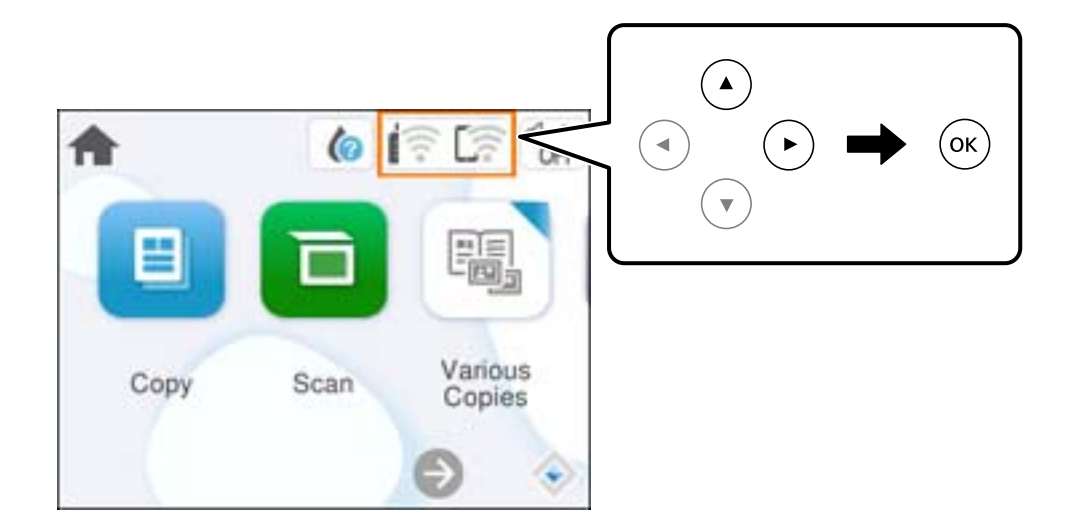

- 2. Izberite **Wi-Fi (priporočeno)**.
- 3. Pritisnite gumb OK.

Če je omrežna povezava že nastavljena, so prikazane podrobnosti o povezavi. Izberite **Spremeni nastavitve**, če želite spremeniti nastavitve.

- 4. Izberite **Druge funkcije** > **Namestitev kode PIN (WPS)**.
- 5. Upoštevajte navodila na zaslonu.

Če želite po končani nastavitvi preveriti stanje omrežne povezave za tiskalnik, najdete podrobnosti na spodnji povezavi »Sorodne informacije«.

#### *Opomba:*

*Podrobnosti o vnosu kode PIN najdete v dokumentaciji, ki je bila priložena brezžičnemu usmerjevalniku.*

#### <span id="page-94-0"></span>**Povezane informacije**

& "Preverjanje stanja povezave tiskalnika z omrežjem (poročilo o omrežni povezavi)" na strani 95

## **Preverjanje stanja povezave tiskalnika z omrežjem (poročilo o omrežni povezavi)**

Če želite preveriti stanje povezave med tiskalnikom in brezžičnim usmerjevalnikom, natisnite poročilo o omrežni povezavi.

- 1. Naložite papir.
- 2. Na začetnem zaslonu izberite **Nastavitve**.

Element izberite z gumbi  $\blacktriangle \blacktriangledown \blacktriangle \blacktriangleright$ , nato pa pritisnite gumb OK.

3. Izberite **Nastavitve omrežja** > **Preverjanje povezave**.

Začne se vzpostavljanje povezave.

4. Upoštevajte navodila na zaslonu tiskalnika za tiskanje poročila o omrežni povezavi.

Če je prišlo do napake, si oglejte poročilo o omrežni povezavi in upoštevajte natisnjena navodila za odpravo težave.

## <span id="page-95-0"></span>**Sporočila in rešitve v poročilu o omrežni povezavi**

Oglejte si sporočila in kode napak v poročilu o omrežni povezavi ter upoštevajte rešitve.

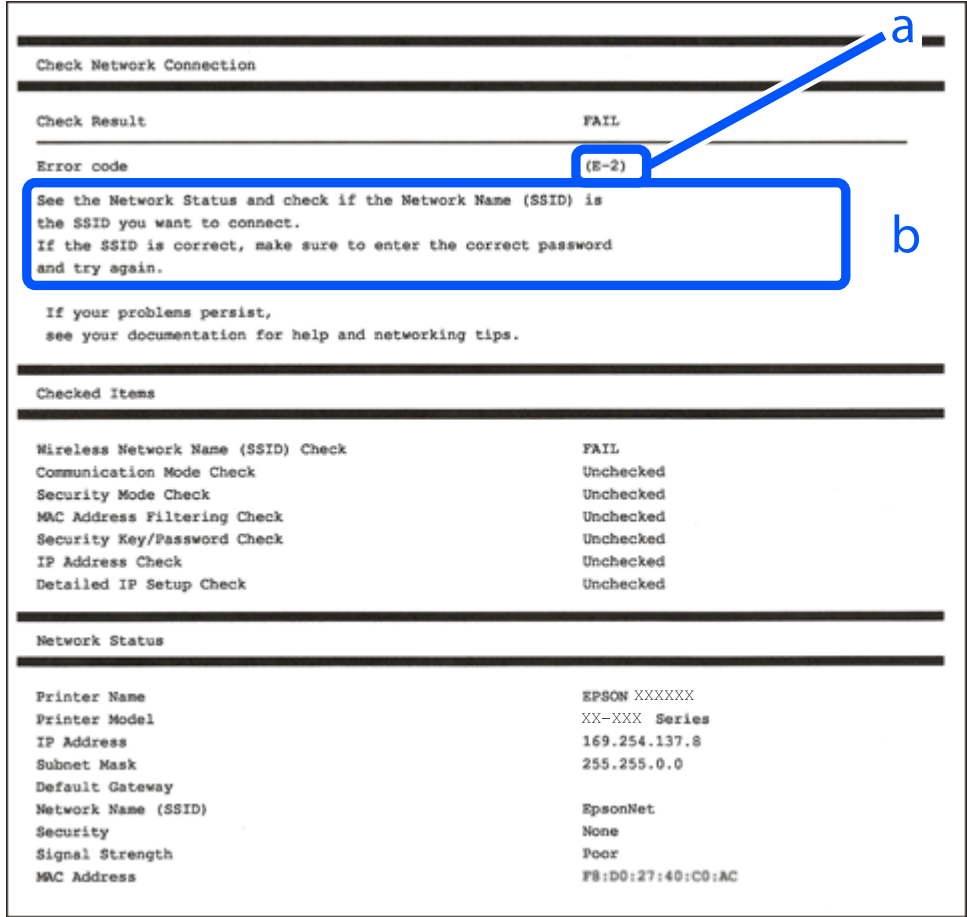

a. Koda napake

b. Sporočila, povezana z omrežnim okoljem

#### **Povezane informacije**

- $\blacktriangleright$  ["E-1" na strani 97](#page-96-0)
- $\blacktriangleright$  ["E-2, E-3, E-7" na strani 97](#page-96-0)
- $\blacktriangleright$  ["E-5" na strani 98](#page-97-0)
- $\blacktriangleright$  ["E-6" na strani 98](#page-97-0)
- $\blacktriangleright$  ["E-8" na strani 98](#page-97-0)
- $\blacktriangleright$  ["E-9" na strani 99](#page-98-0)
- $\blacktriangleright$  ["E-10" na strani 99](#page-98-0)
- $\blacktriangleright$  ["E-11" na strani 99](#page-98-0)
- $\blacktriangleright$  ["E-12" na strani 100](#page-99-0)
- $\blacktriangleright$  ["E-13" na strani 100](#page-99-0)
- & ["Sporočilo, povezano z omrežnim okoljem" na strani 101](#page-100-0)

### <span id="page-96-0"></span>**E-1**

#### **Rešitve:**

- ❏ Prepričajte se, da je zvezdišče ali druga omrežna naprava vklopljena.
- ❏ Če želite povezavo s tiskalnikom vzpostaviti prek omrežja Wi-Fi, znova konfigurirajte nastavitve omrežja Wi-Fi za tiskalnik, ker je omrežje onemogočeno.

#### **Povezane informacije**

& ["Določanje nastavitev za Wi-Fi na nadzorni plošči" na strani 91](#page-90-0)

### **E-2, E-3, E-7**

#### **Rešitve:**

- ❏ Prepričajte se, da je brezžični usmerjevalnik vklopljen.
- ❏ Preverite, ali ima računalnik ali naprava pravilno vzpostavljeno povezavo z brezžičnim usmerjevalnikom.
- ❏ Izklopite brezžični usmerjevalnik. Počakajte približno 10 sekund in nato znova vklopite dostopno točko.
- ❏ Tiskalnik premaknite bližje brezžičnemu usmerjevalniku in odstranite morebitne ovire med njima.
- ❏ Če ste SSID vesli ročno, preverite, ali je pravilen. SSID je naveden v razdelku **Network Status** v poročilu o omrežni povezavi.
- ❏ Če ima brezžični usmerjevalnik več imen SSID, izberite SSID, ki je prikazan. Če uporablja SSID nezdružljivo frekvenco, jih tiskalnik ne prikaže.
- ❏ Če za vzpostavitev omrežne povezave uporabite nastavitev s potisnim gumbom, se prepričajte, da brezžični usmerjevalnik podpira WPS. Nastavitve s potisnim gumbom ne morete uporabiti, če brezžični usmerjevalnik ne podpira WPS.
- ❏ Prepričajte se, da so v imenu SSID samo znaki ASCII (alfanumerični znaki in simboli). V tiskalniku ni mogoče prikazati imena SSID, v katerem so znake, ki niso znaki ASCII.
- ❏ Preden vzpostavite povezavo z brezžičnim usmerjevalnikom, se prepričajte, da poznate SSID in geslo. Če uporabljate brezžični usmerjevalnik s privzetimi nastavitvami, sta SSID in geslo navedena na nalepki na brezžičnem usmerjevalniku. Če ne poznate SSID-ja in gesla, se obrnite na osebo, ki je nastavila brezžični usmerjevalnik, ali pa si oglejte dokumentacijo, ki je bila priložena brezžičnemu usmerjevalniku.
- ❏ Če vzpostavljate povezavo z omrežjem SSID, ki je bilo ustvarjeno s funkcijo souporabe povezave v pametni napravi, SSID in geslo poiščite v dokumentaciji, ki je bila priložena pametni napravi.
- ❏ Če se povezava Wi-Fi nenadoma prekine, preverite spodnje pogoje. Če je kateri koli od teh pogojev izpolnjen, ponastavite nastavitve omrežja tako, da prenesete in zaženete programsko opremo s tega spletnega mesta. [https://epson.sn](https://epson.sn/?q=2) > **Namestitev**
	- ❏ V omrežje je bila prek nastavitve s potisnim gumbom dodana druga pametna naprava.
	- ❏ Omrežje Wi-Fi ni bilo nastavljeno v načinu nastavitve s potisnim gumbom, ampak na drug način.

#### **Povezane informacije**

- & ["Vnovično nastavljanje omrežne povezave" na strani 90](#page-89-0)
- & ["Določanje nastavitev za Wi-Fi na nadzorni plošči" na strani 91](#page-90-0)

#### <span id="page-97-0"></span>**E-5**

#### **Rešitve:**

Preverite, ali je vrsta varnosti v brezžičnem usmerjevalniku nastavljena na eno od spodaj navedenih možnosti. Če ni, spremenite vrsto varnosti v brezžičnem usmerjevalniku in nato ponastavite nastavitve omrežja v tiskalniku.

- ❏ WEP-64 bit (40-bitno)
- ❏ WEP-128 bit (104-bitno)
- ❏ WPA PSK (TKIP/AES)\*
- ❏ WPA2 PSK (TKIP/AES)\*
- ❏ WPA (TKIP/AES)
- ❏ WPA2 (TKIP/AES)
- ❏ WPA3-SAE (AES)
- \* WPA PSK se imenuje tudi »WPA Personal«. WPA2 PSK se imenuje tudi »WPA2 Personal«.

### **E-6**

#### **Rešitve:**

- ❏ Preverite, ali je filtriranje naslovov MAC onemogočeno. Če je omogočeno, registrirajte naslov MAC tiskalnika, da ne bo filtriran. Podrobnosti najdete v dokumentaciji, priloženi brezžičnemu usmerjevalniku. Naslov MAC tiskalnika najdete v razdelku **Network Status** v poročilu o omrežni povezavi.
- ❏ Če brezžični usmerjevalnik uporablja vrsto varnosti WEP s preverjanjem pristnosti ključa v skupni rabi, preverite, ali sta ključ za preverjanje pristnosti in indeks pravilna.
- ❏ Če je število povezljivih naprav v brezžičnem usmerjevalniku manjše od števila omrežnih naprav, ki jih želite povezati, konfigurirajte nastavitve v brezžičnem usmerjevalniku, da povečate število povezljivih naprav. Navodila za konfiguracijo nastavitev najdete v dokumentaciji, priloženi brezžičnemu usmerjevalniku.

#### **Povezane informacije**

& ["Določanje nastavitev za povezavo z računalnikom" na strani 90](#page-89-0)

#### **E-8**

#### **Rešitve:**

- ❏ V brezžičnem usmerjevalniku omogočite DHCP, če je pridobivanje naslova IP v tiskalniku nastavljeno na »Samodejno«.
- ❏ Če je nastavitev za pridobivanje naslova IP nastavljena na »Ročno«, je naslov IP, ki ga nastavite ročno, zunaj obsega (na primer: 0.0.0.0). Nastavite veljaven naslov IP na nadzorni plošči tiskalnika.

#### **Povezane informacije**

& ["Nastavitev statičnega naslova IP za tiskalnik" na strani 107](#page-106-0)

### <span id="page-98-0"></span>**E-9**

#### **Rešitve:**

Preverite to.

- ❏ Naprave so vklopljene.
- ❏ V napravah, v katerih želite vzpostaviti povezavo s tiskalnikom, lahko dostopate do interneta in drugih računalnikov ali omrežnih naprav v istem omrežju.

Če po tem še vedno ne morete vzpostaviti povezave s tiskalnikom in omrežnimi napravami, izklopite brezžični usmerjevalnik. Počakajte približno 10 sekund in nato znova vklopite dostopno točko. Nato ponastavite nastavitve omrežja tako, da prenesete in zaženete namestitveni program s tega spletnega mesta.

#### [https://epson.sn](https://epson.sn/?q=2) > **Namestitev**

#### **Povezane informacije**

& ["Določanje nastavitev za povezavo z računalnikom" na strani 90](#page-89-0)

#### **E-10**

#### **Rešitve:**

Preverite to.

- ❏ Druge naprave v omrežju so vklopljene.
- ❏ Omrežni naslovi (naslov IP, maska podomrežja in privzeti prehod) so pravilni, če ste pridobivanje naslova IP v tiskalniku nastavili na »Ročno«.

Če niso pravilni, ponastavite omrežni naslov. Naslov IP, maska podomrežja in privzeti prehod so navedeni v razdelku **Network Status** v poročilu o omrežni povezavi.

Če je omogočen strežnik DHCP, nastavitev za pridobivanje naslova IP tiskalnika nastavite na Samodejno. Če želite naslov IP nastaviti ročno, poiščite naslov IP tiskalnika v razdelku **Network Status** v poročilu o omrežni povezavi in nato izberite »Ročno« n zaslonu z nastavitvami omrežja. Masko podomrežja nastavite na [255.255.255.0].

Če še vedno ne morete vzpostaviti povezave s tiskalnikom in omrežnimi napravami, izklopite brezžični usmerjevalnik. Počakajte približno 10 sekund in nato znova vklopite dostopno točko.

#### **Povezane informacije**

& ["Nastavitev statičnega naslova IP za tiskalnik" na strani 107](#page-106-0)

### **E-11**

#### **Rešitve:**

Preverite naslednje.

❏ Naslov privzetega prehoda je pravilen, če je nastavitev protokola TCP/IP v tiskalniku nastavljena na »Ročno«.

❏ Naprava, ki je nastavljena kot privzeti prehod, je vklopljena.

Nastavite pravilen naslov privzetega prehoda. Naslov privzetega prehoda najdete v razdelku **Network Status** v poročilu o omrežni povezavi.

#### <span id="page-99-0"></span>**Povezane informacije**

& ["Nastavitev statičnega naslova IP za tiskalnik" na strani 107](#page-106-0)

### **E-12**

#### **Rešitve:**

Preverite to.

- ❏ Druge naprave v omrežju so vklopljene.
- ❏ Omrežni naslovi (naslov IP, maska podomrežja in privzeti prehod) so pravilni, če ste jih vnesli ročno.
- ❏ Omrežni naslovi drugih naprav (maska podomrežja in privzeti prehod) so enaki.
- ❏ Naslov IP ni v sporu z drugimi napravami.

Če po tem še vedno ne morete vzpostaviti povezave s tiskalnikom in omrežnimi napravami, upoštevajte spodnja navodila.

- ❏ Izklopite brezžični usmerjevalnik. Počakajte približno 10 sekund in nato znova vklopite dostopno točko.
- ❏ Znova konfigurirajte nastavitve omrežja z namestitvenim programom. Zaženete ga lahko na tem spletnem mestu.

#### [https://epson.sn](https://epson.sn/?q=2) > **Namestitev**

❏ V brezžičnem usmerjevalniku, ki uporablja vrsto varnosti WEP, lahko registrirate več gesel. Če je registriranih več gesel, preverite, ali je prvo registrirano geslo nastavljeno v tiskalniku.

#### **Povezane informacije**

& ["Nastavitev statičnega naslova IP za tiskalnik" na strani 107](#page-106-0)

### **E-13**

#### **Rešitve:**

Preverite to.

- ❏ Omrežne naprave, na primer brezžični usmerjevalnik, zvezdišče in usmerjevalnik, so vklopljene.
- ❏ Nastavitve protokola TCP/IP za omrežne naprave niso bile nastavljene ročno. (Če so nastavitve protokola TCP/IP v tiskalniku nastavljene samodejno, nastavitve protokola TCP/IP v drugih omrežnih napravah pa so izbrane ročno, se omrežje v tiskalniku lahko razlikuje od omrežja v drugih napravah.)

Če težave še vedno ne morete odpraviti, poskusite to.

- ❏ Izklopite brezžični usmerjevalnik. Počakajte približno 10 sekund in nato znova vklopite dostopno točko.
- ❏ Nastavitve omrežja konfigurirajte z namestitvenim programom v računalniku, ki je v istem omrežju kot tiskalnik. Zaženete ga lahko na tem spletnem mestu.
	- [https://epson.sn](https://epson.sn/?q=2) > **Namestitev**
- ❏ V brezžičnem usmerjevalniku, ki uporablja vrsto varnosti WEP, lahko registrirate več gesel. Če je registriranih več gesel, preverite, ali je prvo registrirano geslo nastavljeno v tiskalniku.

#### <span id="page-100-0"></span>**Povezane informacije**

- & ["Nastavitev statičnega naslova IP za tiskalnik" na strani 107](#page-106-0)
- & ["Določanje nastavitev za povezavo z računalnikom" na strani 90](#page-89-0)

### **Sporočilo, povezano z omrežnim okoljem**

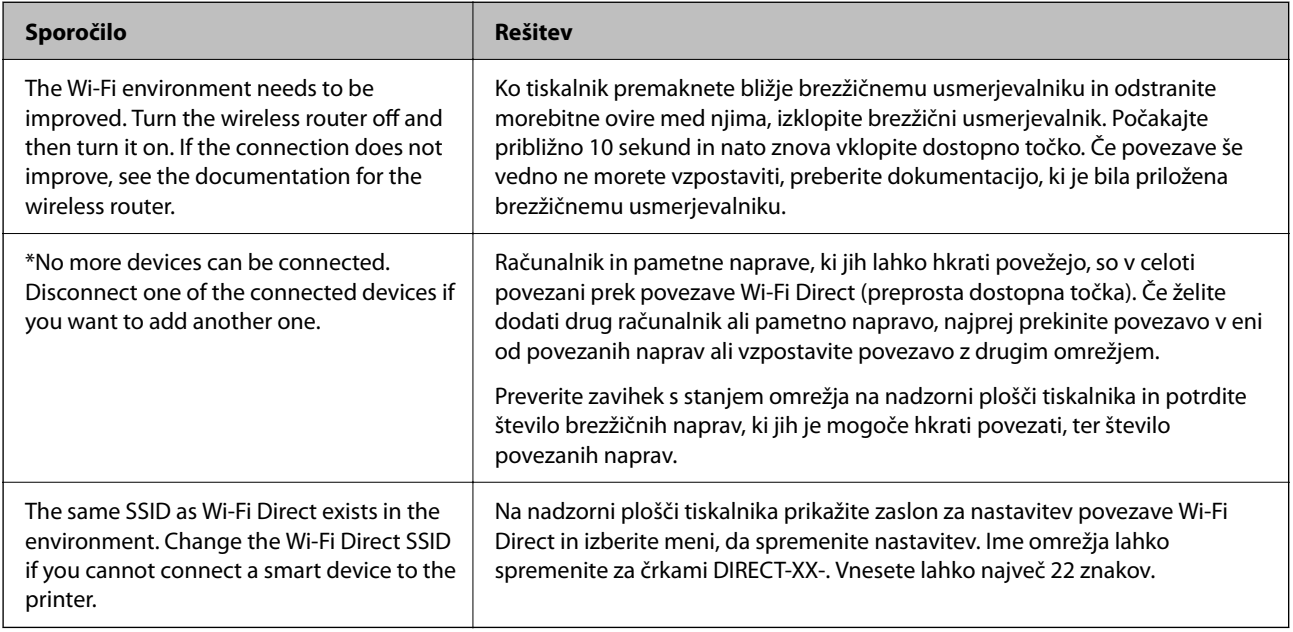

## **Neposredno vzpostavljanje povezave med pametno napravo in tiskalnikom (Wi-Fi Direct)**

Wi-Fi Direct (preprosta dostopna točka) omogoča, da pametno napravo neposredno povežete s tiskalnikom brez brezžičnega usmerjevalnika in nato tiskate iz nje.

## **Več informacij o povezavi Wi-Fi Direct**

Ta način povezave uporabite, če ne uporabljate omrežja Wi-Fi doma ali v službi oziroma če želite vzpostaviti neposredno povezavo med tiskalnikom in računalnikom ali pametno napravo. Tiskalnik v tem načinu deluje kot brezžični usmerjevalnik, s tiskalnikom pa lahko povežete največ štiri naprave brez uporabe standardnega

<span id="page-101-0"></span>brezžičnega usmerjevalnika. Vendar pa naprave, ki so neposredno povezane s tiskalnikom, ne morejo medsebojno komunicirati prek tiskalnika.

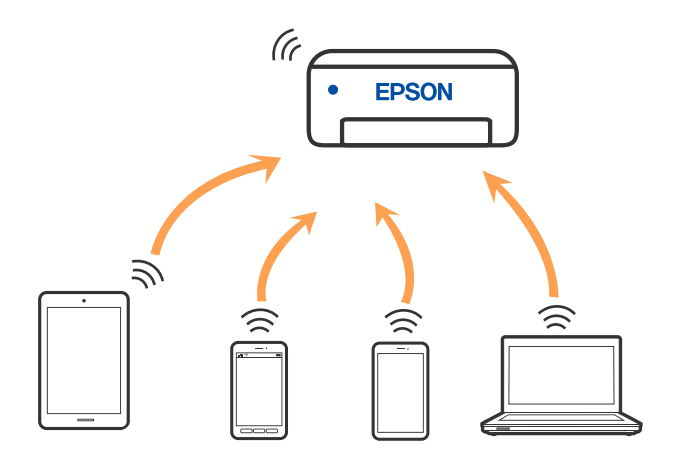

Tiskalnik ima lahko vzpostavljeno povezavo z omrežjem Wi-Fi in omrežjem Wi-Fi Direct (preprosto dostopno točko) hkrati. Če pa omrežno povezavo zaženete v načinu Wi-Fi Direct (preprosta dostopna točka), ko ima tiskalnik vzpostavljeno povezavo z omrežjem Wi-Fi, je povezava z omrežjem Wi-Fi začasno prekinjena.

## **Povezovanje z napravami s funkcijo Wi-Fi Direct**

V tem načinu lahko tiskalnik povežete neposredno z napravami brez brezžičnega usmerjevalnika.

#### *Opomba:*

*Za uporabnike naprav s sistemom iOS ali Android priporočamo, da povezavo vzpostavite v aplikaciji Epson Smart Panel.*

*Te nastavitve morate konfigurirati samo enkrat za tiskalnik in napravo, s katero se želite povezati. Teh nastavitev vam ne bo treba ponovno konfigurirati, razen če ne onemogočite povezave Wi-Fi Direct ali nastavitev omrežja ne obnovite na njihove privzete vrednosti.*

1. Na začetnem zaslonu izberite  $\log$ 

Element izberite z gumbi  $\blacktriangle \blacktriangledown \blacktriangle \blacktriangledown$ , nato pa pritisnite gumb OK.

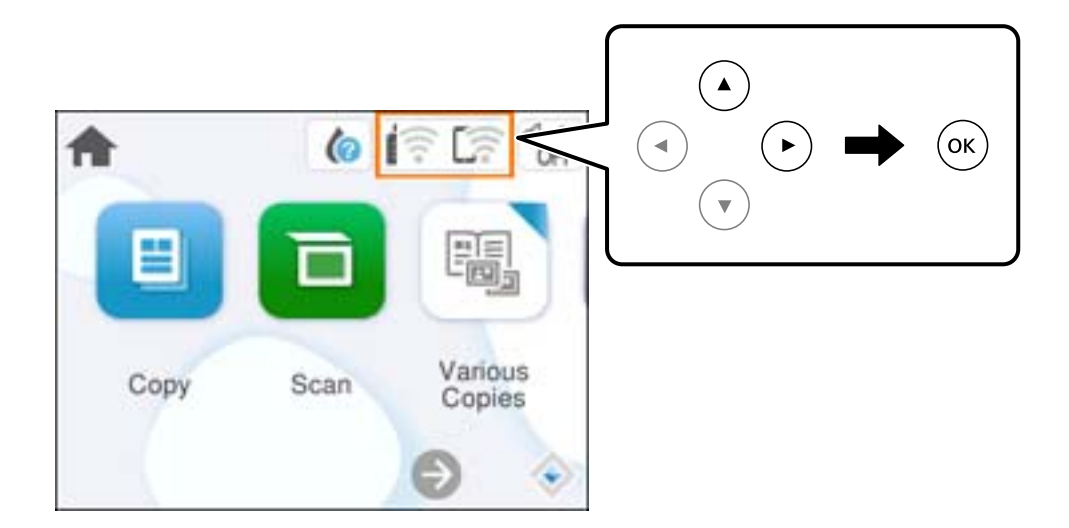

2. Izberite **Wi-Fi Direct**.

- 3. Pritisnite gumb OK.
- 4. Izberite **Drugi načini**.
- 5. Izberite **Naprave z drugim OS**.
- 6. Na zaslonu Wi-Fi naprave izberite možnost SSID, ki je prikazana na nadzorni plošči tiskalnika, in vnesite geslo.

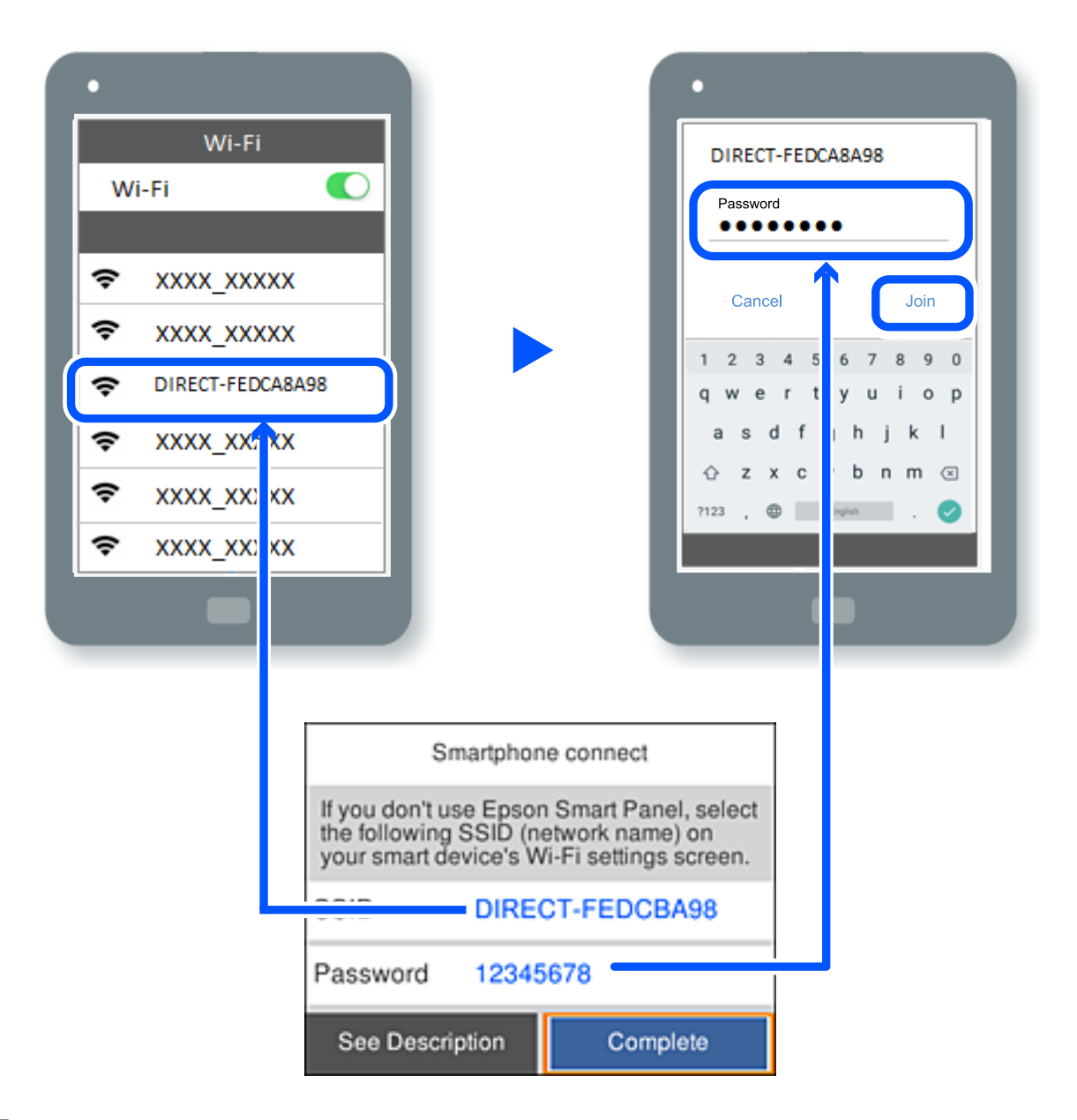

- 7. Na zaslonu aplikacije za tiskanje za napravo izberite tiskalnik, s katerim želite vzpostaviti povezavo.
- 8. Na nadzorni plošči tiskalnika izberite **Končano**.

V napravah, v katerih ste že vzpostavili povezavo s tiskalnikom, izberite ime omrežja (SSID) na zaslonu z omrežji Wi-Fi, da znova vzpostavite povezavo.

#### *Opomba:*

*Če uporabljate napravo z nameščenim sistemom iOS, lahko povezavo vzpostavite tudi tako, da s standardno kamero za iOS optično preberete kodo QR. Obiščite spodnje spletno mesto [https://epson.sn](https://epson.sn/?q=2).*

## **Prekinjanje povezave Wi-Fi Direct (preprosta dostopna točka)**

#### *Opomba:*

*Če je povezava Wi-Fi Direct (preprosta dostopna točka) onemogočena, je prekinjena povezava z vsemi pametnimi napravami, ki imajo vzpostavljeno povezavo s tiskalnikom prek povezave Wi-Fi Direct (preprosta dostopna točka). Če želite prekiniti povezavo z določeno napravo, povezave ne prekinite v tiskalniku, ampak v napravi.*

1. Na začetnem zaslonu tiskalnika izberite  $\sqrt{\hat{}}$ 

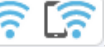

Element izberite z gumbi  $\blacktriangle \blacktriangledown \blacktriangle \blacktriangledown$ , nato pa pritisnite gumb OK.

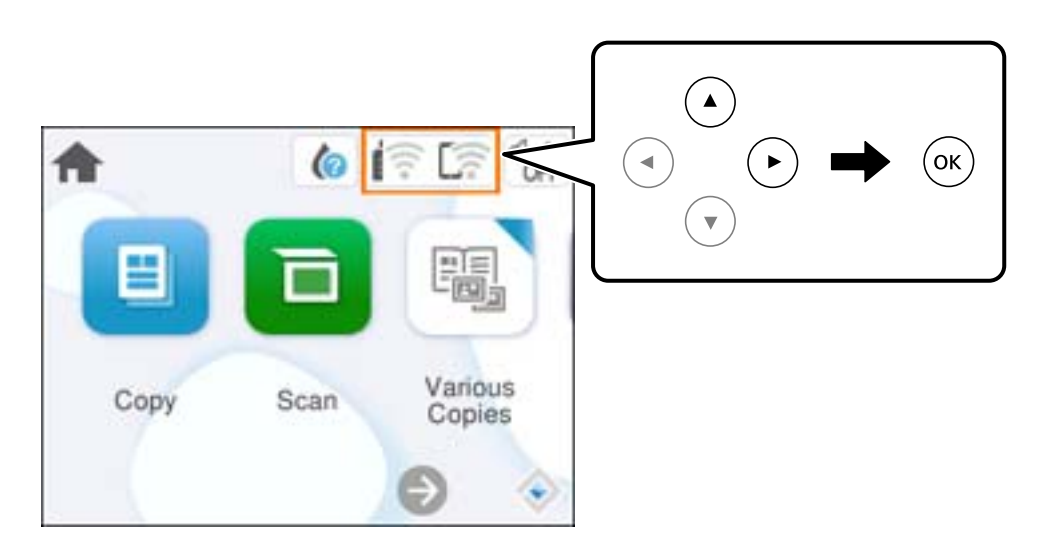

2. Izberite **Wi-Fi Direct**.

Prikazane so informacije Wi-Fi Direct.

- 3. Izberite **Začni namestitev**.
- 4. Izberite  $\left| \equiv \right|$
- 5. Izberite **Onemogoči Wi-Fi Direct**.
- 6. Upoštevajte navodila na zaslonu.

## **Spreminjanje nastavitev za Wi-Fi Direct (preprosta dostopna točka), kot je SSID**

Če je omogočena povezava Wi-Fi Direct (preprosta dostopna točka), lahko spremenite nastavitve tako, da izberete

**13 [6]**<br>> **Wi-Fi Direct** > **Začni namestitev** >  $\frac{1}{M_{\text{enul}}^2}$ . Nato se prikažejo ti elementi menija.

#### <span id="page-104-0"></span>**Spremeni ime omrežja**

Spremenite ime omrežja za Wi-Fi Direct (preprosta dostopna točka) (SSID), ki se uporablja za vzpostavljanje povezave med tiskalnikom in vašim poljubnim imenom. Ime omrežja (SSID), lahko določite v znakih ASCII, prikazanih na tipkovnici programske opreme na nadzorni plošči. Vnesete lahko največ 22 znakov.

Pri spreminjanju imena omrežja (SSID) se prekine povezava z vsemi povezanimi napravami. Uporabite novo ime omrežja (SSID), če želite ponovno vzpostaviti povezavo z napravo.

#### **Zamenjaj geslo**

Spremenite geslo za Wi-Fi Direct (preprosta dostopna točka), ki se uporablja za vzpostavitev povezave s tiskalnikom, na poljubno vrednost. Geslo lahko vsebuje znake ASCII, ki so prikazani na programski tipkovnici na nadzorni plošči. Vnesete lahko med 8 in 22 znaki.

Pri spreminjanju gesla se prekine povezava z vsemi povezanimi napravami. Uporabite novo geslo, če želite ponovno vzpostaviti povezavo z napravo.

#### **Onemogoči Wi-Fi Direct**

Onemogočite nastavitve Wi-Fi Direct (preprosta dostopna točka) tiskalnika. Če to funkcijo onemogočite, bo prekinjena povezava z vsemi napravami, povezanimi s tiskalnikom prek povezave Wi-Fi Direct (preprosta dostopna točka).

#### **Obnovi privzete nastavitve**

Obnovite vse nastavitve za Wi-Fi Direct (preprosta dostopna točka) na njihove privzete vrednosti.

Informacije o povezavi Wi-Fi Direct (preprosta dostopna točka) za pametno napravo, shranjeno v tiskalniku, se izbrišejo.

## **Dodajanje ali spreminjanje povezave tiskalnika**

## **Nastavitev tiskalnika v več računalnikih**

Čeprav je na en brezžični usmerjevalnik lahko priključenih več računalnikov, ima lahko vsak računalnik dodeljen drug SSID.

Če identifikatorji SSID, ki jih dodeli brezžični usmerjevalnik, niso obravnavani kot isto omrežje, ima vsak računalnik dejansko vzpostavljeno povezavo z različnim omrežjem. Ko začnete nastavljati tiskalnik v računalniku A, je tiskalnik dodeljen istemu omrežju kot računalnik A, kar računalniku A omogoča, da tiska iz njega.

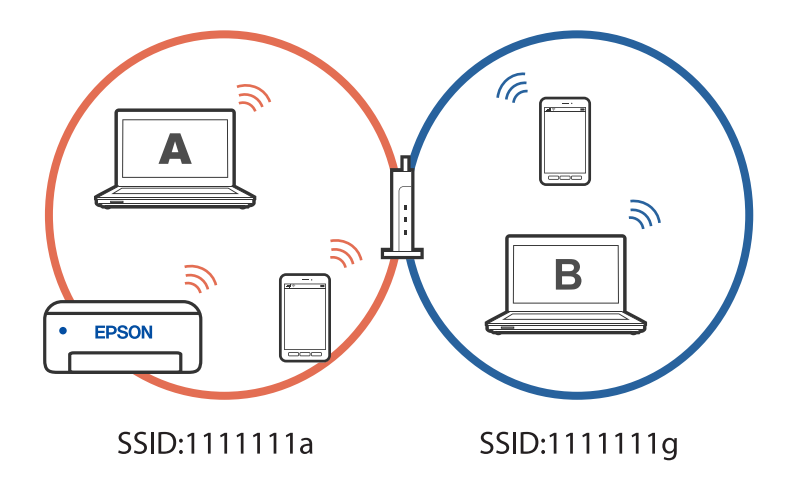

Če nadalje začnete nastavljati tiskalnik v računalniku B v zgoraj prikazani konfiguraciji, je tiskalnik nastavljen v omrežju tiskalnika B, kar računalniku B omogoča tiskanje, vendar ne iz računalnika A.

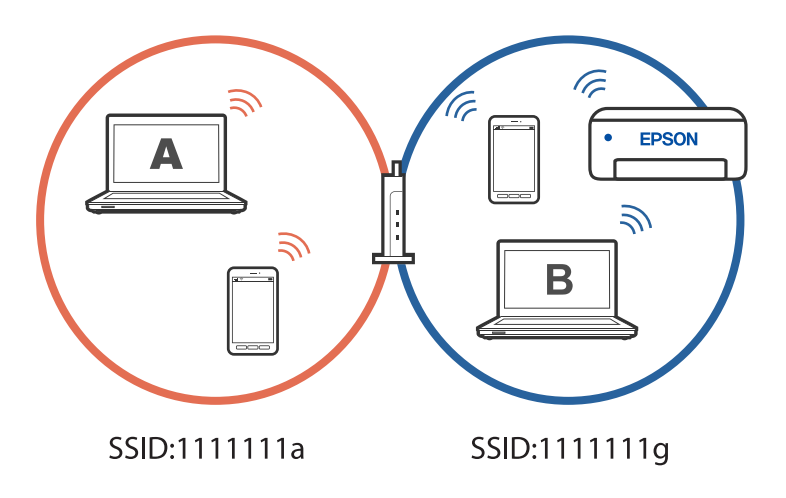

Če želite to preprečiti, zaženite namestitveni program v računalniku, ki ima vzpostavljeno povezavo z istim omrežjem kot tiskalnik, če želite omrežni tiskalnik nastaviti v drugem računalniku. Če je tiskalnik najden v istem omrežju, tiskalnik ne bo znova konfiguriran za omrežje, temveč bo nastavljen tako, da bo pripravljen za uporabo.

#### **Povezane informacije**

& ["Določanje nastavitev za povezavo z računalnikom" na strani 90](#page-89-0)

## **Spreminjanje povezave iz povezave Wi-Fi na USB**

Če povezava Wi-Fi, ki jo uporabljate, ni stabilna ali če želite preklopiti na bolj stabilno povezavo USB, upoštevajte spodnje korake.

1. Priključite tiskalnik na računalnik s kablom USB.

2. Kadar tiskate prek povezave USB, izberite tiskalnik, ki ni označen (XXXXX).

Ime vašega tiskalnika ali »Omrežje« je prikazano v XXXX glede na različico operacijskega sistema.

Primer za Windows 11

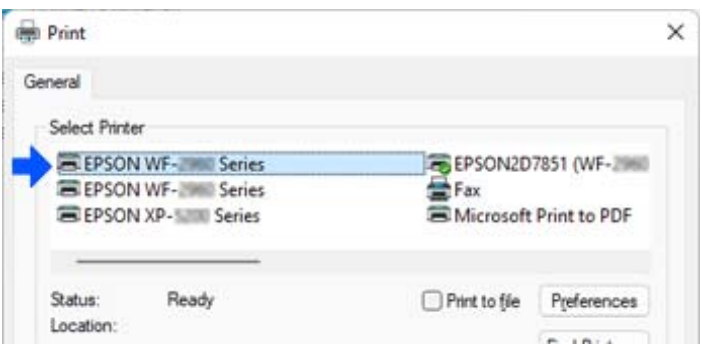

<span id="page-106-0"></span>Primer za Windows 10

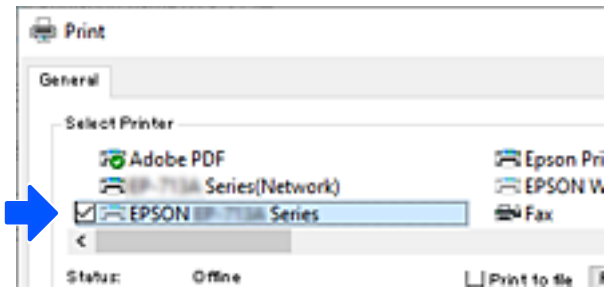

#### **Povezane informacije**

& ["Zadnja stran" na strani 17](#page-16-0)

## **Nastavitev statičnega naslova IP za tiskalnik**

V tem razdelku je opisano, kako izberete nastavitve na nadzorni plošči tiskalnika.

- 1. Na začetnem zaslonu tiskalnika izberite **Nastavitve**.
- 2. Izberite **Nastavitve omrežja** > **Napredno** > **TCP/IP**.
- 3. Izberite **Pridobi naslov IP**, in nato **Ročno**.
- 4. Vnesite naslov IP.

Fokus se premakne na naslednji ali prejšnji segment, ki je ločen s piko, če izberete  $\triangle$  in  $\triangleright$ . Potrdite vrednost, ki je prikazana na prejšnjem zaslonu.

#### 5. Nastavite **Maska podomrežja** in **Privzeti prehod**.

Potrdite vrednost, ki je prikazana na prejšnjem zaslonu.

#### c*Pomembno:*

*Če kombinacija Naslov IP, Maska podomrežja in Privzeti prehod ni pravilna, ne morete nadaljevati s temi nastavitvami. Prepričajte, da v vnosu ni napak.*

6. Vnesite naslov IP primarnega strežnika DNS.

Potrdite vrednost, ki je prikazana na prejšnjem zaslonu.

#### *Opomba:*

*Če za nastavitve dodelitve naslova IP izberete možnost Samodejno, lahko nastavitve strežnika DNS izberete v razdelku Ročno ali Samodejno. Če naslova strežnika DNS ne morete pridobiti samodejno, izberite Ročno in vnesite naslov strežnika DNS. Nato neposredno vnesite naslov sekundarnega strežnika DNS. Če izberete Samodejno, nadaljujte z 8. korakom.*

7. Vnesite naslov IP sekundarnega strežnika DNS.

Potrdite vrednost, ki je prikazana na prejšnjem zaslonu.

<span id="page-107-0"></span>8. Izberite **Začni nastavitev**.

## **Prevoz in shranjevanje tiskalnika**

Če morate tiskalnik shraniti ali ga prenesti, ker ga želite premakniti na drugo mesto ali ga odnesti na popravilo, upoštevajte spodnja navodila za pakiranje tiskalnika.

- 1. Tiskalnik izklopite s pritiskom gumba $\mathcal{O}$ .
- 2. Zagotovite, da je lučka napajanja ugasnjena, in odklopit napajalni kabel.

#### c*Pomembno:*

*Napajalni kabel odklopite, ko je lučka napajanja izklopljena. V nasprotnem primeru se tiskalna glava ne vrne v izhodiščni položaj, kar povzroči zasušitev črnila in lahko onemogoči nadaljnje tiskanje.*

- 3. Odklopite vse kable, kot sta napajalni kabel in kabel USB.
- 4. Iz tiskalnika odstranite ves papir.
- 5. Zagotovite, da v tiskalniku ni nobenega izvirnika.
- 6. Zaprite pokrov optičnega bralnika, če je odprt.
- 7. Odprite optični bralnik z obema rokama tako, da se zaskoči na mestu.

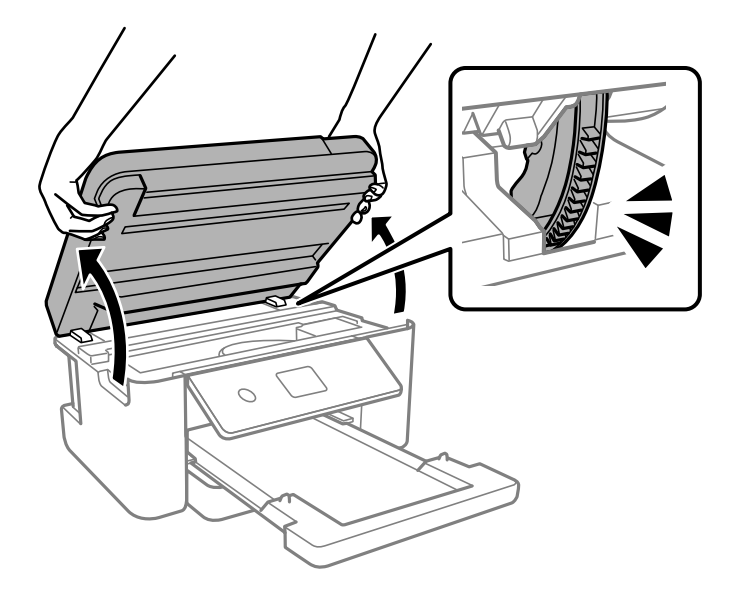

#### !*Pozor:*

*Pazite, da si pri odpiranju ali zapiranju optičnega bralnika ne priprete roke ali prstov. V nasprotnem se lahko poškodujete.*
8. Nosilec kartuš s črnilom pritrdite na ohišje z lepilnim trakom.

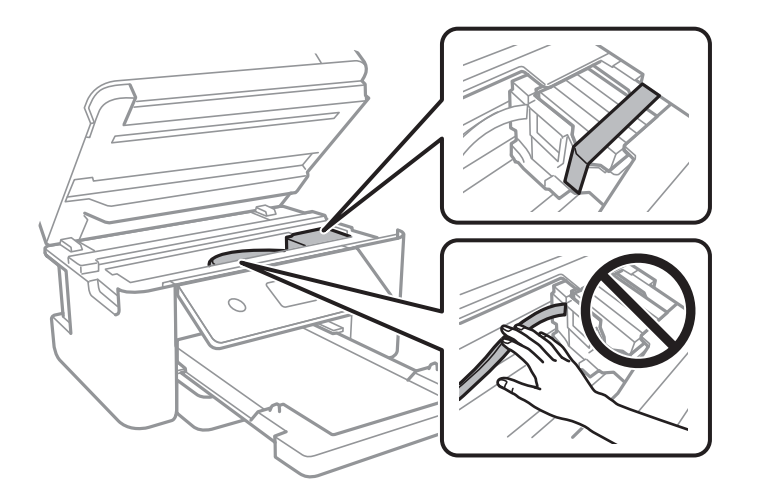

9. Zaprite optični bralnik.

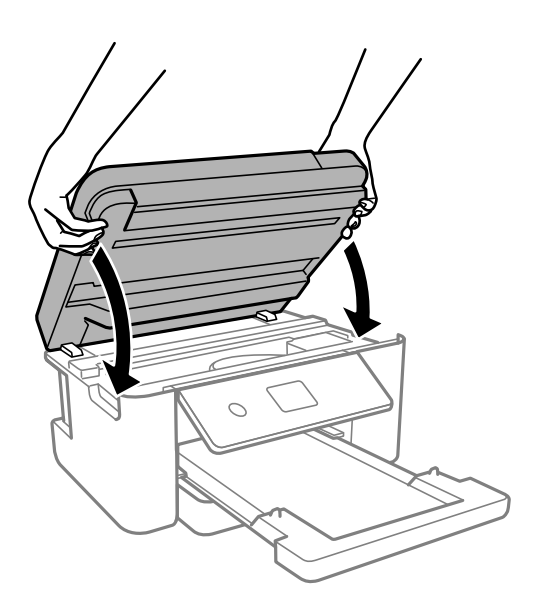

#### *Opomba:*

*Optični bralnik se zapre počasi. Pri zapiranju naletite na malce upora, ki prepreči zapletanje s prsti. Nadaljujte z zapiranjem, tudi če občutite malce upora.*

10. Pripravite se na pakiranje tiskalnika, kot je prikazano spodaj.

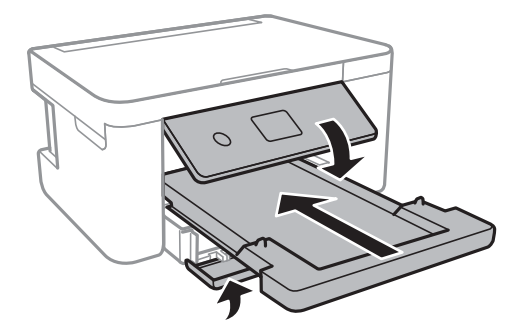

11. Tiskalnik znova shranite v škatlo s priloženimi zaščitnimi materiali.

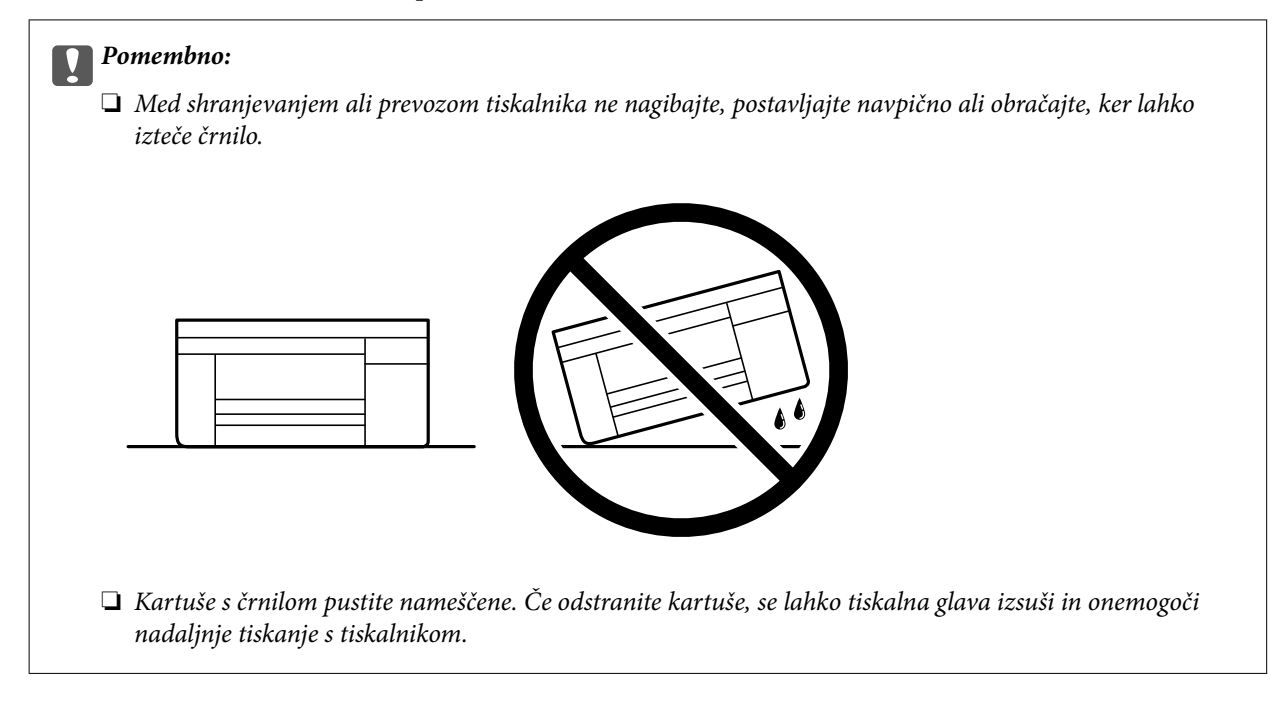

Pred ponovno uporabo tiskalnika ne pozabite odstraniti lepilnega traku, s katerim ste nosilec kartuše s črnilom. Če pri naslednjem tiskanju opazite slabšo kakovosti tiskanja, očistite in poravnajte tiskalno glavo.

#### **Povezane informacije**

- & ["Preverjanje in čiščenje tiskalne glave" na strani 75](#page-74-0)
- & ["Poravnava tiskalne glave" na strani 78](#page-77-0)

# <span id="page-110-0"></span>**Odpravljanje težav**

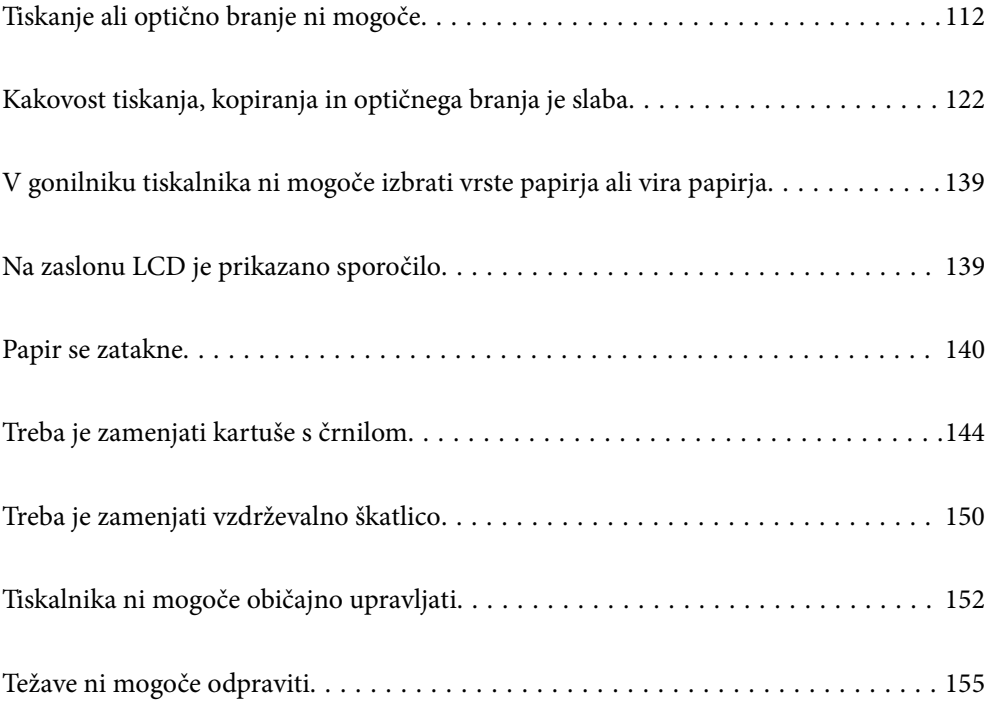

# <span id="page-111-0"></span>**Tiskanje ali optično branje ni mogoče**

# **Odpravljanje težave**

Preberite ta razdelek, če ne morete tiskati ali optično brati v skladu s pričakovanju ali če se med tiskanjem pojavijo težave. V nadaljevanju si oglejte rešitve za nekatere običajne težave.

# **Ali je tiskalnik vklopljen?**

#### **Rešitve**

- ❏ Preverite, ali je tiskalnik vklopljen.
- ❏ Prepričajte se, da je napajalnik kabel pravilno priključen.
- & ["Tiskalnik se ne vklopi" na strani 152](#page-151-0)
- & ["Težave ni mogoče odpraviti" na strani 155](#page-154-0)

#### **Ali se je v tiskalniku zagozdil papir?**

#### **Rešitve**

Če se je v tiskalniku zagozdil papir, se tiskanje ne more začeti. Odstranite zagozdeni papir iz tiskalnika.

& ["Papir se zatakne" na strani 140](#page-139-0)

#### **Ali tiskalnik deluje pravilno?**

#### **Rešitve**

- ❏ Če se na zaslonu LCD prikaže sporočilo o napaki, preverite napako.
- ❏ Natisnite list s stanjem in ga uporabite pri preverjanju, ali tiskalnik pravilno tiska.
- & ["Na zaslonu LCD je prikazano sporočilo" na strani 139](#page-138-0)

#### **Ali imate težave s povezavo?**

#### **Rešitve**

- ❏ Prepričajte se, da so kabli ustrezno priključeni na vseh povezavah.
- ❏ Prepričajte se, da omrežna naprava in vrata USB normalno delujeta.
- ❏ Če imate vzpostavljeno povezavo Wi-Fi, se prepričajte, da so nastavitve povezave Wi-Fi ustrezne.
- ❏ Preverite omrežje, s katerim imata vzpostavljeno povezavo računalnik in tiskalnik, in se prepričajte, da se imeni omrežij ujemata.
- & ["Tiskalnik ne more vzpostaviti povezave z omrežjem" na strani 117](#page-116-0)
- & ["Tiskalnik ne more vzpostaviti povezave prek povezave USB" na strani 116](#page-115-0)
- & ["Preverjanje stanja povezave tiskalnika z omrežjem \(poročilo o omrežni povezavi\)" na strani 95](#page-94-0)

#### **Ali so bili podatki za tiskanje pravilno poslani?**

#### **Rešitve**

❏ Prepričajte se, da ni več nobenih podatkov za tiskanje od prejšnjega opravila.

- <span id="page-112-0"></span>❏ V gonilniku tiskalnika preverite, ali ima tiskalnik vzpostavljeno povezavo.
- & ["Še vedno je na voljo opravilo, ki čaka na tiskanje." na strani 114](#page-113-0)
- & ["Tiskalnik je na čakanju ali nima vzpostavljene povezave." na strani 114](#page-113-0)

# **Aplikacija ali gonilnik tiskalnika ne deluje pravilno**

# **Tiskanje ni mogoče, čeprav je povezava vzpostavljena pravilno (Windows)**

Vzroki za to težavo so lahko naslednji.

#### **Prišlo je do težave s programsko opremo ali podatki.**

#### **Rešitve**

- ❏ Preverite, ali je nameščen izvirni gonilnik tiskalnika Epson (EPSON XXXXX). Če izvirni gonilnik tiskalnika Epson ni nameščen, so funkcije, ki so na voljo, omejene. Priporočamo, da uporabite izvirni gonilnik tiskalnika Epson.
- ❏ Če tiskate veliko sliko, računalnik morda ne bo imel dovolj pomnilnika. Natisnite sliko v nižji ločljivosti ali manjši velikosti.
- ❏ Če ste preizkusili vse spodaj navedene možne rešitve in težave niste mogli odpraviti, poskusite odstraniti in ponovno namestiti gonilnik tiskalnika.
- ❏ Težavo morda lahko rešite s tem, da posodobite programsko opremo na najnovejšo različico. Za preverjanje stanja programske opreme uporabite orodje za posodabljanje programske opreme.
- & ["Preverjanje, ali je nameščen originalni gonilnik za tiskalnik Epson Windows" na strani 88](#page-87-0)
- & ["Preverjanje, ali je nameščen originalni gonilnik za tiskalnik Epson Mac OS" na strani 90](#page-89-0)
- & ["Ločena namestitev aplikacij" na strani 87](#page-86-0)

#### **Pojavila se je težava s stanjem gonilnika.**

#### **Rešitve**

Kliknite **EPSON Status Monitor 3** na zavihku **Vzdrževanje** gonilnika tiskalnika in nato preverite stanje tiskalnika. Če je **EPSON Status Monitor 3** onemogočen, kliknite **Razširjene nastavitve** v zavihku **Vzdrževanje** nato pa izberite **Omogoči EPSON Status Monitor 3**.

#### <span id="page-113-0"></span>**Še vedno je na voljo opravilo, ki čaka na tiskanje.**

#### **Rešitve**

Kliknite **Natisni vrsto** na zavihku **Vzdrževanje** v gonilniku tiskalnika. Če so ostali nepotrebni podatki, izberite **Prekliči vse dokumente** v meniju **Tiskalnik**.

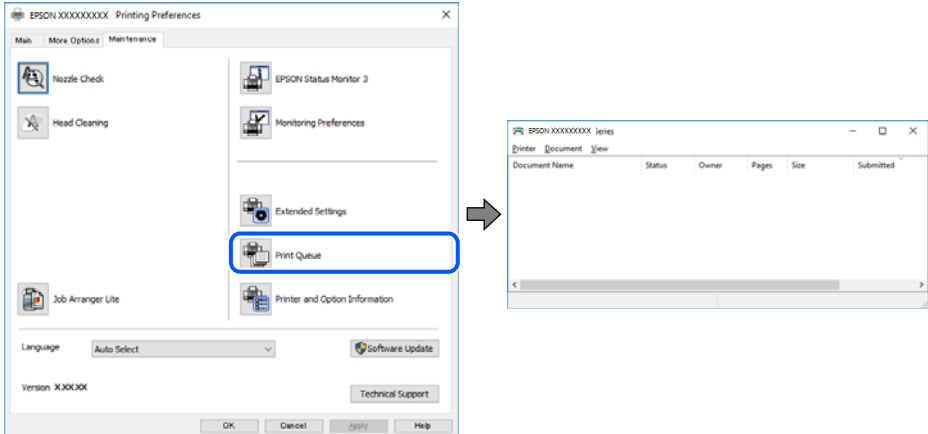

#### **Tiskalnik je na čakanju ali nima vzpostavljene povezave.**

#### **Rešitve**

Kliknite **Natisni vrsto** na zavihku **Vzdrževanje** v gonilniku tiskalnika.

Če tiskalnik nima povezave ali je v čakanju, odstranite to nastavitev v meniju **Tiskalnik**.

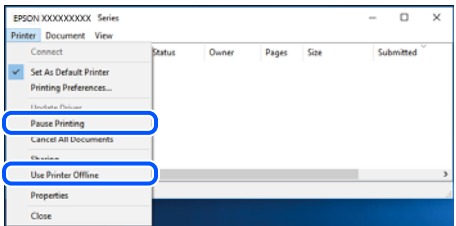

#### **Tiskalnik ni izbran kot privzeti tiskalnik.**

#### **Rešitve**

Ikono tiskalnika kliknite z desno tipko miške v razdelku **Nadzorna plošča** > **Ogled naprav in tiskalnikov** (ali **Tiskalniki**, **Tiskalniki in faksi**) in kliknite **Nastavi kot privzeti tiskalnik**.

#### *Opomba:*

*Če je na voljo več ikon tiskalnikov, upoštevajte naslednje, da boste izbrali pravilni tiskalnik.*

Primer:

Povezava USB: EPSON XXXX Series

Omrežna povezava: EPSON XXXX Series (omrežje)

Če gonilnik tiskalnika namestite večkrat, se lahko ustvarijo kopije gonilnika tiskalnika. Če so ustvarjene kopije, na primer »EPSON XXXX Series (kopija 1)«, z desno tipko miške kliknite ikono kopiranega gonilnika in nato kliknite **Odstrani napravo**.

#### **Vrata tiskalnika niso pravilno nastavljena.**

#### **Rešitve**

Kliknite **Natisni vrsto** na zavihku **Vzdrževanje** v gonilniku tiskalnika.

Prepričajte se, da so vrata tiskalnika pravilno nastavljena v razdelku **Lastnost** > **Vrata** menija **Tiskalnik**.

Povezava USB: **USBXXX**, Omrežna povezava: **EpsonNet Print Port**

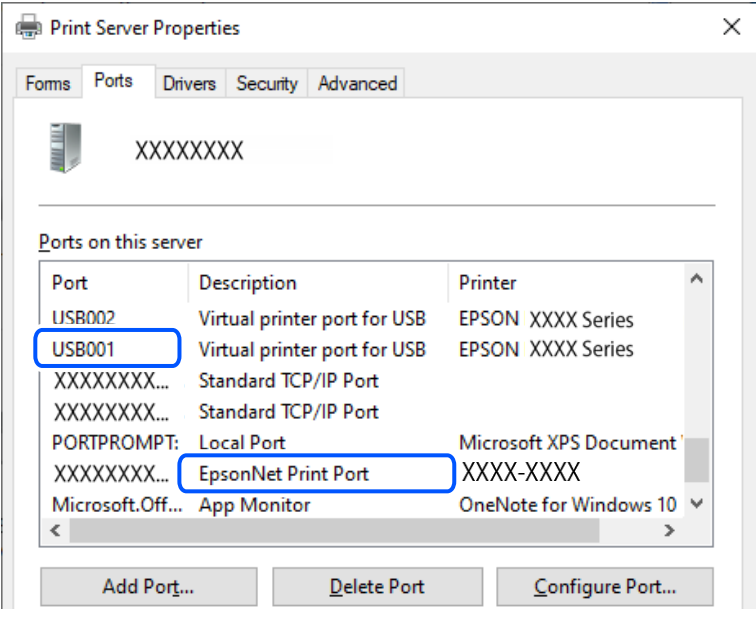

# **Tiskanje ni mogoče, čeprav je povezava vzpostavljena pravilno (Mac OS)**

Vzroki za to težavo so lahko naslednji.

#### **Prišlo je do težave s programsko opremo ali podatki.**

#### **Rešitve**

- ❏ Preverite, ali je nameščen izvirni gonilnik tiskalnika Epson (EPSON XXXXX). Če izvirni gonilnik tiskalnika Epson ni nameščen, so funkcije, ki so na voljo, omejene. Priporočamo, da uporabite izvirni gonilnik tiskalnika Epson.
- ❏ Če tiskate veliko sliko, računalnik morda ne bo imel dovolj pomnilnika. Natisnite sliko v nižji ločljivosti ali manjši velikosti.
- ❏ Če ste preizkusili vse spodaj navedene možne rešitve in težave niste mogli odpraviti, poskusite odstraniti in ponovno namestiti gonilnik tiskalnika.
- ❏ Težavo morda lahko rešite s tem, da posodobite programsko opremo na najnovejšo različico. Za preverjanje stanja programske opreme uporabite orodje za posodabljanje programske opreme.
- & ["Preverjanje, ali je nameščen originalni gonilnik za tiskalnik Epson Windows" na strani 88](#page-87-0)
- & ["Preverjanje, ali je nameščen originalni gonilnik za tiskalnik Epson Mac OS" na strani 90](#page-89-0)
- & ["Ločena namestitev aplikacij" na strani 87](#page-86-0)

#### <span id="page-115-0"></span>**Pojavila se je težava s stanjem tiskalnika.**

#### **Rešitve**

Prepričajte se, da tiskalnik ni v načinu **Premor**.

Izberite **System Preferences** v meniju **Apple** > **Printers & Scanners** (ali **Print & Scan**, **Print & Fax**) in nato dvokliknite tiskalnik. Če je tiskalnik v načinu premora, kliknite **Nadaljuj**.

### **Tiskanje ni mogoče, čeprav je povezava vzpostavljena pravilno (iOS)**

Vzroki za to težavo so lahko naslednji.

#### **Možnost Samodejni prikaz nastavitev papirja je onemogočena.**

#### **Rešitve**

Omogočite možnost **Samodejni prikaz nastavitev papirja** v tem meniju.

**Nastavitve** > **Nastavitve tiskalnika** > **Nastavitve vira papirja** > **Samodejni prikaz nastavitev papirja**

#### **Možnost AirPrint je onemogočena.**

#### **Rešitve**

Omogočite nastavitev AirPrint v programu Web Config.

& ["Program za konfiguriranje postopkov tiskalnika \(Web Config\)" na strani 164](#page-163-0)

# **Optično branje ni mogoče, čeprav je povezava vzpostavljena pravilno**

#### **Optično branje pri visoki ločljivosti prek omrežja.**

#### **Rešitve**

Poskušajte izvesti optično branje pri nižji ločljivosti.

#### **Tiskalnik ne more vzpostaviti povezave prek povezave USB**

Vzroki za to težavo so lahko naslednji.

#### **Kabel USB ni pravilno priključen v električno vtičnico.**

#### **Rešitve**

Čvrsto priključite kabel USB na tiskalnik in računalnik.

#### **Prišlo je do težave z zvezdiščem USB.**

#### **Rešitve**

Če uporabljate zvezdišče USB, poskusite tiskalnik priključiti neposredno na računalnik.

#### **Prišlo je do težave s kablom USB ali vhodom USB.**

#### **Rešitve**

Če kabla USB ni mogoče prepoznati, zamenjajte vrata ali kabel USB.

# <span id="page-116-0"></span>**Tiskalnik ne more vzpostaviti povezave z omrežjem**

### **Glavni vzroki in rešitve za težave z omrežno povezavo**

Preverite, ali je prišlo do težav z delovanjem ali nastavitvami priključene naprave.

#### **Preverite vzrok za okvaro omrežne povezave tiskalnika.**

#### **Rešitve**

Natisnite poročilo o preverjanju omrežne povezave, da vidite težavo in preverite priporočeno rešitev.

Podrobnosti o branju poročila o preverjanju omrežne povezave najdete v naslednjih povezanih informacijah.

#### *Opomba:*

*Če želite preveriti več informacij o nastavitvah omrežja, natisnite list s stanjem omrežja.*

- & ["Preverjanje stanja povezave tiskalnika z omrežjem \(poročilo o omrežni povezavi\)" na strani 95](#page-94-0)
- & ["Sporočila in rešitve v poročilu o omrežni povezavi" na strani 96](#page-95-0)

### **Uporabite Epson Printer Connection Checker za izboljšanje povezave z računalnikom. (Windows)**

#### **Rešitve**

Težavo boste morda lahko odpravili, kar je odvisno od rezultatov preverjanja.

1. Dvokliknite ikono **Epson Printer Connection Checker** na namizju.

Epson Printer Connection Checker se zažene.

Če ikona ni prikazana na namizju, upoštevajte spodnja navodila za zagon pripomočka Epson Printer Connection Checker.

❏ Windows 11

Kliknite gumb »Start« in izberite **Vsi programi** > **Epson Software** > **Epson Printer Connection Checker**.

❏ Windows 10

Kliknite gumb »Start« in izberite **Epson Software** > **Epson Printer Connection Checker**.

❏ Windows 8.1/Windows 8

Vnesite ime aplikacije v iskalno vrstico in nato izberite prikazano ikono.

❏ Windows 7

Kliknite gumb »Start« in izberite **Vsi programi** > **Epson Software** > **Epson Printer Connection Checker**.

2. Upoštevajte navodila na zaslonu za preverjanje.

#### *Opomba:*

*Če se ime tiskalnika ne prikaže, namestite originlani gonilnik tiskalnika Epson.*

*["Preverjanje, ali je nameščen originalni gonilnik za tiskalnik Epson — Windows" na strani 88](#page-87-0)*

Ko prepoznate težavo, izvedite rešitev, prikazano na zaslonu.

Če težave ni mogoče odpraviti, preverite naslednje glede na dano situacijo.

- ❏ Tiskalnika ni mogoče prepoznati prek povezave z omrežjem ["Preverjanje stanja povezave tiskalnika z omrežjem \(poročilo o omrežni povezavi\)" na strani 95](#page-94-0)
- ❏ Tiskalnika ni mogoče prepoznati prek povezave USB

["Tiskalnik ne more vzpostaviti povezave prek povezave USB" na strani 116](#page-115-0)

❏ Tiskalnik je bil zaznan, vendar tiskanje ni mogoče.

["Tiskanje ni mogoče, čeprav je povezava vzpostavljena pravilno \(Windows\)" na strani 113](#page-112-0)

#### **Nekaj je narobe z omrežnimi napravami pri povezavi Wi-Fi.**

#### **Rešitve**

Izklopite naprave, v katerih želite vzpostaviti povezavo z omrežjem. Počakajte približno 10 sekund in nato vklopite naprave v tem vrstnem redu: brezžični usmerjevalnik, računalnik ali pametna naprava in tiskalnik. Tiskalnik in računalnik ali pametno napravo premaknite bližje brezžičnemu usmerjevalniku, da omogočite boljšo radijsko komunikacijo, in nato poskusite znova konfigurirati nastavitve omrežja.

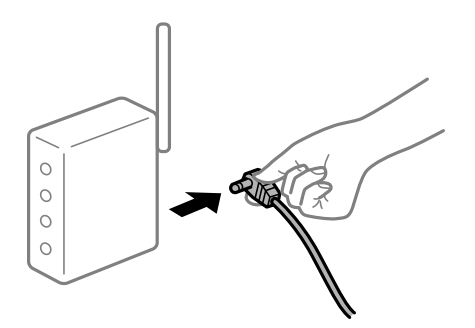

# **Naprave ne morejo prejemati signalov iz brezžičnega usmerjevalnika, ker so preveč oddaljene.**

#### **Rešitve**

Ko računalnik ali pametno napravo in tiskalnik pomaknete bližje brezžičnemu usmerjevalniku, izklopite brezžični usmerjevalnik in ga nato ponovno vklopite.

## **Če ste zamenjali brezžični usmerjevalnik in se nastavitve ne ujemajo z novim usmerjevalnikom.**

#### **Rešitve**

Znova konfigurirajte nastavitve povezave, tako da se ujemajo z novim brezžičnim usmerjevalnikom.

& ["Vnovično nastavljanje omrežne povezave" na strani 90](#page-89-0)

#### **Omrežji (SSID), povezani z računalnikom ali pametno napravo in računalnikom, se razlikujeta.**

#### **Rešitve**

Če hkrati uporabljate več brezžičnih usmerjevalnikov ali ima brezžični usmerjevalnik več SSID-jev in naprav, povezanih z različnimi SSID-ji, povezave z brezžičnim omrežjem ni mogoče vzpostaviti.

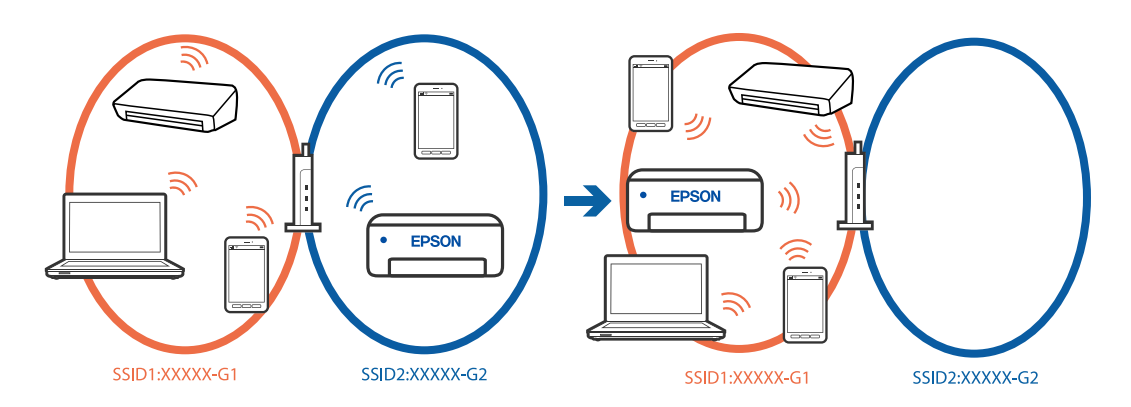

❏ Primer povezovanja z različnimi omrežji (SSID-ji)

❏ Primer povezovanja z omrežji (SSID-ji) z različnim frekvenčnim razponom

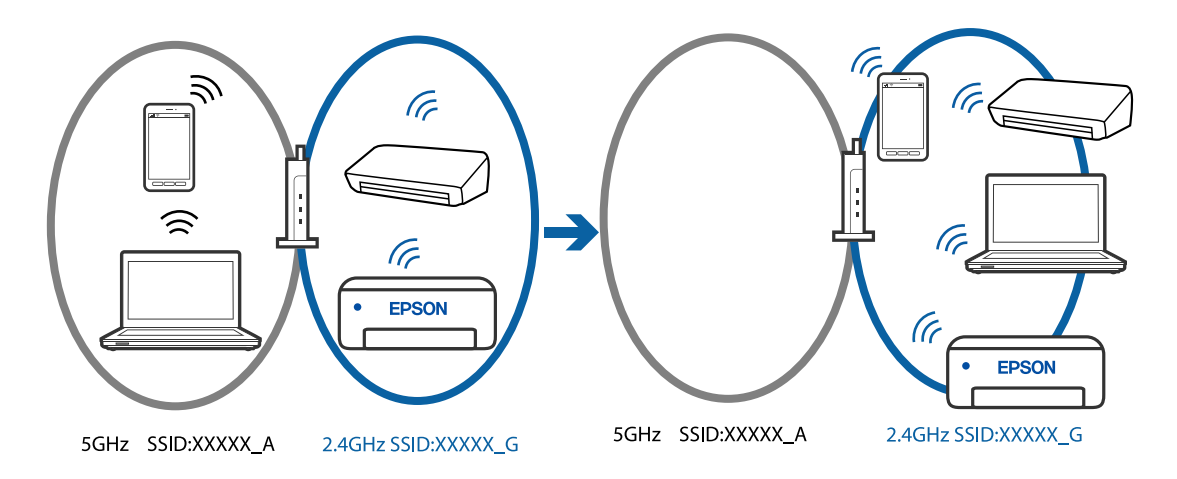

V računalniku ali pametni napravi vzpostavite povezavo z istim omrežjem (SSID) kot v tiskalniku.

- ❏ Preverite SSID, s katerim je povezan tiskalnik, tako, da natisnete poročilo o preverjanju omrežne povezave.
- ❏ V vseh računalnikih in pametnih napravah, ki jih želite povezati s tiskalnikom, preverite ime omrežja Wi-Fi ali omrežja, s katerim imate vzpostavljeno povezavo.
- ❏ Če imata tiskalnik in računalnik ali pametna naprava vzpostavljeno povezavo v različnimi omrežji, napravo znova povežite s SSID-jem, s katerim je povezan tiskalnik.

#### **V brezžičnem usmerjevalniku je na voljo funkcija za ločevanje zasebnosti.**

#### **Rešitve**

V večini brezžičnih usmerjevalnikov je na voljo funkcija ločevalnika, ki preprečuje komunikacijo med napravami v omrežjih z istim SSID-jem. Če komunikacija med tiskalnikom in računalnikom ali pametno napravo ni mogoča, tudi če imajo vzpostavljeno povezavo z istim omrežjem, onemogočite funkcijo ločevalnika v brezžičnem usmerjevalniku. Podrobnosti najdete v priročniku, priloženem brezžičnemu usmerjevalniku.

#### **Naslov IP ni pravilno dodeljen.**

#### **Rešitve**

Če je tiskalniku dodeljen naslov IP 169.254.XXX.XXX in če je maska podomrežja 255.255.0.0, naslov IP morda ni pravilno dodeljen.

<span id="page-119-0"></span>Izberite **Nastavitve** > **Nastavitve omrežja** > **Napredno** > **TCP/IP** na nadzorni plošči tiskalnika in nato preverite naslov IP ter masko podomrežja, ki sta dodeljena tiskalniku.

Znova zaženite brezžični usmerjevalnik ali ponastavite nastavitve omrežja za tiskalnik.

& ["Nastavitev statičnega naslova IP za tiskalnik" na strani 107](#page-106-0)

#### **Naprava, povezana prek vrat USB 3.0, povzroča radijske motnje frekvenc.**

#### **Rešitve**

Ko vzpostavite povezavo v računalniku s sistemom Mac prek vrat USB 3.0, se lahko pojavijo radijske motnje frekvenc. Izvedite naslednja postopka, če povezave ni mogoče vzpostaviti z brezžičnim (Wi-Fi) omrežjem LAN ali če je delovanje nestabilno.

❏ Napravo, ki je priključena v vrata USB 3.0, oddaljite od računalnika.

#### **Prišlo je do težave z nastavitvami omrežja v računalniku ali pametni napravi.**

#### **Rešitve**

V računalniku ali pametni napravi poskusite obiskati poljubno spletno mesto, da preverite, ali so nastavitve omrežja v pametni napravi pravilne. Če ne morete obiskati nobenega spletnega mesta, je težava v računalniku ali pametni napravi.

Preverite omrežno povezavo računalnika ali pametne naprave. Dodatne podrobnosti najdete v dokumentaciji, ki je priložena računalniku ali pametni napravi.

# **Papir se ne podaja ustrezno**

### **Kontrolne točke**

Preverite navedene elemente in nato poskusite rešitve glede na težave.

#### **Mesto namestitve ni primerno.**

#### **Rešitve**

Tiskalnik namestite na ravno površino in delajte v priporočenih okoljskih pogojih.

& ["Specifikacije delovnega okolja" na strani 176](#page-175-0)

#### **Uporablja se nepodprta vrsta papirja.**

#### **Rešitve**

Uporabljajte papir, ki ga ta tiskalnik podpira.

- & ["Papir, ki je na voljo, in njegove zmogljivosti" na strani 158](#page-157-0)
- & ["Vrste papirja, ki niso na voljo" na strani 161](#page-160-0)

#### **Neustrezno delo s papirjem.**

#### **Rešitve**

Upoštevajte opozorila glede dela s papirjem.

& ["Opozorila pri delu s papirjem" na strani 24](#page-23-0)

#### <span id="page-120-0"></span>**V tiskalnik je vstavljenih preveč listov papirja.**

#### **Rešitve**

Ne nalagajte več kot največje število listov, določeno za papir.

 $\blacktriangleright$  ["Papir, ki je na voljo, in njegove zmogljivosti" na strani 158](#page-157-0)

#### **Nastavitve papirja v tiskalniku niso pravilne.**

#### **Rešitve**

Prepričajte se, da velikost in vrsta papirja ustrezata dejanski velikosti in vrsti papirja, vstavljenega v tiskalnik.

 $\blacktriangleright$  ["Nastavitve velikosti in vrste papirja" na strani 24](#page-23-0)

#### **Papir zdrsne, če se je na valj nabral papirnat prah.**

#### **Rešitve**

Očistite valj.

& ["Odpravljanje težav pri podajanju papirja" na strani 73](#page-72-0)

# **Papir se podaja poševno**

Vzroki za to težavo so lahko naslednji.

#### **Papir ni pravilno vstavljen.**

#### **Rešitve**

Papir vstavite obrnjen v pravilno smer in vodilo za rob premaknite do roba papirja.

& ["Nalaganje papirja" na strani 26](#page-25-0)

# **Hkrati je podanih več listov papirja**

Vzroki za to težavo so lahko naslednji.

#### **Papir je vlažen.**

#### **Rešitve**

Vstavite nov papir.

#### **Zaradi statične elektrike so zlepljeni listi papirja.**

#### **Rešitve**

Prevetrite papir, preden ga vstavite. Če papirja še vedno ni mogoče podajati, vstavljajte po en list hkrati.

#### **Med ročnim obojestranskim tiskanjem se podaja več listov papirja hkrati.**

#### **Rešitve**

Odstranite papir, ki je vstavljen v vir papirja, in nato znova vstavite papir.

# <span id="page-121-0"></span>**Papir je izvržen med tiskanjem**

# **Možnost Letterhead ni izbrana za vrsto papirja.**

### **Rešitve**

Če naložite papir s pisemsko glavo (papir, na katerem so podatki, kot je ime pošiljatelja ali organizacije, vnaprej natisnjeni v glavi), izberite **Letterhead** za nastavitev vrste papirja.

# **Kakovost tiskanja, kopiranja in optičnega branja je slaba**

# **Nizka kakovost tiskanja**

# **Manjkajoča barva, pasovi ali nepričakovane barve na natisu**

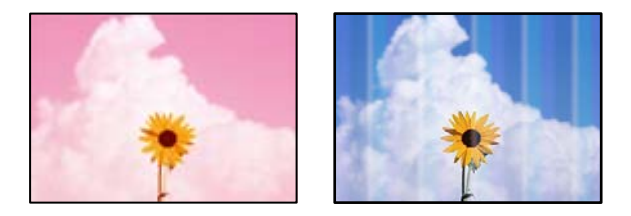

#### **Šobe tiskalne glave so morda zamašene.**

#### **Rešitve**

Izvedite preverjanje šob, da preverite, ali so šobe tiskalne glave zamašene. Zaženite preverjanje šob in očistite tiskalno glavo, če je katera od šob tiskalne glave zamašena. Če tiskalnika dalj časa niste uporabljali, so šobe v tiskalni glavi morda zamašene in kapljice črnila ne morejo skoznje.

& ["Preverjanje in čiščenje tiskalne glave" na strani 75](#page-74-0)

# **Pojavljajo se barvni pasovi v približno 3.3-centimetrskih intervalih**

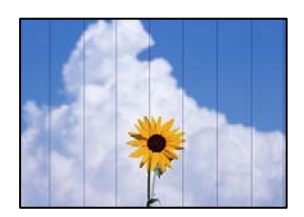

Vzroki za to težavo so lahko naslednji.

#### **Nastavitev vrste papirja se ne ujema z vstavljenim papirjem.**

#### **Rešitve**

Izberite ustrezno nastavitev za vrsto papirja, naloženega v tiskalnik.

& ["Seznam vrst papirja" na strani 25](#page-24-0)

#### **Kakovost tiskanja je prenizka.**

#### **Rešitve**

Za tiskanje na navaden papir izberite nastavitev višje kakovosti.

❏ Windows

Izberite **Visoko** v **Kakovost** na zavihku gonilnika tiskalnika **Glavno**.

❏ Mac OS

Izberite **Fino** za možnost **Print Quality** v meniju **Nastavitve tiskanja** pogovornega okna za tiskanje.

#### **Položaj tiskalne glave ni poravnan.**

#### **Rešitve**

Izberite meni **Vzdržev.** > **Poravnava tiskalne glave** > **Vodoravna poravnava** na nadzorni plošči, da poravnate tiskalno glavo.

# **Nejasni natisi, vodoravni pasovi ali neporavnanost**

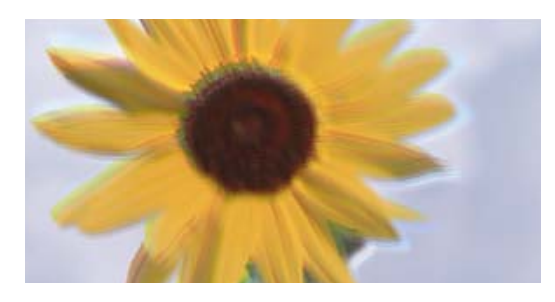

entnanen ane ı Aufdruck. W ↓5008 "Regel

Vzroki za to težavo so lahko naslednji. Preverite vzroke in upoštevajte rešitve v vrstnem redu z vrha.

## **Položaj tiskalne glave ni poravnan.**

#### **Rešitve**

Izberite meni **Vzdržev.** > **Poravnava tiskalne glave** > **Navpična poravnava** na nadzorni plošči, da poravnate tiskalno glavo.

#### **Omogočena je nastavitev dvosmernega tiskanja.**

#### **Rešitve**

Če se kakovost tiskanja tudi po poravnavi tiskalne glave ne izboljša, onemogočite nastavitev dvosmernega tiskanja.

Med dvosmernim (ali visokohitrostnim) tiskanjem tiskalna glava tiska s premikanjem v obe smeri, zato so lahko navpične črte neporavnane. Če onemogočite to nastavitev, se lahko tiskanje upočasni, kakovost tiskanja pa se izboljša.

#### ❏ Windows

V gonilniku tiskalnika počistite polje **Dvosmerno tiskanje** na zavihku **Več možnosti**.

❏ Mac OS

Izberite **Nastavitve sistema** v meniju Apple > **Tiskalniki in optični bralniki** (ali **Tiskanje in optično branje**, **Tiskanje in faks**) in nato izberite tiskalnik. Kliknite **Možnosti in potrošni material** > **Možnosti** (ali **Gonilnik**). Izberite **Off** za nastavitev **Dvosmerno tiskanje**.

# **Dokument je natisnjen kot prazen list**

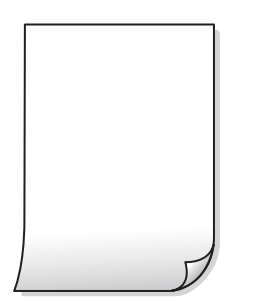

**Šobe tiskalne glave so morda zamašene.**

#### **Rešitve**

Zaženite funkcijo preverjanja šob in nato poskusite Močno čiščenje, da preverite, ali so šobe tiskalne glave zamašene.

- & ["Preverjanje in čiščenje tiskalne glave" na strani 75](#page-74-0)
- & ["Zagon funkcije Močno čiščenje" na strani 77](#page-76-0)

**Nastavitve tiskanja in velikost vstavljenega papirja v tiskalniku se razlikujejo.**

#### **Rešitve**

Spremenite nastavitve tiskanja glede na velikost papirja, vstavljenega v tiskalnik. V tiskalnik vstavite papir, ki se ujema z nastavitvami tiskanja.

#### **Več listov papirja se poda hkrati v tiskalnik.**

#### **Rešitve**

Preberite ta razdelek, da preprečite sočasno podajanje več listov papirja v tiskalnik.

& ["Hkrati je podanih več listov papirja" na strani 121](#page-120-0)

## **Papir je zamazan ali popraskan**

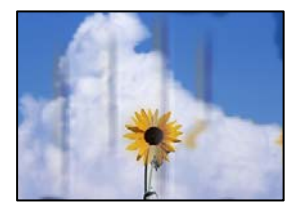

Vzroki za to težavo so lahko naslednji.

#### **Papir ni pravilno vstavljen.**

#### **Rešitve**

Če se pojavijo vodoravni pasovi (navpično glede na smer tiskanja) ali je papir na vrhu ali dnu zamazan, papir vstavite v pravi smeri in vodila robov potisnite do robov papirja.

& ["Nalaganje papirja" na strani 26](#page-25-0)

#### **Pot papirja je razmazana.**

#### **Rešitve**

Če se pojavijo navpični pasovi (vodoravno na smer tiskanja) ali je papir zamazan, očistite pot papirja.

& ["Čiščenje poti papirja zaradi madežev črnila" na strani 78](#page-77-0)

# **Papir je zvit.**

#### **Rešitve**

Papir položite na ravno površino, da preverite, ali je zvit. Če je zvit, ga poravnajte.

# **Natisnjena je bila hrbtna stran lista, preden se je posušilo črnilo na sprednji strani tega lista.**

#### **Rešitve**

Ko izvajate ročno dvostransko tiskanje se prepričajte, da je črnilo popolnoma suho, preden papir znova vstavite.

#### **Pri tiskanju s funkcijo samodejnega dvostranskega tiskanja, je gostota tiskanja previsoka, čas sušenja pa prekratek.**

#### **Rešitve**

Ko tiskate podatke z visoko gostoto, kot so slike ali grafikoni, s funkcijo samodejnega dvostranskega tiskanja, zmanjšajte gostoto tiskanja in nastavite daljši čas sušenja.

# **Natisnjene fotografije so lepljive**

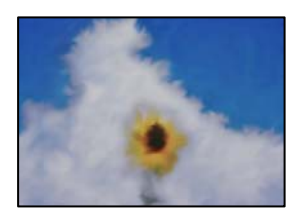

## **Tisk je bil izveden na napačni strani fotografskega papirja.**

#### **Rešitve**

Prepričajte se, da tiskate na stran, ki je namenjena za tiskanje. Če tiskate na napačno stran fotografskega papirja, morate očistiti pot papirja.

& ["Čiščenje poti papirja zaradi madežev črnila" na strani 78](#page-77-0)

# **Slike in fotografije so natisnjene v nepričakovanih barvah**

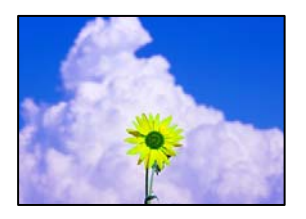

Vzroki za to težavo so lahko naslednji.

#### **Šobe tiskalne glave so morda zamašene.**

#### **Rešitve**

Izvedite preverjanje šob, da preverite, ali so šobe tiskalne glave zamašene. Zaženite preverjanje šob in očistite tiskalno glavo, če je katera od šob tiskalne glave zamašena. Če tiskalnika dalj časa niste uporabljali, so šobe v tiskalni glavi morda zamašene in kapljice črnila ne morejo skoznje.

& ["Preverjanje in čiščenje tiskalne glave" na strani 75](#page-74-0)

#### **Uporabljena je bila funkcija popravka barv.**

#### **Rešitve**

Pri tiskanju z gonilnikom tiskalnika sistema Windows je privzeto uporabljena Epsonova nastavitev za samodejno prilagajanje fotografij, odvisno od vrste papirja. Poskusite spremeniti nastavitev.

Na zavihku **Več možnosti** izberite **Po meri** v razdelku **Prilagojene barve** in kliknite **Napredno** . Nastavitev **Popravljanje prizorov** spremenite iz možnosti **Samodejno** na katero koli drugo možnost. Če težave ne odpravite s spremembo nastavitve, namesto nastavitve **PhotoEnhance** v razdelku **Upravljanje barve** izberite kateri koli drug način popravljanja barv.

& ["Prilagoditev barve tiska" na strani 45](#page-44-0)

# **Barve na natisu se razlikujejo od barv na zaslonu**

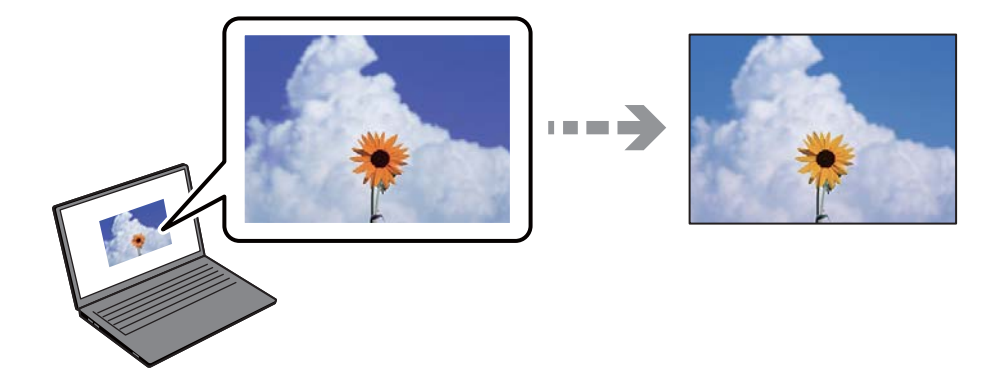

#### **Lastnosti barve za prikazovalno napravo, ki jo uporabljate, niso bile prilagojene pravilno.**

#### **Rešitve**

Prikazovalne naprave, kot so računalniški zaslonu, uporabljajo svoje lastnosti prikaza. Če zaslon ni uravnotežen, slike niso prikazane s pravilno svetlostjo in barvami. Prilagodite lastnosti naprave. Če uporabljate Mac OS, izvedite tudi naslednji postopek.

Odprite okno za tisk. Izberite **Barvno ujemanje** s pojavnega menija in nato izberite **ColorSync**.

# **Lastnosti barve za prikazovalno napravo, ki jo uporabljate, niso bile prilagojene pravilno.**

#### **Rešitve**

Prikazovalne naprave, kot so računalniški zaslonu, uporabljajo svoje lastnosti prikaza. Če zaslon ni uravnotežen, slike niso prikazane s pravilno svetlostjo in barvami. Prilagodite lastnosti naprave. Nato izvedite spodnje dejanje.

#### ❏ Windows

Odprite okno gonilnika tiskalnika, na zavihku **Prilagojene barve** izberite **Po meri** za nastavitev **Več možnosti** in nato kliknite **Napredno** . Izberite **Standarden EPSON** za nastavitev **Barvni način**.

❏ Mac OS

Odprite okno za tisk. V pojavnem meniju izberite **Color Options** in nato kliknite puščico ob možnosti **Napredne nastavitve**. Izberite **Standarden EPSON** za nastavitev **Mode**.

#### **Prikazana naprava odseva zunanjo luč.**

#### **Rešitve**

Zaslona ne izpostavljajte neposredni sončni svetlobi in poiščite mesto, kjer je za sliko zagotovljena ustrezna osvetljenost.

#### **Prikazana naprava ima visoko ločljivost.**

#### **Rešitve**

Barve na zaslonih pametnih naprav, kot so pametni telefoni, se lahko razlikujejo od barv na zaslonih tabličnih računalnikov z visoko ločljivostjo.

#### **Prikazovalna naprava in tiskalnik barve ustvarjata na drugačen način.**

#### **Rešitve**

Barve na zaslonu niso popolnoma enake barvam na papirju, ker prikazovalna naprava in tiskalnik uporabljata drugačen postopek ustvarjanja barv. Prilagodite lastnosti barv, da bodo barve identične.

# **Tisk brez robov ni mogoč**

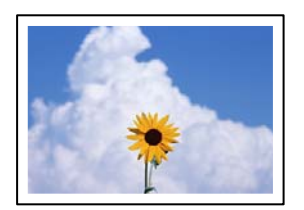

#### **Možnost brez obrob ni nastavljena v nastavitvah tiskanja.**

#### **Rešitve**

V nastavitvah za tiskanje izberite nastavitev tisk brez obrob. Če izberete vrsto papirja, ki ne podpira tiska brez obrob, ne morete izbrati **Brez obrob**. Izberite vrsto papirja, ki podpira tiskanje brez obrob.

#### ❏ Windows

Izberite **Brez obrob** na zavihku **Glavno** gonilnika tiskalnika.

❏ Mac OS

V razdelku **Velikost papir** izberite velikost papirja brez obrob.

& ["Papir za tiskanje brez obrob" na strani 160](#page-159-0)

# **Med tiskanjem brez obrob so robovi slike odrezani**

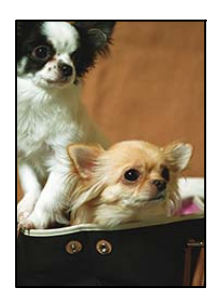

## **Ker se slika rahlo poveča, se odreže izstopajoče območje.**

#### **Rešitve**

Izberite nastavitev za manjše povečanje.

❏ Windows

Kliknite **Nastavitve** ob možnosti **Brez obrob** na zavihku **Glavno** gonilnika tiskalnika in nato spremenite nastavitve.

❏ Mac OS

Prilagodite nastavitev **Razširitev** v meniju **Nastavitve tiskanja** okna za tiskanje.

**Razmerje stranic slike in velikosti papirja je različno.**

#### **Rešitve**

Če se razmerji stranic slike in papirja razlikujeta, se dolga stranica obreže, če sega čez dolgo stranico papirja.

# **Položaj, velikost ali robovi na natisnjenem papirju so nepravilni**

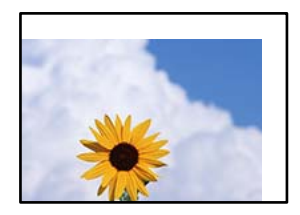

Vzroki za to težavo so lahko naslednji.

## **Papir ni pravilno vstavljen.**

#### **Rešitve**

Papir vstavite obrnjen v pravilno smer in vodilo za rob premaknite do roba papirja.

& ["Nalaganje papirja" na strani 26](#page-25-0)

#### **Velikost papirja ni pravilno nastavljena.**

#### **Rešitve**

Izberite ustrezno nastavitev velikosti papirja.

#### **Nastavitev robov v programski opremi ni v območju za tisk.**

#### **Rešitve**

Prilagodite nastavitev robov v programu, da bodo znotraj območja za tisk.

◆ ["Območje za tisk" na strani 171](#page-170-0)

# **Natisnjeni znaki so nepravilni ali popačeni**

<B図図コ L区·図斥彗二 ZAオ鋕・コ i2 薀・」・サー8Q図/ア図r **⊠b8 ⊠!\$ NB⊠X⊠• B7kBcT,⊠• B • \*; JEE⊠P7风⊠J2; •⊠1″** M<sub>Nu</sub>

#### N ? NN ?▲N ? NNNNNNNNNNNNNNNNNNNNN

¤6æA'HciG—T¤È¤´o¤;Çð¼!"A;逤`r¤<br>Ôðicr^juaL¤÷‰+u)"\*mà∙Ñ-hfûhãšÄ¤‱v¤æо rýoyožii, Ü®Ïö—CËås—Æûo£œwûZ×iÈ}O'®—C DŇÂé™Ñ=DPÉ"!?d}C"æuž;žáa»'(ÜÊ-DÒ£Ő

Vzroki za to težavo so lahko naslednji.

#### **Kabel USB ni pravilno priključen.**

#### **Rešitve**

Čvrsto priključite kabel USB na tiskalnik in računalnik.

#### **Na voljo je opravilo, ki čaka na tiskanje.**

#### **Rešitve**

Prekličite kakršnekoli zaustavljene tiskalniške posle.

#### **Med tiskanjem je bil za računalnik ročno izbran način Mirovanje ali Spanje.**

#### **Rešitve**

Med tiskanjem ne preklopite računalnika ročno v stanje **Mirovanje** ali **Spanje**. Strani popačenega besedila se bodo morda natisnile ob naslednjem zagonu računalnika.

#### **Uporabljate gonilnik tiskalnika za drug tiskalnik.**

#### **Rešitve**

Prepričajte se, da je gonilnik tiskalnika, ki ga uporabljate, primeren za ta tiskalnik. Preverite ime tiskalnika na vrhu okna gonilnika tiskalnika.

# <span id="page-129-0"></span>**Natisnjena slika je preobrnjena**

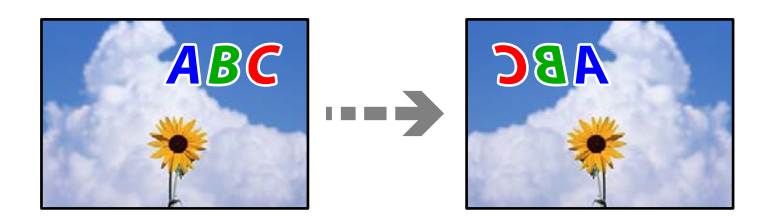

**Slika je v nastavitvah tiskanja nastavljena na vodoravno zrcaljenje. Rešitve**

Počistite morebitne nastavitve zrcaljenja pri gonilniku tiskalnika programa.

- ❏ Windows
	- V gonilniku tiskalnika počistite polje **Zrcalna slika** na zavihku **Več možnosti**.
- ❏ Mac OS

Onemogočite **Mirror Image** v meniju **Nastavitve tiskanja** okna za tisk.

# **Na natisih se pojavijo vzorci, podobni mozaiku**

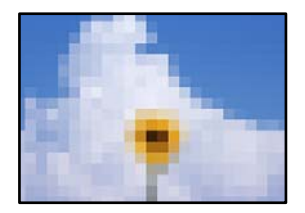

## **Natisnjene so bile slike ali fotografije z nizko ločljivostjo.**

#### **Rešitve**

Za tiskanje slik ali fotografij uporabite podatke z visoko ločljivostjo. Slike na spletnih mestih so pogosto v nizki ločljivosti in čeprav je njihov videz na zaslonih zadovoljiv, pa bo kakovost teh natisnjenih slik lahko slabša.

# **Slaba kakovost kopij**

# **Manjkajoča barva, pasovi ali nepričakovane barve na kopijah**

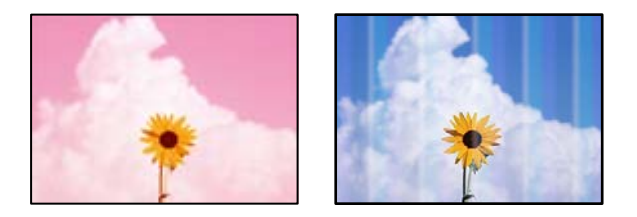

#### **Šobe tiskalne glave so morda zamašene.**

#### **Rešitve**

Izvedite preverjanje šob, da preverite, ali so šobe tiskalne glave zamašene. Zaženite preverjanje šob in očistite tiskalno glavo, če je katera od šob tiskalne glave zamašena. Če tiskalnika dalj časa niste uporabljali, so šobe v tiskalni glavi morda zamašene in kapljice črnila ne morejo skoznje.

& ["Preverjanje in čiščenje tiskalne glave" na strani 75](#page-74-0)

# **Pojavljajo se barvni pasovi v približno 3.3-centimetrskih intervalih**

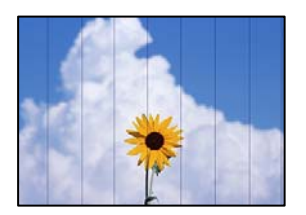

Vzroki za to težavo so lahko naslednji.

#### **Nastavitev vrste papirja se ne ujema z vstavljenim papirjem.**

#### **Rešitve**

Izberite ustrezno nastavitev za vrsto papirja, naloženega v tiskalnik.

& ["Seznam vrst papirja" na strani 25](#page-24-0)

#### **Kakovost tiskanja je prenizka.**

#### **Rešitve**

Za tiskanje na navaden papir izberite nastavitev višje kakovosti.

Izberite **Napredne nastavitve** > **Kakovost** in nato še **Visoko** v menijih za kopiranje.

& ["Kakovost:" na strani 57](#page-56-0)

#### **Položaj tiskalne glave ni poravnan.**

#### **Rešitve**

Izberite meni **Vzdržev.** > **Poravnava tiskalne glave** > **Vodoravna poravnava** na nadzorni plošči, da poravnate tiskalno glavo.

# **Nejasne kopije, vodoravni pasovi ali neporavnanost**

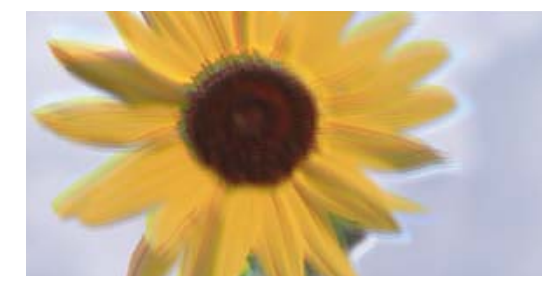

entnanen ane r Aufdruck. W ↓5008 "Regel

Vzroki za to težavo so lahko naslednji.

#### **Položaj tiskalne glave ni poravnan.**

#### **Rešitve**

Izberite meni **Vzdržev.** > **Poravnava tiskalne glave** > **Navpična poravnava** na nadzorni plošči, da poravnate tiskalno glavo.

#### **Dokument je natisnjen kot prazen list**

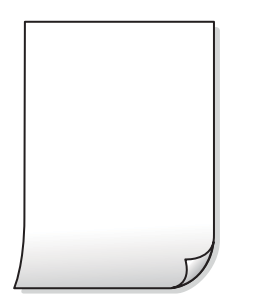

#### **Šobe tiskalne glave so morda zamašene.**

#### **Rešitve**

Zaženite funkcijo preverjanja šob in nato poskusite Močno čiščenje, da preverite, ali so šobe tiskalne glave zamašene.

- & ["Preverjanje in čiščenje tiskalne glave" na strani 75](#page-74-0)
- & ["Zagon funkcije Močno čiščenje" na strani 77](#page-76-0)

#### **Nastavitve tiskanja in velikost vstavljenega papirja v tiskalniku se razlikujejo.**

#### **Rešitve**

Spremenite nastavitve tiskanja glede na velikost papirja, vstavljenega v kaseto za papir. V kaseto za papir naložite papir, ki se ujema z nastavitvami tiskanja.

#### **Več listov papirja se poda hkrati v tiskalnik.**

#### **Rešitve**

Preberite ta razdelek, da preprečite sočasno podajanje več listov papirja v tiskalnik.

& ["Hkrati je podanih več listov papirja" na strani 121](#page-120-0)

#### **Papir je zamazan ali popraskan**

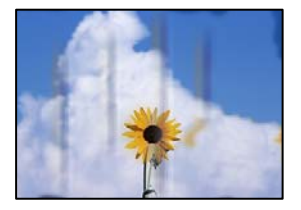

Vzroki za to težavo so lahko naslednji.

# **Papir ni pravilno vstavljen.**

#### **Rešitve**

Če se pojavijo vodoravni pasovi (navpično glede na smer tiskanja) ali je papir na vrhu ali dnu zamazan, papir vstavite v pravi smeri in vodila robov potisnite do robov papirja.

& ["Nalaganje papirja" na strani 26](#page-25-0)

#### **Pot papirja je razmazana.**

### **Rešitve**

Če se pojavijo navpični pasovi (vodoravno na smer tiskanja) ali je papir zamazan, očistite pot papirja.

& ["Čiščenje poti papirja zaradi madežev črnila" na strani 78](#page-77-0)

# **Papir je zvit.**

# **Rešitve**

Papir položite na ravno površino, da preverite, ali je zvit. Če je zvit, ga poravnajte.

# **Kopirane fotografije so lepljive**

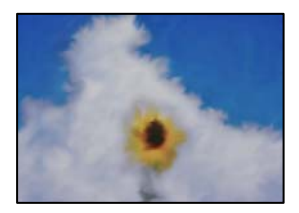

## **Kopija je bil izvedena na napačni strani fotografskega papirja.**

#### **Rešitve**

Prepričajte se, da kopirate na stran, ki je namenjena za tiskanje. Če ste vsebino pomotoma kopirali na napačno stran fotografskega papirja, očistite pot papirja.

& ["Čiščenje poti papirja zaradi madežev črnila" na strani 78](#page-77-0)

# **Kopiranje brez obrob ni mogoče**

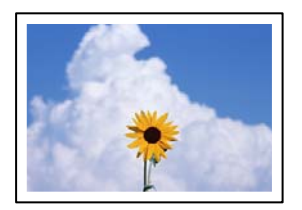

#### **Možnost brez obrob ni nastavljena v nastavitvah tiskanja.**

#### **Rešitve**

Izberite **Različne kopije** > **Kopiranje brez robov** in nato omogočite nastavitev. Če izberete papir, ki ne podpira tiskanja brez obrob, ni mogoče omogočiti nastavitev brez obrob. Izberite vrsto papirja, ki podpira tiskanje brez obrob.

& ["Papir za tiskanje brez obrob" na strani 160](#page-159-0)

# **Med kopiranjem brez obrob so robovi slike odrezani**

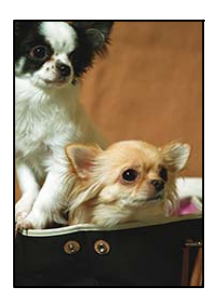

#### **Ker se slika rahlo poveča, se odreže izstopajoče območje.**

#### **Rešitve**

Izberite nastavitev za manjše povečanje.

Na nadzorni plošči izberite **Različne kopije** > **Kopiranje brez robov** > **Napredne nastavitve** > **Razširitev** in nato spremenite nastavitev.

## **Položaj, velikost ali robovi kopij so nepravilni**

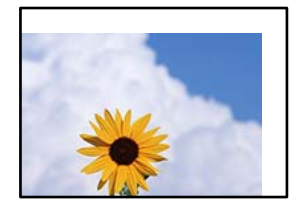

Vzroki za to težavo so lahko naslednji.

#### **Papir ni pravilno vstavljen.**

#### **Rešitve**

Papir vstavite obrnjen v pravilno smer in vodilo za rob premaknite do roba papirja.

& ["Nalaganje papirja" na strani 26](#page-25-0)

#### **Izvirniki niso vstavljeni pravilno.**

#### **Rešitve**

❏ Preverite, ali ste izvirnike pravilno vstavili glede na oznake za poravnavo.

❏ Če je rob optično prebrane slike odrezan, rahlo odmaknite izvirnik od roba stekla optičnega bralnika.

& ["Polaganje izvirnikov" na strani 29](#page-28-0)

#### **Na steklu optičnega bralnika so prah ali madeži.**

#### **Rešitve**

S suho, mehko in čisto krpo očistite steklo optičnega bralnika in pokrov optičnega bralnika. Če so na steklu okrog izvirnikov prah ali madeži, se lahko območje kopije razširi, da zajame tudi to, kar bo povzročilo napačen položaj za tiskanje ali manjše slike.

& ["Čiščenje Steklo optičnega bralnika" na strani 79](#page-78-0)

#### **Velikost papirja ni pravilno nastavljena.**

#### **Rešitve**

Izberite ustrezno nastavitev velikosti papirja.

# **Na kopirani sliki se pojavijo neenakomerne ali razmazane barve, pike ali ravne črte**

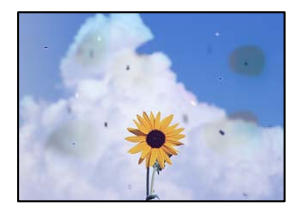

Vzroki za to težavo so lahko naslednji.

#### **Pot papirja je umazana.**

#### **Rešitve**

Vložite in izvrzite papir brez tiskanja, da očistite pot papirja.

& ["Čiščenje poti papirja zaradi madežev črnila" na strani 78](#page-77-0)

#### **Na izvirnikih ali steklu optičnega bralnika je prah ali umazanija.**

#### **Rešitve**

Odstranite prah ali umazanijo, ki se je prilepila na izvirnike, in očistite steklo optičnega bralnika.

& ["Čiščenje Steklo optičnega bralnika" na strani 79](#page-78-0)

#### **Izvirnik ste pritisnili s preveč sile.**

#### **Rešitve**

Če ga pritisnete s preveliko silo, se lahko pojavijo obrisi, madeži in pike.

Na izvirnik ali pokrov optičnega bralnika ne pritiskajte s preveliko silo.

& ["Polaganje izvirnikov" na strani 30](#page-29-0)

#### **Nastavitev gostote kopiranja je previsoka.**

#### **Rešitve**

Znižajte nastavitev gostote kopiranja.

& ["Menijske možnosti za kopiranje" na strani 56](#page-55-0)

# **Na kopirani sliki se pojavi vzorec moiré (križni vzorec)**

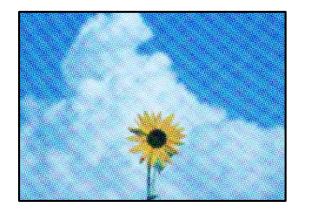

# **Če je izvirnik natisnjen dokument, kot je revija ali katalog, se prikaže pikčast vzorec moiré. Rešitve**

Spremenite nastavitev zmanjšanja in povečave. Če se vzorec moiré še vedno pojavlja, postavite izvirnik pod nekoliko drugačnim kotom.

& ["Menijske možnosti za kopiranje" na strani 56](#page-55-0)

# **Na kopirani sliki so sledi zadnje strani originalnega dokumenta**

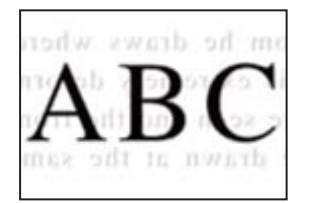

Vzroki za to težavo so lahko naslednji.

## **Pri optičnem branju tankih izvirnikov bodo morda hkrati tudi optično prebrane slike na zadnji strani.**

#### **Rešitve**

Izvirnik postavite na steklo optičnega bralnika in nato čezenj položite list črnega papirja.

& ["Polaganje izvirnikov" na strani 30](#page-29-0)

#### **Nastavitev gostote kopiranja je previsoka.**

#### **Rešitve**

Znižajte nastavitev gostote kopiranja.

& ["Menijske možnosti za kopiranje" na strani 56](#page-55-0)

# <span id="page-136-0"></span>**Težave pri optično prebrani sliki**

# **Na optično prebrani sliki se pojavijo neenakomerne barve, umazanija, pike itd.**

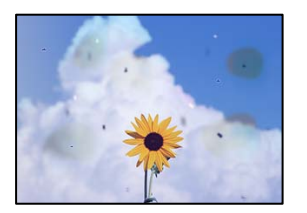

# **Na izvirnikih ali steklu optičnega bralnika je prah ali umazanija.**

#### **Rešitve**

Odstranite prah ali umazanijo, ki se je prilepila na izvirnike, in očistite steklo optičnega bralnika.

& ["Čiščenje Steklo optičnega bralnika" na strani 79](#page-78-0)

# **Izvirnik ste pritisnili s preveč sile.**

#### **Rešitve**

Če ga pritisnete s preveliko silo, se lahko pojavijo obrisi, madeži in pike. Na izvirnik ali pokrov optičnega bralnika ne pritiskajte s preveliko silo.

& ["Polaganje izvirnikov" na strani 30](#page-29-0)

# **V ozadju optično prebranih slik je viden zamik**

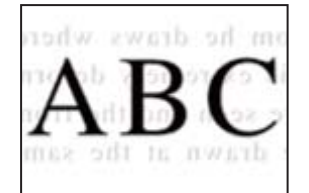

# **Pri optičnem branju tankih izvirnikov bodo morda hkrati tudi optično prebrane slike na zadnji strani.**

#### **Rešitve**

Pri optičnem branju na steklu optičnega bralnika izvirnik pokrijte s črnim papirjem ali blazino.

# **Optično branje ne zajame pravilnega območja**

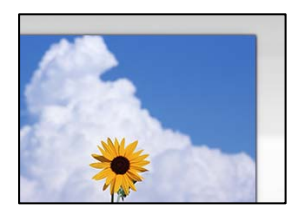

#### **Izvirniki niso vstavljeni pravilno.**

#### **Rešitve**

- ❏ Preverite, ali ste izvirnike pravilno vstavili glede na oznake za poravnavo.
- ❏ Če je rob optično prebrane slike odrezan, rahlo odmaknite izvirnik od roba stekla optičnega bralnika.
- ◆ ["Polaganje izvirnikov" na strani 29](#page-28-0)

#### **Na steklu optičnega bralnika je prah ali umazanija.**

#### **Rešitve**

Odstranite morebitne smeti ali umazanijo s stekla in pokrova optičnega bralnika. Če so okrog izvirnika nečistoče, se območje optičnega branja ustrezno poveča, da jih zajame.

& ["Čiščenje Steklo optičnega bralnika" na strani 79](#page-78-0)

#### **Z aplikacijo Epson ScanSmart želite optično prebrati več izvirnikov, vendar ni na voljo dovolj razmaka med izvirniki.**

#### **Rešitve**

Pri nameščanju več izvirnikov na stekleno ploščo optičnega bralnika se prepričajte, da je med izvirniki vsaj 20 mm (0,8 palca) vrzeli.

& ["Optično branje več fotografij hkrati" na strani 70](#page-69-0)

## **Težav z optično prebrano sliko ni mogoče rešiti**

Če ste izvedli vse rešitve, a težave še vedno niste odpravili, poskusite naslednje.

### **Pojavile so se težave z nastavitvami programske opreme za optično branje.**

#### **Rešitve**

Z aplikacijo Epson Scan 2 Utility odprite nastavitve za programsko opremo optičnega bralnika.

#### *Opomba:*

*Epson Scan 2 Utility je aplikacija, ki je vključena v programsko opremo optičnega bralnika.*

- 1. Zaženite aplikacijo Epson Scan 2 Utility.
	- ❏ Windows 11

Kliknite gumb »Start« in izberite **Vsi programi** > **EPSON** > **Epson Scan 2 Utility**.

❏ Windows 10

Kliknite gumb »Začetni zaslon« in izberite **EPSON** > **Epson Scan 2 Utility**.

❏ Windows 8.1/Windows 8

Vnesite ime aplikacije v iskalno vrstico in nato izberite prikazano ikono.

❏ Windows 7/Windows Vista/Windows XP

Kliknite gumb »Začetni zaslon« in izberite **Vsi programi** ali **Programi** > **EPSON** > **Epson Scan 2** > **Epson Scan 2 Utility**.

❏ Mac OS

Izberite **Pojdi** > **Programi** > **Epson Software** > **Epson Scan 2 Utility**.

- <span id="page-138-0"></span>2. Izberite zavihek **Drugo**.
- 3. Kliknite **Ponastavi**.

Če težave ne odpravite z inicializacijo, odstranite in znova namestite programsko opremo optičnega bralnika.

& ["Ločena namestitev aplikacij" na strani 87](#page-86-0)

# **V gonilniku tiskalnika ni mogoče izbrati vrste papirja ali vira papirja**

#### **Izvirni gonilnik tiskalnika Epson ni nameščen.**

#### **Rešitve**

Če izvirni gonilnik tiskalnika Epson (EPSON XXXXX) ni nameščen, so funkcije, ki so na voljo, omejene. Priporočamo, da uporabite izvirni gonilnik tiskalnika Epson.

# **Na zaslonu LCD je prikazano sporočilo**

Če se na zaslonu LCD prikaže sporočilo o napaki, upoštevajte navodila na zaslonu ali spodnje rešitve za odpravljanje težave.

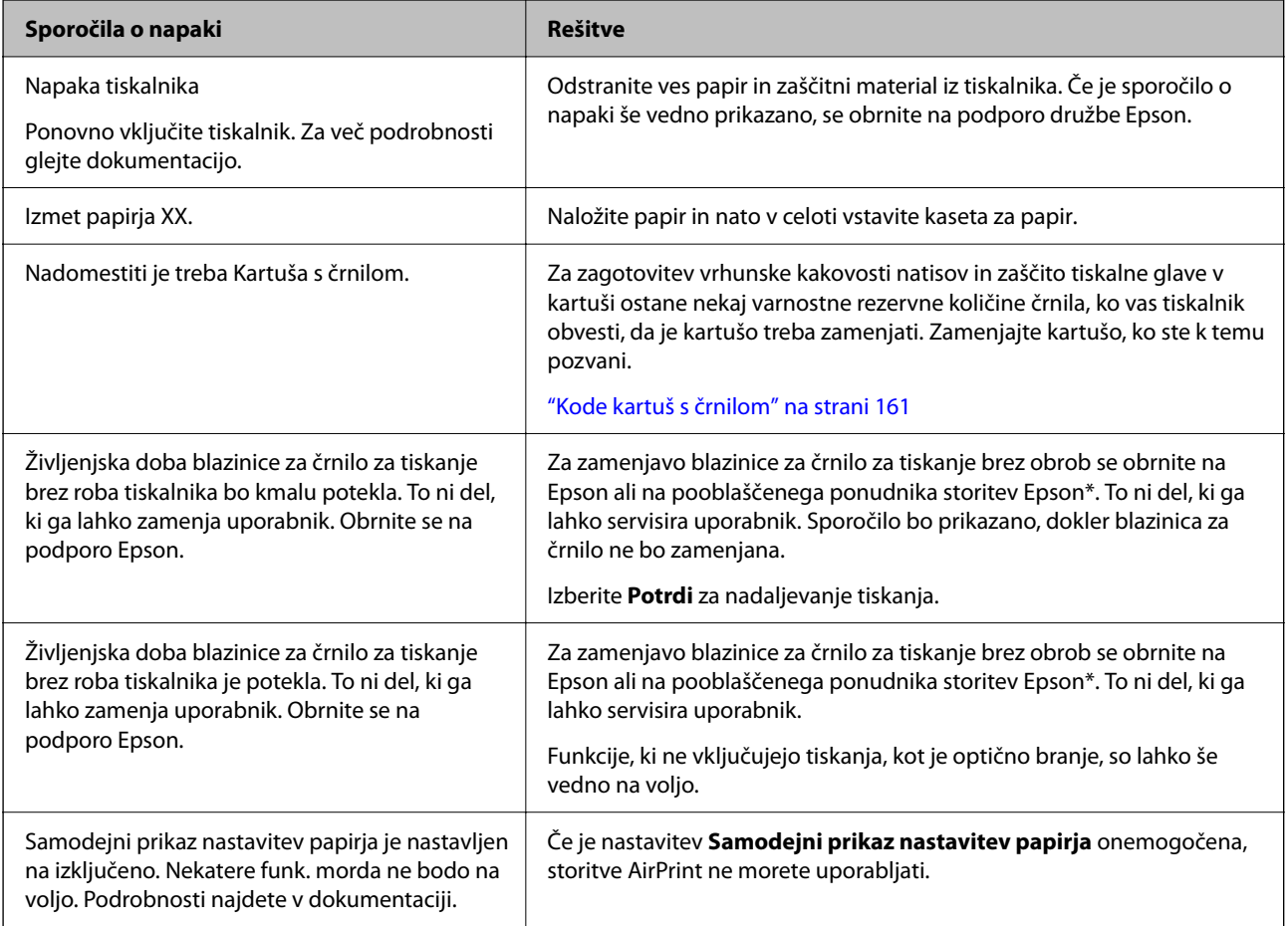

<span id="page-139-0"></span>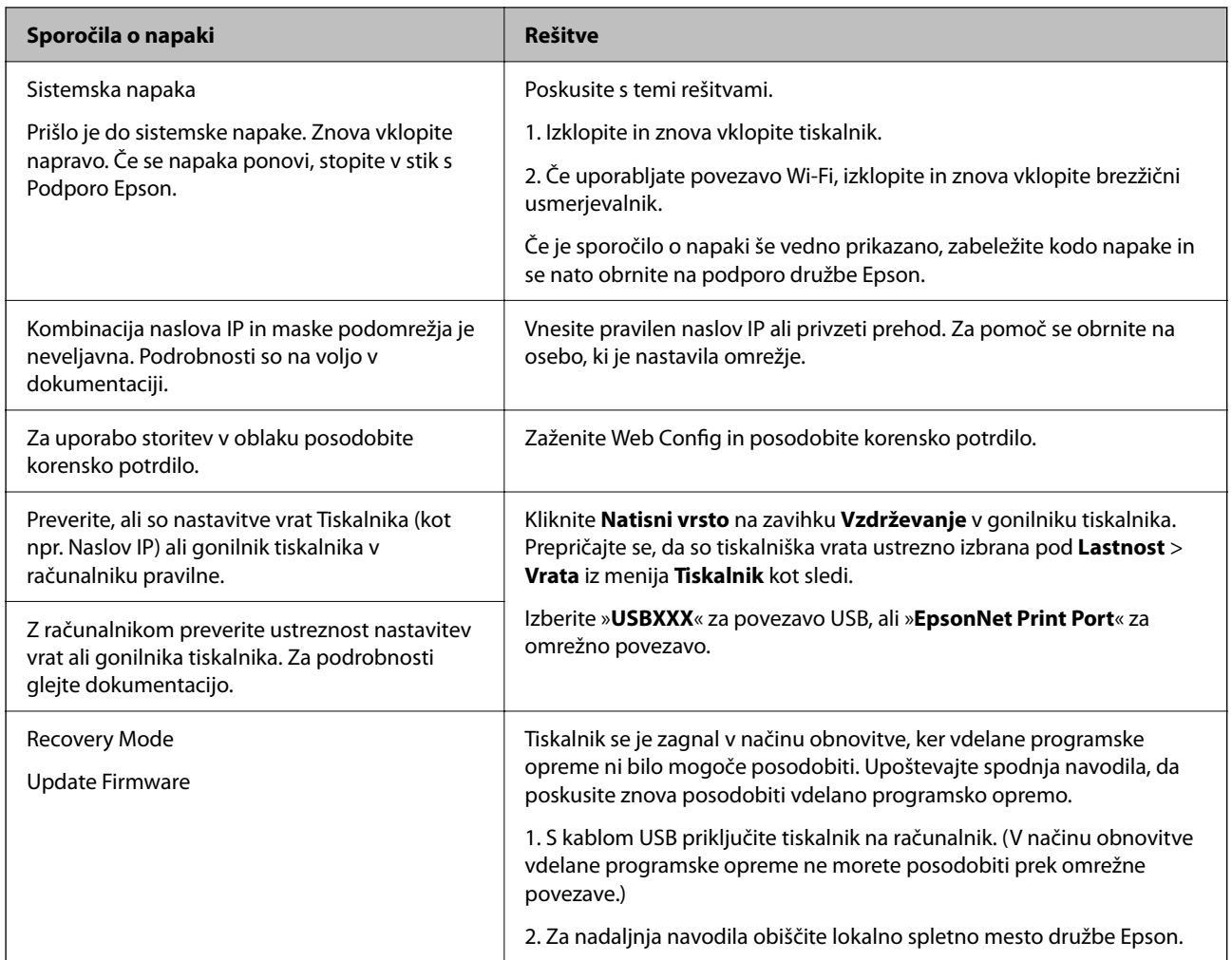

\* V nekaterih ciklih tiskanja se lahko v blazinici za črnilo za tiskanje brez obrob zbere zelo majhna količina odvečnega črnila. Izdelek je zaradi preprečitve iztekanja črnila iz blazinice zasnovan tako, da ustavi tiskanje brez obrob, ko blazinica doseže svojo omejitev. Ali je to potrebno in kako pogosto, je odvisno od števila strani, ki jih natisnete s funkcijo tiskanja brez robov. Potreba po zamenjavi blazinice ne pomeni, da je tiskalnik prenehal delovati v skladu v svojimi specifikacijami. Tiskalnik vas bo obvestil, kdaj je treba blazinico zamenjati, kar pa lahko opravi samo pooblaščeni ponudnik storitev družbe Epson. Garancija družbe Epson ne krije stroškov zamenjave tega dela.

# **Papir se zatakne**

Preverite, katero napako naprava javlja na upravljalni plošči, in sledite navodilom za odstranitev zataknjenega papirja, vključno z morebitnimi odtrganimi delci. Nato odstranite napako. Zaslon LCD prikaže animacijo, ki vam pokaže, kako odstraniti zagozden papir.

# !*Pozor:*

*Ko je vaša roka v notranjosti tiskalnika, se nikoli ne dotikajte gumbov na upravljalni plošči. Če tiskalnik začne delati, lahko pride do poškodb. Pazite, da se ne dotaknete štrlečih delov, da se izognete poškodbam.*

#### <span id="page-140-0"></span>Pomembno:

*Previdno odstranite zataknjen papir. Odstranjevanje papirja na silo lahko tiskalnik poškoduje.*

# **Odstranjevanje zataknjenega papirja**

# !*Pozor:*

- ❏ *Pazite, da si pri odpiranju ali zapiranju optičnega bralnika ne priprete roke ali prstov. V nasprotnem se lahko poškodujete.*
- ❏ *Ko je vaša roka v notranjosti tiskalnika, se nikoli ne dotikajte gumbov na nadzorni plošči. Če tiskalnik začne delati, lahko pride do poškodb. Pazite, da se ne dotaknete štrlečih delov, da se izognete poškodbam.*
- 1. Odstranite zadnji pokrov.

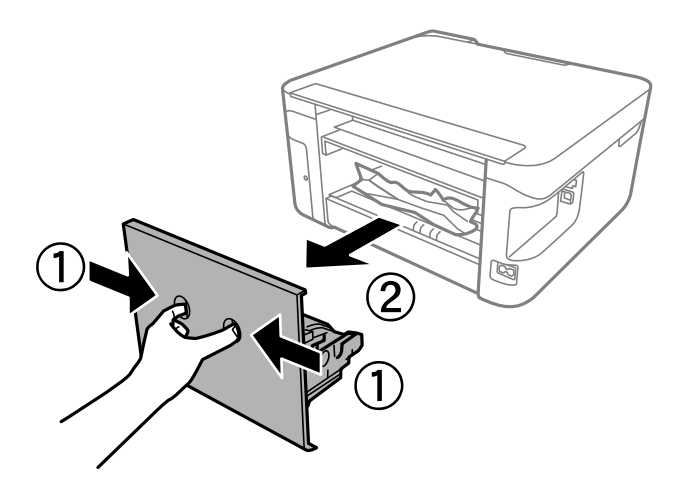

2. Odstranite zagozden papir iz zadnjega pokrova.

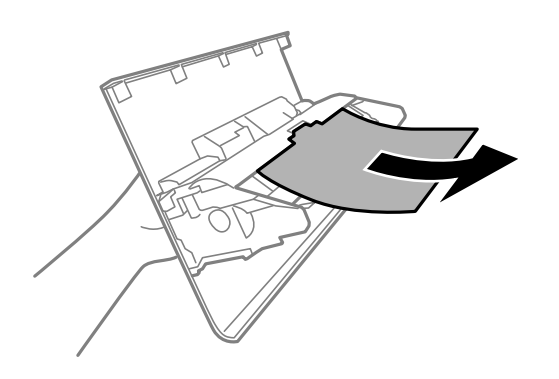

3. Odstranite zagozdeni papir.

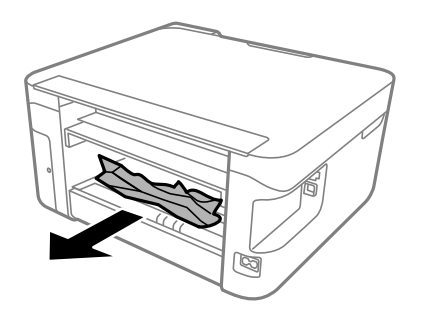

- 4. Vstavite zadnji pokrov v tiskalnik.
- 5. Zaprite pokrov optičnega bralnika, če je odprt.
- 6. Odprite optični bralnik z obema rokama tako, da se zaskoči na mestu.

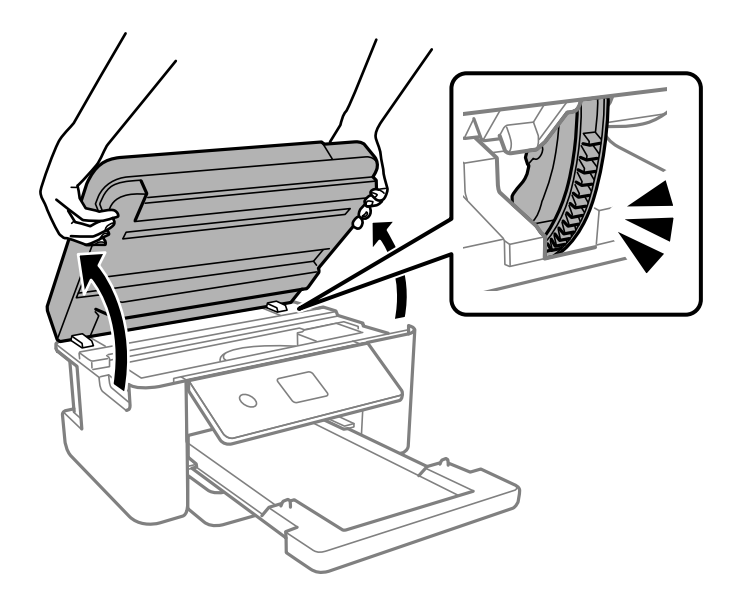

7. Odstranite zagozdeni papir.

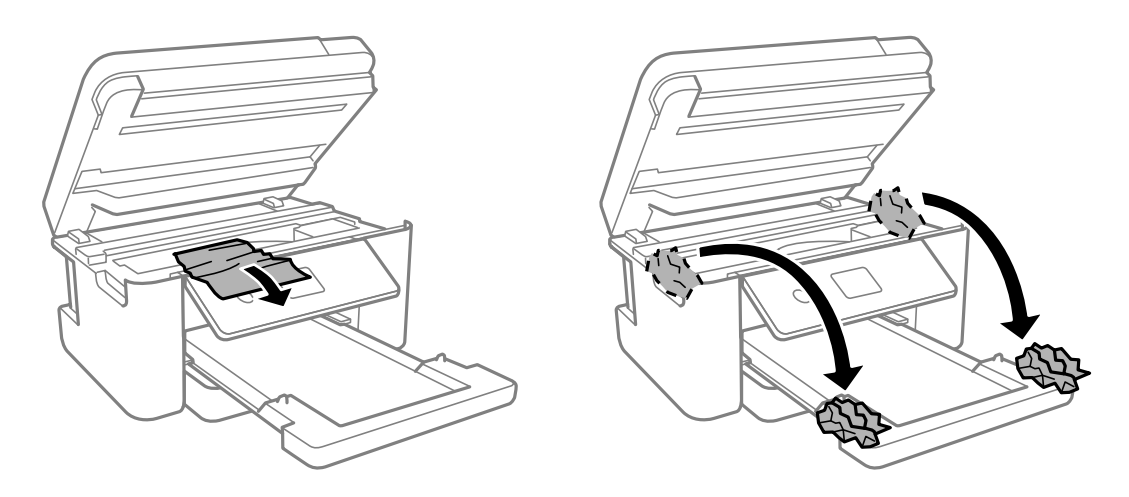

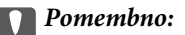

*Ne dotikajte se belega ploščatega kabla in prozornega filma v notranjosti tiskalnika. V nasprotnem primeru lahko pride do okvare.*

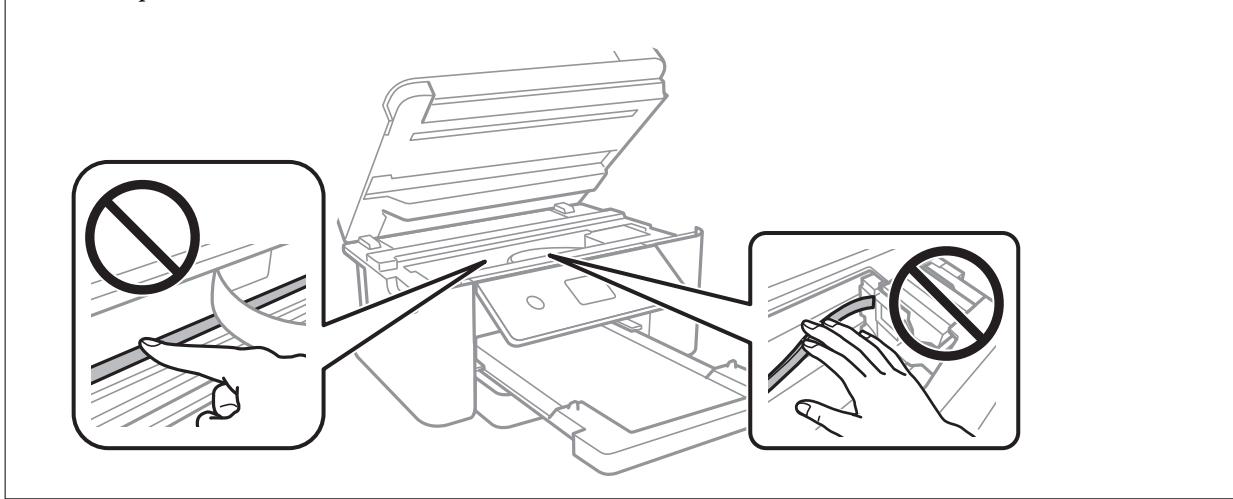

8. Zaprite optični bralnik.

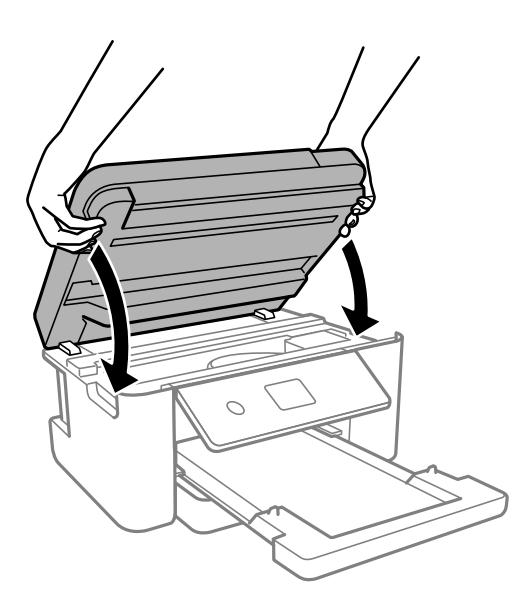

#### *Opomba:*

*Optični bralnik se zapre počasi. Pri zapiranju naletite na malce upora, ki prepreči zapletanje s prsti. Nadaljujte z zapiranjem, tudi če občutite malce upora.*

# **Preprečevanje zatikanja papirja**

Preverite naslednje, če se papir pogosto zatakne.

- ❏ Tiskalnik namestite na ravno površino in delajte v priporočenih okoljskih pogojih. ["Specifikacije delovnega okolja" na strani 176](#page-175-0)
- ❏ Uporabljajte papir, ki ga podpira ta tiskalnik. ["Papir, ki je na voljo, in njegove zmogljivosti" na strani 158](#page-157-0)
- <span id="page-143-0"></span>❏ Upoštevajte opozorila glede dela s papirjem. ["Opozorila pri delu s papirjem" na strani 24](#page-23-0)
- ❏ Papir vstavite obrnjen v pravilno smer in vodilo za rob premaknite do roba papirja. ["Nalaganje papirja" na strani 26](#page-25-0)
- ❏ Ne vstavite večjega števila, kot je največje dovoljeno število listov, določeno za papir.
- ❏ Če ste vstavili več listov papirja naenkrat, ga vstavljajte enega po enega.
- ❏ Prepričajte se, da velikost in vrsta papirja ustrezata dejanski velikosti in vrsti papirja, vstavljenega v tiskalnik. ["Nastavitve velikosti in vrste papirja" na strani 24](#page-23-0)
- ❏ Očistite valj v notranjosti tiskalnika. ["Odpravljanje težav pri podajanju papirja" na strani 73](#page-72-0)

# **Treba je zamenjati kartuše s črnilom**

# **Previdnostni ukrepi pri ravnanju s kartušami s črnilom**

Pred zamenjavo kartuš s črnilom si preberite naslednja navodila.

#### **Previdnostni ukrepi pri shranjevanju črnila**

- ❏ Kartuše s črnilom hranite na mestu, ki ni izpostavljeno neposredni sončni svetlobi.
- ❏ Kartuš s črnilom ne hranite v prostoru z visoko ali zelo nizko temperaturo.
- ❏ Če želite doseči najboljše rezultate, Epson priporoča, da kartuše s črnilom porabite pred datumom, natisnjenim na embalaži, oziroma v šestih mesecih po odprtju embalaže, kar je prej.
- ❏ Za najboljše rezultate hranite stekleničke s črnilom s spodnjo stranjo navzdol.
- ❏ Po tem, ko kartušo prinesete iz hladnega skladišča, pred uporabo počakajte vsaj tri ure, da se ogreje na sobno temperaturo.
- ❏ Paketa s kartušo ne odpirajte, dokler niste pripravljeni, da jo vstavite v tiskalnik. Kartuša je vakuumsko pakirana, da se ohrani njena zanesljivost. Če kartušo pred uporabo pustite dlje časa odpakirano, normalno tiskanje morda ne bo mogoče.

#### **Previdnostni ukrepi pri zamenjavi kartuš s črnilom**

- ❏ Bodite previdni, da ne zlomite kaveljčkov na straneh kartuše, ko jo odstranite iz embalaže.
- ❏ Kartuš po odprtju embalaže ne tresite, saj lahko začnejo puščati.
❏ Preden kartušo vstavite v tiskalnik, morate odstraniti rumen trak, sicer bo morda kakovost tiskanja slabša, ali pa tiskanje ne bo mogoče. Ne odstranite ali trgajte oznake na kartuši, saj lahko to povzroči puščanje.

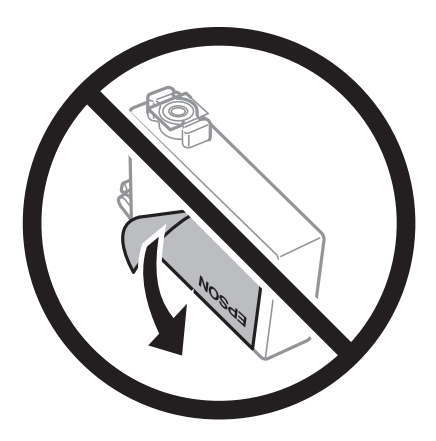

❏ Ne odstranite prozornega pečata s spodnje strani kartuše, sicer lahko postane neuporabna.

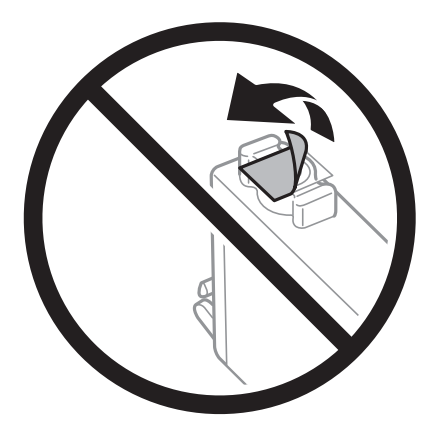

❏ Ne dotikajte se območij, prikazanih na ilustraciji. Sicer lahko onemogočite normalno delovanje in tiskanje.

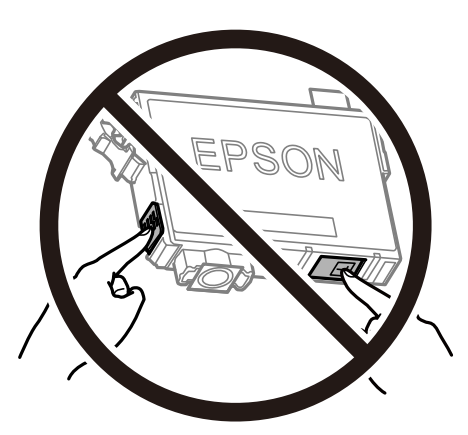

- ❏ Namestite vse kartuše s črnilom, sicer tiskanje z izdelkom ne bo mogoče.
- ❏ Kartuš ne zamenjajte, ko je tiskalnik ugasnjen. Tiskalne glave ne premikajte ročno, sicer lahko tiskalnik poškodujete.
- ❏ Med polnjenjem s črnilom tiskalnika ne ugašajte. Če je polnjenje s črnilom nedokončano, morda ne boste mogli tiskati.
- <span id="page-145-0"></span>❏ Ne puščajte tiskalnika z odstranjenimi kartušami oziroma tiskalnika med menjavanjem kartuš ne ugasnite. V nasprotnem primeru se bo črnilo, ki bo ostalo v šobah tiskalne glave, posušilo in morda ne boste mogli več tiskati.
- ❏ Če morate kartušo začasno odstraniti, zagotovite, da v območje dovajanja črnila ne prodreta umazanija in prah. Kartuše shranjujte v enakem okolju kot tiskalnik, pri čemer naj je dovod črnila obrnjen navzdol ali postrani. Kartuš ne shranjujte obrnjenih z dovodom črnila navzgor. Ker je dovod črnila opremljen z ventilom, ki preprečuje izpust viška črnila, ni potrebe po dodatnih pokrovih ali zamaških.
- ❏ Odstranjena kartuša s črnilom lahko vsebuje črnilo v okolici vratc za dovajanje črnila zato bodite previdni, da črnilo ne prenesete na okolico, ko odstranjujete kartuše.
- ❏ Ta tiskalnik uporablja kartuše, opremljene z zelenim čipom, ki nadzoruje informacije, kot je količina preostalega črnila v vsaki kartuši. To pomeni, da tudi v primeru, da kartušo iz tiskalnika odstranite, preden je porabljena, jo še zmeraj lahko uporabljate, ko jo ponovno vstavite v tiskalnik. Pri ponovni vstavitvi bo morda porabljena določena količina črnila, ki bo zagotovila učinkovitost delovanja tiskalnika.
- ❏ Za najvišjo učinkovitost kartušo odstranite le, ko jo nameravate zamenjati. Kartuš z nizko ravnijo črnila po ponovni vstavitvi ni mogoče uporabljati.
- ❏ Za zagotovitev vrhunske kakovosti natisov in zaščito tiskalne glave v kartuši ostane nekaj varnostne rezervne količine črnila, ko tiskalnik javi, da je kartušo treba zamenjati. Naveden zmogljivost ne vključuje te rezerve.
- ❏ Kartuše s črnilom ne smete razstavljati ali vanjo kakorkoli posegati, sicer morda ne boste mogli tiskati.
- ❏ Kartuš, ki so priložene tiskalniku, ne morete uporabljati kot nadomestilo.

#### **Poraba črnila**

- ❏ Za ohranjanje optimalnega delovanja tiskalne glave je nekaj črnila porabljenega iz vseh kartuš med vzdrževanjem. Črnilo je lahko porabljeno tudi pri zamenjavi kartuše s črnilom ali vklopu tiskalnika.
- ❏ Ko tiskate črno-belo ali sivine, bo lahko uporabljeno barvno črnilo namesto črnega, odvisno od vrste papirja ali nastavitev kvalitete papirja. To je zaradi tega, ker mešanica barvnega črnila ustvari črno.
- ❏ Črnilo v kartušah s črnilom, ki so priložene tiskalniku, se delno uporablja pri prvi namestitvi. Za zagotavljanje visokokakovostnih natisov bo tiskalna glava vašega tiskalnika popolnoma napolnjena s črnilom. V tem postopku, ki se izvede samo enkrat, se porabi določena količino črnila, zato bodo te kartuše morda natisnile manj strani kot kasneje uporabljene kartuše.
- ❏ Donos je odvisen od slik, ki jih tiskate, vrste papirja, ki ga uporabljate, hitrosti izpisov in okoljskih pogojev, kot npr. temperature.

# **Zamenjava kartuš s črnilom**

Ko se prikaže sporočilo, ki vas poziva k zamenjavi kartuš s črnilom, izberite **Navodila za uporabo** in si oglejte animacije na nadzorni plošči, da se naučite zamenjati kartuše s črnilom.

Če želite kartuše s črnilom zamenjati, preden v njih zmanjka črnila, izberite **Vzdržev.** > **Menjava kartuš s črnilom** na začetnem zaslonu in nato upoštevajte navodila na zaslonu. Za podrobnosti izberite **Navodila za uporabo**.

### !*Pozor:*

*Pazite, da si pri odpiranju ali zapiranju enote za optično branje ne priprete roke ali prstov. V nasprotnem se lahko poškodujete.*

Pred zamenjavo kartuš s črnilom si preberite naslednja sorodna navodila.

#### <span id="page-146-0"></span>**Povezane informacije**

- & ["Previdnostni ukrepi pri ravnanju s kartušami s črnilom" na strani 144](#page-143-0)
- & ["Kode kartuš s črnilom" na strani 161](#page-160-0)

# **Začasno nadaljevanje tiskanja brez zamenjave kartuš s črnilom**

### **Začasno tiskanje s črnim črnilom**

Če se barvna kartuša porabi, črna pa je še polna, lahko z naslednjimi nastavitvami za kratek čas nadaljujete tiskanje le s črno.

- ❏ Vrsta papirja: Navaden papir, Letterhead, Ovojnica
- ❏ Barva: Sivina
- ❏ Brez obrob: ni izbrano
- ❏ EPSON Status Monitor 3: Omogočeno (pri tiskanju z gonilnika tiskalnika v sistemu Windows.)

Ker je ta funkcija na voljo samo za približno pet dni, zamenjajte poteklo kartušo s črnilom kakor hitro je mogoče.

#### *Opomba:*

- ❏ *Če je EPSON Status Monitor 3 onemogočen, odprite gonilnik tiskalnika, kliknite Razširjene nastavitve na zavihku Vzdrževanje in nato izberite Omogoči EPSON Status Monitor 3.*
- ❏ *Obdobje razpoložljivosti je odvisno od pogojev uporabe.*

#### **Povezane informacije**

& "Začasno nadaljevanje tiskanja brez zamenjave kartuš s črnilom" na strani 147

#### *Začasno nadaljevanje tiskanja samo s črnim črnilom (Windows)*

Izvedite eno od spodnjih dejanj.

❏ Ko se prikaže naslednje okno, izberite **Natisni v črnem**.

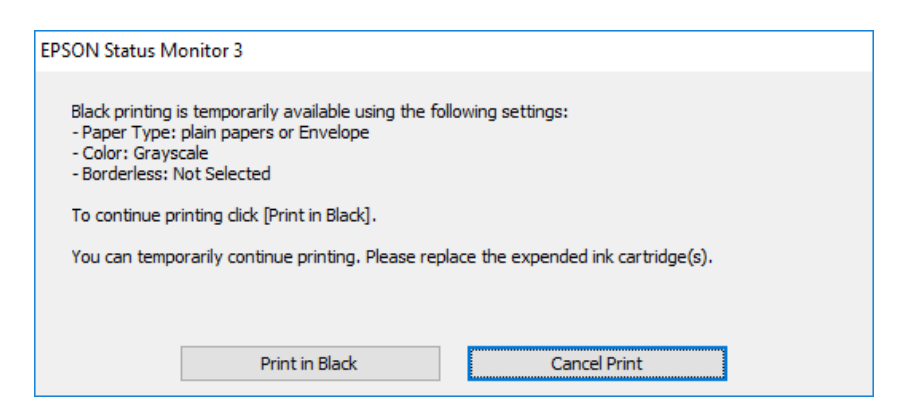

❏ Ko se prikaže naslednje okno, prekličite tiskanje. Nato znova zaženite tiskanje.

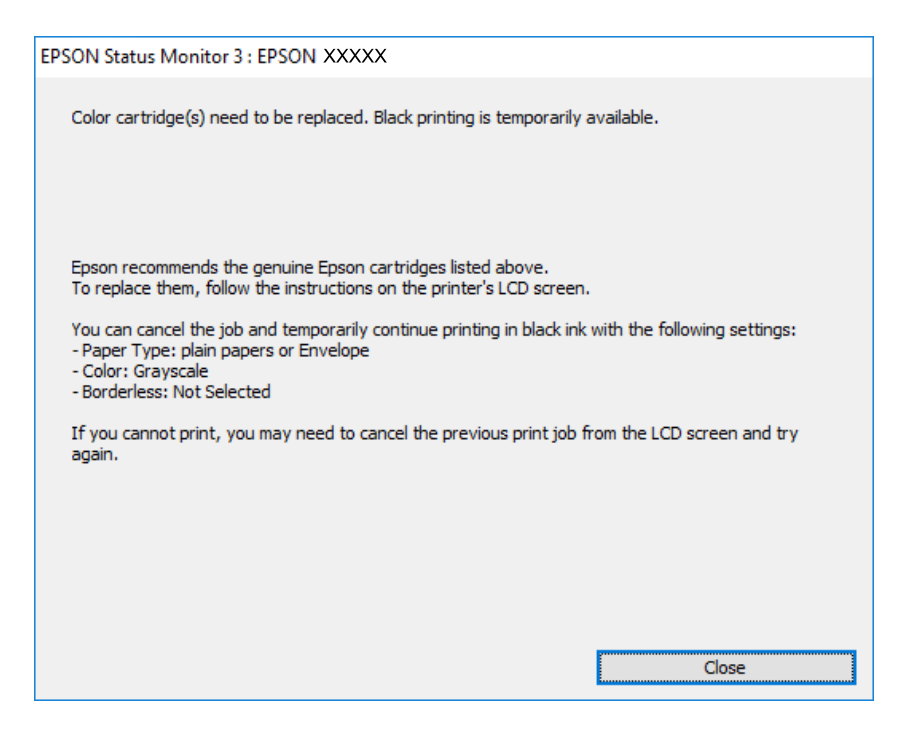

#### *Opomba:*

*Če tiskanja iz računalnika ni mogoče preklicati, preklic opravite prek nadzorne plošče tiskalnika.*

Pri vnovičnem tiskanju upoštevajte naslednja navodila.

- 1. Odprite okno gonilnika tiskalnika.
- 2. Počistite **Brez obrob** v zavihku **Glavno**.
- 3. Izberite **Tip papirja**, ki podpira Natisni v črnem.
- 4. Izberite **Sivina**.
- 5. Nastavite druge elemente v zavihkih **Glavno** in **Več možnosti** kot je potrebno in nato kliknite **V redu**.
- 6. Kliknite **Natisni**.
- 7. V prikazanem oknu kliknite **Natisni v črnem**.

#### **Povezane informacije**

& ["Začasno tiskanje s črnim črnilom" na strani 147](#page-146-0)

#### *Začasno nadaljevanje tiskanja samo s črnim črnilom (Mac OS)*

#### *Opomba:*

*Če želite uporabiti to funkcijo prek omrežja, vzpostavite povezavo z Bonjour.*

1. Kliknite ikono za tiskalnik v **Doku**.

2. Prekličite opravilo.

#### *Opomba:*

*Če tiskanja iz računalnika ni mogoče preklicati, preklic opravite prek nadzorne plošče tiskalnika.*

- 3. Izberite **Nastavitve sistema** v meniju Apple > **Tiskalniki in optični bralniki** (ali **Tiskanje in optično branje**, **Tiskanje in faks**) in nato izberite tiskalnik. Kliknite **Možnosti in potrošni material** > **Možnosti** (ali **Gonilnik**).
- 4. Izberite **On** za nastavitev **Permit temporary black printing**.
- 5. Odprite okno za tisk.
- 6. V pojavnem meniju izberite **Nastavitve tiskanja**.
- 7. Izberite katerokoli velikost papirja, razen brezrobe velikosti, kot nastavitev **Velikost papir**.
- 8. Izberite vrsto papirja, ki podpira možnost **Permit temporary black printing** za nastavitev **Media Type**.
- 9. Izberite **Sivina**.
- 10. Ostale elemente nastavite kot potrebno.
- 11. Kliknite **Natisni**.

#### **Povezane informacije**

& ["Začasno tiskanje s črnim črnilom" na strani 147](#page-146-0)

### **Nadaljevanje tiskanja za varčevanje črnega črnila (velja samo za Windows)**

Ko zmanjkuje črne barve in imate dovolj barvnega črnila, lahko za ustvarjanje črne barve uporabite mešanico barvnih črnil. Tiskanje lahko nadaljujete, medtem ko pripravljate črno kartušo za zamenjavo.

Funkcija je na voljo samo, ko izberete naslednje nastavitve v gonilniku tiskalnika.

- ❏ Tip papirja:Navaden papir, Letterhead
- ❏ Kakovost: **Standarden**
- ❏ EPSON Status Monitor 3: omogočen

#### <span id="page-149-0"></span>*Opomba:*

- ❏ *Če je EPSON Status Monitor 3 onemogočen, odprite gonilnik tiskalnika, kliknite Razširjene nastavitve na zavihku Vzdrževanje in nato izberite Omogoči EPSON Status Monitor 3.*
- ❏ *Sestavljena črna barva se nekoliko razlikuje od čiste črne barve. Poleg tega pa se zmanjša tudi hitrost tiskanja.*
- ❏ *Za vzdrževanje kakovosti tiskalne glave, se prav tako porabi črna barva.*

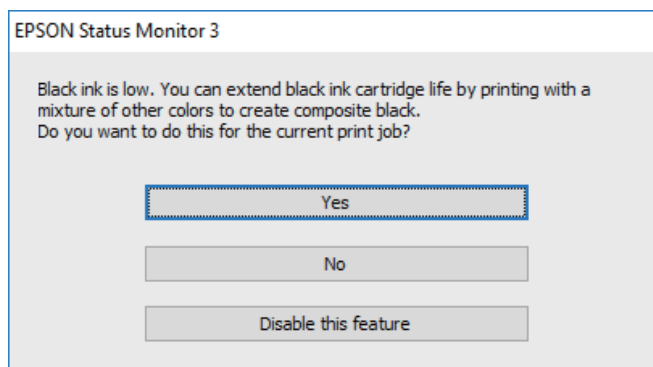

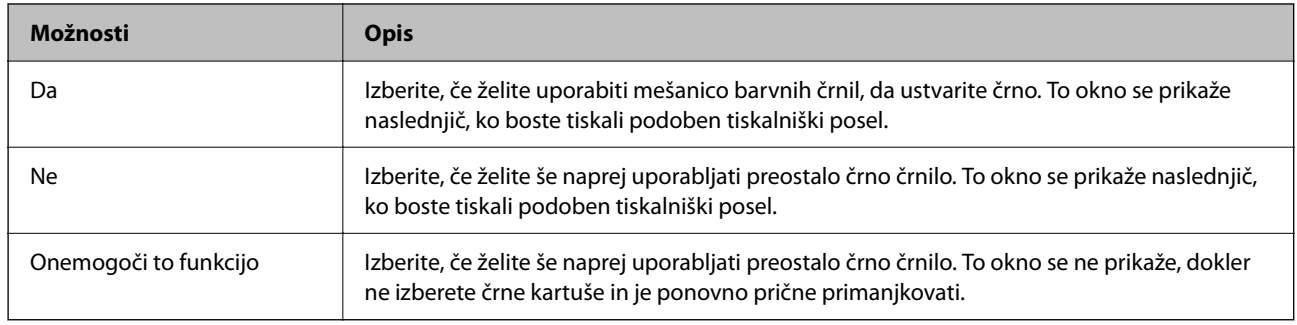

# **Treba je zamenjati vzdrževalno škatlico**

# **Previdnostni ukrepi pri ravnanju z vzdrževalnim zabojem**

Pred zamenjavo vzdrževalnega zaboja si preberite naslednja navodila.

- ❏ Ne dotikajte se zelenega čipa na strani vzdrževalnega zaboja. Sicer lahko onemogočite normalno delovanje in tiskanje.
- ❏ Pazite, da vam vzdrževalni zaboj ne pade na tla. Prav tako ga ne izpostavljajte močnim udarcem.
- ❏ Vzdrževalnega zaboja ne zamenjajte med tiskanjem, saj lahko črnilo izteče.
- ❏ Vzdrževalnega zaboja in njegovega pokrova ne odstranjujte, razen ko ga menjavate, sicer lahko pride do puščanja črnila.
- ❏ Če pokrova ni mogoče ponovno namestiti, vzdrževalni zaboj morda ni pravilno nameščen. Odstranite vzdrževalni zaboj in ga nato ponovno namestite.
- ❏ Ne nagibajte rabljenega vzdrževalnega zaboja dokler ga ne zatesnite v priloženo plastično vrečko, saj lahko v nasprotnem primeru črnilo izteče.
- ❏ Ne dotikajte se odprtin v vzdrževalnem zaboju, saj se lahko umažete s črnilom.
- ❏ Ne uporabljajte vzdrževalnega zaboja, ki je bil odstranjen in je stal dlje časa. Črnilo v zaboju se bo strdilo in črnila ne bo več mogoče vpiti.
- <span id="page-150-0"></span>❏ Vzdrževalni zaboj hranite proč od neposredne sončne svetlobe.
- ❏ Vzdrževalnega zaboja ne hranite v prostoru z visoko ali zelo nizko temperaturo.

# **Zamenjava vzdrževalne škatlice**

Pri nekaterih tiskalniških ciklih se lahko v vzdrževalni škatlici zbere majhna količina presežka kartuše. Da ne bi prišlo do uhajanja črnila iz vzdrževalnega zaboja, je tiskalnik zasnovan tako, da zaustavi tiskanje, ko je vpojna zmogljivost vzdrževalne škatlice dosegla svoje meje. Ali je zamenjava potrebna in kako pogosto, je odvisno od števila natisnjenih strani, vrste gradiva, ki ga tiskate, in števila ciklov čiščenja, ki jih izvede tiskalnik.

Ko se pojavi sporočilo, ki vas poziva k menjavi vzdrževalne škatlice, si oglejte animacije na nadzorni plošči. Potreba po zamenjavi zaboja ne pomeni, da je tiskalnik prenehal delovati v skladu v svojimi specifikacijami. Garancija družbe Epson ne krije stroškov zamenjave tega dela. Ta del spada med dele, ki bi jih lahko uporabnik popravil sam.

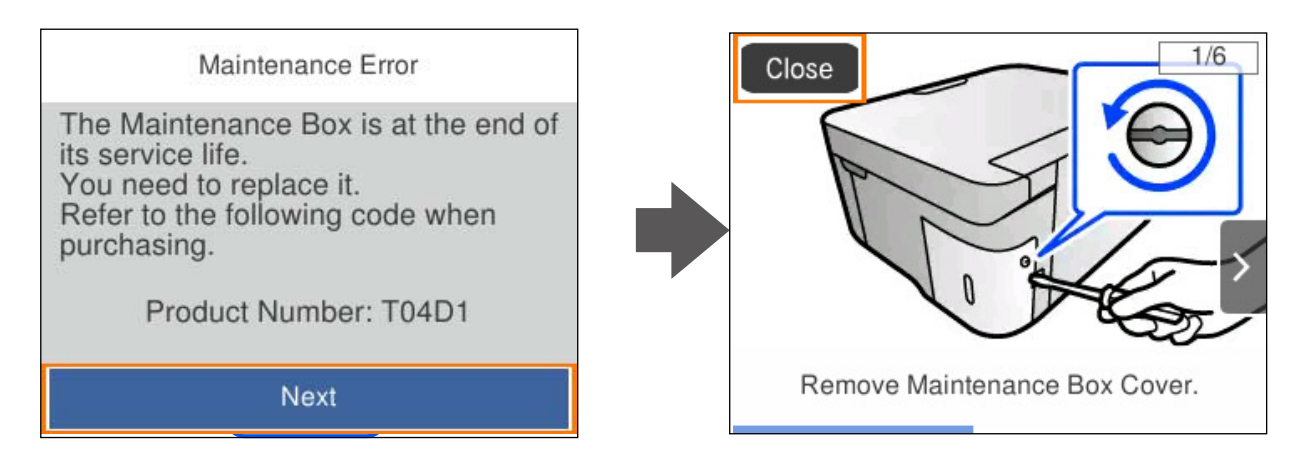

#### *Opomba:*

- ❏ *Če je vzdrževalna škatlica polna, tiskanje in čiščenje tiskalne glave ni mogoče, dokler ne zamenjate vzdrževalne škatlice in tako preprečite iztekanje črnila. Še vedno lahko izvajate postopke, ki ne uporabljajo črnila, kot je na primer optično branje.*
- ❏ *Če se prikaže spodnji zaslon, uporabniki ne morejo sami zamenjati dela. Obrnite se na Epsonovo službo za podporo. Tiskanje brez obrob ni na voljo, vendar pa je tiskanje z obrobami na voljo.*

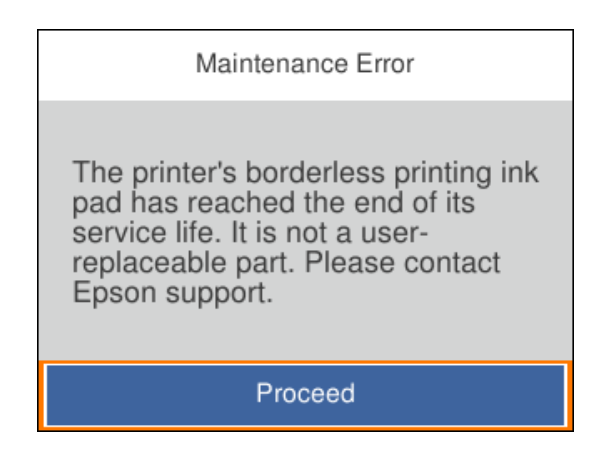

#### **Povezane informacije**

- & ["Previdnostni ukrepi pri ravnanju z vzdrževalnim zabojem" na strani 150](#page-149-0)
- & ["Koda vzdrževalnega zaboja" na strani 162](#page-161-0)

# <span id="page-151-0"></span>**Tiskalnika ni mogoče običajno upravljati**

# **Tiskalnik se ne vklopi ali izklopi**

### **Tiskalnik se ne vklopi**

Vzroki za to težavo so lahko naslednji.

#### **Napajalni kabel ni pravilno priključen v električno vtičnico.**

#### **Rešitve**

Preverite, ali je napajalni kabel čvrsto priključen.

### **Gumba** P **niste pridržali dovolj dolgo.**

#### **Rešitve**

Držite gumb  $\bigcup$  malce dlie.

### **Tiskalnik se ne izklopi**

### **Cumba** <sup>(1</sup>) niste pridržali dovolj dolgo.

#### **Rešitve**

Držite gumb  $\mathcal O$  malce dlje. Če se tiskalnik še vedno ne izklopi, odklopite napajalni kabel iz vtičnice. Da preprečite izsuševanje tiskalne glave, vklopite tiskalnik nazaj in ga nato izklopite z gumbom $\mathcal{O}$ .

### **Napajanje se samodejno izklopi**

#### **Omogočena je funkcija Nastavitve izklopa ali Izklop časovnika.**

#### **Rešitve**

- ❏ Izberite **Nastavitve** > **Osnovne nastavitve** > **Nastavitve izklopa** in nato onemogočite nastavitvi **Izklop ob neaktivnosti** in **Izklop ob prekinjeni povezavi**.
- ❏ Izberite **Nastavitve** > **Osnovne nastavitve** in nato onemogočite nastavitev **Izklop časovnika**.

#### *Opomba:*

*Vaš izdelek ima morda funkcijo Nastavitve izklopa ali Izklop časovnika, odvisno od kraja nakupa.*

# **Postopki so počasni**

### **Tiskanje je prepočasno**

Vzroki za to težavo so lahko naslednji.

#### **Izvajajo se nepotrebne aplikacije.**

#### **Rešitve**

Zaprite nepotrebne aplikacije v računalniku ali pametni napravi.

#### **Kakovost tiskanja je previsoka.**

#### **Rešitve**

Izberite nižjo kakovost tiskanja.

#### **Dvosmerno tiskanje je onemogočeno.**

#### **Rešitve**

Omogočite dvosmerno (ali visokohitrostno) nastavitev. Če je ta nastavitev omogočena, tiska tiskalna glava s premikanjem v obe smeri, kar poveča hitrost tiska.

❏ Windows

Izberite **Dvosmerno tiskanje** na zavihku **Več možnosti** gonilnika tiskalnika.

❏ Mac OS

Izberite **Nastavitve sistema** v meniju Apple > **Tiskalniki in optični bralniki** (ali **Tiskanje in optično branje**, **Tiskanje in faks**) in nato izberite tiskalnik. Kliknite **Možnosti in potrošni material** > **Možnosti** (ali **Gonilnik**). Izberite On za nastavitev **Dvosmerno tiskanje**.

#### **Omogočen je Tihi način.**

#### **Rešitve**

Onemogočite **Tihi način**. Hitrost tiskanja se upočasni, če je za tiskalnik izbran **Tihi način**.

❏ Nadzorna plošča

Na začetnem zaslonu izberite in nato še **Izkl.**.

❏ Windows

Izberite **Izklop** kot nastavitev **Tihi način** na zavihku **Glavno** gonilnika tiskalnika.

❏ Mac OS

Izberite **System Preferences** v meniju Apple > **Printers & Scanners** (ali **Print & Scan**, **Print & Fax**) in nato izberite tiskalnik. Kliknite **Options & Supplies** > **Options** (ali **Driver**). Izberite Off za nastavitev **Tihi način**.

#### **Morda je prišlo do težav s povezavo pri brezžičnem usmerjevalniku.**

#### **Rešitve**

Znova zaženite brezžični usmerjevalnik, vendar pri tem upoštevajte, da imajo z omrežjem vzpostavljeno povezavo tudi drugi uporabniki. Če težave še vedno niste odpravili, tiskalnik pomaknite bližje brezžičnemu usmerjevalniku ali preberite dokumentacijo, priloženo dostopni točki.

#### **Tiskalnik na navaden papir tiska podatke z visoko gostoto, kot so fotografije.**

#### **Rešitve**

Če podatke z visoko stopnjo gostote, kot so fotografije, tiskate na navaden papir, bo tiskanje zaradi ohranitve kakovosti morda trajala dalj časa. To ni okvara.

### **Tiskanje se zelo upočasni pri neprekinjenem tiskanju**

# **Aktivirana je funkcija, ki mehanizmu tiskalnika preprečuje, da bi se pregrel in poškodoval.**

#### **Rešitve**

Nadaljujete tiskanje. Tiskalnik pustite pri miru vsaj 30 minut, da se vrne na običajno hitrost tiskanja. Hitrost tiskanja se ne vrne na običajno, če je tiskalnik izklopljen.

### **Hitrost optičnega branja je nizka**

#### **Optično branje pri visoki ločljivosti.**

#### **Rešitve**

Poskušajte izvesti optično branje pri nižji ločljivosti.

### **Zaslon LCD potemni**

#### **Tiskalnik je v načinu spanja.**

#### **Rešitve**

Pritisnite katerikoli gumb na nadzorni plošči, da se zaslon povrne v svoje prejšnje stanje.

### **Glasnost med delovanjem je visoka**

#### **Tihi način je onemogočen v tiskalniku.**

#### **Rešitve**

Če so zvoki delovanja preglasni, omogočite način **Tihi način**. Če omogočite to funkcijo, bo tiskanje morda počasnejše.

❏ Nadzorna plošča

Na začetnem zaslonu izberite <sup>(Www</sup>) in nato še **Vklop**.

❏ Windows

Izberite **Vklop** kot nastavitev **Tihi način** na zavihku **Glavno** gonilnika tiskalnika.

❏ Mac OS

Izberite **System Preferences** v meniju Apple > **Printers & Scanners** (ali **Print & Scan**, **Print & Fax**) in nato izberite tiskalnik. Kliknite **Options & Supplies** > **Options** (ali **Driver**). Izberite On za nastavitev **Tihi način**.

### **Zahtevana je posodobitev korenskega potrdila**

#### **Poteklo je korensko potrdilo.**

#### **Rešitve**

Zaženite Web Config in posodobite korensko potrdilo.

& ["Program za konfiguriranje postopkov tiskalnika \(Web Config\)" na strani 164](#page-163-0)

### <span id="page-154-0"></span>**Ročnega obojestranskega tiskanja ni mogoče izvesti (Windows)**

#### **Možnost EPSON Status Monitor 3 je onemogočena.**

#### **Rešitve**

V gonilniku tiskalnika na zavihku **Vzdrževanje** kliknite **Razširjene nastavitve** in izberite **Omogoči EPSON Status Monitor 3**.

Vendar pa morda ne bo na voljo, če do tiskalnika dostopate prek omrežja ali ga uporabljate kot tiskalnik v skupni rabi.

#### **Meni Nastavitve tiskanja ni prikazan (Mac OS)**

#### **Gonilnik tiskalnika Epson ni bil pravilno nameščen.**

#### **Rešitve**

Če meni **Nastavitve tiskanja** ni prikazan na macOS Catalina (10.15) ali novejši različici, macOS High Sierra (10.13), macOS Sierra (10.12), OS X El Capitan (10.11), OS X Yosemite (10.10), OS X Mavericks (10.9), gonilnik tiskalnika Epson ni bil nameščen pravilno. Omogočite ga v tem meniju.

Izberite **Nastavitve sistema** v meniju Apple > **Tiskalniki in optični bralniki** (ali **Tiskanje in optično branje**, **Tiskanje in faks**), odstranite tiskalnik in ga znova dodajte.

macOS Mojave (10.14) ne more dostopati do menija **Nastavitve tiskanja** v aplikacijah družbe Apple, kot je TextEdit.

# **Težave ni mogoče odpraviti**

Če težave ne morete odpraviti, tudi ko ste poskusili vse rešitve, se obrnite na Epsonovo podporo.

Če ne morete odpraviti težav s tiskanjem ali kopiranjem, preberite te povezane informacije.

#### **Povezane informacije**

& "Težav pri tiskanju ali kopiranju ni mogoče odpraviti" na strani 155

# **Težav pri tiskanju ali kopiranju ni mogoče odpraviti**

Izvedite ta opravila (začnite pri vrhu), dokler ne odpravite težave.

❏ Prepričajte se, da se vrsta papirja, vstavljenega v tiskalnik, in vrsta papirja, nastavljena v tiskalniku, ujemata z nastavitvami vrste papirja v gonilniku tiskalnika.

["Nastavitve velikosti in vrste papirja" na strani 24](#page-23-0)

- ❏ Uporabite nastavitev višje kakovosti na nadzorni plošči ali v gonilniku tiskalnika.
- ❏ Ponovno namestite kartuše s črnilom, ki so nameščene v tem tiskalniku.

Če ponovno namestite kartuše s črnilom, lahko odstranite zamašitev šob tiskalne glave in omogočite nemoten pretok črnila.

Ker tiskalnik med vnovično namestitvijo kartuše s črnilom porabi črnilo, se lahko prikaže sporočilo, da je treba zamenjati kartušo s črnilom — odvisno od ravni črnila, ki je še na voljo v kartuši.

["Treba je zamenjati kartuše s črnilom" na strani 144](#page-143-0)

❏ Poravnajte tiskalno glavo.

["Poravnava tiskalne glave" na strani 78](#page-77-0)

❏ Izvedite preverjanje šob, da preverite, ali so šobe tiskalne glave zamašene.

Če je vzorec za preverjanje šob prekinjen, so šobe lahko zamašene. 3-krat izmenično zaženite čiščenje glave in preverjanje šob, da preverite, ali so šobe sedaj odmašene.

Za čiščenje tiskalne glave je potrebna določena količina črnila.

["Preverjanje in čiščenje tiskalne glave" na strani 75](#page-74-0)

❏ Izklopite tiskalnik, počakajte vsaj 12 ur in nato preverite, ali so šobe še vedno zamašene.

Če je težava v zamašitvi, tiskalnika nekaj časa ne uporabljajte. Na ta način boste morda odpravili težavo zamašitve.

Preverite te elemente, ko je tiskalnik izklopljen.

❏ Preverite, ali uporabljate originalne kartuše s črnilom Epson.

Poskusite z uporabo pristnih Epson kartuš. Izdelek je zasnovan za nastavitev barv na osnovi pristnih Epsonovih kartuš s črnilom. Uporaba nepristnih kartuš s črnilom lahko zmanjša kakovost tiskanja.

["Kode kartuš s črnilom" na strani 161](#page-160-0)

❏ Preverite, ali je prozorni film umazan.

Če na prozornem filmu opazite madeže, jih pozorno obrišite.

["Čiščenje prozornega filma" na strani 80](#page-79-0)

❏ Prepričajte se, da v tiskalniku ni nobenih koščkov papirja.

Pri odstranjevanju papirja se ne dotikajte prozornega filma z dlanmi oz. papirjem.

❏ Preverite papir.

Preverite, ali je papir zvit oz. vstavljen s stranjo za tiskanje, obrnjeno navzgor.

["Opozorila pri delu s papirjem" na strani 24](#page-23-0)

["Papir, ki je na voljo, in njegove zmogljivosti" na strani 158](#page-157-0)

["Vrste papirja, ki niso na voljo" na strani 161](#page-160-0)

❏ Prepričajte se, da ne uporabljate stare kartuše s črnilom.

Če želite doseči najboljše rezultate, Epson priporoča, da kartuše s črnilom porabite pred datumom, natisnjenim na embalaži, oziroma v šestih mesecih po odprtju embalaže, kar je prej.

❏ Če izklopite tiskalnik, počakajte vsaj 12 ur in če se kakovost tiskanja še vedno ni izboljšala, zaženite Močno čiščenje.

["Zagon funkcije Močno čiščenje" na strani 77](#page-76-0)

Če ste upoštevali navedena opravila za razreševanje, a se težava kljub temu še vedno pojavlja, bo morda treba naročiti popravilo. Obrnite se na Epsonovo službo za podporo.

#### **Povezane informacije**

- & ["Preden se obrnete na Epson" na strani 181](#page-180-0)
- & ["Posvetovanje z Epsonovo službo za podporo" na strani 181](#page-180-0)

# <span id="page-156-0"></span>**Podatki izdelkov**

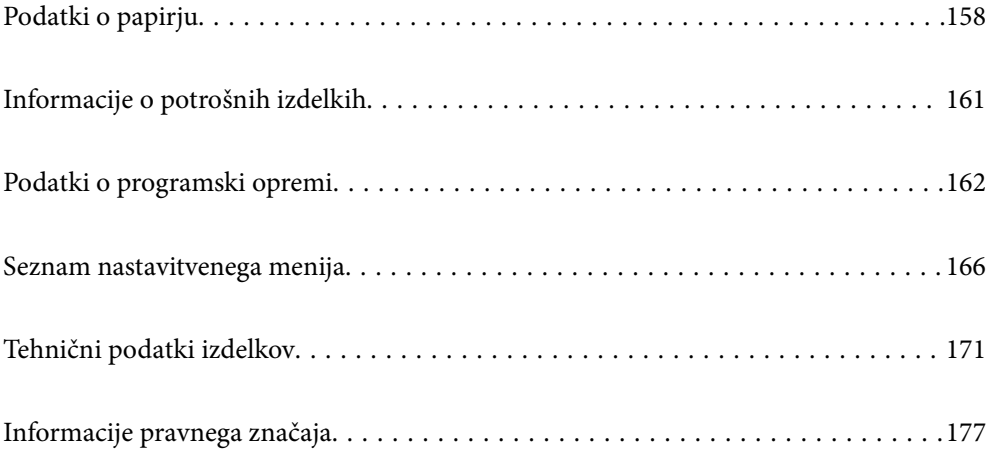

# <span id="page-157-0"></span>**Podatki o papirju**

# **Papir, ki je na voljo, in njegove zmogljivosti**

## **Originalni papir Epson**

Epson priporoča originalni papir Epson, ki zagotavlja visokokakovosten tisk.

#### *Opomba:*

- ❏ *Razpoložljivost papirja je odvisna od lokacije. Za zadnje informacije o razpoložljivih vrstah papirja v vaši okolici se obrnite na Epsonovo službo za podporo.*
- ❏ *Oglejte si te informacije o vrstah papirja, ki so na voljo za obojestransko tiskanje brez obrob. ["Papir za tiskanje brez obrob" na strani 160](#page-159-0)*

*["Papir za dvostransko tiskanje" na strani 160](#page-159-0)*

❏ *Če tiskate na originalni papir Epson v uporabniško določeni velikosti, sta na voljo le nastavitvi kakovosti tiskanja Standarden in Normal. Čeprav nekateri gonilniki za tiskalnik omogočajo izbiro tiskanja v večji kakovosti, so izpisi natisnjeni z nastavitvijo Standarden ali Normal.*

#### **Papir, ustrezen za tiskanje dokumentov**

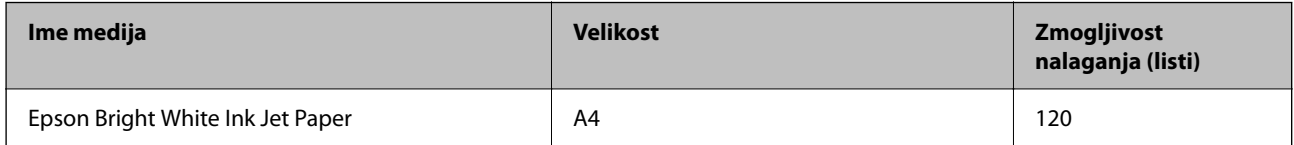

#### **Papir, ustrezen za tiskanje dokumentov in fotografij**

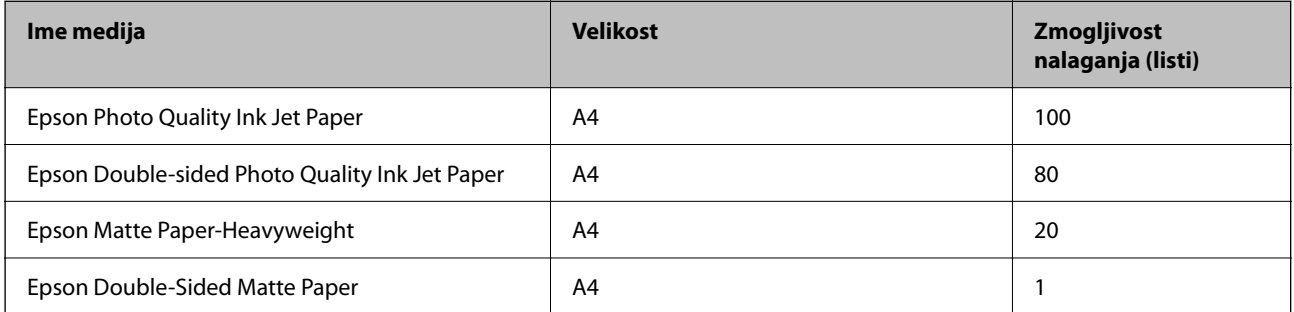

### **Papir, ustrezen za tiskanje fotografij**

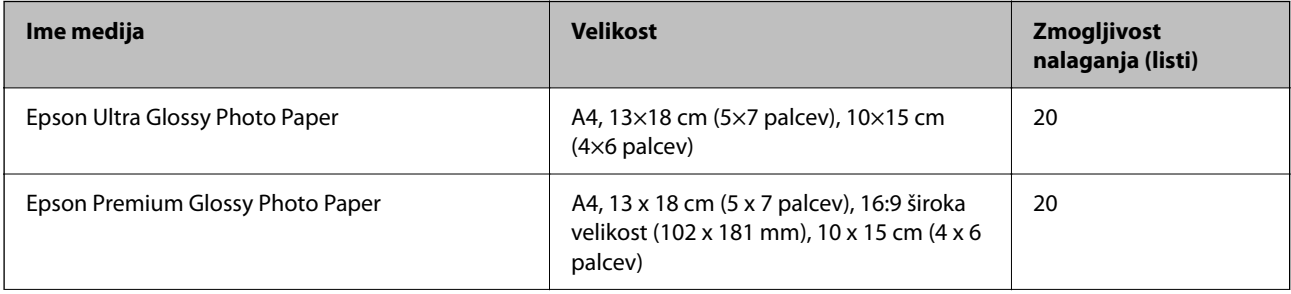

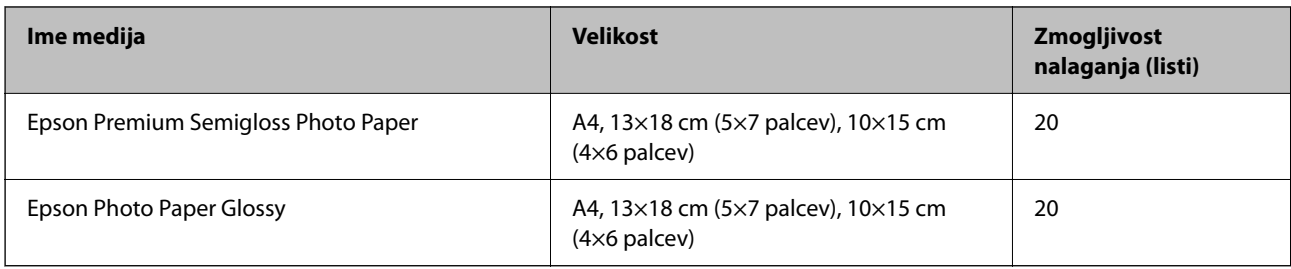

#### **Različne druge vrste papirja**

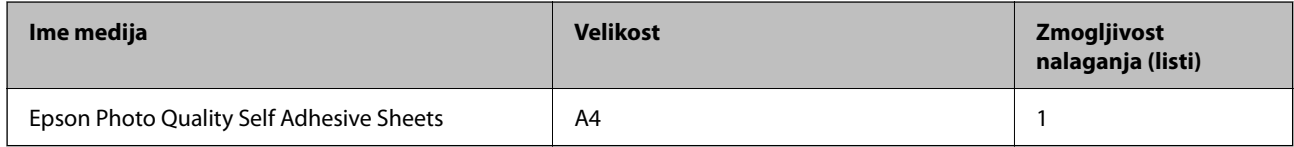

## **Papir, ki je na voljo na trgu**

*Opomba:*

*Oglejte si te informacije o vrstah papirja, ki so na voljo za obojestransko tiskanje brez obrob.*

*["Papir za tiskanje brez obrob" na strani 160](#page-159-0)*

*["Papir za dvostransko tiskanje" na strani 160](#page-159-0)*

#### **Navaden papir**

V kategorijo navadnega papirja sodita papir za kopiranje in papir s pisemsko glavo\*1.

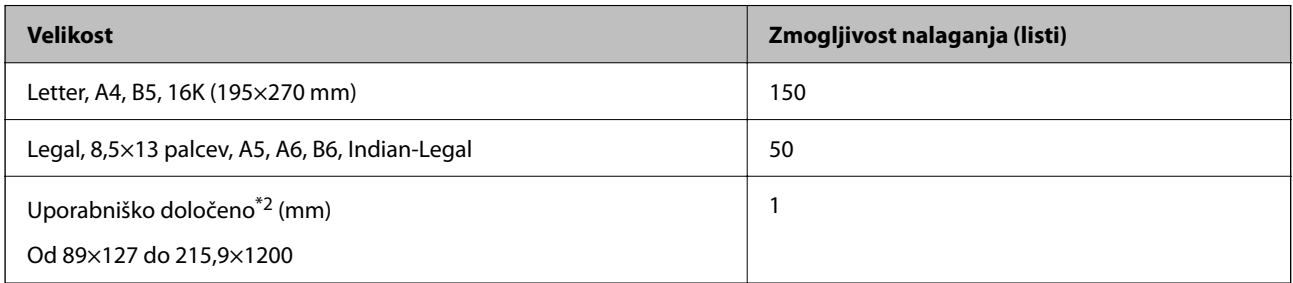

\*1 Papir, na katerem so podatki, kot je ime pošiljatelja ali organizacije, vnaprej natisnjeni v glavi. Na vrhu papirja mora biti 5 milimetrski rob. Obojestransko tiskanje in tiskanje brez obrob nista na voljo za papir s pisemsko glavo.

\*2 Na voljo je zgolj tiskanje z računalnika.

#### **Ovojnica**

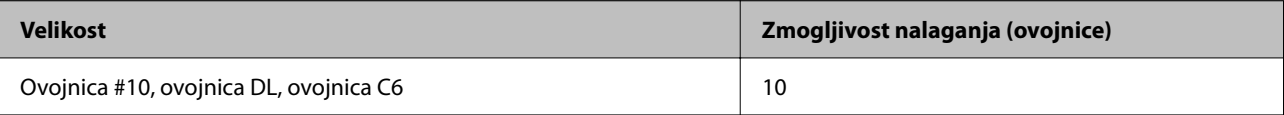

### <span id="page-159-0"></span>**Papir za tiskanje brez obrob**

#### *Originalni papir Epson*

- ❏ Epson Bright White Ink Jet Paper
- ❏ Epson Photo Quality Ink Jet Paper
- ❏ Epson Double-sided Photo Quality Ink Jet Paper
- ❏ Epson Matte Paper-Heavyweight
- ❏ Epson Double-Sided Matte Paper
- ❏ Epson Ultra Glossy Photo Paper
- ❏ Epson Premium Glossy Photo Paper
- ❏ Epson Premium Semigloss Photo Paper
- ❏ Epson Photo Paper Glossy

#### **Povezane informacije**

& ["Papir, ki je na voljo, in njegove zmogljivosti" na strani 158](#page-157-0)

#### *Papir, ki je na voljo na trgu*

Navadni papir, kopirni papir (Letter, A4)

#### **Povezane informacije**

 $\blacktriangleright$  ["Papir, ki je na voljo, in njegove zmogljivosti" na strani 158](#page-157-0)

## **Papir za dvostransko tiskanje**

#### *Originalni papir Epson*

- ❏ Epson Bright White Ink Jet Paper
- ❏ Epson Double-sided Photo Quality Ink Jet Paper (Samo ročno obojestransko tiskanje.)
- ❏ Epson Double-Sided Matte Paper (Samo ročno obojestransko tiskanje.)

#### **Povezane informacije**

 $\rightarrow$  ["Papir, ki je na voljo, in njegove zmogljivosti" na strani 158](#page-157-0)

#### *Papir, ki je na voljo na trgu*

 $\Box$  Navadni papir, kopirni papir<sup>\*</sup>

Za samodejno obojestransko tiskanje je podprt papir velikosti Letter, A4, B5, 16K in papir uporabniško določene velikosti (od 182×257 do 215,9×297 mm).

#### <span id="page-160-0"></span>**Povezane informacije**

& ["Papir, ki je na voljo, in njegove zmogljivosti" na strani 158](#page-157-0)

# **Vrste papirja, ki niso na voljo**

Ne uporabljajte teh vrst papirja. Uporaba teh vrst papirja povzroča zatikanje papirja in razmazano črnilo na natisnjeni kopiji.

- ❏ Valovi papir
- ❏ Raztrgan ali razrezan papir
- ❏ Prepognjen papir
- ❏ Vlažen papir
- ❏ Predebel ali pretanek papir
- ❏ Papir z nalepkami

Ne uporabljajte teh vrst ovojnic. Uporaba teh vrst ovojnic povzroča zatikanje papirja in razmazano črnilo na natisnjeni kopiji.

- ❏ Zvite ali zložene ovojnice
- ❏ Ovojnice z lepilnimi površinami na zavihkih ali ovojnice z okenci
- ❏ Pretanke ovojnice

Med tiskanjem se lahko zvijejo.

# **Informacije o potrošnih izdelkih**

# **Kode kartuš s črnilom**

Spodaj so prikazane kode originalnih kartuš s črnilom Epson.

#### *Opomba:*

- ❏ *Kode kartuš s črnilom se lahko razlikujejo glede na lokacijo. Za pravilne kode kartuše na vašem območju se obrnite na podporo družbe Epson.*
- ❏ *Vse kartuše niso na voljo v vseh regijah.*
- ❏ *Čeprav kartuše s črnilom lahko vsebujejo reciklirane materiale, to ne vpliva na delovanje ali zmogljivost tiskalnika.*
- ❏ *Specifikacije in videz kartuš se lahko zaradi izboljšav kadarkoli, brez predhodnega obvestila spremenijo.*

#### <span id="page-161-0"></span>**Za Evropo**

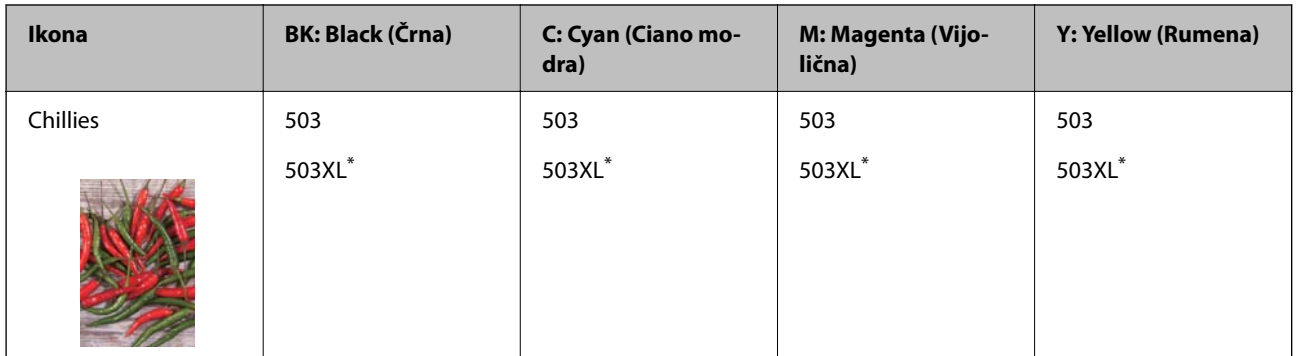

» XL« označuje veliko kartušo.

#### *Opomba:*

*Uporabniki v Evropi lahko na tem spletnem mestu najdejo podatke o zmogljivosti kartuš s črnilom Epson.*

*<http://www.epson.eu/pageyield>*

#### **For Australia and New Zealand**

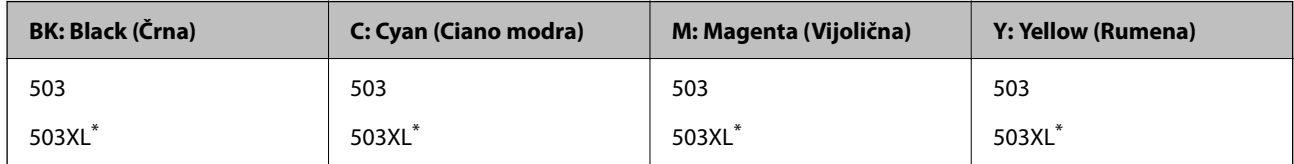

» XL« označuje veliko kartušo.

Epson priporoča uporabo originalnih kartuš s črnilom Epson. Epson ne more jamčiti za kakovost ali zanesljivost neoriginalnega črnila. Uporaba neoriginalnega črnila lahko povzroči škodo, ki je Epsonova garancija ne krije, in pod določenimi pogoji lahko povzroči nepredvidljivo delovanje tiskalnika. Informacij o ravni neoriginalnega črnila morda ne bo mogoče prikazati.

# **Koda vzdrževalnega zaboja**

Epson priporoča uporabo originalnega vzdrževalnega zaboja Epson.

Koda vzdrževalnega zaboja: T04D1

#### c*Pomembno:*

*Ko vzdrževalni zaboj namestite v tiskalnik, ga ni mogoče uporabljati z drugimi tiskalniki.*

# **Podatki o programski opremi**

V tem razdelku si lahko ogledate nekaj aplikacij, ki so na voljo za vaš tiskalnik. Seznam podprte programske opreme si lahko ogledate na spletnem mestu Epson ali pa tako, da zaženete Epson Software Updater za potrditev. Prenese lahko najnovejše aplikacije.

[http://www.epson.com](http://www.epson.com/)

#### **Povezane informacije**

& ["Aplikacija za posodobitev programske opreme in vdelane programske opreme \(Epson Software Updater\)" na](#page-164-0) [strani 165](#page-164-0)

# **Aplikacija za tiskanje iz računalnika (gonilnik tiskalnik za sistem Windows)**

Gonilnik tiskalnika upravlja tiskalnik v skladu z ukazi iz programa. Spreminjanje nastavitev gonilnika tiskalnika zagotavlja najboljše rezultate tiskanja. Tu lahko preverite tudi stanje tiskalnika in ga ohranjate v vrhunskem delovnem stanju s pomočjo programa gonilnika tiskalnika.

#### *Opomba:*

*Spremenite lahko tudi jezik gonilnika tiskalnika. V nastavitvi Jezik na zavihku Vzdrževanje izberite želen jezik.*

#### **Dostop do gonilnika tiskalnika iz programov**

Za nastavitve, ki veljajo le za posamezen program, ki ga uporabljate, do njih dostopajte preko tega programa.

Izberite **Natisni** ali **Nastavitve tiskanja** v meniju **Datoteka**. Izberite svoj tiskalnik in kliknite **Nastavitve** ali **Lastnosti**.

#### *Opomba:*

*Postopki se razlikujejo glede na aplikacijo. Podrobnosti najdete v pomoči za aplikacijo.*

#### **Dostop do gonilnika tiskalnika prek nadzorne plošče**

Za nastavitve, ki se bodo nanašale na vse programe, uporabite dostop prek nadzorne plošče.

❏ Windows 11

Kliknite gumb »Start« in izberite **Vsi programi** > **Sistemska orodja** > **Nadzorna plošča** > **Ogled naprav in tiskalnikov** v razdelku **Strojna oprema in zvok**. Kliknite desni miškin gumb na vašem tiskalniku ali kliknite in držite, nato pa izberite **Nastavitve tiskanja**.

❏ Windows 10

Kliknite gumb »Start« in izberite **Sistemska orodja** > **Nadzorna plošča** > **Ogled naprav in tiskalnikov** v razdelku **Strojna oprema in zvok**. Kliknite desni miškin gumb na vašem tiskalniku ali kliknite in držite, nato pa izberite **Nastavitve tiskanja**.

❏ Windows 8.1/Windows 8

Izberite **Namizje** > **Nastavitve** > **Nadzorna plošča** > **Ogled naprav in tiskalnikov** na zaslonu **Strojna oprema in zvok**. Kliknite desni miškin gumb na vašem tiskalniku ali kliknite in držite, nato pa izberite **Nastavitve tiskanja**.

❏ Windows 7

Kliknite gumb »Start«, izberite **Nadzorna plošča** > **Ogled naprav in tiskalnikov** na zaslonu **Strojna oprema in zvok**. Z desno tipko miško kliknite svoj tiskalnik in izberite **Nastavitve tiskanja**.

❏ Windows Vista

Kliknite gumb »Start« in izberite **Nadzorna plošča** > **Tiskalniki** v razdelku **Strojna oprema in zvok**. Z desno tipko miško kliknite svoj tiskalnik in izberite **Nastavitve tiskanja**.

❏ Windows XP

Kliknite gumb »Start« in izberite **Nadzorna plošča** > **Tiskalniki in druga strojna oprema** > **Tiskalniki in faksi**. Z desno tipko miško kliknite svoj tiskalnik in izberite **Nastavitve tiskanja**.

#### <span id="page-163-0"></span>**Dostop do gonilnika tiskalnika prek ikone tiskalnika v opravilni vrstici**

Ikona tiskalnika v opravilni vrstici namizja je ikona bližnjice, ki omogoča hiter dostop do gonilnika tiskalnika.

Če kliknete na ikono tiskalnika in izberete **Nastavitve tiskalnika**, boste odprli isto okno z nastavitvami tiskalnika, kot če do njega dostopate preko nadzorne plošče. Če dvokliknete na to ikono, lahko preverite stanje tiskalnika.

#### *Opomba:*

*Če ikona tiskalnika ni prikazana v opravilni vrstici, odprite okno gonilnika tiskalnika, kliknite Nastavitve nadzorovanja na zavihku Vzdrževanje in nato izberite Registriraj ikono bližnjice v opravilni vrstici.*

#### **Zagon pripomočka**

Odprite okno gonilnika tiskalnika. Kliknite zavihek **Vzdrževanje**.

# **Aplikacija za tiskanje iz računalnika (gonilnik tiskalnik za sistem Mac OS)**

Gonilnik tiskalnika upravlja tiskalnik v skladu z ukazi iz programa. Spreminjanje nastavitev gonilnika tiskalnika zagotavlja najboljše rezultate tiskanja. Tu lahko preverite tudi stanje tiskalnika in ga ohranjate v vrhunskem delovnem stanju s pomočjo programa gonilnika tiskalnika.

#### **Dostop do gonilnika tiskalnika iz programov**

Kliknite **Priprava strani** ali **Natisni** v meniju **Datoteka** v programu. Po potrebi kliknite **Pokaži podrobnosti** (ali

 $\blacktriangledown$ ) za razširitev okna tiskanja.

#### *Opomba:*

*Glede na aplikacijo, ki jo uporabljate, možnost Priprava strani morda ne bo prikazana v meniju Datoteka, postopek za prikaz zaslona za tiskanje pa bo morda drugačen. Za podrobnosti preberite pomoč aplikacije.*

#### **Zagon pripomočka**

Izberite **System Preferences** v meniju Apple > **Printers & Scanners** (ali **Print & Scan**, **Print & Fax**) in nato izberite tiskalnik. Kliknite **Options & Supplies** > **Utility** > **Open Printer Utility**.

# **Program za konfiguriranje postopkov tiskalnika (Web Config)**

Web Config je program, ki se izvaja v spletnem brskalniku, npr. Internet Explorer in Safari, računalniku ali pametni napravi. Stanje tiskalnika lahko potrdite ali pa spremenite omrežno storitev in nastavitve tiskalnika. Če želite uporabljati Web Config, povežite tiskalnik in računalnik ali napravo z istim omrežjem.

Podprti so naslednji brskalniki.

Microsoft Edge, Internet Explorer 8 ali novejša različica, Firefox\* , Chrome\* , Safari\*

\* Uporabite najnovejšo različico.

#### *Opomba:*

*Prvotna vrednost skrbniškega gesla za Web Config je serijska številka tiskalnika. Oglejte si nalepko na tiskalniku.*

*Mesto nalepke je odvisno od izdelka — lahko je na hrbtni strani, notranji strani pokrova ali na spodnji strani.*

## <span id="page-164-0"></span>**Zagon programa Web Config v spletnem brskalniku**

1. Preverite naslov IP tiskalnika.

Izberite ikono omrežja na začetnem zaslonu tiskalnika in nato izberite aktivni način povezave, da potrdite naslov IP tiskalnika.

Element izberite z gumbi  $\blacktriangle \blacktriangledown \blacktriangle \blacktriangledown$ , nato pa pritisnite gumb OK.

#### *Opomba:*

*Naslov IP lahko preverite tudi tako, da natisnete poročilo o omrežni povezavi.*

2. V računalniku ali pametni napravi zaženite spletni brskalnik in nato vnesite naslov IP tiskalnika.

Oblika:

IPv4: http://naslov IP tiskalnika/

IPv6: http://[naslov IP tiskalnika]/

Primera:

IPv4: http://192.168.100.201/

IPv6: http://[2001:db8::1000:1]/

#### *Opomba:*

*V pametni napravi lahko Web Config zaženete tudi na zaslonu z informacijami o izdelkih v programu Epson Smart Panel.*

Ker tiskalnik za dostop do protokola HTTPS uporablja samopodpisano potrdilo, se v brskalniku prikaže opozorilo, ko zaženete Web Config; vendar to ne pomeni, da se je pojavila napaka, zato lahko opozorilo prezrete.

# **Aplikacija za posodobitev programske opreme in vdelane programske opreme (Epson Software Updater)**

Epson Software Updater je aplikacija, ki namesti novo programsko opremo ter posodobi vdelano programsko opremo prek interneta. Če želite redno preverjati, ali so na voljo posodobitve, v oknu z nastavitvami za samodejno posodobitev v aplikaciji Epson Software Updater nastavite interval za preverjanje, ali so na voljo posodobitve.

#### **Zagon v sistemu Windows**

❏ Windows 11

Kliknite gumb »Start« in izberite **Vsi programi** > **EPSON Software** > **Epson Software Updater**.

❏ Windows 10

Kliknite gumb »Start« in izberite **EPSON Software** > **Epson Software Updater**.

❏ Windows 8.1/Windows 8

Vnesite ime aplikacije v iskalno vrstico in nato izberite prikazano ikono.

❏ Windows 7/Windows Vista/Windows XP

Kliknite gumb »Start« in izberite **Vsi programi** (ali **Programi**) > **EPSON Software** > **Epson Software Updater**.

#### *Opomba:*

*Epson Software Updater lahko zaženete tudi s klikom na ikono tiskalnika v opravilni vrstici na namizju in nato z izbiro Posodobitev programske opreme.*

#### <span id="page-165-0"></span>**Zagon v sistemu Mac OS**

Izberite **Pojdi** > **Programi** > **Epson Software** > **Epson Software Updater**.

#### **Povezane informacije**

& ["Ločena namestitev aplikacij" na strani 87](#page-86-0)

# **Seznam nastavitvenega menija**

Na začetnem zaslonu tiskalnika izberite **Nastavitve**, da določite različne nastavitve.

# **Stanje vira**

Izberite meni na nadzorni plošči, kot je opisano spodaj.

#### **Nastavitve** > **Stanje vira**

Prikaže približno raven količine črnila in življenjsko dobo vzdrževalnega zaboja.

Če je prikazana oznaka , bo črnila kmalu zmanjkalo ali pa je vzdrževalna škatlica skoraj polna. Če je prikazana oznaka **X**, morate zamenjati element, saj je zmanjkalo črnila ali pa je vzdrževalna škatlica polna.

#### **Povezane informacije**

- & ["Zamenjava kartuš s črnilom" na strani 146](#page-145-0)
- & ["Zamenjava vzdrževalne škatlice" na strani 151](#page-150-0)

## **Osnovne nastavitve**

Izberite menije na nadzorni plošči, kot je opisano spodaj.

#### **Nastavitve** > **Osnovne nastavitve**

Svetlost zaslona LCD:

Nastavite svetlost zaslona LCD.

Izklop časovnika:

Vaš izdelek je morda opremljen s to funkcijo ali funkcijo **Nastavitve izklopa**, odvisno od lokacije nakupa.

To možnost izberite za samodejni izklop tiskalnika, če ga določen čas ne uporabljate. Čas, po katerem je uporabljeno upravljanje porabe energije, lahko prilagodite. Kakršno koli povečanje bo vplivalo na energijsko učinkovitost izdelka. Pred kakršnim koli spreminjanjem upoštevajte okoljske razmere.

Nastavitve izklopa:

Vaš izdelek je morda opremljen s to funkcijo ali funkcijo **Izklop časovnika**, odvisno od lokacije nakupa.

#### Izklop ob neaktivnosti:

Izberite to možnost za samodejni izklop tiskalnika, če ga določen čas ne uporabljate. Kakršno koli povečanje bo vplivalo na energijsko učinkovitost izdelka. Pred kakršnim koli spreminjanjem upoštevajte okoljske razmere.

#### Izklop ob prekinjeni povezavi:

To nastavitev izberite, če želite izklopiti tiskalnik po 30 minutah, če so odklopljena vsa omrežna vrata, vključno z vrati USB. Ta funkcija morda ne bo na voljo, kar je odvisno od regije.

#### Časovnik spanja:

Nastavite časovno obdobje, po katerem naj tiskalnik preide v stanje pripravljenosti (način varčevanja z energijo), če ni izvedel nobenega opravila. Po izteku nastavljenega časa se zaslon LCD zatemni.

#### Jezik/Language:

Izberite jezik zaslona LCD.

#### Poč. vse nast.:

Ponastavi nastavitve za **Osnovne nastavitve** na privzete vrednosti.

#### **Povezane informacije**

& ["Varčevanje z energijo" na strani 86](#page-85-0)

### **Nastavitve tiskalnika**

Izberite menije na nadzorni plošči, kot je opisano spodaj.

#### **Nastavitve** > **Nastavitve tiskalnika**

Nastavitve vira papirja:

Nastavitev papirja:

Izberite velikost in vrsto papirja, ki ste ga naložili v vir papirja. Za velikost in vrsto papirja

lahko izberete **Nas. pr. pap.**. Izberite **b**, da se vrnete na zadnje nastavitve, ki ste jih izbrali.

#### Samodejni prikaz nastavitev papirja:

Izberite **Vkl.** za prikaz zaslona **Nastavitev papirja**, ko nalagate papir v vir papirja. Če onemogočite to funkcijo, s funkcijo AirPrint ne boste mogli tiskati iz naprave iPhone, iPad ali iPod touch.

#### Tihi način:

Izberite **Vkl.**, da zmanjšate raven hrupa med tiskanjem, vendar to lahko upočasni tiskanje. Morda ne boste opazili nobene razlike med ravnjo hrupa tiskalnika, kar je odvisno od nastavitev vrste papirja in kakovosti tiskanja.

#### Čas za sušenje črnila:

Izberite čas sušenja črnila pri dvostranskem tiskanju. Po tiskanju ene strani tiskalnik natisne še drugo. Če je natisnjeni dokument razmazan, podaljšajte čas sušenja.

Povezava z računal. preko USB:

Izberite **Omogoči**, da računalniku omogočite dostop do tiskalnika prek kabla USB. Ko je izbrana možnost **Onemogoči**, je tiskanje in optično branje, ki ni poslano prek omrežne povezave, omejeno.

Poč. vse nast.

Ponastavi nastavitve za **Nastavitve tiskalnika** na privzete vrednosti.

### **Nastavitve omrežja**

Izberite menije na nadzorni plošči, kot je opisano spodaj.

#### **Nastavitve** > **Nastavitve omrežja**

Namestitev Wi-Fi:

Določite ali spremenite nastavitve brezžičnega omrežja. Med spodnjimi možnostmi izberite način povezave in upoštevajte navodila na nadzorni plošči.

#### Wi-Fi (priporočeno):

Določite ali spremenite nastavitve brezžičnega omrežja. Med spodnjimi možnostmi izberite način povezave in upoštevajte navodila na nadzorni plošči.

#### Čarovnik za nastavitev Wi-Fi:

Konfigurira nastavitve za Wi-Fi z vnosom imena SSID in gesla.

#### Nastavitev s pritiskom na gumb (WPS):

Konfigurira nastavitve za Wi-Fi z možnostjo Nastavitev s pritiskom na gumb (WPS).

#### Druge funkcije:

Namestitev kode PIN (WPS):

Konfigurira nastavitve za Wi-Fi z možnostjo Namestitev kode PIN (WPS).

#### Samod. povezava Wi-Fi:

Konfigurira nastavitve za Wi-Fi z uporabo podatkov o omrežju Wi-Fi v računalniku ali pametni napravi.

#### Onemogoči Wi-Fi:

Onemogoči Wi-Fi. Povezava z infrastrukturnimi povezavami bo prekinjena.

#### Wi-Fi Direct:

#### Drugi načini:

iOS:

Prebere kodo QR iz naprave iPhone, iPad, or iPod touch za vzpostavitev povezave s funkcijo Wi-Fi Direct.

#### Naprave z drugim OS:

Konfiguriranje nastavitve za Wi-Fi Direct z vnosom imena SSID in gesla.

#### (meni):

#### Spremeni ime omrežja:

Spremeni SSID (ime omrežja) povezave Wi-Fi Direct.

#### Zamenjaj geslo:

Spremeni geslo za povezavo Wi-Fi Direct.

#### Onemogoči Wi-Fi Direct:

Onemogoči funkcijo Wi-Fi Direct.

Obnovi privzete nastavitve:

Obnovi nastavitve funkcije Wi-Fi Direct.

#### Stanje omrežja:

#### Stanje Wi-Fi:

Prikaže informacije o povezavi Wi-Fi za tiskalnik.

#### Stanje Wi-Fi Direct:

Prikaže informacije o nastavitvi funkcije Wi-Fi Direct.

#### Natisni list o stanju:

Natisne list s stanjem omrežja.

Informacije za Wi-Fi, Wi-Fi Direct, itd. so natisnjene na dveh ali več straneh.

#### Preverjanje povezave:

Preveri trenutno omrežno povezavo in natisne poročilo. V primeru težav s povezavo si pri odpravi pomagajte s poročilom.

#### Napredno:

#### Ime naprave:

Spremeni ime naprave v katero koli ime, ki vsebuje od 2 do 15 znakov.

#### TCP/IP:

Konfigurira nastavitve naslova IP, če je naslov IP statični.

Za samodejno konfiguracijo uporabite naslov IP, ki ga dodeli DHCP.

Za ročno nastavitev preklopite na »Ročno« in nato vnesite naslov IP, ki ga želite dodeliti.

#### Strežnik Proxy:

To možnost nastavite, če v svojem omrežnem okolju uporabljate posredniški strežnik in ga želite nastaviti tudi za tiskalnik.

### **Nastavitve spletnih storitev**

Izberite menije na nadzorni plošči, kot je opisano spodaj.

#### **Nastavitve** > **Nastavitve spletnih storitev**

#### Storitev Epson Connect:

Prikaže, ali je tiskalnik registriran in povezan s storitvijo Epson Connect.

Tiskalnik lahko v storitvi registrirate tako, da izberete **Registracija** in upoštevate navodila.

Navodila za uporabo najdete na tem spletnem mestu.

[https://www.epsonconnect.com/](HTTPS://WWW.EPSONCONNECT.COM/)

[http://www.epsonconnect.eu](http://www.epsonconnect.eu/) (samo Evropa)

Ko ste končali z registracijo, lahko spremenite naslednje nastavitve.

Prekinitev/Nadaljevanje:

Izberite, ali želite začasno ustaviti oziroma nadaljevati uporabo storitve Epson Connect.

Izbriši registracijo:

Prekliče registracijo tiskalnika v nastavitvah Epson Connect.

### **Funkcije vodnika**

Izberite menije na nadzorni plošči, kot je opisano spodaj.

#### **Nastavitve** > **Funkcije vodnika**

Neujemanje papirja:

Prikaže opozorilo, če se nastavitve papirja (nastavitve tiskanja) za tiskalno opravilo ne ujemajo z nastavitvami papirja v tiskalniku, ki ste jih nastavili pri nalaganju papirja. Ta nastavitev preprečuje napačno tiskanje.

### **Raziskava strank**

Izberite menije na nadzorni plošči, kot je opisano spodaj.

#### **Nastavitve** > **Raziskava strank**

Družbi Seiko Epson Corporation posreduje informacije o uporabi izdelka, kot je število natisov. Izberite **Nastavitve** > **Potrdi** in upoštevajte navodila na zaslonu.

### **Posodobitev vdelane programske opreme.**

Izberite menije na nadzorni plošči, kot je opisano spodaj.

#### **Nastavitve** > **Posodobitev vdelane programske opreme.**

#### Posodobi:

Preverite, ali je v omrežnem strežniku naložena najnovejša različica vdelane programske opreme. Če je na voljo posodobitev, lahko izberete, ali želite začeti posodobitev.

<span id="page-170-0"></span>Obvestilo:

Izberite **Vkl.**, če želite prejeti obvestilo, ko je na voljo posodobitev vdelane programske opreme.

# **Obnovi privzete nastavitve**

Izberite menije na nadzorni plošči, kot je opisano spodaj.

#### **Nastavitve** > **Obnovi privzete nastavitve**

Nastavitve omrežja:

Ponastavi omrežne nastavitve na privzete vrednosti.

Vse razen Nastavitve omrežja:

Ponastavi vse nastavitve, razen nastavitev omrežja, na privzete nastavitve.

Vse nastavitve:

Ponastavi vse nastavitve na privzete vrednosti.

# **Tehnični podatki izdelkov**

# **Tehnični podatki tiskalnika**

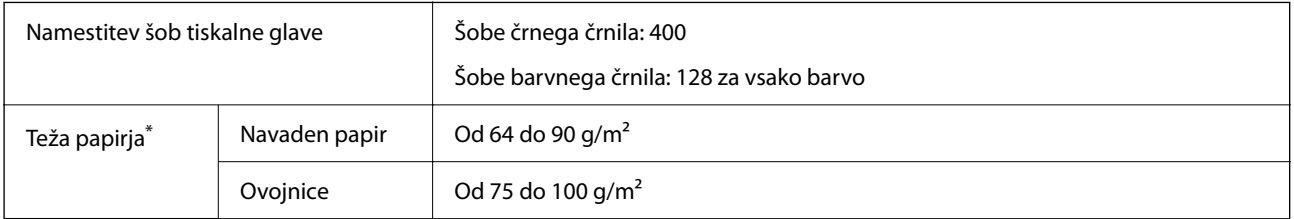

\* Tudi če je debelina papirja v navedenem razponu, papir morda ne bo podajan v tiskalnik ali pa bo kakovost tiskanja slabša, kar je odvisno od lastnosti in kakovosti papirja.

### **Območje za tisk**

#### *Območje za tisk posameznih listov*

Kakovost tiska v osenčenih območjih lahko zaradi mehanizma tiskalnika upade.

#### **Tiskanje z robovi**

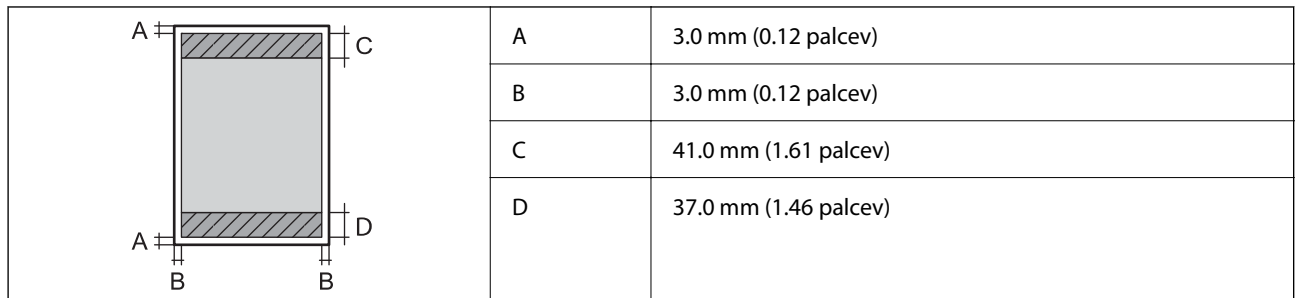

#### **Tiskanje brez obrob**

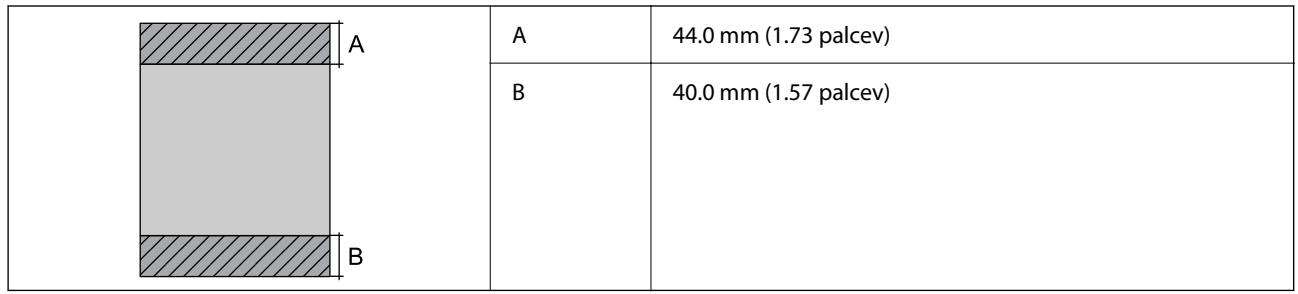

### *Območje za tisk pisemskih ovojnic*

Kakovost tiska v osenčenih območjih lahko zaradi mehanizma tiskalnika upade.

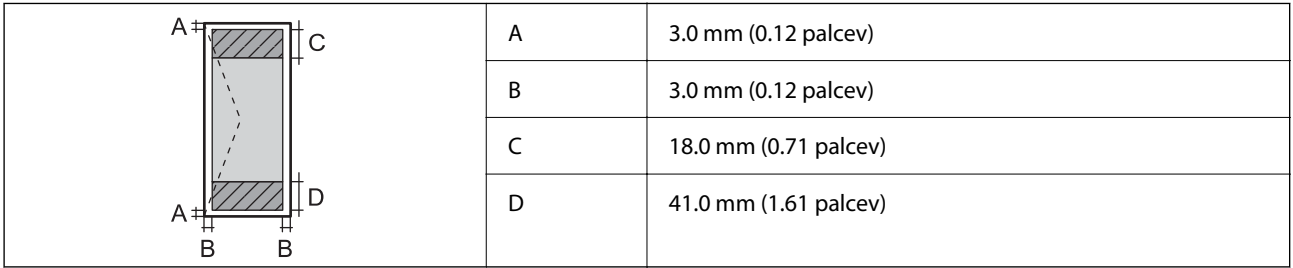

# **Specifikacije optičnega bralnika**

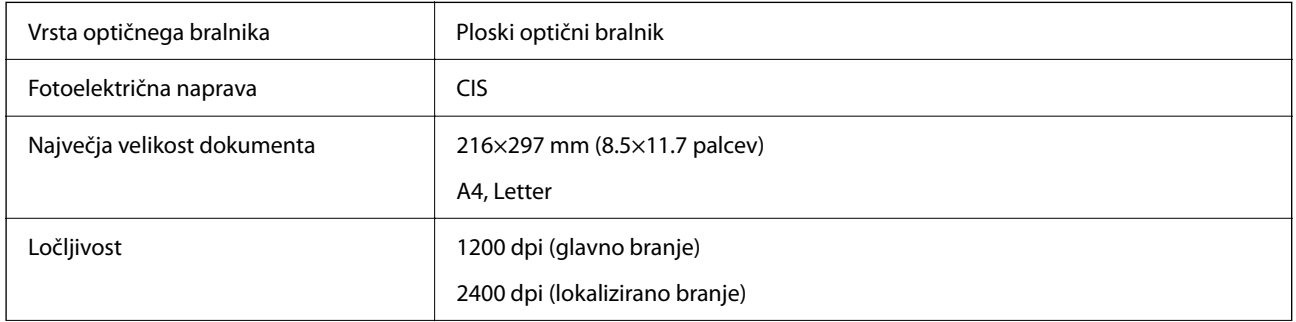

<span id="page-172-0"></span>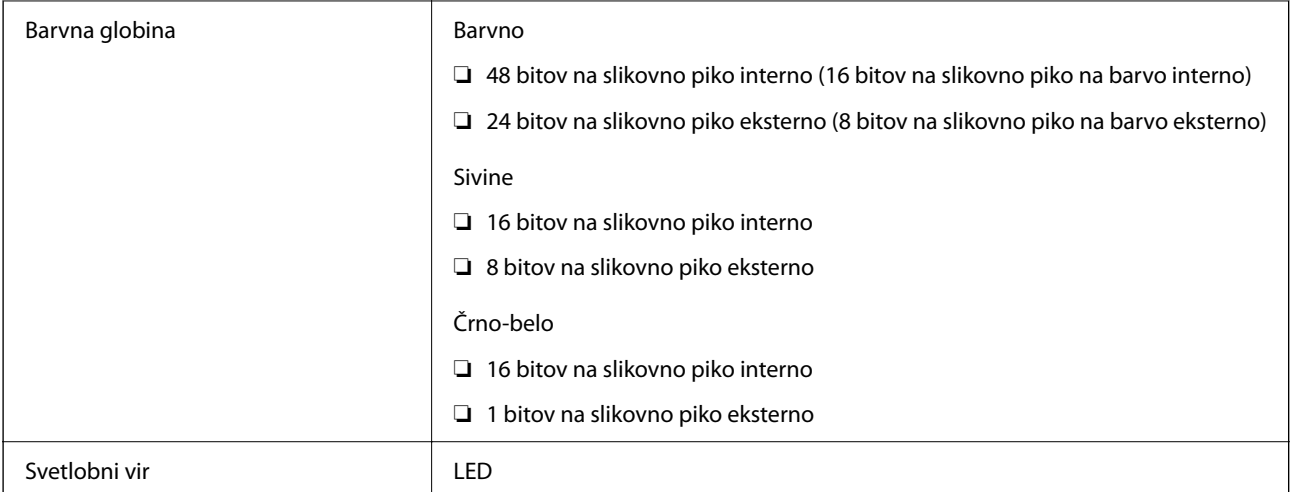

# **Specifikacije vmesnikov**

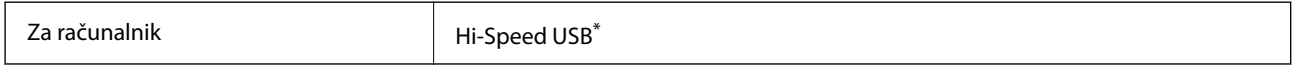

\* Kabli USB 3.0 niso podprti.

# **Tehnični podatki omrežja**

## **Tehnični podatki povezave Wi-Fi**

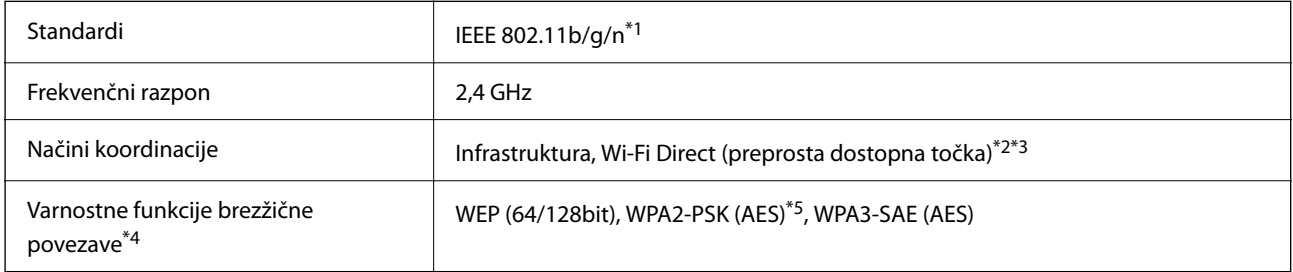

- \*1 IEEE 802.11n je na voljo samo za HT20.
- \*2 Ni podprto za standard IEEE 802.11b.
- \*3 Način preproste dostopne točke je združljiv s povezavo Wi-Fi (infrastrukturni način).
- \*4 Wi-Fi Direct podpira samo WPA2-PSK (AES).
- \*5 Skladno s standardi WPA2 s podporo za WPA/WPA2 Personal.

# **Omrežne funkcije in IPv4/IPv6**

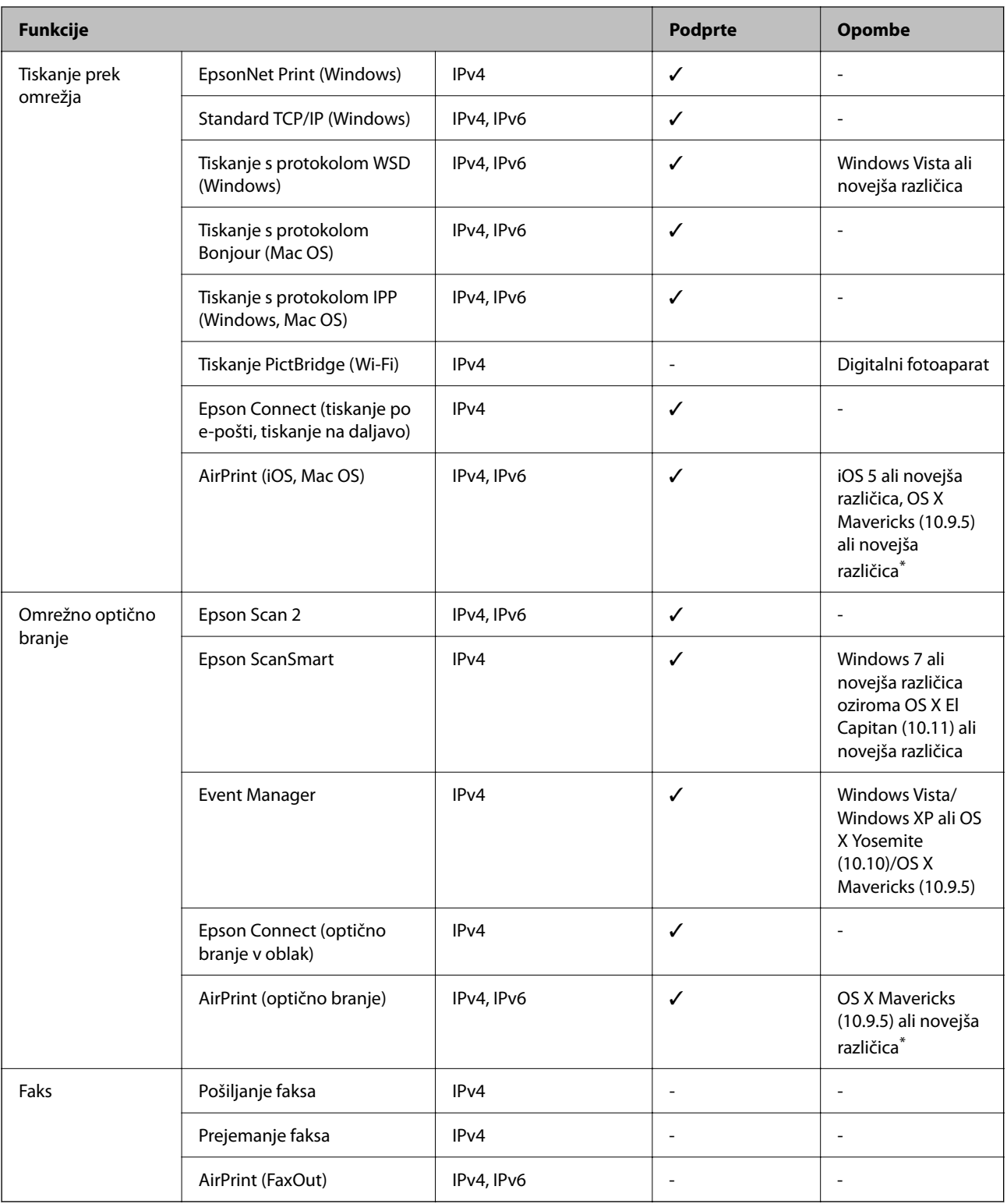

\* Priporočamo, da uporabite najnovejšo različico sistema iOS ali Mac OS.

### **Varnostni protokol**

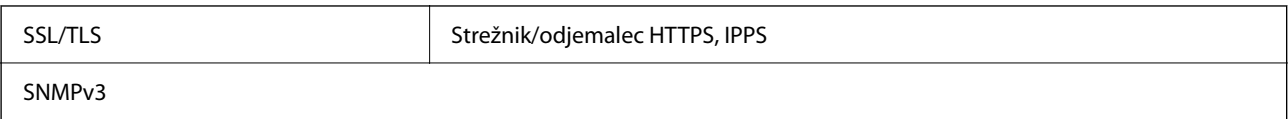

# **Podprte storitve tretjih oseb**

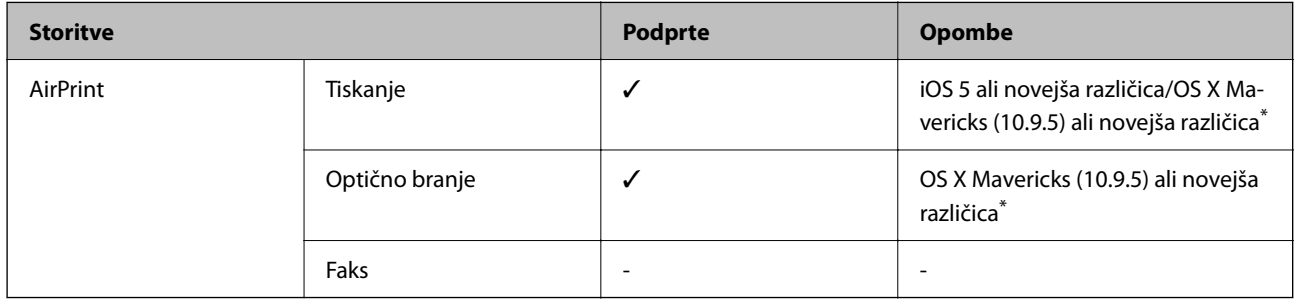

\* Priporočamo, da uporabite najnovejšo različico sistema iOS ali Mac OS.

# **Mere**

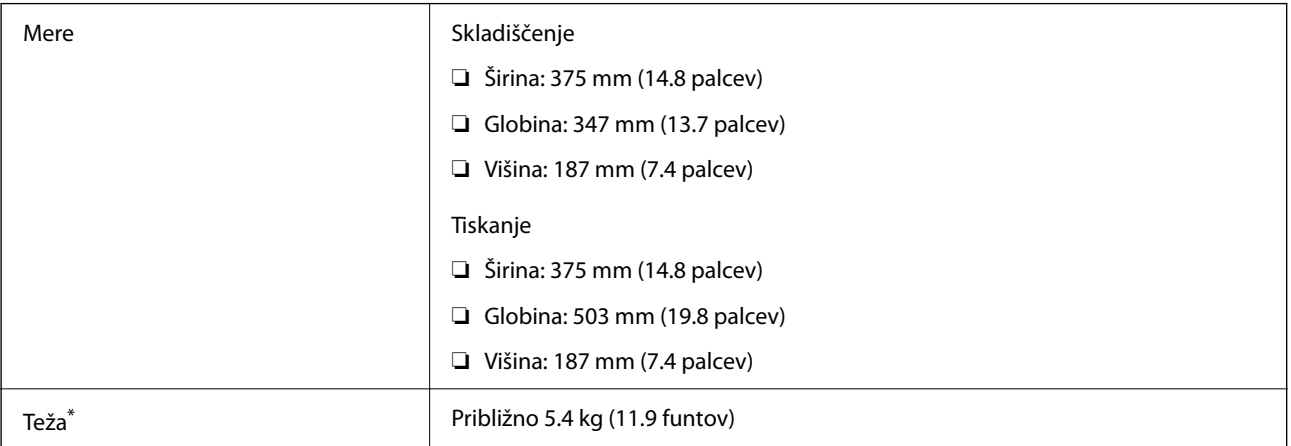

\* Brez kartuš s črnilom in napajalnega kabla.

# **Električni tehnični podatki**

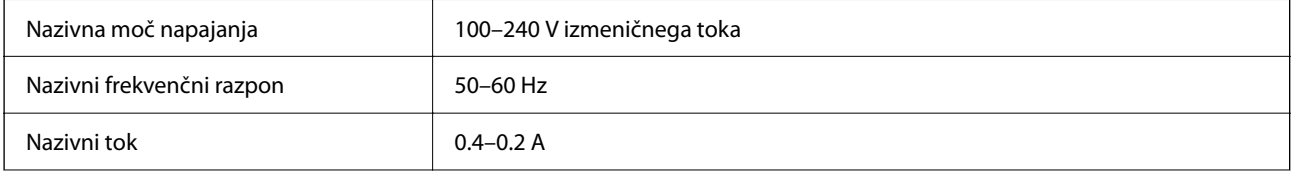

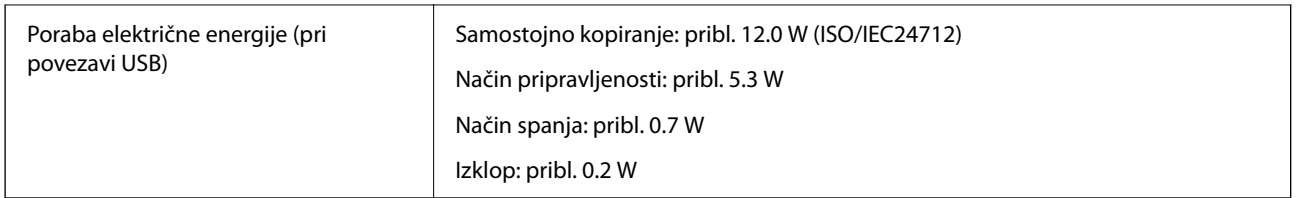

#### *Opomba:*

❏ *Preverite napetost tiskalnika na oznaki na tiskalniku.*

❏ *Evropski uporabniki preverite podatke o porabi električne energije na naslednjem spletnem mestu. <http://www.epson.eu/energy-consumption>*

# **Specifikacije delovnega okolja**

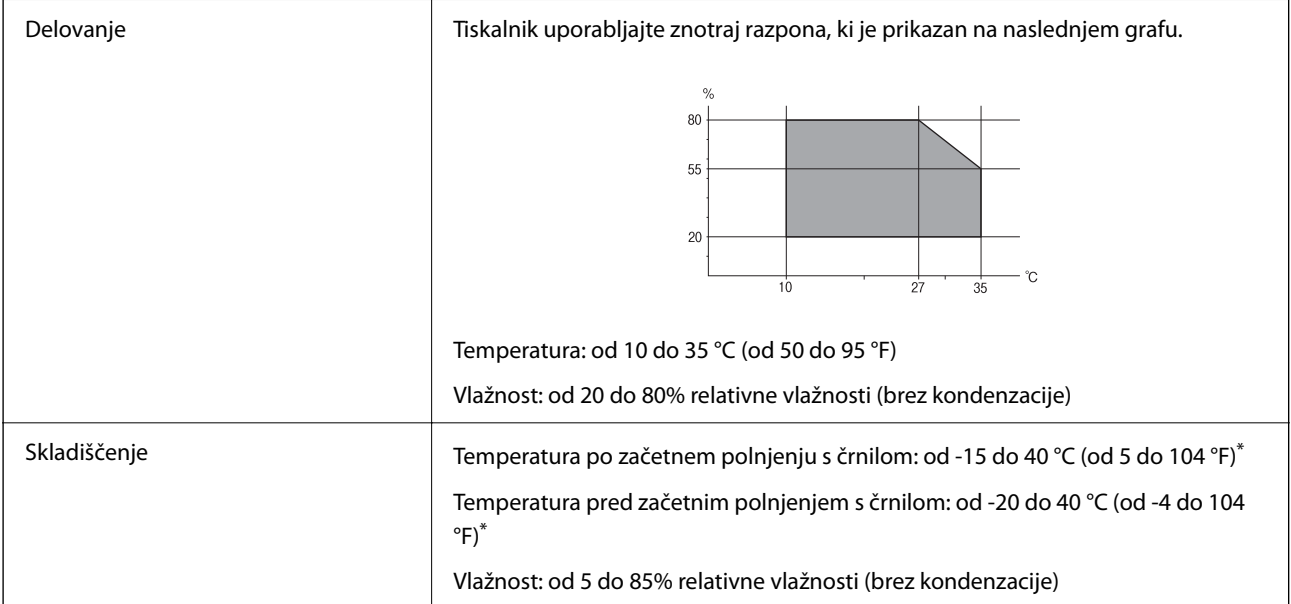

\* Shranite lahko en mesec pri 40 °C (104 °F).

## **Okoljske specifikacije za kartuše s črnilom**

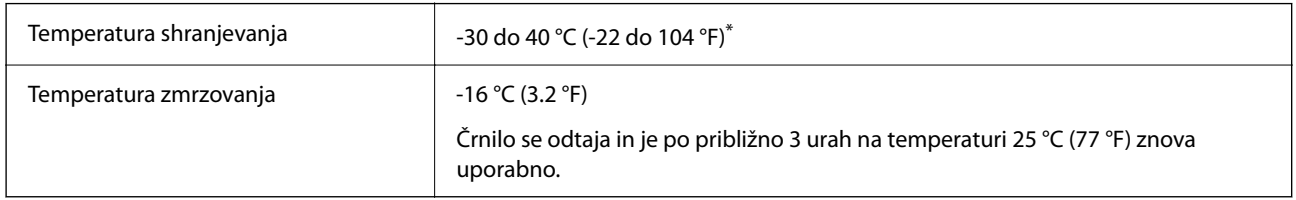

\* Shranjujete ga lahko mesec dni pri 40 °C (104 °F).

# <span id="page-176-0"></span>**Sistemske zahteve**

❏ Windows

Windows Vista, Windows 7, Windows 8/8.1, Windows 10, Windows 11 ali novejša različica

Windows XP SP3 (32-bitna različica)

Windows XP Professional x64 Edition SP2

❏ Mac OS

Mac OS X 10.9.5 ali novejša različica, macOS 11 ali novejša različica

*Opomba:*

❏ *Mac OS morda ne podpira nekaterih programov in funkcij.*

❏ *Datotečni sistem UNIX (UFS) za Mac OS ni podprt.*

# **Informacije pravnega značaja**

# **Standardi in odobritve**

### **Standardi in odobritve za ameriški model**

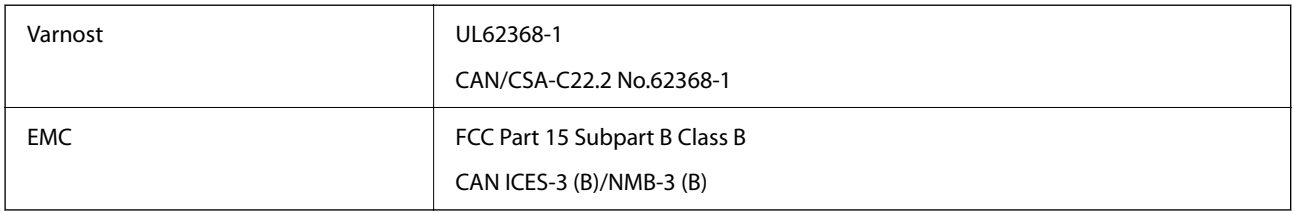

Ta oprema vsebuje ta brezžični modul.

Proizvajalec: Seiko Epson Corporation

Vrsta: J26H006

Ta izdelek je v skladu z razdelkom 15 Pravilnika FCC in RSS-210 Pravilnika IC. Družba Epson ne more prevzeti odgovornosti za neizpolnjevanje zahtev v zvezi z varnostjo, ki je posledica sprememb izdelka na način, ki ga družba Epson ni priporočila. Med delovanjem morata biti izpolnjena naslednja pogoja: (1) ta naprava ne sme povzročati škodljivih motenj in (2) ta naprava mora sprejemati vsakršne motnje, vključno s tistimi, ki lahko povzročijo njeno slabo delovanje.

Ta naprava je namenjena uporabi v prostorih, po možnosti ne v bližini oken, s čimer je dosežena največja raven zaščite pred radijskim motenjem licenciranih naprav. Opremo (ali njeno oddajno anteno), ki je nameščena na prostem, je treba licencirati.

Oprema je skladna z določenimi omejitvami FCC/IC glede izpostavljenosti sevanju v nenadzorovanem okolju in izpolnjuje zahteve smernic FCC glede izpostavljenosti radijskim frekvencam (RF) v Dodatku C k smernicam OET65 in RSS-102 iz pravilnika o izpostavljenosti radijskim frekvencam (RF) IC. Ta oprema mora biti vgrajena in uporabljana tako, da je oddajnik sevanja oddaljen najmanj 7,9 palca (20 cm) ali več od človeškega telesa (razen okončin, torej rok, zapestij, nog in gležnjev).

## <span id="page-177-0"></span>**Standardi in odobritve za evropski model**

#### Za uporabnike v Evropi

Seiko Epson Corporation izjavlja, da je tati model z radijsko opremo skladen z Direktivo 2014/53/EU. Celotno besedilo EU-izjave o skladnosti je na voljo na tem spletnem mestu.

#### <http://www.epson.eu/conformity>

#### C635B

Samo za uporabo na Irskem, v Združenem kraljestvu, Avstriji, Nemčiji, Lihtenštajnu, Švici, Franciji, Belgiji, Luksemburgu, na Nizozemskem, v Italiji, na Portugalskem, v Španiji, na Danskem, Finskem, Norveškem, Švedskem, v Islandiji, na Hrvaškem, Cipru, v Grčiji, Sloveniji, na Malti, v Bolgariji, na Češkem, v Estoniji, na Madžarskem, v Latviji, Litvi, na Poljskem, v Romuniji in na Slovaškem.

Družba Epson ne more prevzeti odgovornosti za neizpolnjevanje zahtev v zvezi z varnostjo, ki je posledica sprememb izdelkov na način, ki ga družba Epson ni priporočila.

# $\epsilon$

### **Standardi in odobritve za avstralski model**

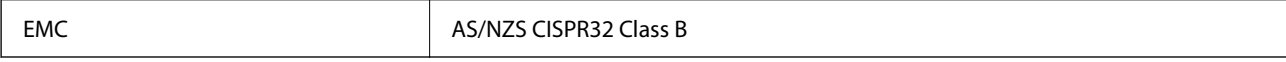

Družba Epson izjavlja, da so naslednji modeli opreme skladni z osnovnimi zahtevami in drugimi ustreznimi določili standarda AS/NZS4268:

#### C635B

Družba Epson ne more prevzeti odgovornosti za neizpolnjevanje zahtev v zvezi z varnostjo, ki je posledica sprememb izdelkov na način, ki ga družba Epson ni priporočila.

# **Omejitve pri kopiranju**

Za odgovorno in zakonito uporabo tiskalnika upoštevajte naslednje omejitve.

Kopiranje spodnjih elementov je zakonsko prepovedano:

- ❏ Blagajniški zapisi, kovanci, državni tržni vrednostni papirji, državne obveznice in občinski vrednostni papirji
- ❏ Neuporabljene poštne znamke, predhodno ožigosane razglednice in ostale uradne poštne elemente, ki nosijo veljavno poštnino
- ❏ Koleki in vrednostni papirji, izdani v skladu s pravnimi postopki

Pri kopiranju naslednjih elementov bodite previdni:

- ❏ Zasebni tržni vrednostni papirji (potrdila o izdanih delnicah, čeki ipd.), mesečne prepustnice, dovoljenja ipd.
- ❏ Potni listi, vozniška dovoljenja, zdravniška dovoljenja, cestne prepustnice, boni za prehrano, karte ipd.

#### *Opomba:*

*Kopiranje teh elementov je tudi lahko zakonsko prepovedano.*

Odgovorna uporaba avtorskopravno varovanih gradiv:

Tiskalnike je mogoče uporabiti za nezakonito kopiranje predmetov, ki jih varuje zakonodaja o zaščiti avtorskih pravic. Če vam dejanja ni svetoval izkušen odvetnik, bodite odgovorni in spoštljivi in pridobite dovoljenje lastnika avtorskih pravic, preden kopirate objavljena gradiva.

# **Kje lahko dobite pomoč**

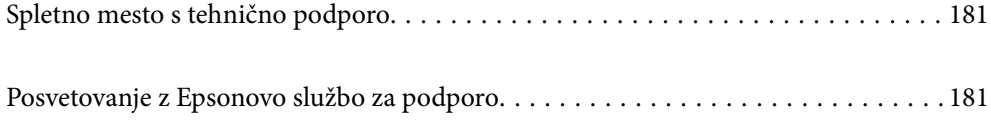
# <span id="page-180-0"></span>**Spletno mesto s tehnično podporo**

Če rabite dodatno pomoč, obiščite Epsonovo spletno stran za podporo, navedeno spodaj. Izberite svojo regijo ali državo in obiščite Epsonovo podporo za vaše lokalno območje. Na tej spletni strani so na voljo tudi najnovejši gonilniki, pogosta vprašanja, priročniki in drugi materiali.

#### <http://support.epson.net/>

#### <http://www.epson.eu/support> (Evropa)

Posvetujte se s podjetjem Epson, če vaš izdelek ne deluje pravilno in če sami ne morete odpraviti težav.

# **Posvetovanje z Epsonovo službo za podporo**

### **Preden se obrnete na Epson**

Če vaš izdelek Epson ne deluje pravilno, težave pa ne morete odpraviti z informacijami o odpravljanju težav, ki so na voljo v navodilih za uporabo, se za pomoč obrnite na Epsonovo podporno službo.

Spodnji seznam podpore družbe Epson temelji na državi prodaje. Nekateri izdelki morda niso naprodaj na vaši trenutni lokaciji, zato se obrnite na podporo družbe Epson za območje, kjer ste kupili izdelek.

Če na spodnjem seznamu ni Epsonove podpore za vaše območje, se obrnite na prodajalca, pri katerem ste izdelek kupili.

Epsonova podpora vam bo lahko hitreje pomagala, če jim boste dali naslednje informacije:

❏ Serijsko številko izdelka

(Oznaka s serijsko številko je običajno na zadnji strani izdelka.)

- ❏ Model izdelka
- ❏ Različico programske opreme izdelka

(Kliknite **About**, **Version Info** ali podoben gumb v programski opremi izdelka.)

- ❏ Znamko in model vašega računalnika
- ❏ Ime in različico operacijskega sistema na vašem računalniku
- ❏ Imena in različice programov, ki jih običajno uporabljate skupaj z izdelkom

#### *Opomba:*

*Nastavitve omrežja so morda shranjene v pomnilniku izdelka, kar je odvisno od izdelka. Nastavitve so lahko izgubljene, če se izdelek pokvari ali je bil popravljen. Epson ne odgovarja za izgubo podatkov, varnostnih kopij ali obnovljenih nastavitev, tudi med obdobjem veljavne reklamacije. Priporočamo vam, da si sami ustvarite varnostne podatke in ustvarite zapiske.*

### **Pomoč uporabnikom v Evropi**

Preverite Vseevropsko garancijo za informacije o tem, kako stopiti v stik z Epsonovo podporo.

### **Pomoč uporabnikom v Tajvanu**

Kontaktni podatki za informacije, podporo in storitve so:

#### **Svetovni splet**

#### [http://www.epson.com.tw](http://www.epson.com.tw/)

Na voljo so informacije o specifikacijah izdelkov, gonilnikih za prenos in povpraševanju o izdelkih.

#### **Epsonov center za pomoč**

Telefon: +886-2-2165-3138

Naša ekipa v centru vam lahko preko telefona pomaga pri naslednjem:

- ❏ Povpraševanjih o prodaji in informacijah o izdelkih
- ❏ Vprašanjih v zvezi z uporabo izdelkov ali problemih
- ❏ Povpraševanjih v zvezi s servisnim popravilom in garancijah

#### **Center za popravila:**

<http://www.tekcare.com.tw/branchMap.page>

TekCare Corporation je pooblaščeni servisni center podjetja Epson Taiwan Technology & Trading Ltd.

# **Pomoč uporabnikom v Avstraliji**

Epson Australia vam želi ponuditi visok nivo podpore za stranke. Poleg priročnikov za izdelek vam ponujamo spodnje vire za pridobivanje informacij:

#### **Internetni URL**

#### [http://www.epson.com.au](http://www.epson.com.au/)

Dostopajte do strani svetovnega spleta Epson Australia. Splača se vam ponesti svoj modem za občasno deskanje sem! Stran ponuja območje za prenos gonilnikov, Epsonove kontaktne točke, informacije o novih izdelkih in tehnično podporo (e-pošto).

#### **Epsonov center za pomoč**

#### Telefon: 1300-361-054

Epsonov center za pomoč je na voljo kot zadnja možnost, da imajo naše stranke dostop do nasvetov. Operaterji v centru za pomoč vam lahko pomagajo pri namestitvi, konfiguraciji in opravljanju z Epsonovim izdelkom. Naše predprodajno osebje v centru za pomoč vam lahko zagotovi literaturo o novih Epsonovih izdelkih in svetuje, kje najdete najbližjega prodajalca ali pooblaščen servis. Veliko vprašanj je odgovorjenih tukaj.

Svetujemo vam, da pred klicem pripravite vse potrebne informacije. Več informacij imate, hitreje vam bomo lahko pomagali rešiti težavo. Te informacije vključujejo priročnike za vaš Epsonov izdelek, vrsto računalnika, operacijskega sistema, programov in ostalih podatkov, ki jih po vašem mnenju potrebujete.

#### **Transport izdelka**

Epson priporoča, da embalažo shranite, ker jo boste morda potrebovali pri poznejšem transportu.

## **Pomoč uporabnikom na Novi Zelandiji**

Epson Nova Zelandija vam želi ponuditi visoko raven podpore za stranke. Poleg dokumentacije za izdelek vam ponujamo te vire za pridobivanje informacij:

#### **Internetni URL**

#### [http://www.epson.co.nz](http://www.epson.co.nz/)

Obiščite spletne strani Epson Nova Zelandija. Splača se vam ponesti svoj modem za občasno deskanje sem! Stran ponuja območje za prenos gonilnikov, Epsonove kontaktne točke, informacije o novih izdelkih in tehnično podporo (e-pošto).

#### **Epsonov center za pomoč**

Telefon: 0800 237 766

Epsonov center za pomoč je na voljo kot zadnja možnost, da imajo naše stranke dostop do nasvetov. Operaterji v centru za pomoč vam lahko pomagajo pri namestitvi, konfiguraciji in opravljanju z Epsonovim izdelkom. Naše predprodajno osebje v centru za pomoč vam lahko zagotovi literaturo o novih Epsonovih izdelkih in svetuje, kje najdete najbližjega prodajalca ali pooblaščen servis. Veliko vprašanj je odgovorjenih tukaj.

Svetujemo vam, da pred klicem pripravite vse potrebne informacije. Več informacij imate, hitreje vam bomo lahko pomagali rešiti težavo. Te informacije vključujejo dokumentacijo za vaš Epsonov izdelek, vrsto računalnika, operacijski sistem, programe in ostale podatke, ki jih potrebujete.

#### **Transport izdelka**

Epson priporoča, da embalažo shranite, ker jo boste morda potrebovali pri poznejšem transportu.

## **Pomoč uporabnikom v Singapurju**

Viri informacij, podpora in storitve, ki so na voljo v Epson Singapore, so:

#### **Svetovni splet**

#### [http://www.epson.com.sg](http://www.epson.com.sg/)

Na voljo so informacije o specifikacijah izdelka, gonilnikih za prenos, pogosto zastavljenih vprašanjih (FAQ), povpraševanja o prodaji in tehnična podpora po e-pošti.

#### **Epsonov center za pomoč**

Brezplačna številka: 800-120-5564

Naša ekipa v centru vam lahko preko telefona pomaga pri:

- ❏ Povpraševanjih o prodaji in informacijah o izdelkih
- ❏ Vprašanjih v zvezi z uporabo izdelkov ali problemih
- ❏ Povpraševanjih v zvezi s servisnim popravilom in garancijah

## **Pomoč uporabnikom na Tajskem**

Kontaktni podatki za informacije, podporo in storitve so:

#### **Svetovni splet**

#### [http://www.epson.co.th](http://www.epson.co.th/)

Na voljo so informacije o specifikacijah izdelka, gonilnikih za prenos, pogostih vprašanjih in e-pošti.

#### <span id="page-183-0"></span>**Epsonov klicni center**

Telefon: 66-2460-9699 E-pošta: support@eth.epson.co.th Naša ekipa v klicnem centru vam lahko prek telefona pomaga pri: ❏ Povpraševanjih o prodaji in informacijah o izdelkih ❏ Vprašanjih v zvezi z uporabo izdelkov ali problemih ❏ Povpraševanjih v zvezi s servisnim popravilom in garancijah

### **Pomoč uporabnikom v Vietnamu**

Kontaktni podatki za informacije, podporo in storitve so:

#### **Epsonov servisni center**

65 Truong Dinh Street, District 1, Ho Chi Minh City, Vietnam. Telefon (Hošiminh): 84-8-3823-9239, 84-8-3825-6234 29 Tue Tinh, Quan Hai Ba Trung, Hanoi City, Vietnam Telefon (Hanoj): 84-4-3978-4785, 84-4-3978-4775

# **Pomoč uporabnikom v Indoneziji**

Kontaktni podatki za informacije, podporo in storitve so:

#### **Svetovni splet**

#### [http://www.epson.co.id](http://www.epson.co.id/)

- ❏ Informacije o tehničnih podatkih izdelkov, gonilnikih za prenos
- ❏ pogostih vprašanjih, povpraševanjih o prodaji, vprašanjih po e-pošti

#### **Epsonova vroča linija**

Telefon: +62-1500-766 Faks: +62-21-808-66-799 Naša ekipa na vroči liniji vam lahko preko telefona ali faksa pomaga pri: ❏ Povpraševanjih o prodaji in informacijah o izdelkih ❏ Tehnična podpora

#### **Epsonov servisni center**

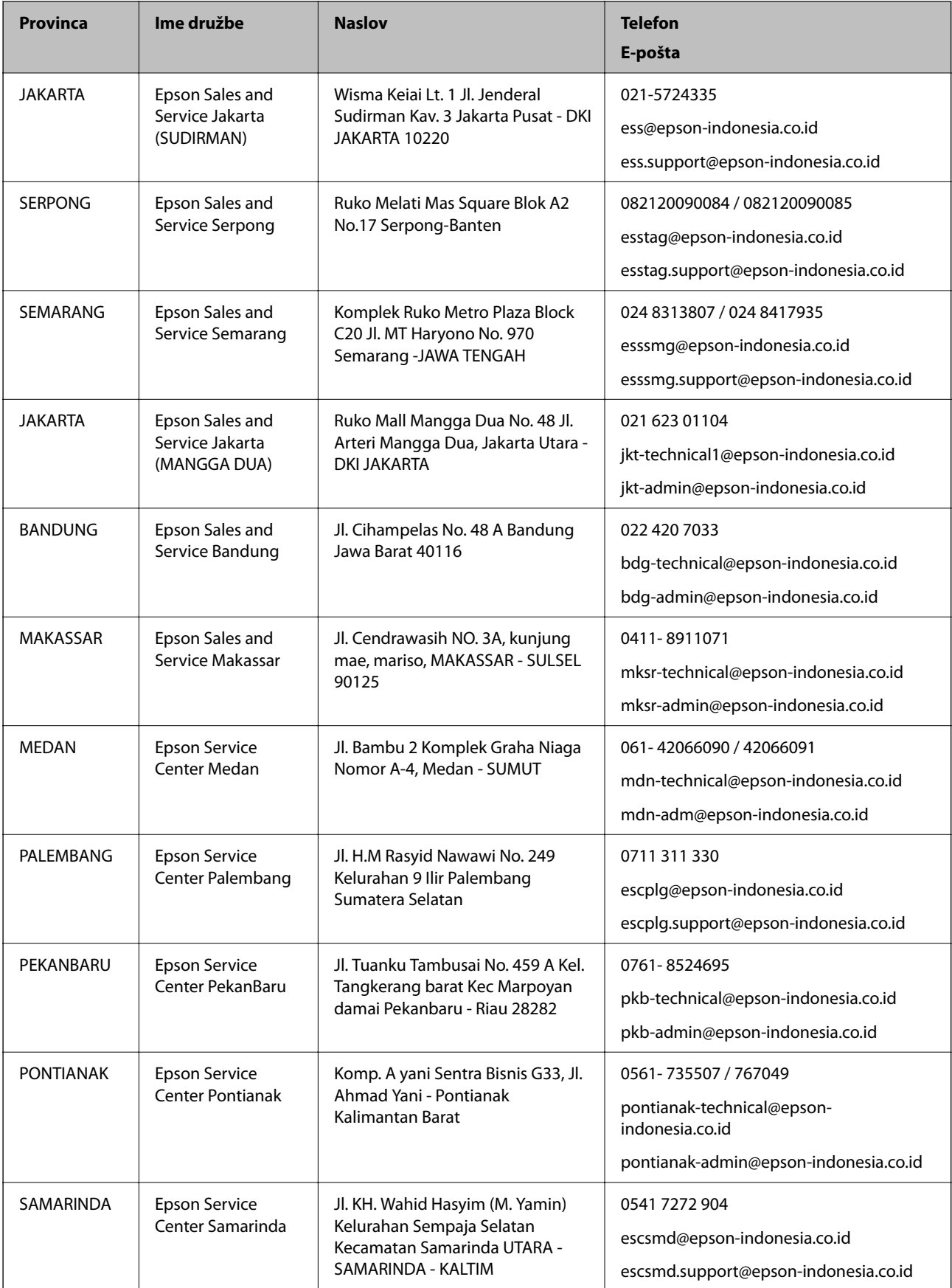

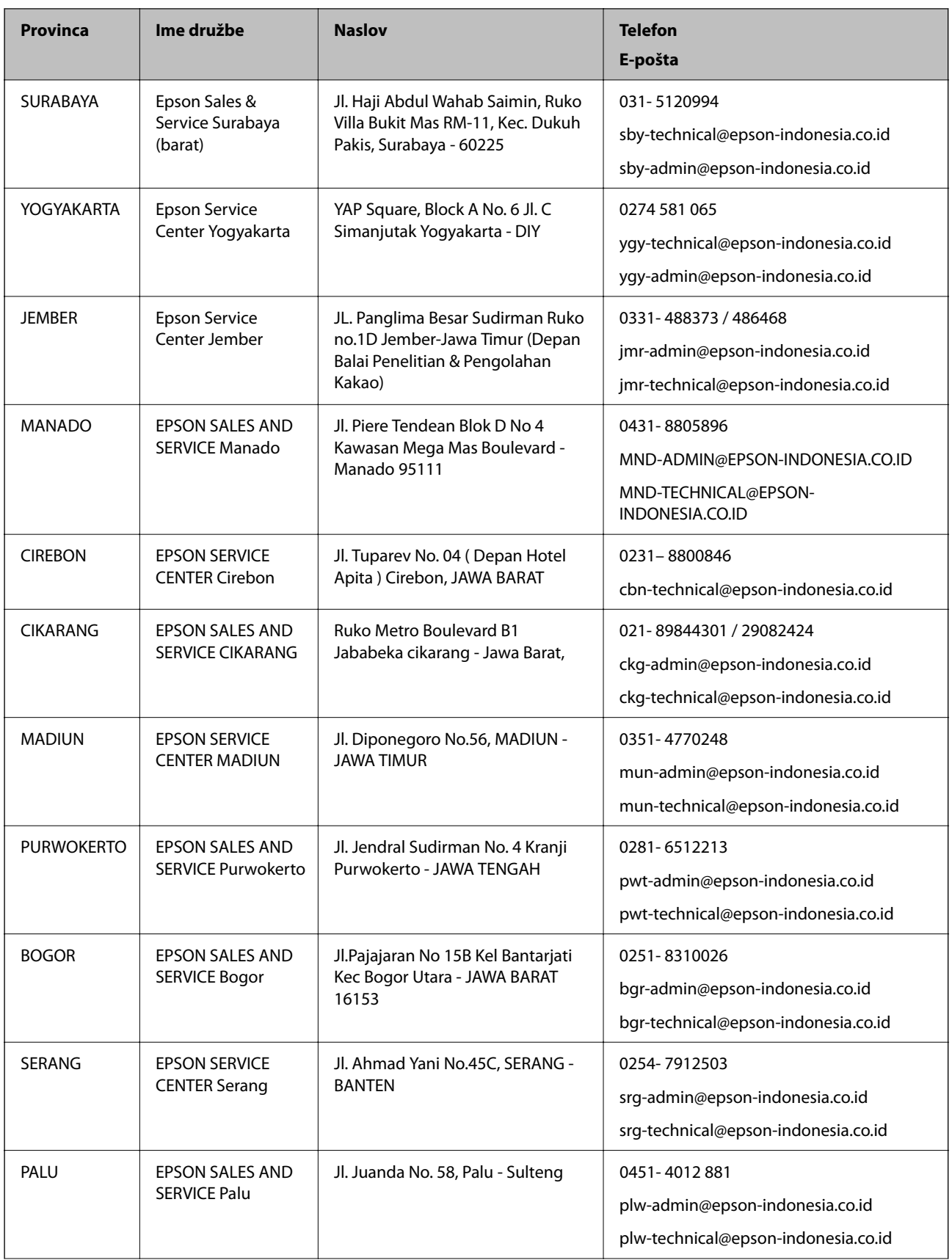

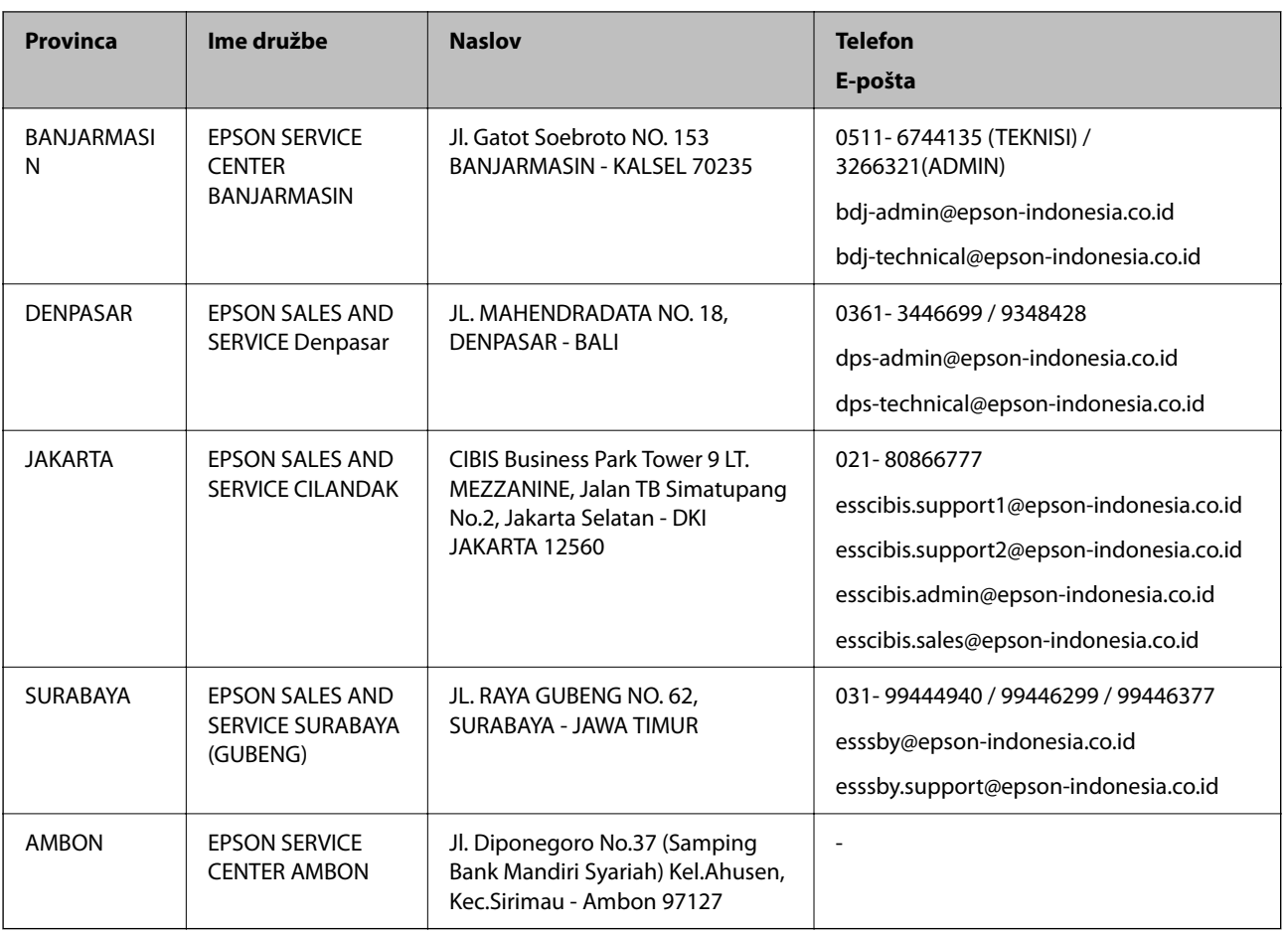

Za druga mesta, ki niso navedena tukaj, pokličite vročo linijo: 08071137766.

## **Pomoč za uporabnike v Hong Kongu**

Za tehnično podporo in poprodajne storitve lahko uporabniki stopijo s stik s podjetjem Epson Hong Kong Limited.

#### **Internetna domača stran**

#### [http://www.epson.com.hk](http://www.epson.com.hk/)

Epson Hong Kong je ustanovil lokalno domačo stran na internetu v kitajščini in angleščini, da uporabnikom nudi naslednje informacije:

- ❏ Informacije o izdelkih
- ❏ Odgovore na pogosto zastavljena vprašanja (FAQ)
- ❏ Najnovejše različice gonilnikov za izdelke Epson

#### **Vroča linija za tehnično podporo**

Kontaktirate lahko tudi naše tehnično osebje na naslednjih telefonskih in faks številkah:

Telefon: 852-2827-8911

Faks: 852-2827-4383

# <span id="page-187-0"></span>**Pomoč uporabnikom v Maleziji**

Kontaktni podatki za informacije, podporo in storitve so:

#### **Svetovni splet**

#### [http://www.epson.com.my](http://www.epson.com.my/)

❏ Informacije o tehničnih podatkih izdelkov, gonilnikih za prenos,

❏ pogostih vprašanjih, povpraševanjih o prodaji, vprašanjih po e-pošti

#### **Epsonov klicni center**

Telefon: 1800-81-7349 (brezplačna številka) E-pošta: websupport@emsb.epson.com.my ❏ Povpraševanjih o prodaji in informacijah o izdelkih ❏ Vprašanjih v zvezi z uporabo izdelkov ali problemih ❏ Povpraševanjih v zvezi s servisnim popravilom in garancijah

#### **Glavna pisarna**

Telefon: 603-56288288 Faks: 603-5628 8388/603-5621 2088

## **Pomoč uporabnikom v Indiji**

Kontaktni podatki za informacije, podporo in storitve so:

#### **Svetovni splet**

#### [http://www.epson.co.in](http://www.epson.co.in/)

Na voljo so informacije o specifikacijah izdelkov, gonilnikih za prenos in povpraševanju o izdelkih.

#### **Center za pomoč**

❏ Servis, informacije o izdelku in naročanje potrošnega materiala

Brezplačna številka: 18004250011

Na voljo od ponedeljka do sobote med 9. in 16. uro (razen med državnimi prazniki)

❏ Servis (uporabniki CDMA in mobilnih naprav)

Brezplačna številka: 186030001600

Na voljo od ponedeljka do sobote med 9. in 16. uro (razen med državnimi prazniki)

## **Pomoč uporabnikom na Filipinih**

Za tehnično pomoč in ostale poprodajne storitve se obrnite na Epson Philippines Corporation na spodnjo telefonsko številko, številko faksa ali e-poštni naslov:

#### **Svetovni splet**

#### [http://www.epson.com.ph](http://www.epson.com.ph/)

Na voljo so informacije o tehničnih podatkih izdelka, gonilnikih za prenos, pogostih vprašanjih in povpraševanja po e-pošti.

#### **Skrb za kupce podjetja Epson Philippines**

Brezplačna številka: (PLDT) 1-800-1069-37766 Brezplačna številka: (digitalna) 1-800-3-0037766 Metro Manila: (632) 8441 9030 Spletno mesto: <https://www.epson.com.ph/contact> E-pošta: customercare@epc.epson.com.ph Na voljo od ponedeljka do sobote med 9.00 in 18.00 (razen med državnimi prazniki) Naša ekipa, ki skrbi za kupce, vam lahko preko telefona pomaga pri: ❏ Povpraševanjih o prodaji in informacijah o izdelkih ❏ Vprašanjih v zvezi z uporabo izdelkov ali problemih ❏ Povpraševanjih v zvezi s servisnim popravilom in garancijah

#### **Epson Philippines Corporation**

Linija: +632-706-2609 Faks: +632-706-2663